# **H145** Hype Performance Group

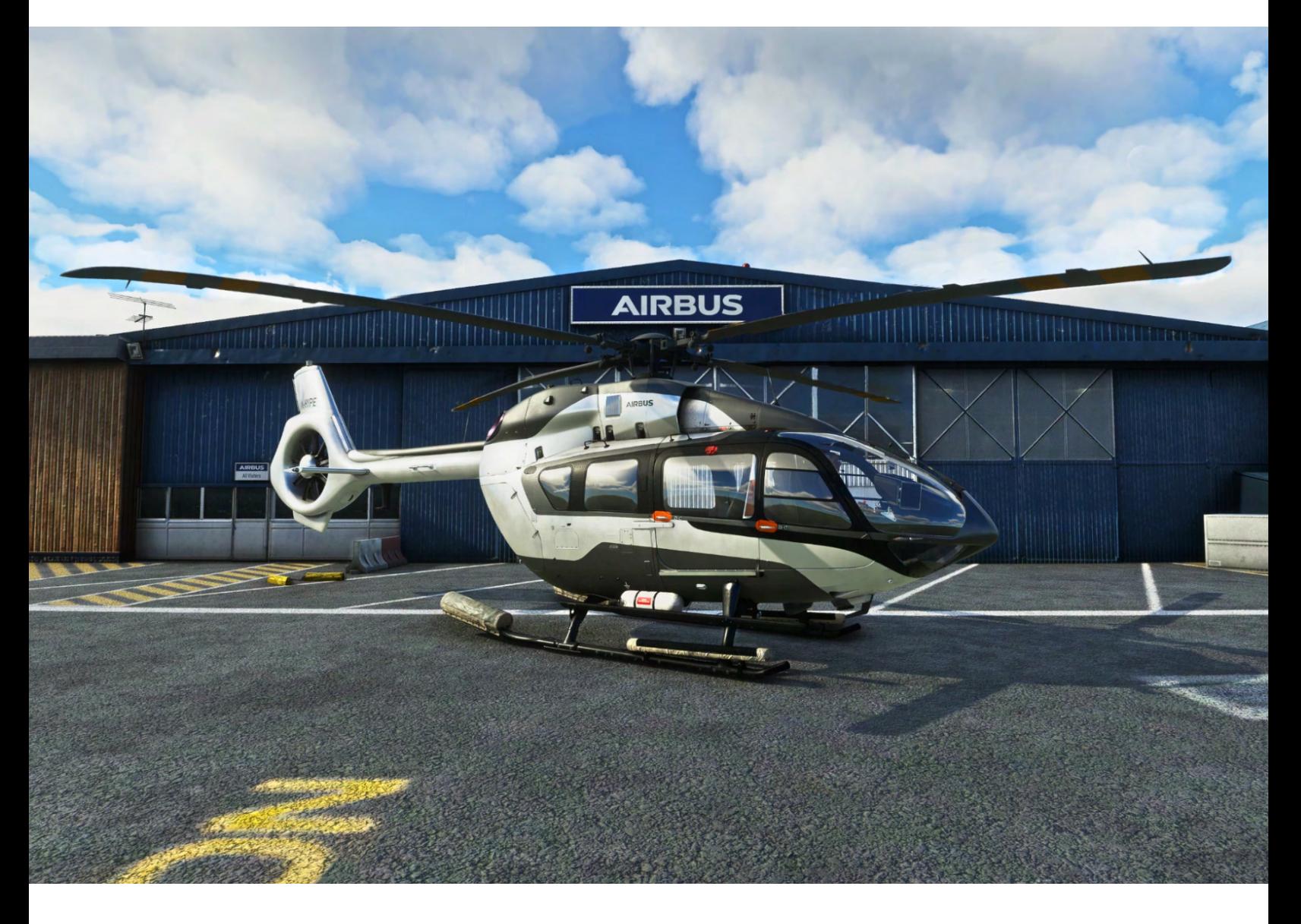

## H145 (BK-117 D2) Helicopter

Base Pack & Action Pack Version: 1.0 Last Updated: 2022/10/17 This simulation software and related materials and documents are a computer game which are NOT FOR FLIGHT and not to be used for any training, pilot familiarization, recurrent training or operational awareness training. The included software and manuals are not to be used for training or familiarity with any aircraft. The included software and manuals are not assumed to provide procedures for use on any aircraft and are for entertainment purposes ONLY.

THIS SOFTWARE IS PROVIDED "AS IS" AND ANY EXPRESS OR IMPLIED WARRANTIES, INCLUDING, BUT NOT LIMITED TO, THE IMPLIED WARRANTIES OF MERCHANTABILITY AND FITNESS FOR A PARTICULAR PURPOSE ARE DISCLAIMED. IN NO EVENT SHALL THE COPYRIGHT HOLDER OR CONTRIBUTORS BE LIABLE FOR ANY DIRECT, INDIRECT, INCIDENTAL, SPECIAL, EXEMPLARY, OR CONSEQUENTIAL DAMAGES (INCLUDING, BUT NOT LIMITED TO, PROCUREMENT OF SUBSTITUTE GOODS OR SERVICES; LOSS OF USE, DATA, OR PROFITS; OR BUSINESS INTERRUPTION) HOWEVER CAUSED AND ON ANY THEORY OF LIABILITY, WHETHER IN CONTRACT, STRICT LIABILITY, OR TORT (INCLUDING NEGLIGENCE OR OTHERWISE) ARISING IN ANY WAY OUT OF THE USE OF THE SOFTWARE, EVEN IF ADVISED OF THE POSSIBILITY OF SUCH DAMAGE.

This simulation software is not supported or endorsed by Airbus SE or Airbus Helicopters. All trademarks and brand names are registered trademarks of the respective owners.

This product is compatible only with Microsoft Flight Simulator 2020.

#### **[Introduction](#page-7-0)**

[Installation & Setup](#page-7-1) [Base Pack Installation](#page-7-2) [Base Pack Activation](#page-7-3) [Action Pack Installation](#page-9-0) [Action Pack Activation](#page-9-1) [Basic Control Bindings](#page-9-2) [MSFS Controls Settings](#page-10-0) [All Control Bindings \(ConfigTool\)](#page-10-1) [Example control setup](#page-12-0) [Upgrade from an earlier version](#page-13-0) [Verify your download](#page-13-1) [Recommended MSFS Settings](#page-14-0) [General Options - Camera](#page-14-1) [General Options - Data](#page-14-2) [Assistance Options - Piloting](#page-14-3) **[MSFS Cockpit Interaction System](#page-15-0)** [Operating knobs with a center push function](#page-15-1) [H145 in Multiplayer](#page-16-0) [Seeing other helicopters](#page-16-1) **[Limitations](#page-16-2)** 

#### [Weapons in multiplayer](#page-16-3)

[Cockpit Arrangement](#page-17-0) [Engine Control Panel](#page-19-0) [Autopilot Control Panel](#page-20-0) [Copilot Control Panel](#page-22-0) [Ground Power Control Panel](#page-22-1) [Cabin Air Control Panel](#page-23-0) [Activating the anti-icing system](#page-23-1) [Data Transfer Device](#page-23-2) [Helionix Avionics System](#page-24-0) [FND Page](#page-25-0) [First Limit Indicator \(FLI\)](#page-26-0) [Airspeed indicator](#page-27-0) [Stopwatch \(chronometer\)](#page-27-1) [Set altimeter \(BARO\)](#page-27-2) [HSI View](#page-28-0) [SCT \(Sector\) View](#page-28-1) [HOV \(Hover\) View](#page-28-2) [SVS \(Synthetic vision\)](#page-28-3) [Wind indicator](#page-29-0) [NAVD Page](#page-30-0) [NAVD Page \(DATA subformat\)](#page-31-0) [NAVD Page \(Sector view\)](#page-31-1) [VMS Page](#page-32-0) [VMS Page - Engine indications](#page-33-0) [VMS Main Page \(MAIN subformat\)](#page-36-0) [VMS Main Page \(STATUS subformat\)](#page-37-0) [VMS Main Page \(REPORT subformat\)](#page-37-1) [VMS Main Page \(EPC subformat\)](#page-37-2) [VMS Main Page \(CONF subformat\)](#page-37-3) [VMS Main Page \(WEIGHT subformat\)](#page-37-4) [VMS Page \(System format\)](#page-38-0) [VMS Page \(Reconfigure format\)](#page-38-1) **[DMAP Page](#page-39-0)** [MISC Page](#page-40-0) [Garmin GTN750 Flight Management System](#page-41-0) [GTN750 Software Options](#page-41-1) [Pms50 GTN750](#page-42-0) **[Checklists](#page-42-1) [Registration](#page-42-2)** 

[Disable an individual FMS unit](#page-42-3) [TDSSim GTN750](#page-42-4) [Operating the GTN750](#page-43-0) [Direct-To airport procedure](#page-43-1) [Direct-To: Select a nearby airport](#page-43-2) [Direct-To: Select an airport by name](#page-44-0) [Helicopter Flight Dynamics](#page-45-0) [Integral HPG Flight Model](#page-45-1) [Gameplay Modes](#page-45-2) [AirlandFS Flight Model](#page-46-0) [Aircraft Systems](#page-47-0) [Auto-flight control system \(AFCS\)](#page-47-1) **[Background](#page-47-2) [Components](#page-47-3)** [Collective modes](#page-50-0) [Roll/Yaw modes](#page-51-0) [Pitch modes](#page-52-0) [Ground Trajectory Command \(GTC and GTC.H\)](#page-53-0) [Nav Source Coupling](#page-53-1) [AFCS Status Strip messages](#page-53-2) [Aircraft Lights](#page-54-0) [Lighting Controls](#page-54-1) [Instrument Panel lights](#page-54-2) [Cockpit lights](#page-54-3) [Exterior lights](#page-55-0) [Emergency Exit Lights](#page-55-1) [Emergency Flotation System](#page-56-0) [Fuel System](#page-57-0) [Electrical System](#page-58-0) [Weather Radar](#page-60-0) [Engine Inlet Barrier Filter \(IBF\)](#page-61-0) [Aircraft Failures & Damage model](#page-62-0) [Failure & Maintenance app](#page-62-1) [Aircraft Failure Variables](#page-62-2) [Hype Tablet](#page-64-0) [Apps](#page-64-1) [Aircraft \(Setup\)](#page-65-0) **[Setup](#page-65-1) [Equipment](#page-66-0)** 

**[Options](#page-67-0)** [Crew & Payload](#page-68-0) [Maps app](#page-69-0) [Documents app](#page-69-1) [Neopad app](#page-70-0) [Web Browser](#page-70-1) [EFB Connect \(Web Browser\)](#page-70-2) [LittleNavMap app](#page-71-0) [Advanced Configuration](#page-71-1) [Events Tester](#page-71-2) **[Missions](#page-71-3)** [Sound Mixer](#page-72-0) [Direction Finder](#page-72-1) [Hype Radio](#page-72-2) **[Wallpaper](#page-72-3)** [Action center](#page-73-0) [Always-visible sections](#page-73-1) [Contextual sections](#page-74-0) **[Status bar](#page-75-0)** [GPU status icons](#page-75-1) [Cargo Hook \(with Remote Hook\) status icons](#page-75-2) [Bambi bucket status icons](#page-76-0) [Other status icons](#page-76-1) [Quick Reference Handbook](#page-77-0) [General Limitations](#page-77-1) [Torque limitations](#page-78-0) [TOT limitations](#page-79-0) [N1 limitations](#page-79-1) **[Aircraft Messages](#page-80-0)** [Normal Procedures \(Checklists\)](#page-84-0) [Power-Up Procedure](#page-85-0) [Engine Start Procedure](#page-86-0) [Hydraulic Check Procedure](#page-86-1) **[After Engine Start Procedure](#page-86-2)** [Pre-Flight Procedure](#page-87-0) [After Takeoff Procedure](#page-87-1) [Before Landing Procedure](#page-87-2) [Engine Shutdown Procedure](#page-88-0) [Abnormal Procedures \(Checklists\)](#page-89-0) [Warning Indications: FIRE](#page-89-1)

#### [H145M Features](#page-90-0) [Weapon Systems](#page-90-1) [Sensor Pod & Monitor](#page-91-0) [Action Pack Features](#page-92-0) [High Intensity Search Light \(TRAKKA A800 HISL\)](#page-92-1) [Hoist / Winch](#page-93-0) [Manual Hoisting](#page-93-1) [Automatic hoisting](#page-93-2) [Cargo Hook](#page-94-0) [Bambi Bucket](#page-94-1) **[Missions](#page-95-0)** [Map missions](#page-95-1) [Library missions](#page-96-0) **[Mission Settings](#page-99-0)** [Mission Library](#page-100-0) [Adding mission packs](#page-100-1) [Updating the mission index](#page-100-2) [Developing custom missions](#page-100-3) [Scenario Editor App](#page-101-0) [Settings page](#page-101-1) [H145 aircraft page](#page-101-2) [Hype Online page](#page-101-3) [Scenario Editor Dashboard page](#page-102-0) [Scenario Editor](#page-102-1) [Export your missions](#page-103-0) **[Scenario Editor Workflows](#page-103-1)** [Multiplayer Missions](#page-103-2) [Scenario Templates](#page-104-0) **[Troubleshooting](#page-105-0)** [Advanced topics](#page-107-0) [User Setup](#page-107-1) [Home Cockpit / SDK](#page-108-0) [Listing of L:Vars \(Local Variables\)](#page-108-1) [Listing of H:Events \(Html Events\)](#page-110-0) [Livery Author Info](#page-110-1)

[Paint Kit](#page-110-2) **[Selecting Variant](#page-110-3)** [Controlling External Parts](#page-112-0) **[Sample Configuration](#page-112-1)** [Configuring external crew](#page-113-0) [Custom external crew](#page-114-0) [Setting Tablet Wallpaper](#page-114-1) [Adding documents to the Documents app](#page-114-2)

[Known Issues](#page-115-0)

[Changelog & Version History](#page-116-0)

**[Acronyms and terms](#page-122-0)** 

## <span id="page-7-0"></span>**Introduction**

Thank you for purchasing our Hype Performance Group Airbus H145 (Early Access Beta) aircraft for Microsoft Flight Simulator 2020. We invite you to provide feedback throughout the Early Access process on our discord server.

## <span id="page-7-1"></span>Installation & Setup

## <span id="page-7-2"></span>Base Pack Installation

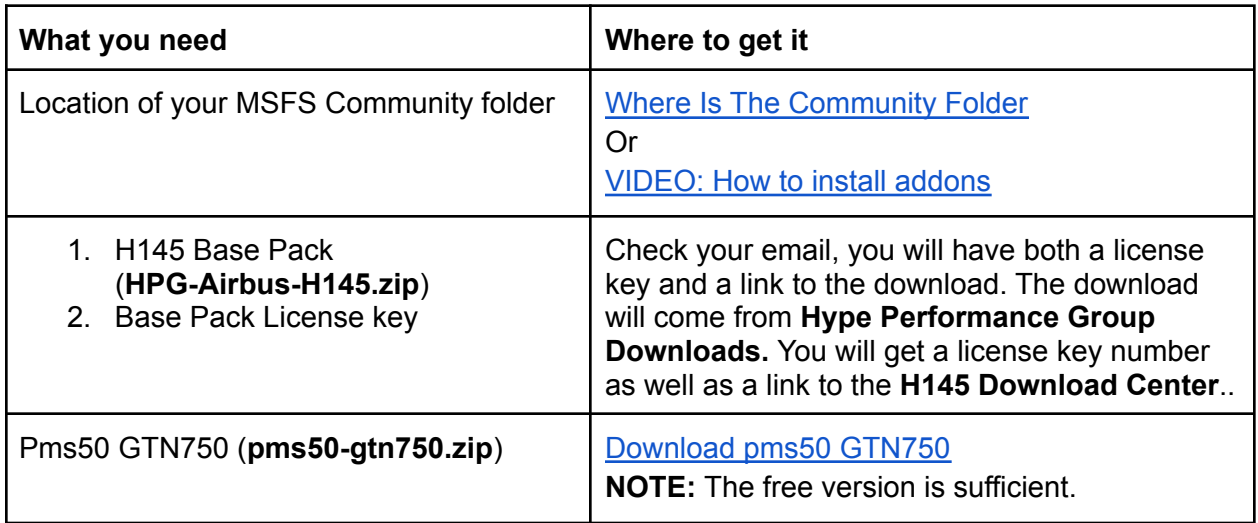

### <span id="page-7-3"></span>Base Pack Activation

pms50-instrument-gtn750

2. Locate the **pms50-gtn750.zip** and extract the enclosed **pms50-instrument-gtn750** folder to your MSFS Community folder location.

When clicking inside the **Community**\**hpg-airbus-h145** folder, you will see **H145 User**

**Guide.pdf.** If you have an extra folder, you will need to remove it so the sim can find H145.

3. Start Microsoft Flight Simulator, select the World Map, then select the current aircraft in the upper left corner. Now locate the **H145 Civilian** in the aircraft list.

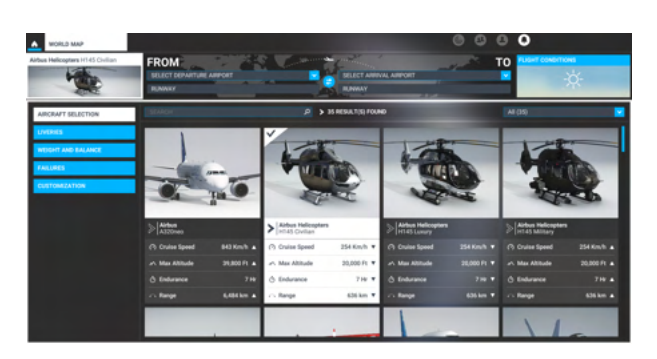

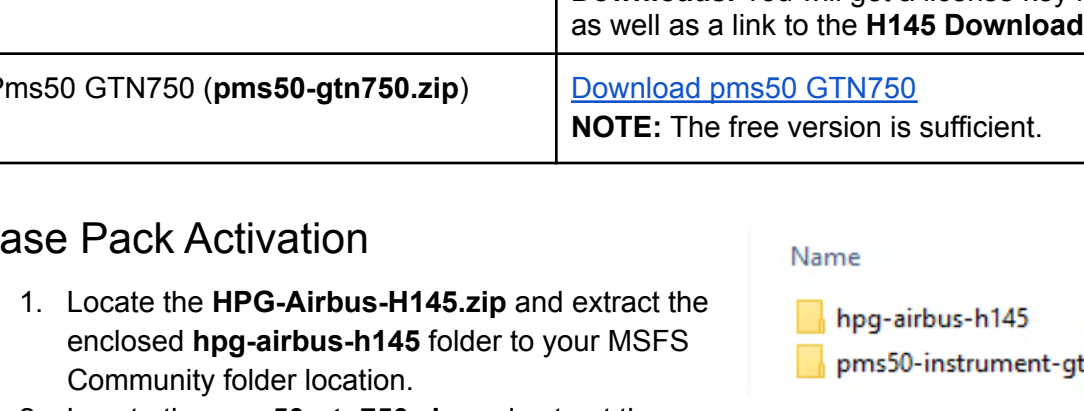

- 4. Select H145 for flight, and then **choose to start at a ramp position or on the runway.** Do not choose to start in the air for your first flight after a new version is installed.
- 5. Once the aircraft loads, enter the cockpit. You should first allow 90 seconds for the flight control module to load. If the aircraft has power, you'll see **LOADING H145 SOFTWARE** on all of the displays.
- 6. Click on the tabet hinge to the right. It says **LIFT AND PULL**. The tablet will allow you to complete one-time activation of the H145.
- 7. There are TWO options to enter your license key (pick only one):
	- a. OPTION 1: (Recommended) Use your mouse to click the keys on the tablet to fill in your license key.
		- b. OPTION 2 (Advanced): Save your key code to

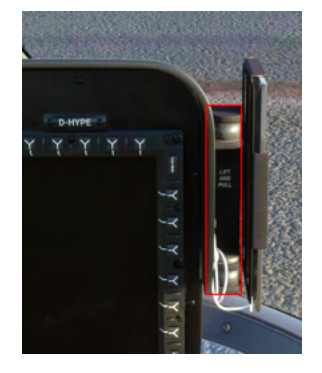

Community\hpg-airbus-h145\HPGH145\KeyCode.txt. This file will already exist, you may open it with Notepad. After saving your key to the file, click **Read Key File** and it will copy the contents of that file into the activation text box. There is no need to restart the sim when editing KeyCode.txt.

Your license key will be in the form of:

#### **12345678-AAAA-BBBB-CCCC-0123456789DE**

#### **NOTE for Option 1**: You will **not** click **Read Key File**.

**NOTE for Option 2**: You MUST erase your key from KeyCode.txt after loading it into the game, but do not delete the KeyCode.txt file itself.

- 8. The **Activate** button (at the bottom, green) will become available only after the key is entered fully. Click **Activate** to continue.
- 9. Successful activation will let you know that you must restart your sim "gracefully" to properly save the key.
- 10. At this point you should press the **ESC** key and then click to return to the main menu.
- 11. Then **quit to desktop** from the main menu.
- 12. Now you may restart your sim and H145 will not request activation. **You are ready to fly.**

#### **IMPORTANT NOTE**: You must quit the sim

 $1:25$  PM **H145 Activation**  $1|2|3|4|5|6|7|8|9|0$  $\overline{Q}|\overline{W}[E]\overline{R}|\overline{T}|\overline{Y}|\overline{U}|\overline{T}|\overline{O}|\overline{P}]$  $\overline{A[S]}$  $\overline{D}$  $\overline{F}$  $\overline{G}$  $\overline{H}$  $\overline{J}$  $\overline{K}$  $\overline{L}$  $Z[X]C[V]B[N]M]$  BACKSPACE Read Key File

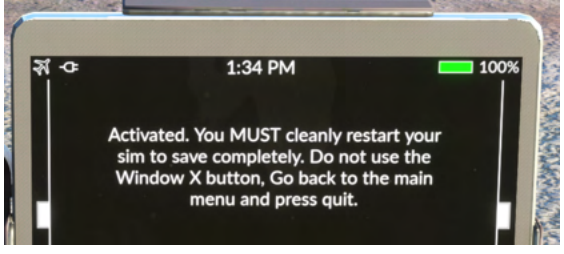

gracefully, otherwise the sim does not save any settings and will not have any of the saved

activation information from the prior steps. If you press the **X** instead, you will be asked for activation every time.

## <span id="page-9-0"></span>Action Pack Installation

- 1. Locate the **HPG-Airbus-H145-XXX-ActionPackExpansion.zip** and extract the enclosed **hpg-airbus-h145-ap** folder to your MSFS Community folder location.
- 2. Make sure to **ALWAYS** use a Base Pack version that matches the Action Pack version. You will see the version number (build) on the H145 Action Pack Download Center

## <span id="page-9-1"></span>Action Pack Activation

To activate the Action Pack, select the Emergency Medical Services variant and follow the same steps as the Base Pack Activation. You will be asked for your **Action Pack key code**, and you may ferry it into the sim via KeyCode.txt. If you do not first activate the Base Pack, you will be asked to do so when attempting to activate the Emergency Medical Services variant.

To use Action Pack you must first activate the Luxury variant with a **Base Pack key code**. You may then (without restarting the sim) activate the Emergency Medical Services variant with your **Action Pack key code**. After successfully restarting the sim you will not be asked for any key codes again, they are saved into the simulator for you.

## <span id="page-9-2"></span>Basic Control Bindings

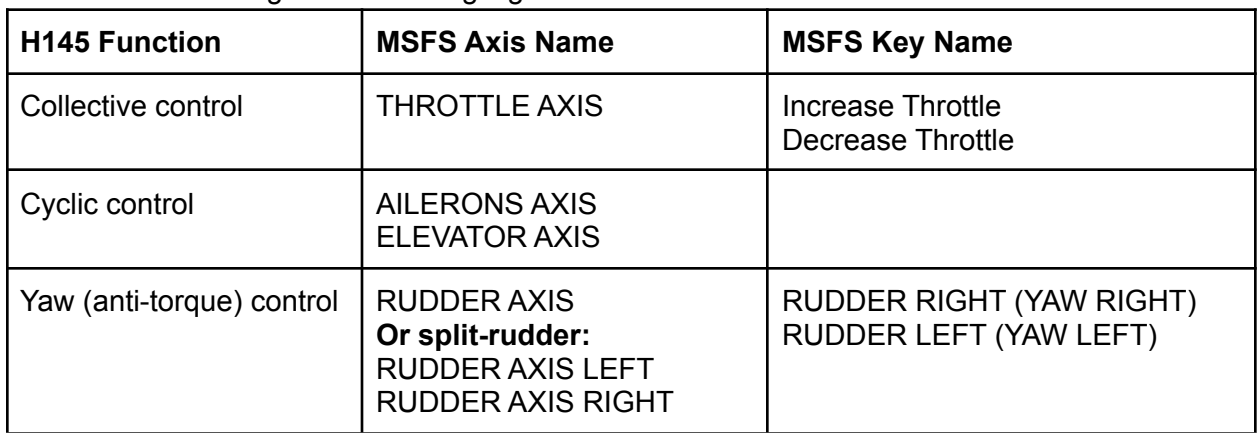

H145 will use bindings for fixed wing flight controls

**NOTE**: It is very important that you pick the axis named exactly **THROTTLE AXIS**. There are several similar options which are not correct.

## <span id="page-10-0"></span>MSFS Controls Settings

It's recommended to use linear (straight) curves for the MSFS Sensitivity for all flight controls. This applies to pitch, roll, yaw and throttle. You may prefer to set nonlinear curves on the pitch and roll axis but it's highly recommended to start with linear settings.

The Reactivity setting should be left at 100% unless you strongly prefer other values.

The Deadzone setting should be left at 0% and the settings in the H145 tablet Aircraft app used to allow the autopilot to fly without the controls causing spurious inputs.

## <span id="page-10-1"></span>All Control Bindings (ConfigTool)

**ConfigTool** will display and allow the addition of more custom bindings. ConfigTool can be used to map any clickable function within the H145 cockpit to a button on your controller.

#### ConfigTool will create a new folder

hpg-airbus-h145-usersetup, you will need to make sure this folder is added to Addon Linker or similar tools that manage your Community folder for you. If your simulator is running when this folder is created, you need to restart it. With the exception of the bindings in blue below, the default bindings are listed in ConfigTool.

ConfigTool creates a custom relationship between an MSFS control (which you select in MSFS settings) and an H145 function. While the controls selected are odd (like magneto 3 and 4), the common action is suppressed and the H145 function occurs only. Don't worry about commands

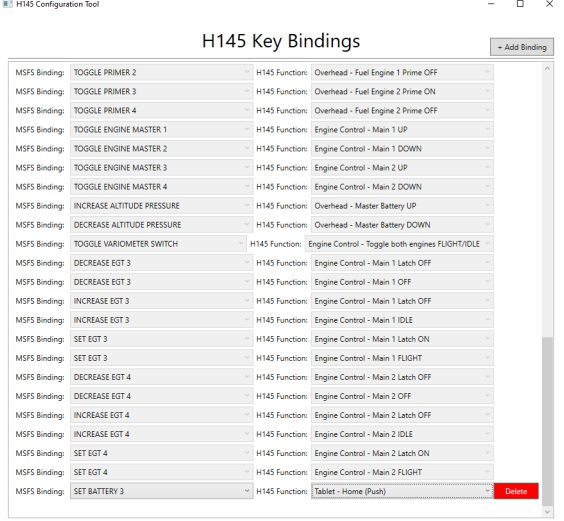

that say "TOGGLE" or "OFF", it only matters what is selected as the H145 function.

It is recommended to avoid using bindings named "HOLD" as MSFS will repeat the event making it potentially unusable. You should also take care to not select bindings used by the H145 itself. For example it is best to start with the ADF bindings instead of trying to cleverly re-use an Autopilot binding as this could result in a conflict.

To reload key bindings, you should press ESC and then click RESTART. This will reload the key bindings and restart the flight.

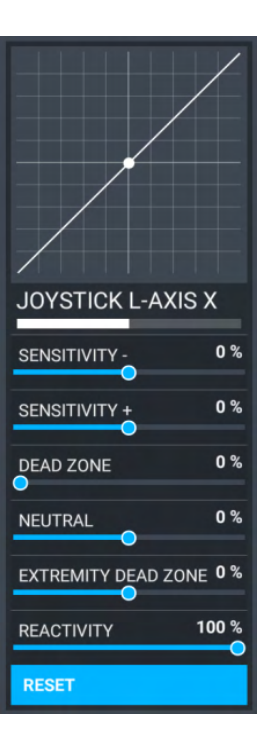

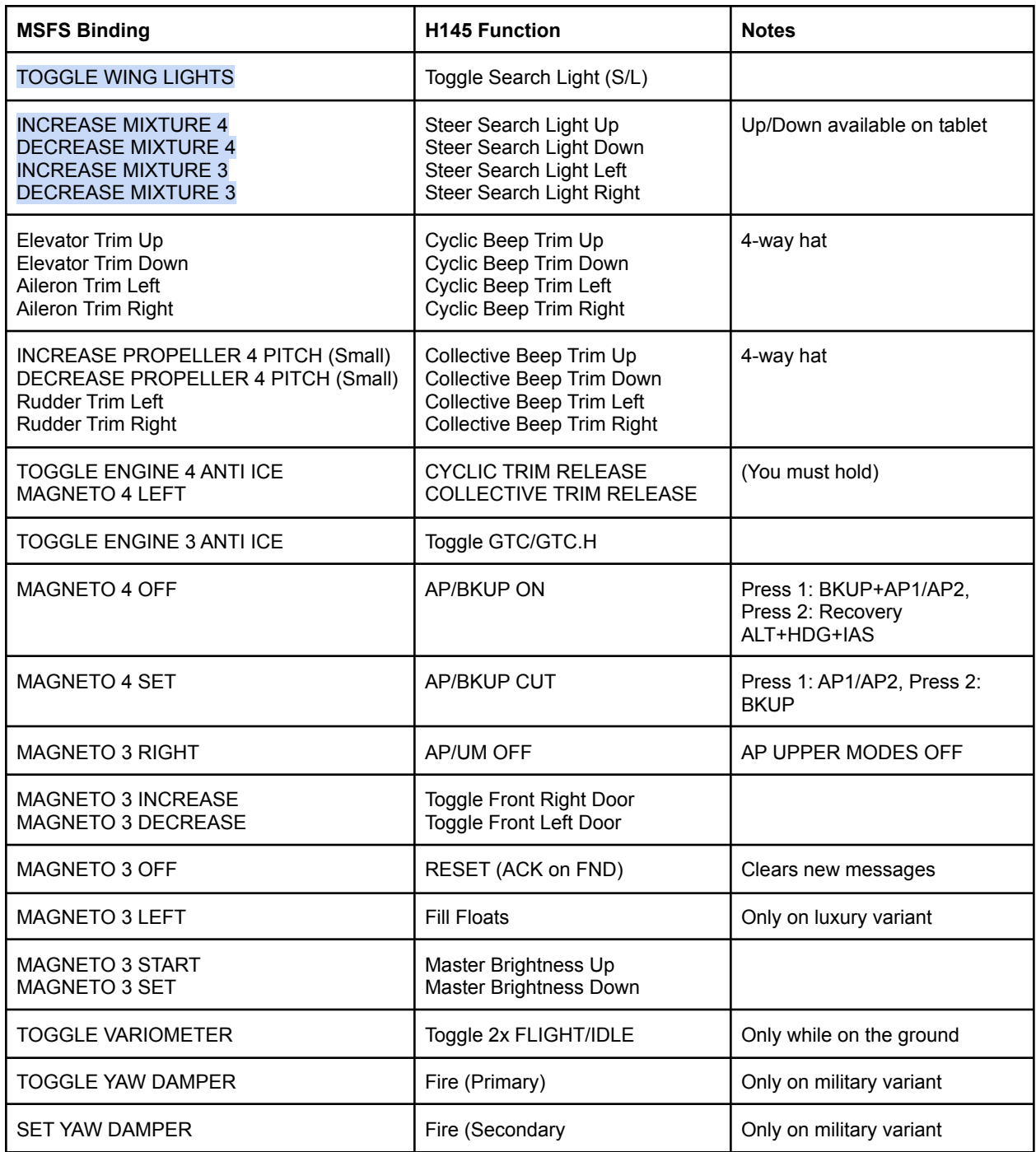

(This listing is not complete–check ConfigTool for all of the default bindings)

A complete listing of H:Events and text in ConfigTool is available at: hpg-airbus-h145\html\_ui\HPGH145-System\H145\_Keys.txt For the purpose of translation, you will find the text in ConfigTool is located at: hpg-airbus-h145\html ui\HPGH145-System\MSFS Keys.txt

## <span id="page-12-0"></span>Example control setup

Shown (right) is a recommended minimal control setup for the X52. This is similar to the real aircraft controls but compromises a little bit on ergonomics.

**Note**: Open ConfigTool and map the **MSFS Binding** value for the row that corresponds to the **H145 Function** below.

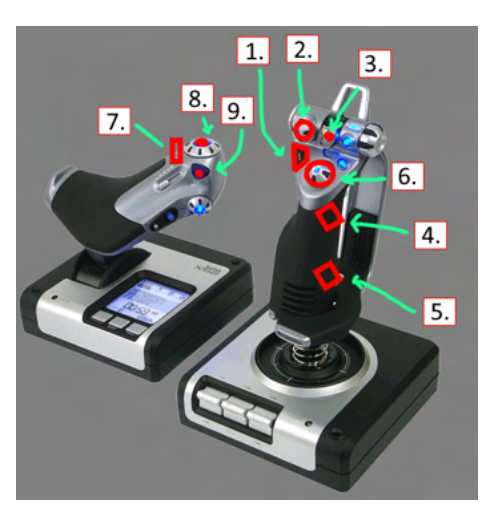

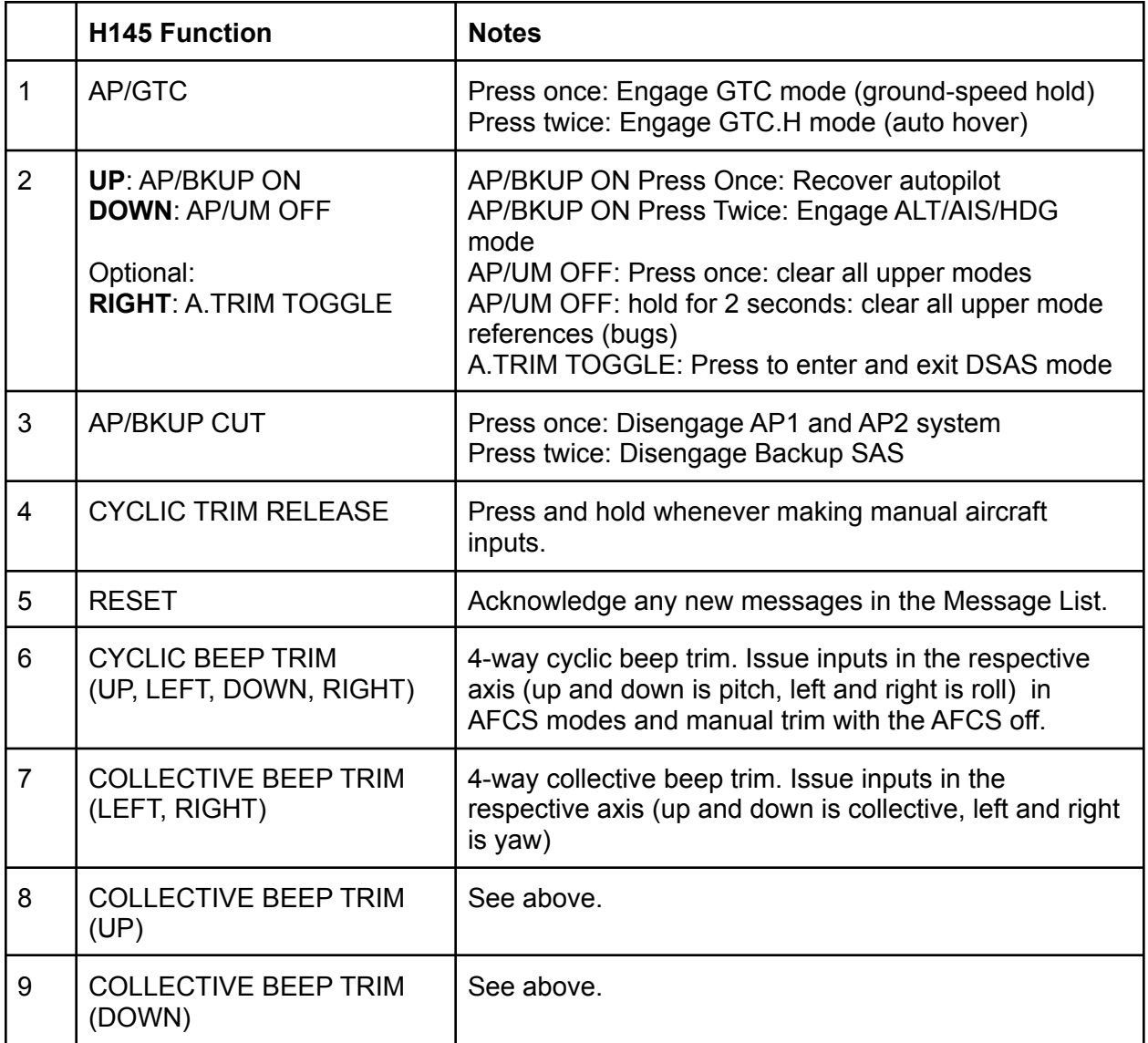

## <span id="page-13-0"></span>Upgrade from an earlier version

Remove all previous versions of H145 prior to upgrade. This should involve the Base Pack folder hpg-airbus-h145 (and also hpg-airbus-h145-ap if you have the Action Pack) from your MSFS Community folder. Do not overwrite previous installations, remove the folder first.

Sometimes Paste-Over upgrades are available on discord; these versions are meant to be copied over a specific range of compatible builds (indicated with the upgrade zips). You can then use the verification script below to confirm that the combined folder is complete.

## <span id="page-13-1"></span>Verify your download

If you have any problems, like avionics not loading, or pink panther textures, you may have inadvertently got a bad download, or had some kind of error during extraction. A tool is provided to verify the contents of your package to avoid re-downloading if that isn't the problem.

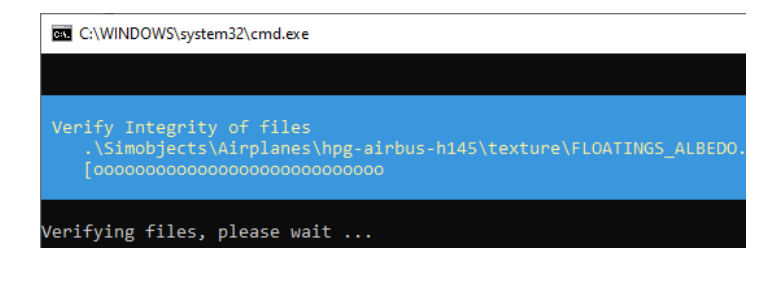

Run the verification script in HPGH145\verify download integrity.cmd. The script is available in both the Base Pack and Action Pack and will verify only the package it is contained in.

The tool will report success or indicate which files were corrupted. If any files are corrupted, it's recommend to re-download the H145 and try again.

Scenario Editor also has an option to Verify the integrity of the download.

## <span id="page-14-0"></span>Recommended MSFS Settings

<span id="page-14-1"></span>General Options - Camera CAMERA SHAKE: OFF

Camera Shake causes some problems with helicopter flight models.

<span id="page-14-2"></span>General Options - Data ONLINE FUNCTIONALITY: ON

Online functionality is required for H145 to activate, as well as for a number of H145 features like online maps and weather.

<span id="page-14-3"></span>Assistance Options - Piloting

AUTO-RUDDER: OFF ASSISTED YOKE: OFF ASSISTED LANDING: OFF ASSISTED TAKEOFF: OFF AI ANTI-STALL PROTECTION: OFF AI AUTO-TRIM: OFF ASSISTED CONTROLLER SENSITIVITY: OFF

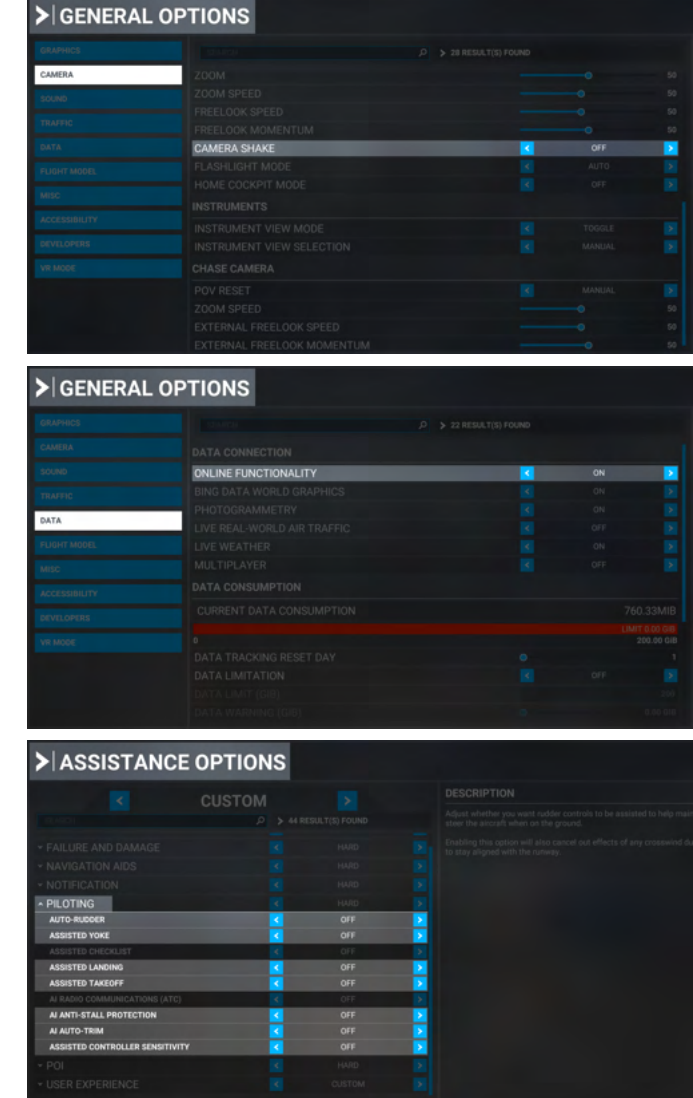

Fixed-wing pilot assistance settings cause control problems for helicopter flight models. Unexpected behaviors are very often caused by these settings and it is very important that they are disabled.

## <span id="page-15-0"></span>MSFS Cockpit Interaction System

Microsoft Flight Simulator has two modes of operating interactive elements within the virtual cockpit. These modes are controlled by the Cockpit Interaction System setting, under the **Accessibility** category of **General Options**. You may be using either setting depending on when you first installed the game.

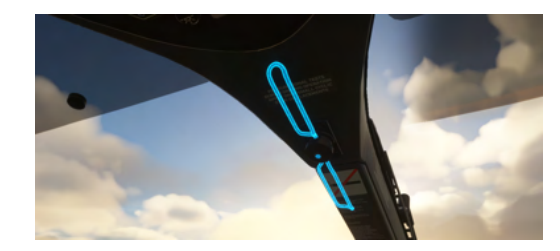

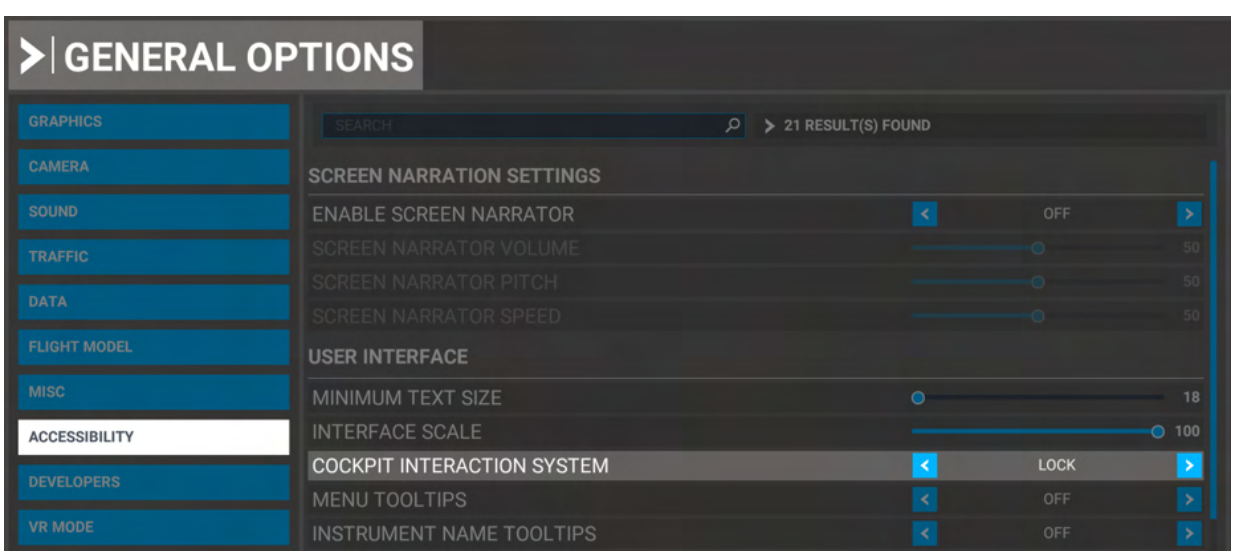

**Lock**: Xbox-preferred interaction method, new in Sim Update 5. This is the default setting for new players. This mode uses a blue and yellow visual highlight on most (but not all) interactive elements.

**Legacy**: Classic input method used by FSX and Prepar3D. Moving the mouse over an interactive element will show a cursor but will not change their visual appearance of that element.

#### <span id="page-15-1"></span>Operating knobs with a center push function

#### **Lock:**

- 1. Target a knob and press-and-hold **Left** mouse button
- 2. Click the **Right** mouse button
- 3. Release the **Left** mouse button

#### **Legacy**:

- 1. Target the center of the knob (not the left/right or top/bottom sides)
- 2. Click the **Left** mouse button

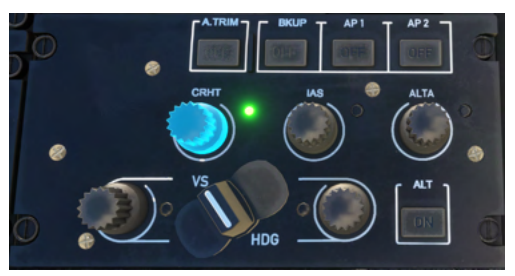

## <span id="page-16-0"></span>H145 in Multiplayer

#### <span id="page-16-1"></span>Seeing other helicopters

In order to see another H145 in MSFS multiplayer you will need to ensure that both players:

- 1. Have the same aircraft installed
- 2. Have the same livery installed
- 3. Configured the MSFS setting **Use Generic Plane Models** to **OFF**

If these three conditions are not met, you will see a hovering fixed-wing plane in place of a player who is actually flying a helicopter.

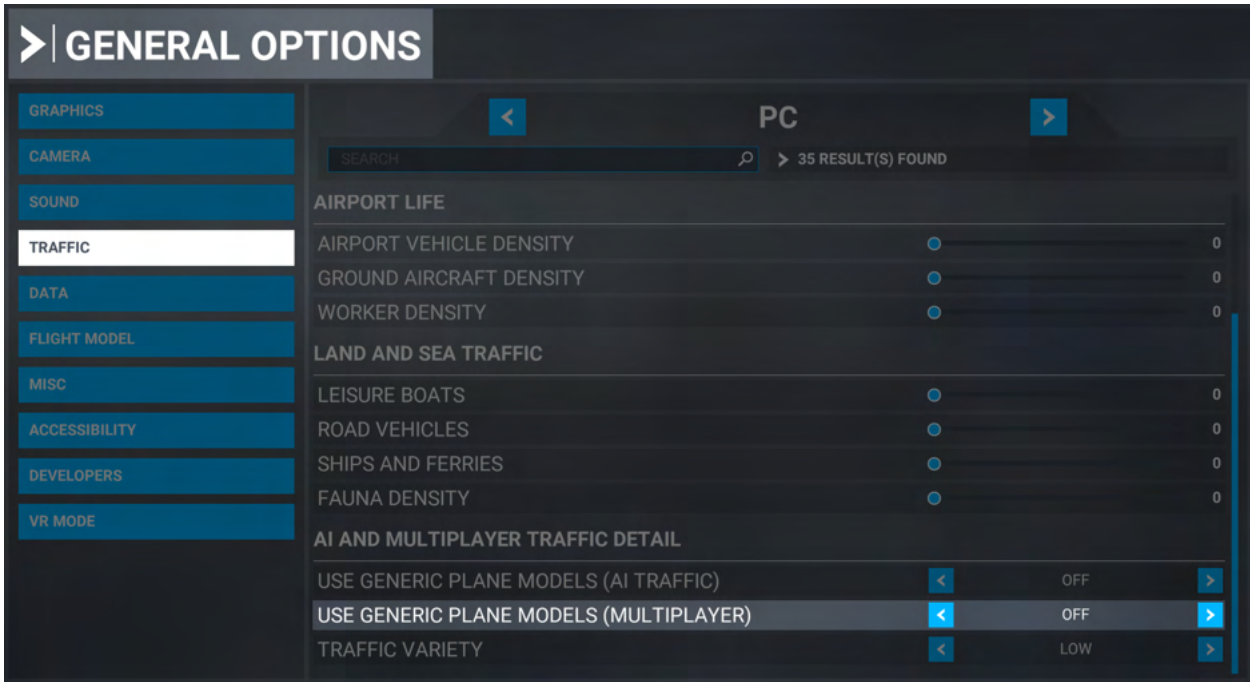

#### <span id="page-16-2"></span>**Limitations**

Without helicopter support in MSFS the H145 has many custom systems and implementations which are not normal for other aircraft. The lack of door and helicopter variables means that you will see other players showing the same as your aircraft configuration. This includes doors, the rotor spinning state, WSPS, radome and other external part configurations. Later we may be able to remove these restrictions.

#### <span id="page-16-3"></span>Weapons in multiplayer

Other players will not see your H145M weapon launches, they exist only in your local simulator. Weapons will also not be able to shoot down AI or multiplayer aircraft at this time.

## <span id="page-17-0"></span>Cockpit Arrangement

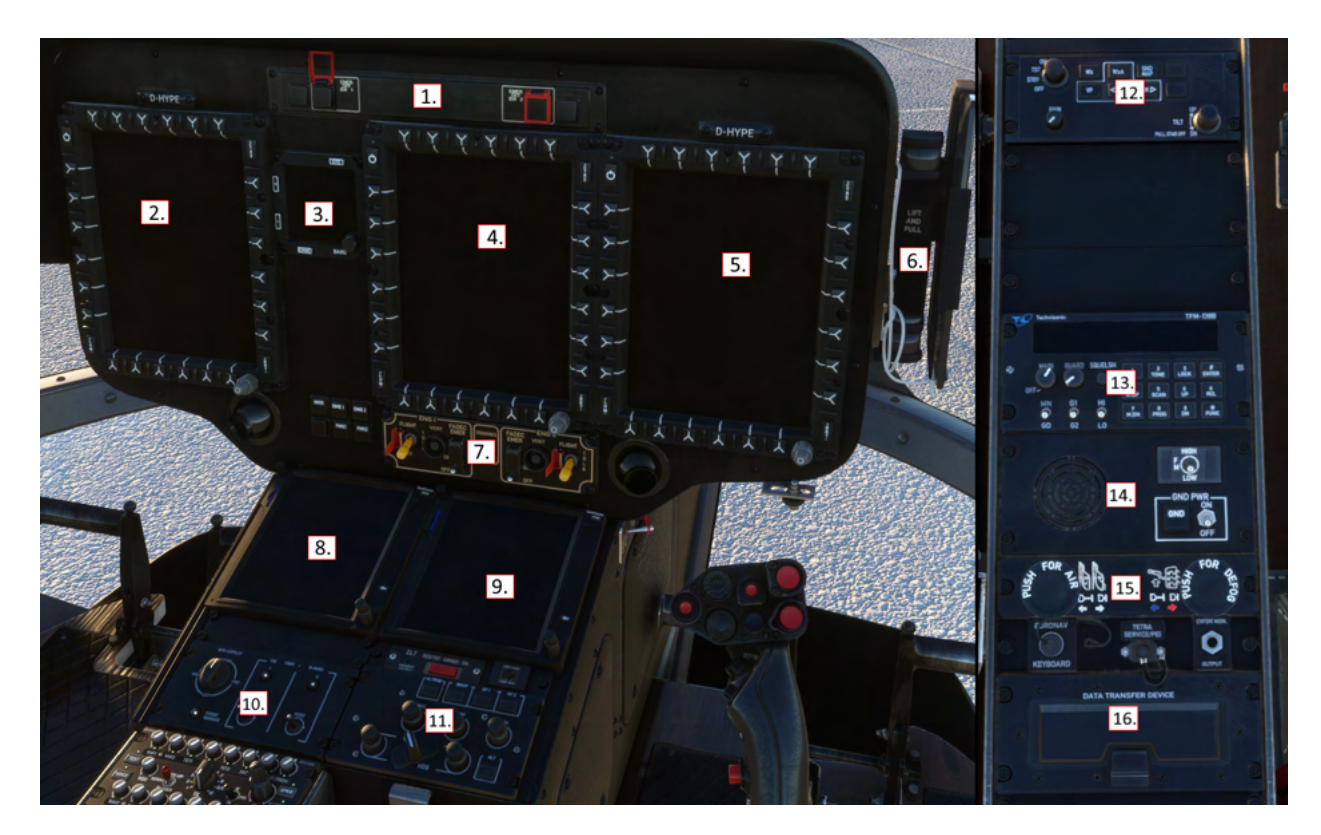

- 1. Warning Unit
- 2. Co-pilot MFD (MFD1)
- 3. Standby instruments (IESI)
- 4. Center MFD (MFD4)
- 5. Pilot MFD (MFD2)
- 6. Tablet Hinge
- 7. Engine control panel (ECP)
- 8. Co-pilot GTN750
- 9. Pilot GTN750
- 10. Co-pilot control panel (CCP)
- 11. Auto-pilot control panel (APCP)
- 12. Weather Radar control panel (WXRCP)
- 13. TFM-138B Radio
- 14. Ground Power control panel (GPCP)
- 15. Cabin air control panel
- 16. Data transfer device

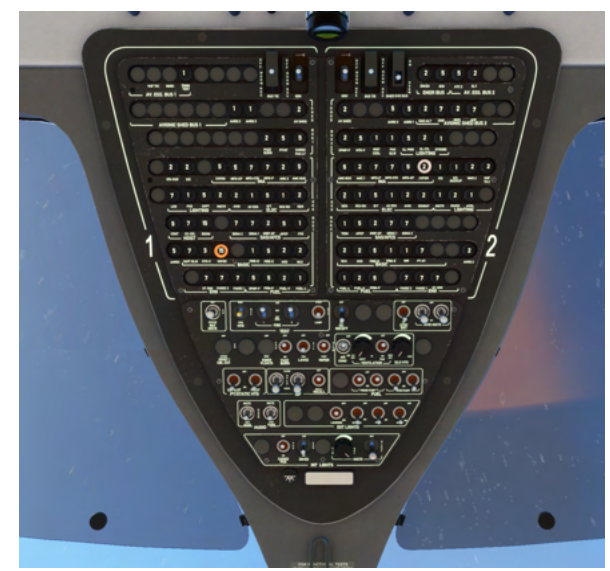

## Warning Unit

The Warning Unit panel displays critical conditions which require immediate pilot action. The Engine shutoff and fire extinguishing controls are also integrated into the panel.

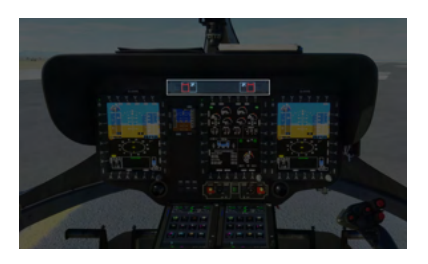

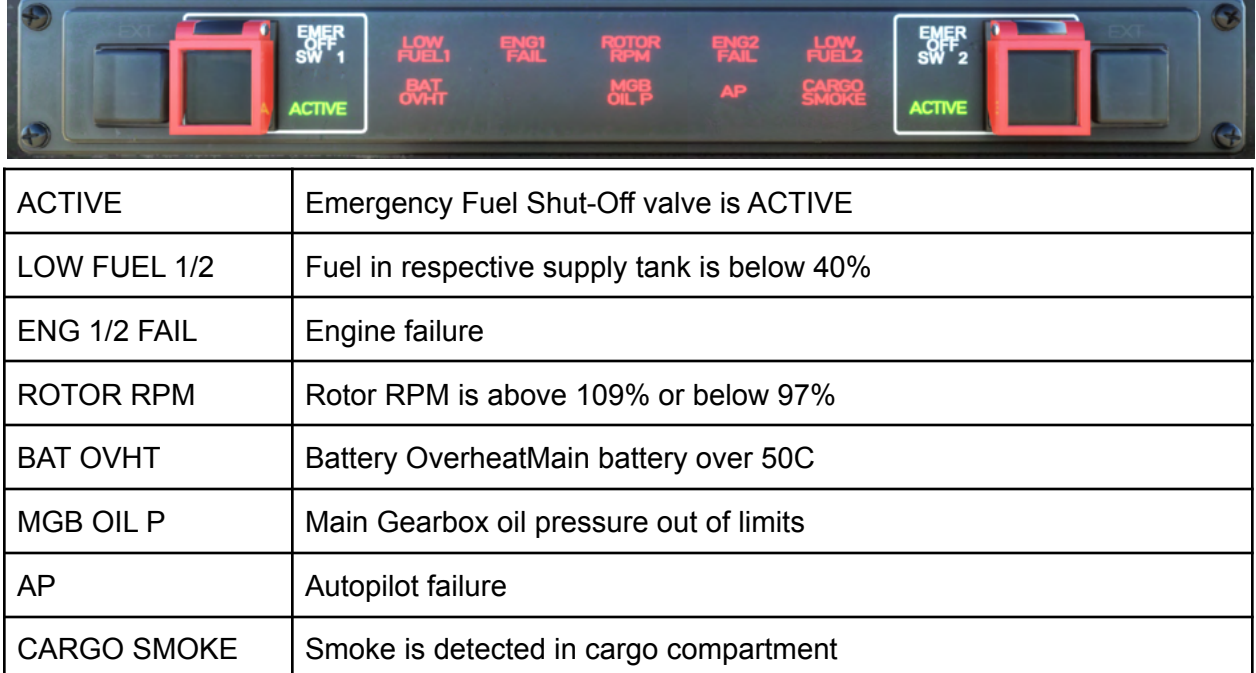

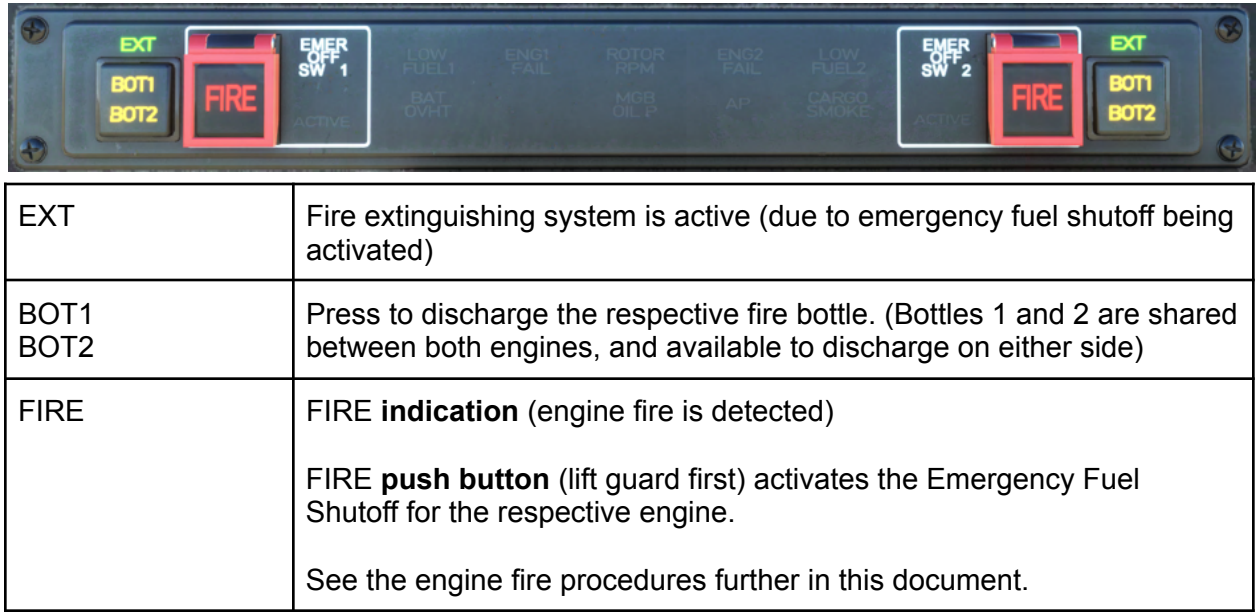

## <span id="page-19-0"></span>Engine Control Panel

The Engine Control Panel (ECP) is used to start and stop the engines as well as operate additional functions for emergency or abnormal procedures. The Training button between the engines is a function used to simulate One-Engine-Inoperative flight condition.

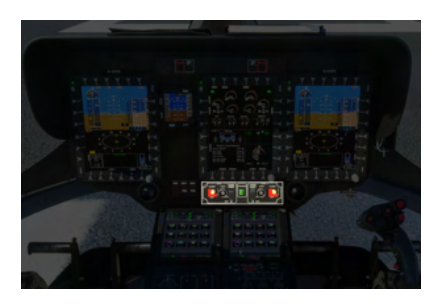

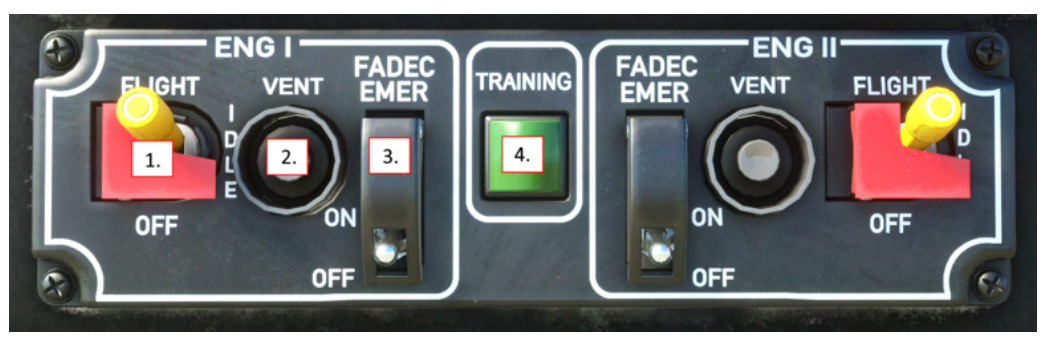

- 1. Engine 1 Main switch (with latch)
- 2. Engine 1 Ventilation Button (**inoperative**)
- 3. Engine 1 FADEC Emergency switch (with guard)
- 4. OEI Training mode (**inoperative**)

The **Engine Main** switch may be placed into 3 detents: OFF, IDLE and FLIGHT. The IDLE detent is used for starting the engine and for cooldown after flight, it will not raise the rotor RPM to 100%. The FLIGHT detent is to be selected prior to takeoff and until after landing. The OFF detent will close the fuel valve and trigger an engine shutdown. When in the FLIGHT position, the engine main switches should be latched.

The **FADEC EMER** switch is to be used in case of the **FADEC FAIL** indication on the message list. When the FADEC EMER switch is placed to ON it will activate a backup mode which will meter the fuel valve of the engine of the failed side to match the TOT of the working side. **NOTE**: FADEC EMER will reduce the rate at which N1 changes. Expect this and avoid large power demand changes.

The **Engine Ventilation** button (**inoperative**) is to be used when directed after a failed engine start. The starter motor will run without opening the fuel valve in order to clear the engine for possible restart.

The **Training** button (**inoperative**) simulates One-Engine-Inoperative (OEI) flight condition while retaining the safety margin of the working engine. (For simulation use you may safely take one engine to the IDLE position for a similar effect)

## <span id="page-20-0"></span>Autopilot Control Panel

The Autopilot Control Panel (APCP) is used to control the autopilot systems. It is similar in nature to a Mode Control Panel from large airliners.

The APCP is logically structured such that major systems are shown along the top row. Each is a push button which toggles the system on or off, as well as an illuminated **OFF** status. When **OFF** is displayed, the system may have been switched off by the pilot **or** the system may be inoperative due to a failure or lack of electrical power.

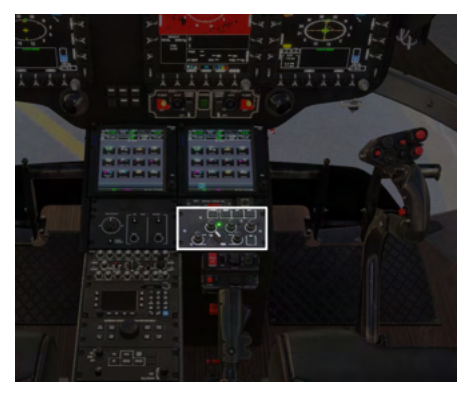

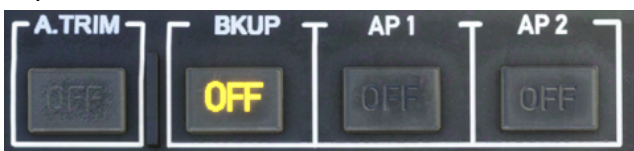

**A.TRIM** or AUTO TRIM is a system which controls the trim and feedback forces of the cyclic control. It allows the pilot to fly the helicopter hands-off and to intervene by using a CYCLIC TRIM RELEASE button or by manually pushing on the springs of the trim system, which either pauses or provides follow-up movement of the trim.

**BKUP** or BACKUP SAS is an independent system which provides only 3-axis basic stabilization. To remain on always, but only used in the event of AP1 and AP2 failure.

**AP1** and **AP2** are redundant autopilot systems, implemented in the aircraft management computers. These systems provide both basic stabilization (SAS) as well as UPPER MODES like HDG, NAV, ALT etc. When both systems are enabled, one will act as the primary and the other will operate in a standby mode, ready to take over if the primary system should fail. AP1 and AP2 require **AVIONICS (AVIO 1 or AVIO 2)** to be switched to ON.

#### Upper Modes

Each of the upper modes knobs has a push function which toggles the mode, as well as left and right turn which changes the bug or setpoint for that mode.

The VS/HDG **butterfly knob** switches between traditional (HDG and VS) and GPS (TRK and

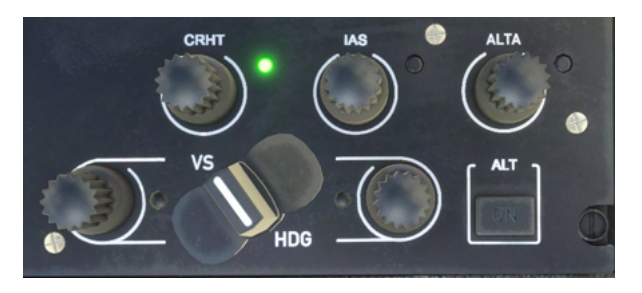

FPA) modes. When switched to GPS the VS mode will become FPA and the HDG mode will become TRK.

Collective modes below (CRHT, IAS, ALT.A, VS/FPA) will have the 4-axis autopilot use the collective control, so engagement will prevent you controlling your collective axis, unless you hold COLLECTIVE TRIM RELEASE.

#### Collective Modes

**CRHT** or Cruise Height works like an altitude hold, but uses the radio altimeter as the reference. This will result in a rough ride but enables the helicopter to traverse hilly terrain. This feature is designed for use over water.

**IAS** or Indicated Airspeed works the same as a fixed-wing airspeed hold.

**ALT.A** or Altitude Acquire. When you turn the knob the bug will move, but your aircraft will not change from the current mode (even if **ALT** is selected). This mode works as a way to allow a preselection for a new altitude, and then it will use the **VS** mode to move from your current altitude to the new altitude. Once at the new altitude, **ALT** mode will be automatically engaged and the new altitude will be held.

**VS/FPA** or Vertical Speed/Flight-Path-Angle works the same as a fixed-wing vertical speed hold. When in FPA mode the aircraft speed is taken into account, allowing a descent angle to be defined. Useful with the FPV (Flight Path Vector) available on the SVS (Synthetic vision) view. ALT or Altitude Hold works the same as fixed-wing altitude hold mode. It uses the barometric altitude and maintains it. Note that the only way to change the setpoint for **ALT** mode is by using COLLECTIVE BEEP TRIM or by switching to ALT.A mode.

#### Roll/Yaw Modes

**HDG/TRK** or Heading**/**Track Hold works the same as fixed-wing heading hold, however it will use roll to accomplish the task at higher speeds, and yaw while in hover domain (under 30kt). Track will consider the current wind and pick a heading that allows a straight line to be flown despite a crosswind.

#### Modes not on the APCP

**NAV** or Navigation mode (as well as **APP** and **V.APP**) is engaged by selecting a navigation source on the pilot MFD (use the NAV softkey on the MFD to pick between GPS, NAV1 and NAV2. The CPL softkey to couple the source to the AP)

**GTC** or Ground Trajectory Command mode is engaged by pressing AP/GTC binding or the Tablet autopilot panel.

**GTC.H** or Ground Trajectory Command in Hover submode is engaged by double-clicking AP/GTC binding or the Tablet autopilot panel.

**ATT** mode is automatically engaged in the absence of an upper mode on the axis.

**GA** or Go-Around mode is engaged when pressing the COLLECTIVE GA control.

#### Beep Trim

When any of the above modes are active, you will find that context-sensitive "beep trim" control is available. You can assign these to a hat, or click the buttons on the Tablet autopilot panel. These context sensitive modes will intelligently change the correct bug for the modes that are engaged. For example if you have ALT engaged, CYCLIC BEEP TRIM UP (and down) will control the altitude bug. If you were in VS mode, CYCLIC BEEP TRIM UP (and down) will control your vertical speed bug.

## <span id="page-22-0"></span>Copilot Control Panel

The Copilot Control Panel or CCP controls various miscellaneous functions.

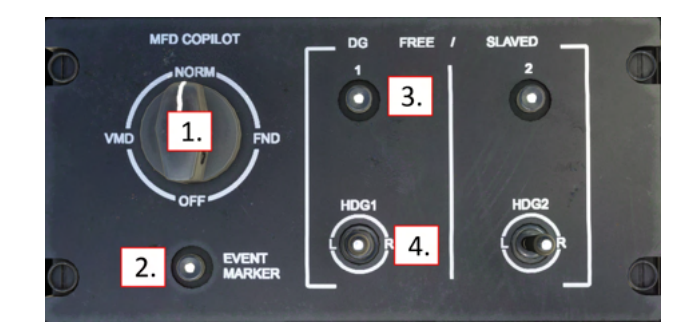

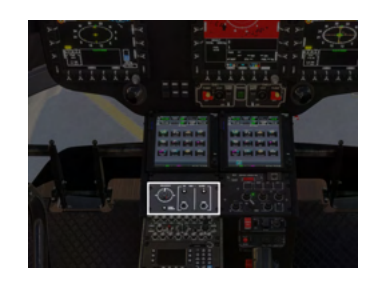

- 1. MFD COPILOT knob. Chooses between the formats available on the leftmost MFD. The NORM position allows all formats.
- 2. Adds a timestamped event to the flight log.
- 3. Toggle Directional Gyro (DG) between FREE (manual) and SLAVED (continually set automatically from the compass) modes
- 4. When DG is in FREE mode, the HDG knob will slew the Directional Gyro heading reference

The MFD COPILOT knob will provide an additional function of copying the DA (Decision Altitude), DH (Decision Height) and BARO (Kholman setting for the altimeter) settings from MFD2/4 onto MFD1. This copy occurs when selecting the FND position, however you may immediately then select another position.

## <span id="page-22-1"></span>Ground Power Control Panel

The Ground Power Control Panel (GPCP) provides an alternate path for the radios and cockpit lights to access the main aircraft battery. Used only on the ground.

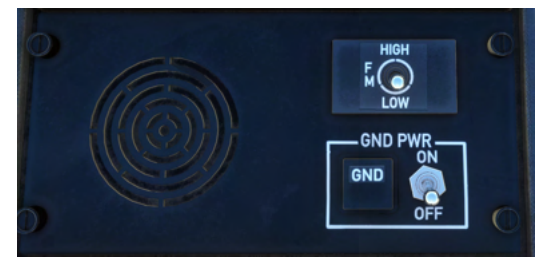

When the aircraft is on the ground and completely

powered off, selecting the **GND PWR** switch to **ON** will activate the ground power connection. The **GND** indication will be illuminated **ON** for 10 minutes. After 10 minutes there is an automatic disconnect to avoid draining the battery. The **GND PWR** switch must be placed into the OFF position and then back ON to re-engage the alternate ground power connection.

The **FM HIGH/LOW** switch (**inoperative**) controls whether the radios transmit at high or lower power when using the alternate ground power connection.

**NOTE**: The GPGP **does not** connect or disconnect the External Power Unit.

## <span id="page-23-0"></span>Cabin Air Control Panel

The cabin-air control panel is located at the rear of the center console.

The real H145 does not contain any anti-icing systems, this aircraft is not certified for flight into icing conditions and if present they should be immediately exited.

However, for the purpose of sim flying we often find the icing model in MSFS is not suitable for use with some helicopter operations that would otherwise be allowable. For this reason we have included an anti-icing system that you may opt to use at your discretion.

- 1. Outside air mix (**inoperative**)
- 2. Windshield defog (**anti-icing system**)

#### <span id="page-23-1"></span>Activating the anti-icing system

The pushed or **DOWN** position engages the anti-icing system to **ON**. (shown on the right)

**NOTE:** The anti-icing system will take several minutes to fully clear a completely iced up aircraft.

Alternatively, enabling **Developer Mode** and checking the **Options** menu will show the current icing status and enable you to rapidly clear the ice.

## <span id="page-23-2"></span>Data Transfer Device

The cabin-air control panel is located at the rear of the center console and it is used to download flight information to a memory card. The data card door should be kept closed for flight and you will see an indication on the MFD regarding this if left open.

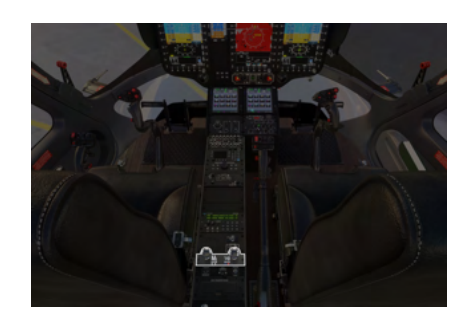

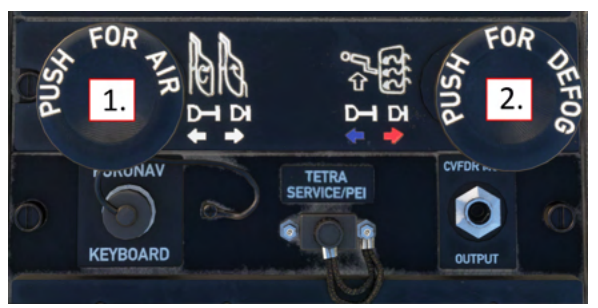

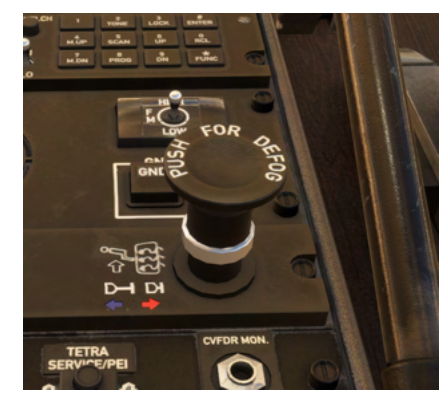

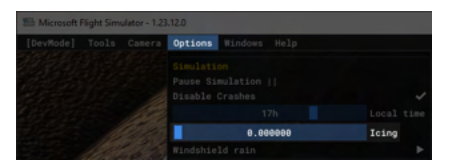

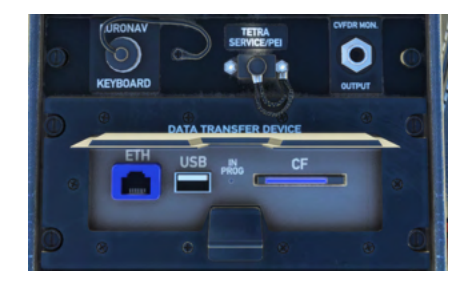

## <span id="page-24-0"></span>Helionix Avionics System

The Helionix system consists of 3 identical multi-function displays (MFDs), as well as two aircraft management computers and an array of sensors and hardware.

#### **MFDs**

Each MFD has 6 buttons on each side (top, right, bottom, left). When the button has a function, text will be shown on the MFD display directly adjacent to the physical button.

The buttons along the top of each MFD operate the main pages which the display can show.

Each MFD also has buttons to adjust the intensity of the various layers:

- LUM: Overall display luminance
- CTRS: Weather and Terrain overlay intensity
- BRT: SVS and DMAP underlay intensity

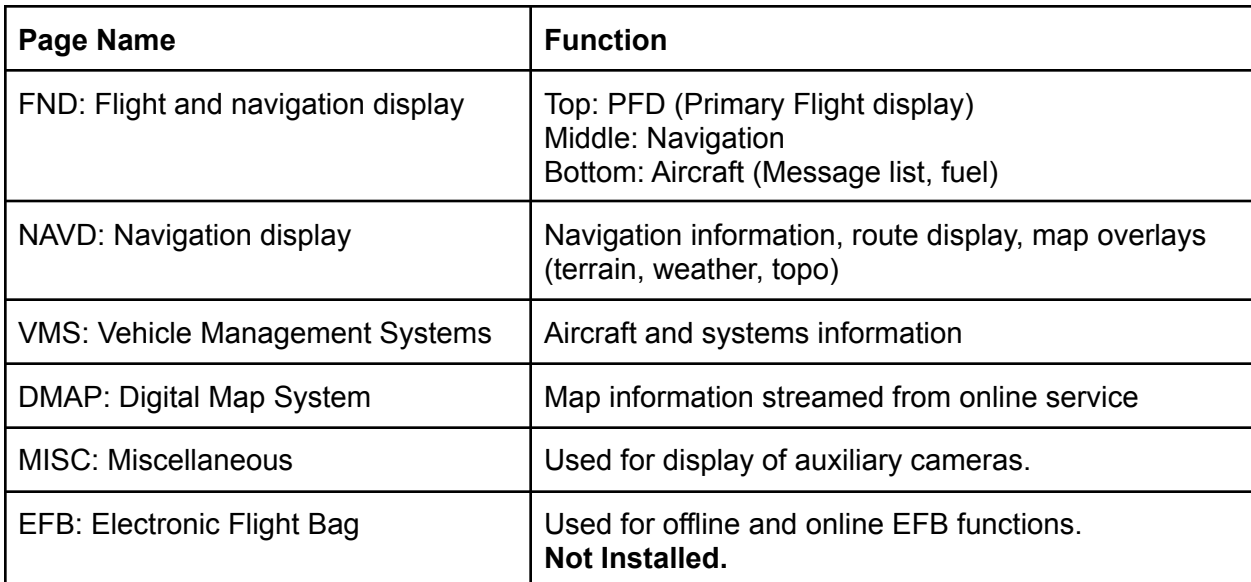

**Note**: When using ConfigTool or H:Events the MFDs are identified by the numbers, 1, 2 and 4. The pilot MFD is 2, the center MFD is 4 and the copilot MFD is 1.

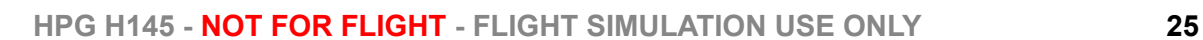

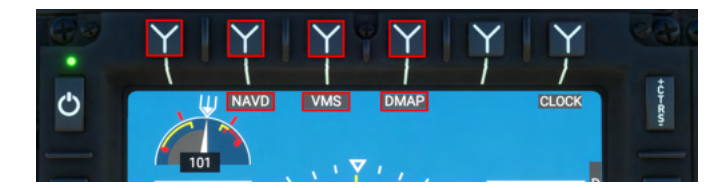

## <span id="page-25-0"></span>FND Page

Flight and Navigation **Display** 

- $\mathbf{C}$  $\mathbf{R}$ **CLOC** п  $\overline{5}$ .  $\overline{\phantom{a}}$  6.  $\blacksquare$  7. **AFCS DISE 8. AGED** 4  $10.$ 9.  $\overline{2}$ 2500  $20<sub>1</sub>$ 2400 10 15.  $\overline{13.}$  $\overline{11}$ .  $|12|$  $\overline{14}$ 16 DA 17 DH  $20.$ 19.0 VToss<br>45  $\blacksquare$ 18. 2400 29.92 100<br>DA in Hg - DH  $\binom{1}{1}$  21. 33 30 22. W  $\sim$ 24 24. 110.50  $\overline{\mathscr{D}}$ 12 15 **BACKUP SAS** 29. 28. 110.50  $-0.0$  NM<br>\*\*\* mn 783 Lb 0AT 51 F 34. **HOV**  $31.$ 33. 32. 36
- 1. MFD Power
- 2. Stopwatch / Clock
- 3. CTRS Overlay intensity (WXR, HTAWS)
- 4. Rotor gauge
- 5. AFCS Collective Axis status
- 6. AFCS Roll/Yaw Axis status
- 7. AFCS Pitch Axis status
- 8. AFCS AP Main status
- 9. Slip/Skid indicator
- 10. Decision Altitude (DA) 11. First Limit Indicator
- (FLI)
- 12. Airspeed indicator
- 13. Barometric altitude indicator
- 14. Radio altitude indicator
- 15. Decision Height (DH)
- 16. Below DA Alert
- 17. Below DH Alert
- 18. Takeoff Safety Speed (VTOSS)
- 19. Radio altitude (digital)
- 20. Kohlman Setting (Baro)
- 21. Mast Moment indicator
- 22. Wind indicator
- 23. Bearing 1 selector
- 24. Horizontal situation indicator
- 25. NAV Course selection
- 26. Bearing 2 selector
- 27. Cycle navigation source
- 28. Message list
- 29. Fuel gauge
- 30. Acknowledge new messages
- 31. LUM Overall display brightness
- 32. Couple/Decouple AP nav source
- 33. Change views (HSI/SCT/HOV) - HSI, Sector, Hover views
- 34. Outside air temperature indicator
- 35. BRT Underlay brightness (SVS, DMAP)
- 36. MFD Knob with push function

#### <span id="page-26-0"></span>First Limit Indicator (FLI)

The FLI is presented on the FND page and communicates to the pilot the combined power-plant limits: Engine/MGB torque (TRQ), Engine N1 compressor speed (N1), and Engine turbine output temperature (TOT). The background of the FLI tape is the collective position, from 0 degrees pitch to 10 degrees.

When exceeding limits, you should expect the NR to fall (if N1 capability is exceeded) and excessive torque will cause engine wear and MGB damage. **Except in failure, the FADEC will not exceed N1 or TOT limits.**

#### **All Engines Operative (AEO)**

When all engines are operative, the FLI indicates the power limits, usually based entirely on torque. The pilot should take care to avoid exceeding the transient power limit (1), use of the range between the maximum power limit (2) and transient power limit (1) is permitted only for unintended use, up to 2 seconds.The blue line (4) indicates the amount of power which will be immediately available should an engine fail. If the current collective position is above the blue line and an engine should fail, the pilot would immediately need to lower the collective otherwise rotor RPM would begin to decay. The takeoff power limit (3) is available for 30 minutes, and then collective power should be reduced to maximum continuous power (bottom of (3)).

The power rating timer (10) will be visible 90 seconds prior to 30 minutes elapsing.

- 1. Transient power limit (teardrop)
- 2. Maximum power limit
- 3. Takeoff power (30 minutes)
- 4. OEI power limit
- 5. Current power setting

#### **One-Engine-Inoperative (OEI)**

The FLI will clearly indicate the OEI status (6) and show the power limits available. Using the OEI HI/LO button, the pilot may switch between use of the 30 second and 2 minute OEI power bands. When collective position exceeds the capability of the engine, the rotor rpm will drop.

- 6. OEI (One Engine Inoperative) flag
- 7. Topping signal (FADEC limit)
- 8. 30 second OEI power rating
- 9. 2 minute OEI power rating
- 10. Power rating timer

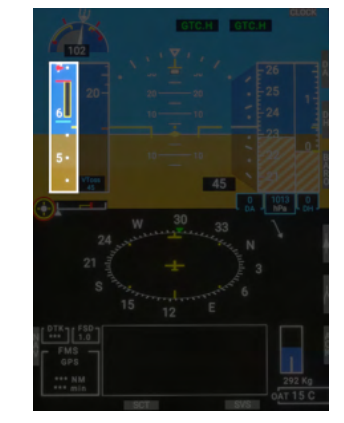

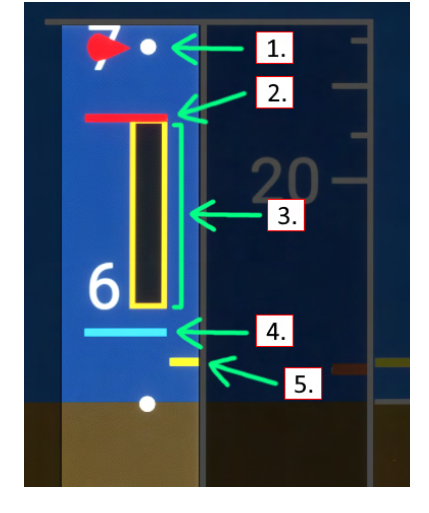

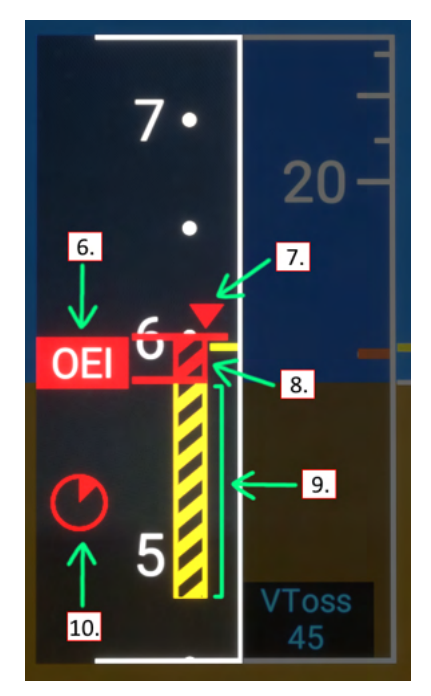

#### <span id="page-27-0"></span>Airspeed indicator

- 1. VNE (velocity never-exceed speed, airframe limit). This is calculated based on your weight, outside air temp and pressure altitude. It will slide up and down based on those factors
- 2. GPS Ground Speed (this is intended to be shown as a digital value if it is off-scale, but I didn't do that)
- 3. VNE Power Off (velocity never-exceed speed while in autorotation). This is the same as above, calculated from charts and intended to be used should both engines fail
- 4. Current airspeed (IAS)
- 5. Speed bug
- 6. VY (Best climb speed)
- 7. **Not shown:** VTOSS (Takeoff Safety Speed) at 45kt. This is a minimum takeoff speed for engine failure
- 8. **Not shown**: CHK VNE (Check VNE speed). Occurs when avionics cannot calculate VNE

#### <span id="page-27-1"></span>Stopwatch (chronometer)

Use the CLOCK sk to cycle between local time, stopwatch and off.

In Stopwatch mode, use the MFD knob push function as follows.

- First short press starts the stopwatch
- Second short press stops the stopwatch
- Long press while stopwatch is running resets and restarts stopwatch
- Long press when stopwatch is not running resets stopwatch

#### <span id="page-27-2"></span>Set altimeter (BARO)

There are 3 altimeters in H145 (pilot, copilot and IESI). Change the MFD altimeter setting (kohlman setting) with this procedure:

- 1. Select the BARO key, the BARO text will illuminate white in reverse video.
- 2. Turn the MFD knob to increase or decrease the current altimeter setting. Press the knob for STD/1013/29.92.
- 3. Select the BARO key again to exit the mode

**NOTE:** Change units between in/hg and hpa in the tablet aircraft app.

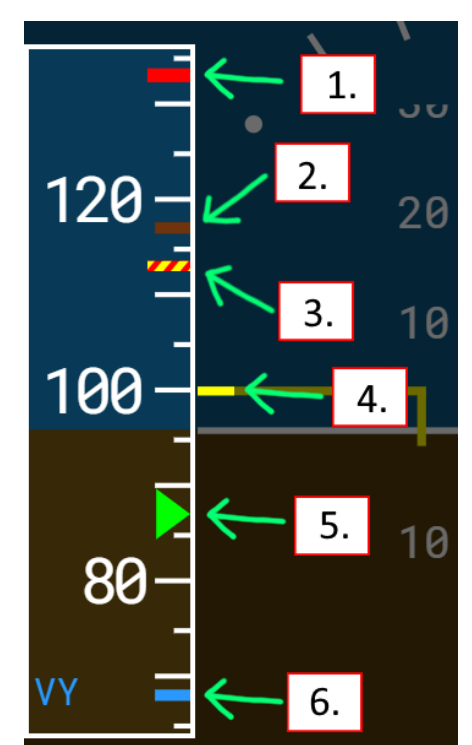

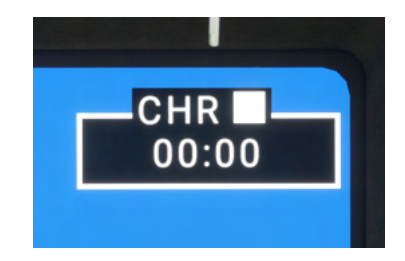

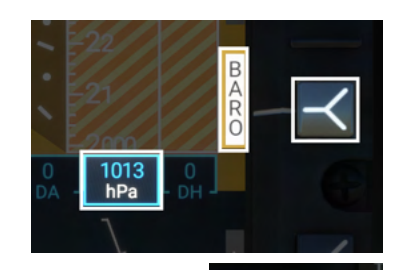

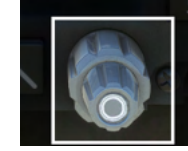

#### <span id="page-28-0"></span>HSI View

HSI mode displays a navigation source and deviation range.

#### <span id="page-28-1"></span>SCT (Sector) View

Sector mode displays a 60 degree situation view with the flight plan line and navigation source as well as weather radar.

#### <span id="page-28-2"></span>HOV (Hover) View

Hover mode provides brown GPS-based ground-speed lines which can be used to hover precisely without suitable ground reference. Hover mode is also useful in GTC mode as it displays the green digits corresponding to the current trends that the GTC mode is maintaining.

#### <span id="page-28-3"></span>SVS (Synthetic vision)

The PFD will operate in both FDS (blue sky, brown ground) and SVS mode which enables a synthetic vision background.

Note that in SVS mode the pitch scale is compressed in FDS mode and expanded to 1:1 scale in SVS mode.

SVS is available on all 3 MFDs and may be combined with all other modes.

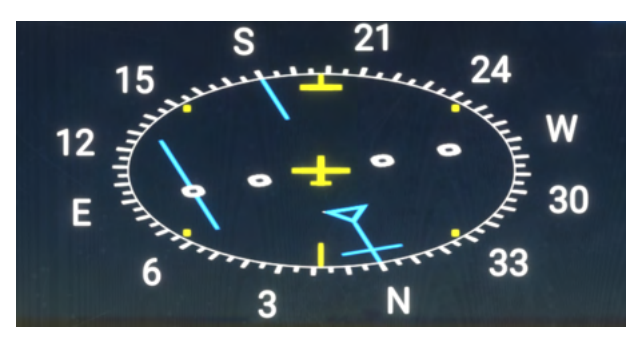

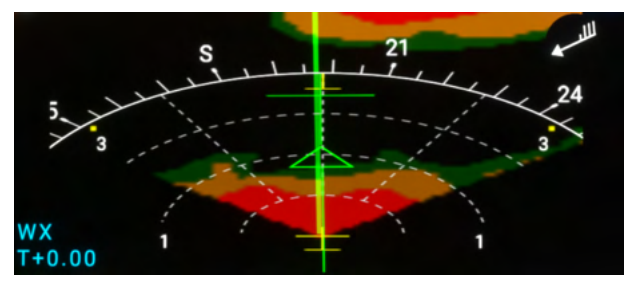

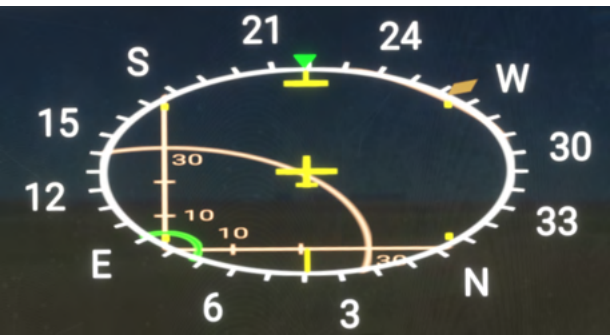

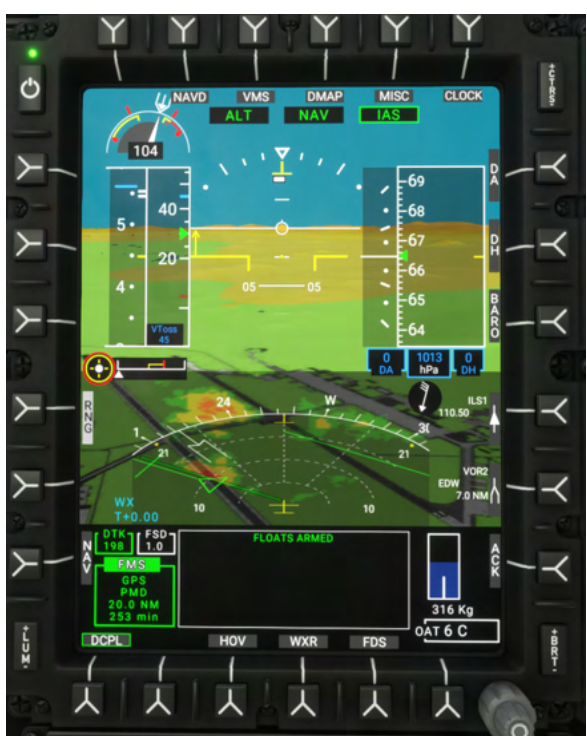

#### <span id="page-29-0"></span>Wind indicator

The wind indicator is shown on both the FND and NAVD pages.

Each long feather is 10kt Each short feather is 5kt The triangle is 50kt The circle is wind calm.

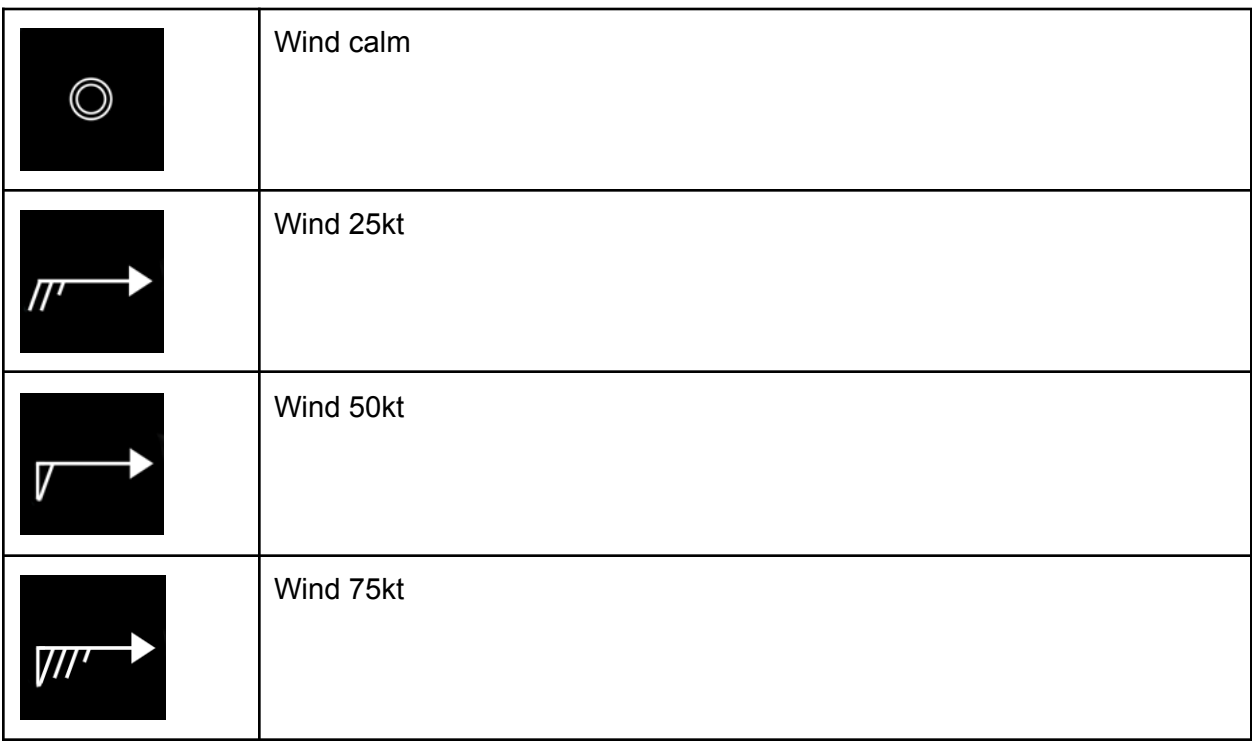

## <span id="page-30-0"></span>NAVD Page

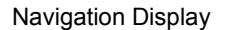

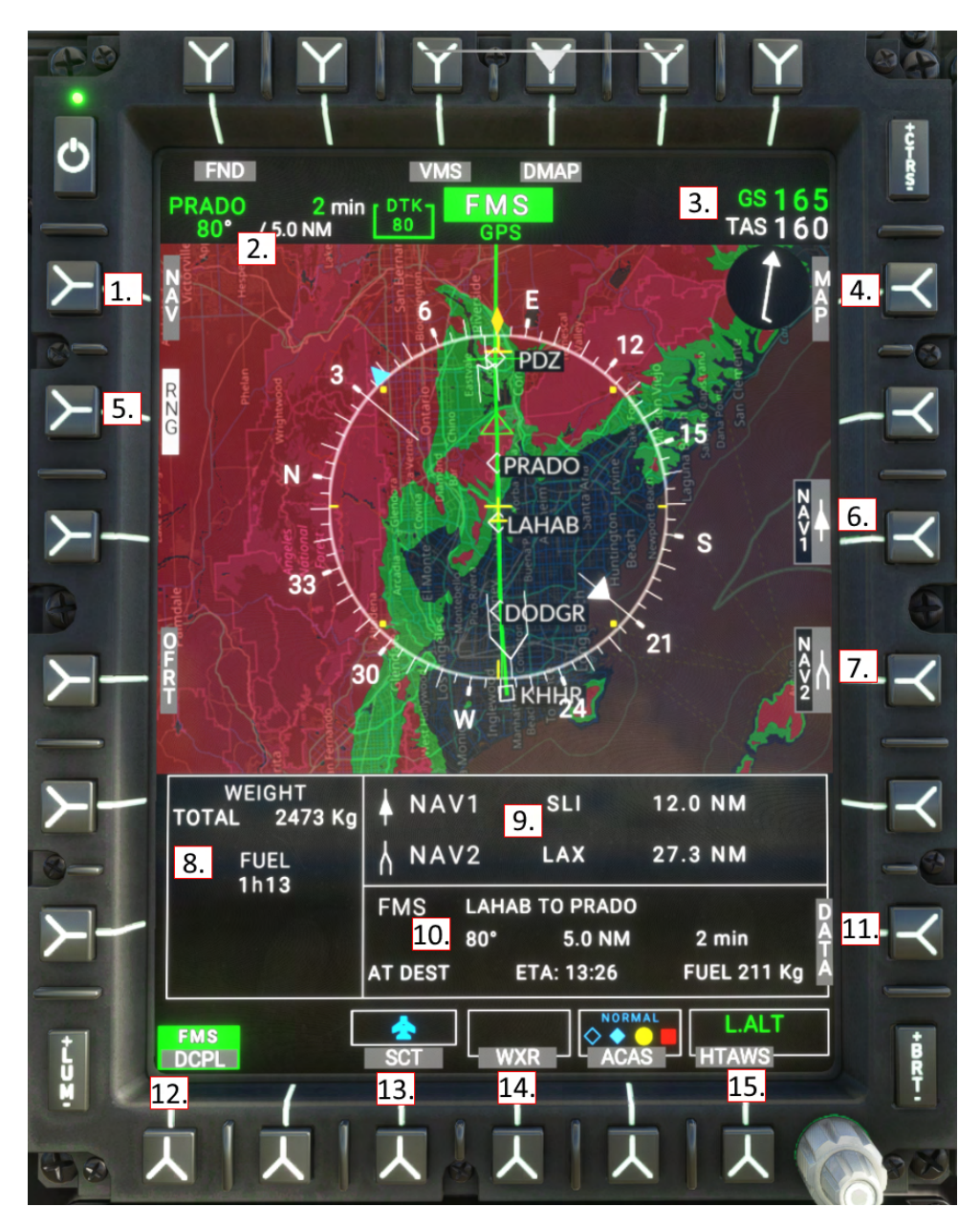

- 1. NAV sk change nav source (NAV1, NAV2, GPS/FMS)
- 2. Next waypoint information
- 3. Ground Speed and True Airspeed
- 4. MAP sk toggles the hill shading layer
- 5. RNG sk map range (use the knob to control range)
- 6. Bearing 1 sk Cycle bearing 1 (NAV1, GPS, hidden)
- 7. Bearing 2 sk Cycle bearing 2 (NAV2, GPS, hidden)
- 8. FMS destination time and fuel estimation
- 9. Bearing frequency, distance and identifier
- 10. FMS waypoint and destination information
- 11. DATA sk Show information on all nav sources
- 12. CPL/DCPL couples the AFCS to the selected navigation source
- 13. SCT/ROS/PLN sk ROSE or SECTOR or PLAN view
- 14. WXR sk Toggle weather overlay. (FAIL and STBY indicate WXR panel switch position)
- 15. HTAWS sk Toggle terrain aware overlay (green/red)

#### <span id="page-31-0"></span>NAVD Page (DATA subformat)

The DATA select key will reveal information regarding all installed navigation sources.

#### VOR<sub>2</sub> **GPS FMS** ILS1 34° 54' 11.39" **FROM USER**  $***$ EDW -117° 50' 13.06" TO PMD 110.50 116.40  $\star\star\star$  $35^{\circ}$ 198° 19.8 NM \*\*\* NM 7.0 NM \*\*\* min \*\*\* min \*\*\* min ETA: \*\*\*  $\overline{\mathcal{A}}$ wx **FMS HTAWS CPL ROS WXR ACAS**

## <span id="page-31-1"></span>NAVD Page (Sector view)

Sector view provides a 60 degree situation view in front of the aircraft.

The other views are

**ROS**: (Rose) - A 360 degree situation view with the aircraft heading oriented upward.

**PLN**: (Plan) - A 360 degree situation view with North oriented upward.

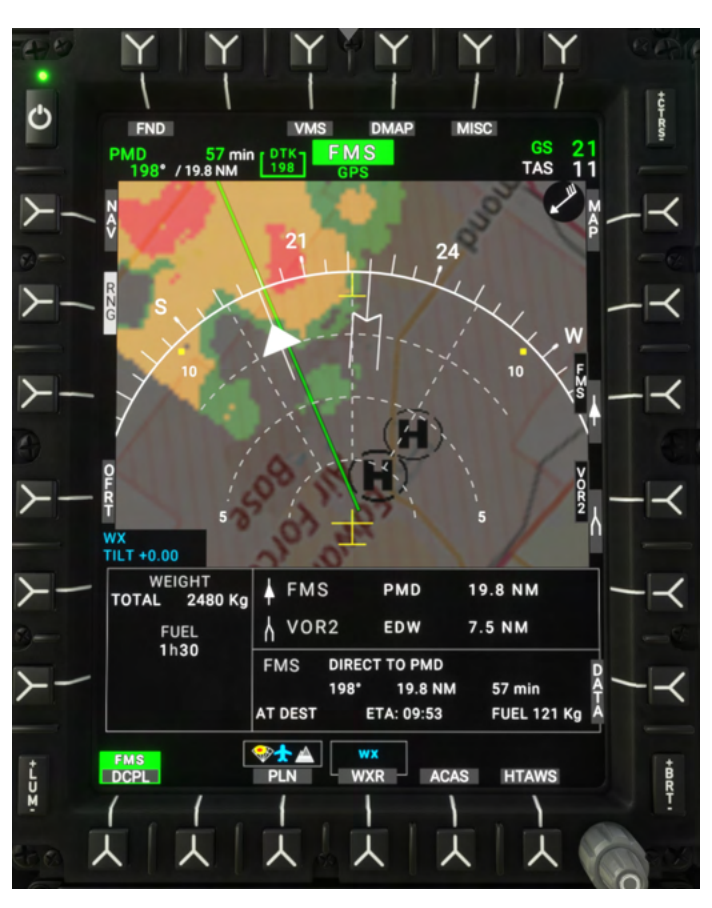

## <span id="page-32-0"></span>VMS Page

Vehicle Management Systems

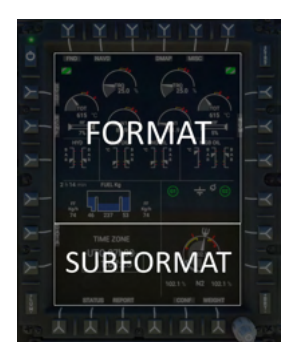

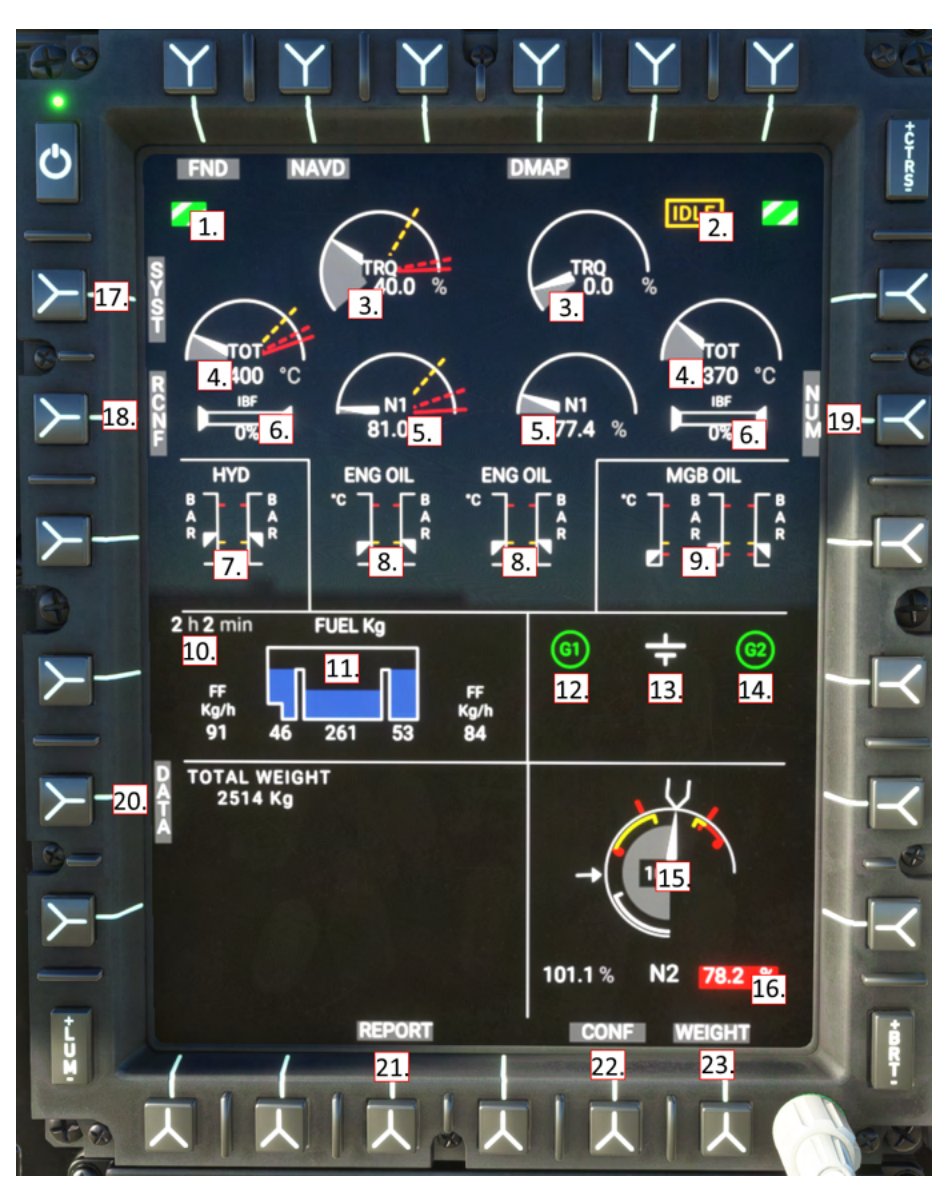

- 1. Engine low pressure bleed valve status
- 2. Engine main status (IDLE, START, FAIL)
- 3. Engine Torque
- 4. Engine exhaust temperature
- 5. Engine N1 compressor
- 6. Inlet Barrier Filter status
- 7. Hydraulic System 1 and 2 pressure
- 8. Engine oil temperature and pressure
- 9. Main Gearbox oil pressure (system 1 and 2) and oil temperature
- 10. Endurance (based on present fuel flow)
- 11. Fuel (center feeds into left and right supply tanks)
- 12. Engine generator 1 status
- 13. Main battery status
- 14. Engine generator 2 status
- 15. Rotor rpm gauge (and N2 for engine 1 and 2)
- 16. N2 for engines 1 and 2
- 17. SYST sk System page
- 18. RCNF sk Reconfigure page
- 19. NUM sk reveal nominal digital values
- 20. DATA sk Switch between timezone and performance, hoist, and cargo hook subformats
- 21. REPORT sk Switch to flight report subformat
- 22. CONF sk Switch to aircraft config subformat
- 23. WEIGHT sk Switch to weight subformat

The top section of the VMS page displays the main format, and the bottom section displays the subformat.

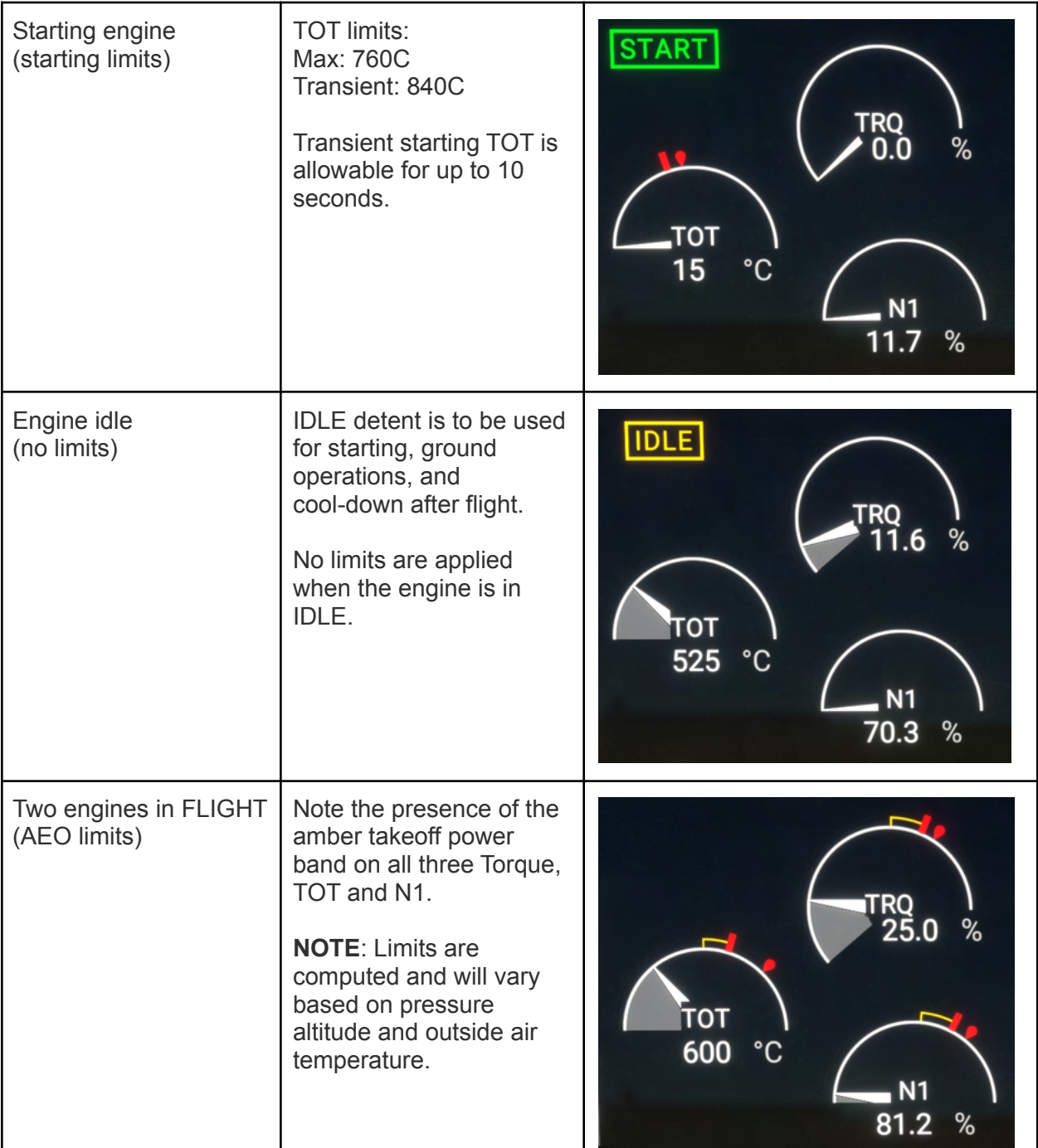

## <span id="page-33-0"></span>VMS Page - Engine indications

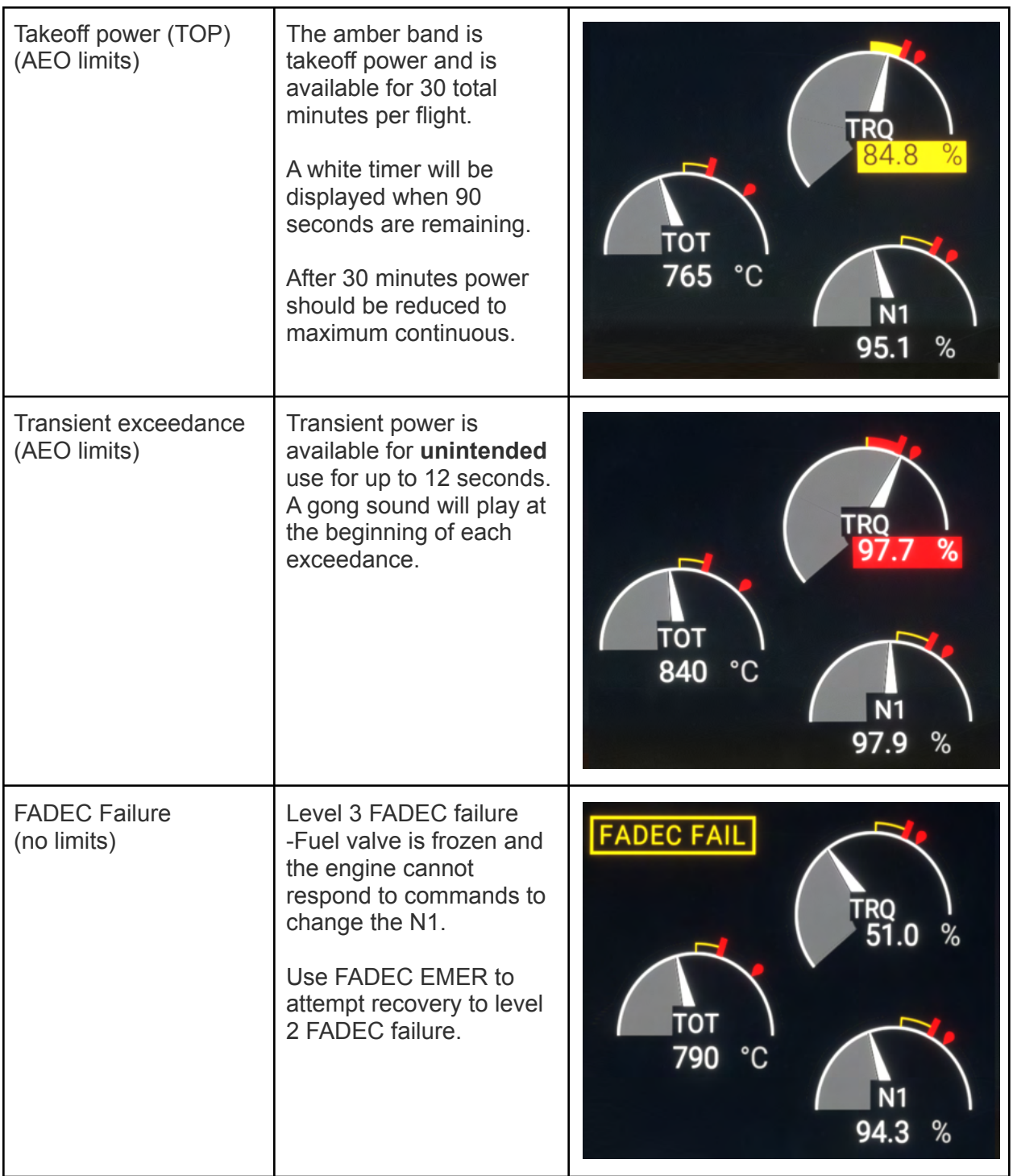

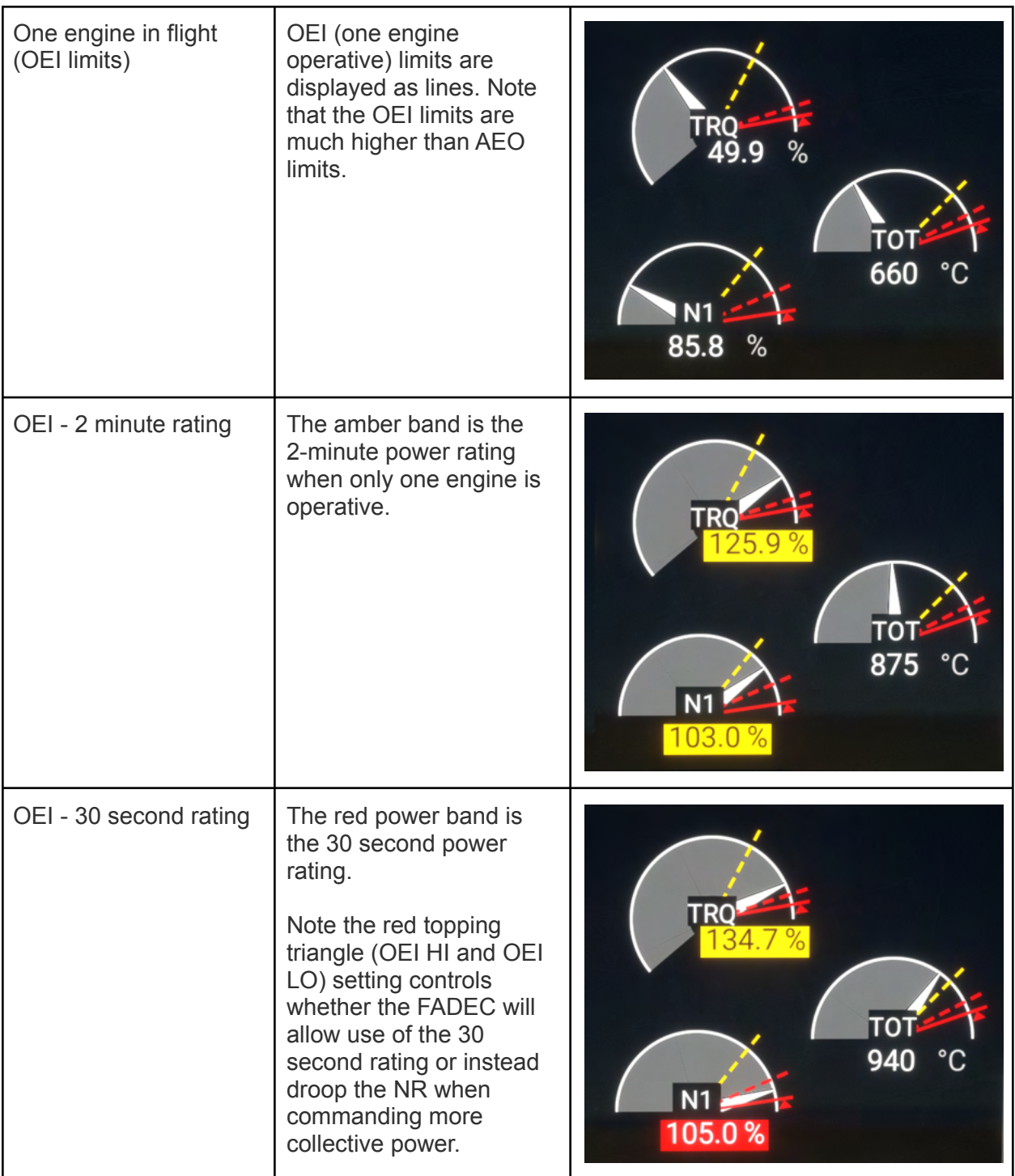
### VMS Main Page (MAIN subformat)

The main subformat contains two panels. The left panel is used for NR and N2 indications, and the right panel has a page controlled by the DATA select key.

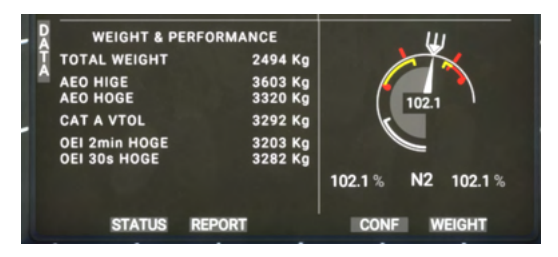

Pressing the DATA key will cycle through

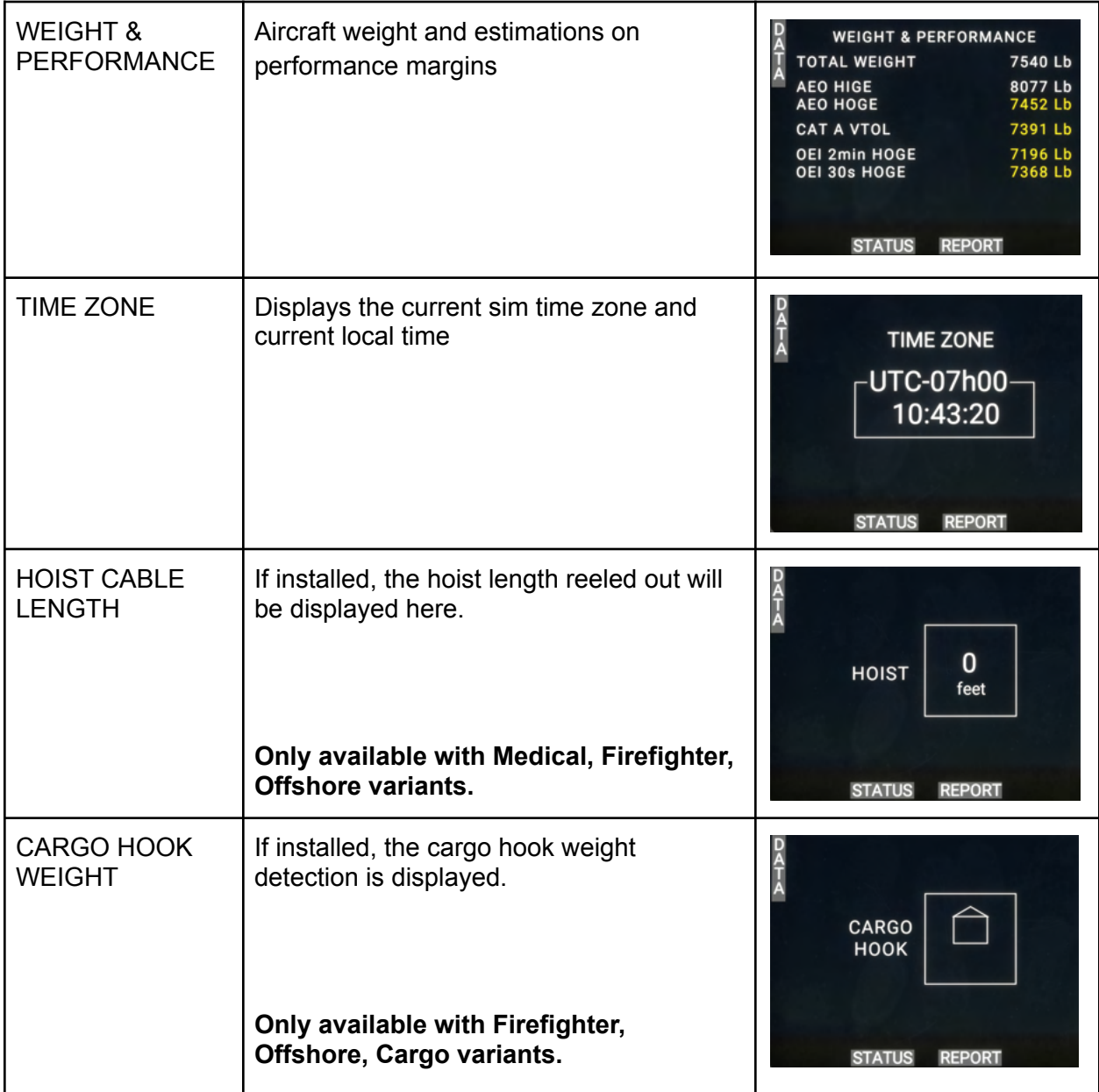

### VMS Main Page (STATUS subformat)

The Status page displays information about the FADEC which is generally used by maintenance only.

### VMS Main Page (REPORT subformat)

The Flight Report page displays information about the most recently conducted flight.

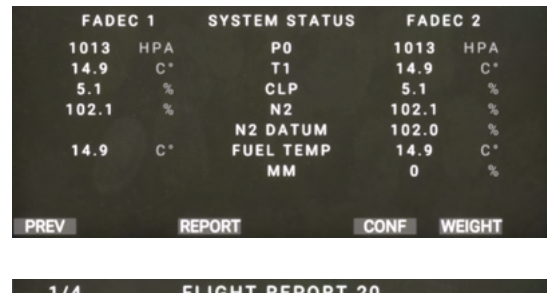

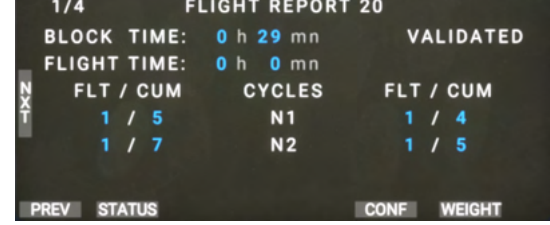

### VMS Main Page (EPC subformat)

The Engine Power Check page displays the interface to conduct an on ground or in flight power check. **EPC is not currently implemented.**

#### VMS Main Page (CONF subformat)

The Configuration page displays information about the Helionix configuration which was loaded.

## VMS Main Page (WEIGHT subformat)

The Weight page is used to program the aircraft weights before flight.

Press VAL when finished to commit the weights.

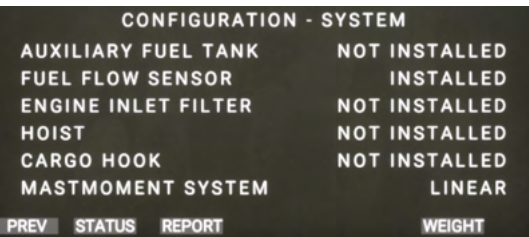

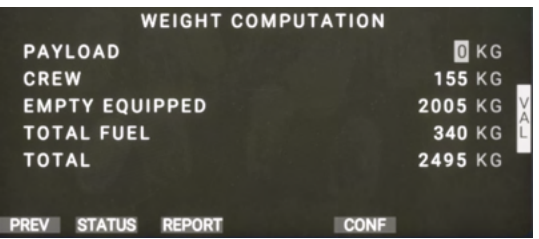

Use the **PUSH** function of the MFD knob, to advance the weight entry between PAYLOAD, CREW, and TOTAL FUEL entry lines. All items will be updated immediately when you spin the MFD knob. Both the small and large knobs are active, enabling large and small increments of both payload and fuel.

**NOTE:** Using the in-aircraft WEIGHT tool will not cause the MSFS weight dialog to update. The aircraft will be updated from changes to either location, but the changes are not reflected back in the MSFS weight dialog unless you only use that tool for weight entry. In any case the aircraft will show its accurate weight and fly using those numbers.

### VMS Page (System format)

The System page is used to display status on equipment connected to the aircraft (shown at the top) and on the AFCS system (shown at the bottom).

- 1. Equipment status area
- 2. AFCS status area
- 3. AFCS Trim actuator status
- 4. AFCS SEMA type actuator status
- 5. APCP (Control Panel), Collective control and Cyclic control status
- 6. AFCS system status
- 7. Return to main VMS format
- 8. Switch to RCNF (Reconfigure) VMS format

AFCS System Status legend:

- **Green**: Active
- **Cyan**: Standby

**Red**: Inoperative

**Gray**: Disabled by upstream fault

### VMS Page (Reconfigure format)

The Reconfigure format is used to display information about the system configuration regarding the AHRS and ADC, Magnetometers and RA. The top of the page shows each MFD and which configuration it is currently using. The bottom of the page shows the individual sensors and their current readings.

SYST: Switch to the SYST/System VMS format PREV: Switch to the main VMS format DG: This DG (Directional Gyro) is currently in free mode. The CCP is used to switch the DGs from free to salved (to the magnetometer) and to slew the heading reference when in free mode.

Selective reconfiguration of sensors by the user is currently **inoperative**.

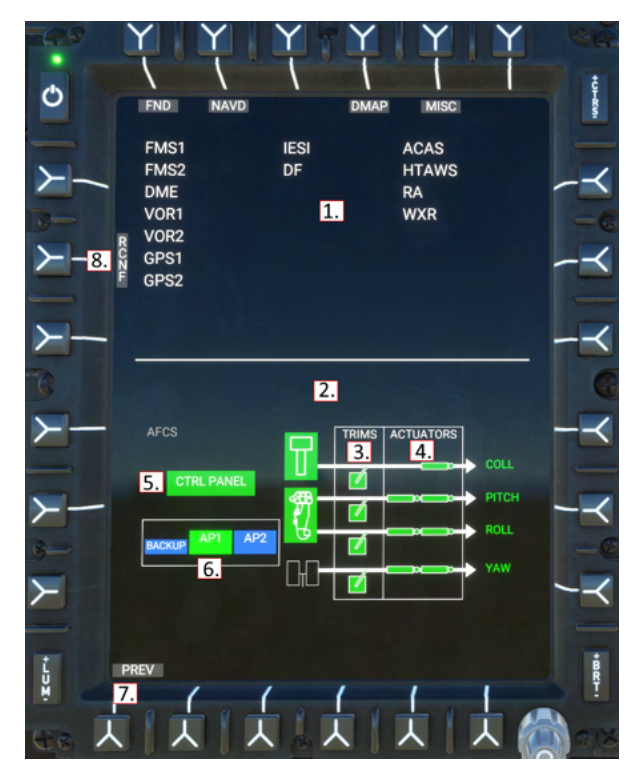

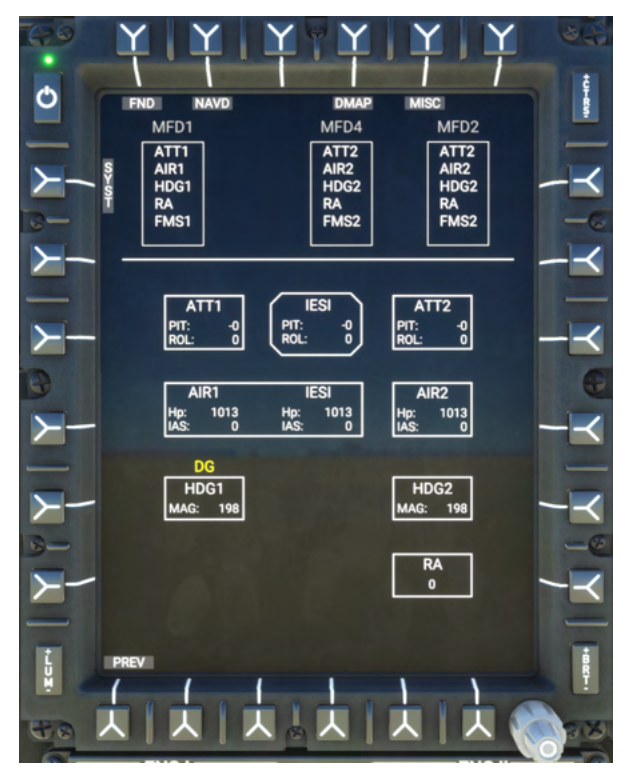

## DMAP Page

#### Digital Map

- 1. LAYR sk Toggle airspace visibility
- 2. Aircraft magnetic heading
- 3. MAP sk Toggle between OSM and OpenTopoMap layers
- 4. PLN/ROS sk Toggle between NorthUp and HeadingUp views
- 5. WXR sk Toggle online weather overlay
- 6. Inop.
- 7. HTAWS sk Toggle HTAWS height above terrain overlay

Use the MFD knob to control the range of the map.

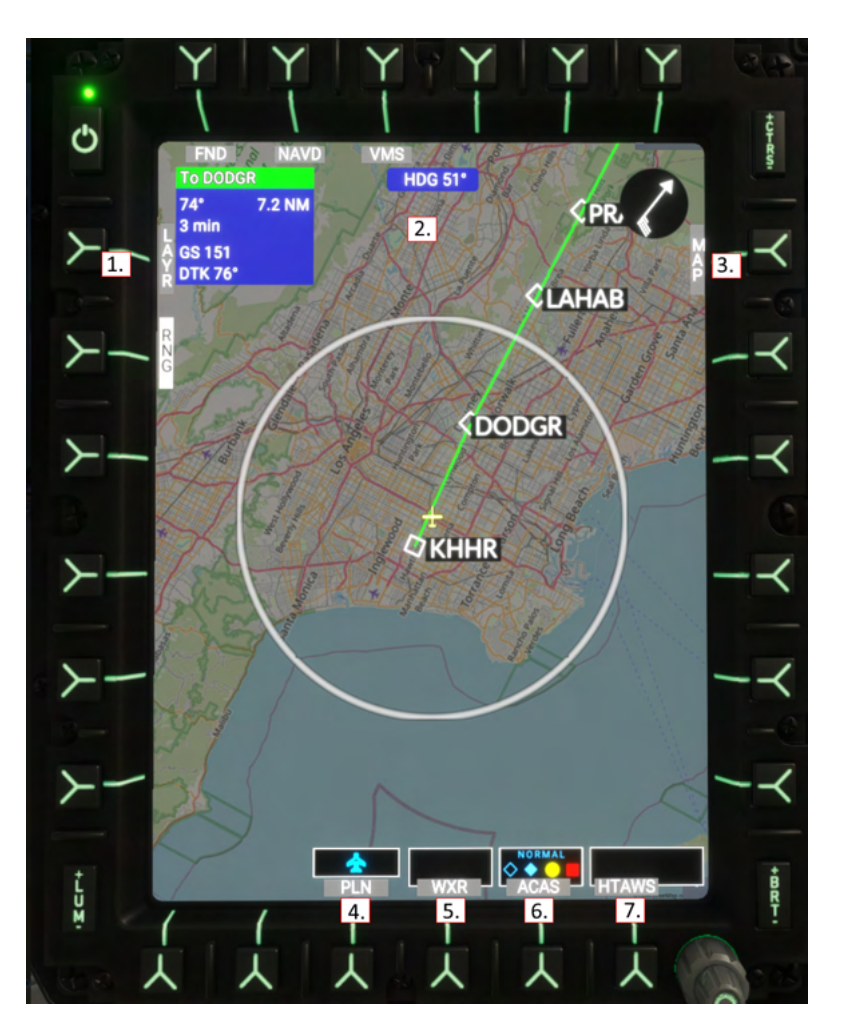

#### **Data Sources (Advanced)**

The map data source is driven by slippy tile xyz sources in: Community\hpg-airbus-h145\html\_ui\HPGH145-User\MFD\DMAP.json.

The API format is OpenLayers2 (not leaflet). See here for more providers: <http://leaflet-extras.github.io/leaflet-providers/preview/>

## MISC Page

Miscellaneous, used for auxiliary camera sources. The MISC page is available on MFD1 (copilot) and MFD4 (center).

The tail boom camera is available on all variants. The camera itself is a view provided by MSFS and composed from the satellite imagery overlaid on the 3d synthetic vision viewport.

The select keys at the bottom for LOW and HIGH are mutually exclusive.

**LOW** (Default): Camera will not be updated with aircraft pitch and bank information.

**HIGH**: Camera will be updated with pitch and bank

Ò 급

information, which appears to have a modest cost in sim performance but enables a more realistic view.

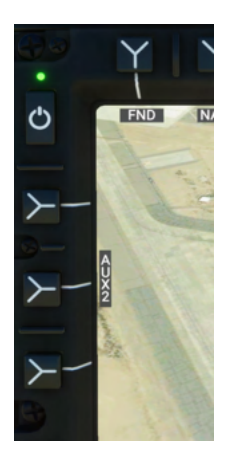

When multiple camera sources are available, AUX1 and AUX2 will be displayed in the upper left of the MISC page. Only one source may be visible at a time.

When using the H145M variant, the weapons status page is shown as a camera source. See the **Weapons System** section for more information.

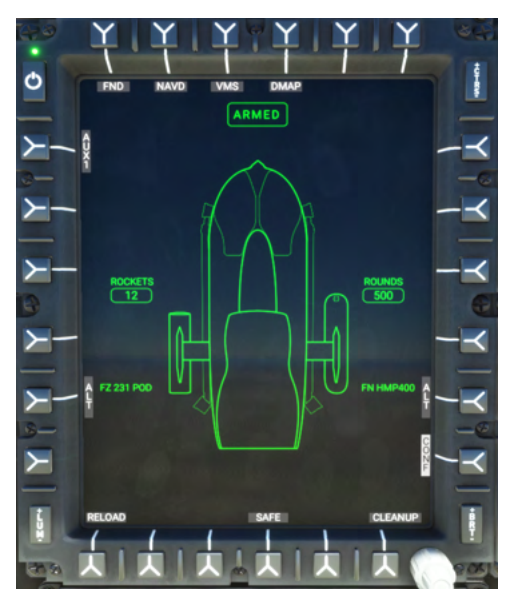

# Garmin GTN750 Flight Management System

The GTN750 acts as a flight management system, letting you manage the flight plan, locate nearby airports, view maps, and more. While both software integration options (by pms50 and TDSSim) are optional (the aircraft is usable without either option), it is highly recommended to select one.

The pilot GTN750 is powered by both the avionics 2 bus and the essential 2 bus. This means that as long as the battery master is on, the GTN750 on the left side will have power. The copilot GTN750 is powered by only the avionics 1 bus. You will need to use the AVIO 1 switch on the overhead panel to gain access to the left GTN750. **Note also that COM2 and NAV2 are on the pilot (right) side of the aircraft, and COM1/NAV1 on the left side.**

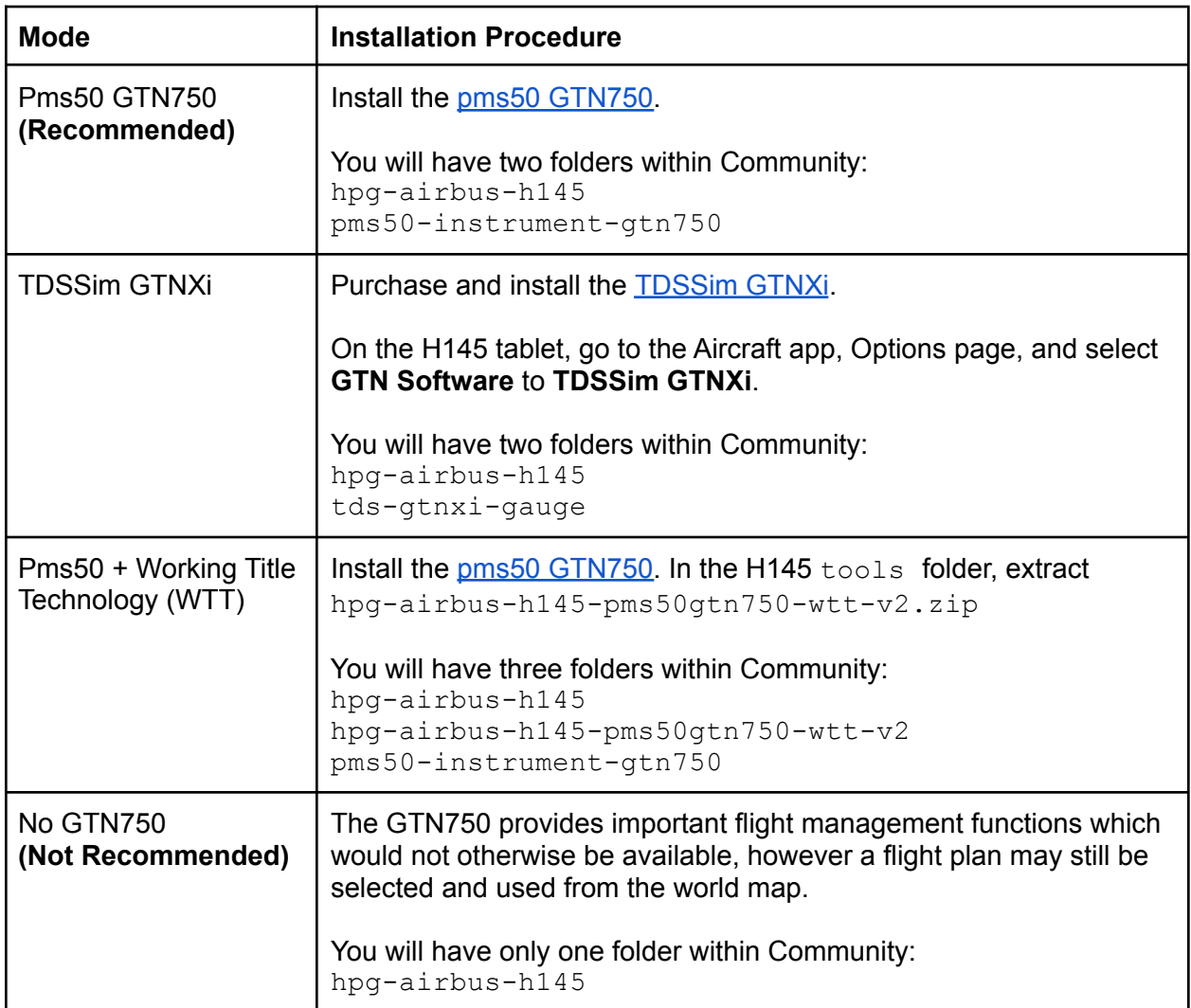

## GTN750 Software Options

# Pms50 GTN750

The free version is suitable but the premium version adds many features including navigraph

charts, checklists and more. The addon is not included in the H145 download, check the installation instructions earlier in this guide for specific installation steps.

A **Not Installed** message indicates that the GTN750 addon was not discovered. Check your Community folder for the **pms50-instrument-gtn750** folder.

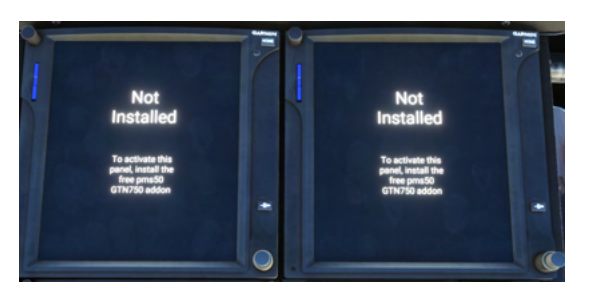

## **Checklists**

To install the checklist follow this procedure: **(Premium GTN750 required)**

1. Unpack the [checklist zip file](https://pms50.com/msfs/checklists/). Rename HPG AirbusH145 The1L2P.json to

import.json and place the file into

Community\pms50-instrument-gtn750\checklists\gtn750. Overwrite the existing import.json file.

2. Inside MSFS: In the GTN750 click on: System -> Setup -> Checklists -> Import local file

3. You'll find the checklist under Utilities -> Checklists.

### **Registration**

The GTN750 registration page is for the premium GTN750 license. **Do not enter your H145 license key into GTN750.**

Disable an individual FMS unit

Push buttons may be used to blank the FMS screen and disable processing for that MSFS gauge.

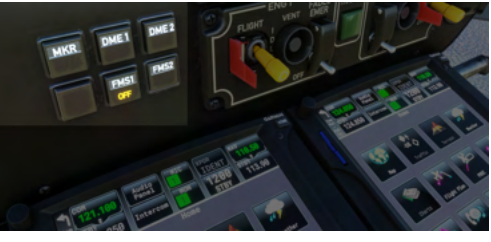

# TDSSim GTN750

The TDSSim GTN750 is integrated as 2 units, with unit 1 on the copilot side. You should manually set the navigation source to unit 2 to select the pilot unit. The invisible click spot is not implemented in the VR to switch navigation sources.

The TDSSim GTN750 does not currently save the flight plan into MSFS, so the NAVD and DMAP displays will not show the navigation route.

## Operating the GTN750

#### Direct-To airport procedure

If you have an existing flight plan, a Direct-To will replace it with a new flight plan that goes from your current position to the destination. Start from the GTN750 Home page. If you don't see the home page, select the HOME button and you will see a grid of icons. The destination may be found by selecting a nearby airport from a list or by **FSD** selecting the 4-digit ICAO airport code.

After activating a Direct-To flight plan, you can use the tablet autopilot panel to select the GPS navigation source, or you can use the NAV and CPL softkeys on the pilot MFD to select and couple the navigation source.

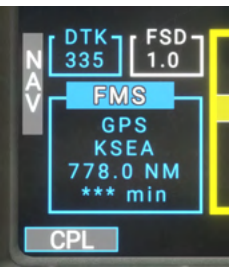

#### Direct-To: Select a nearby airport

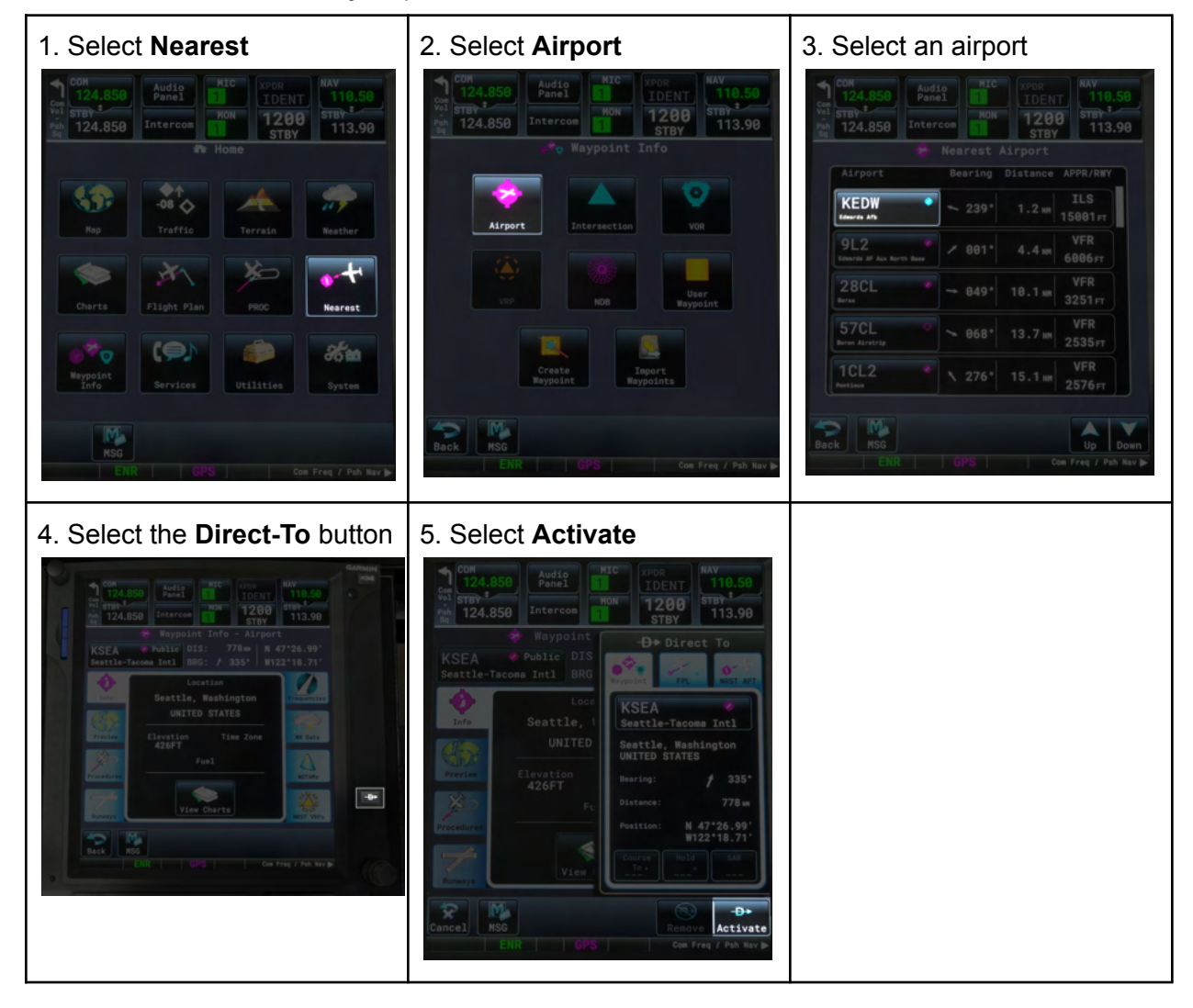

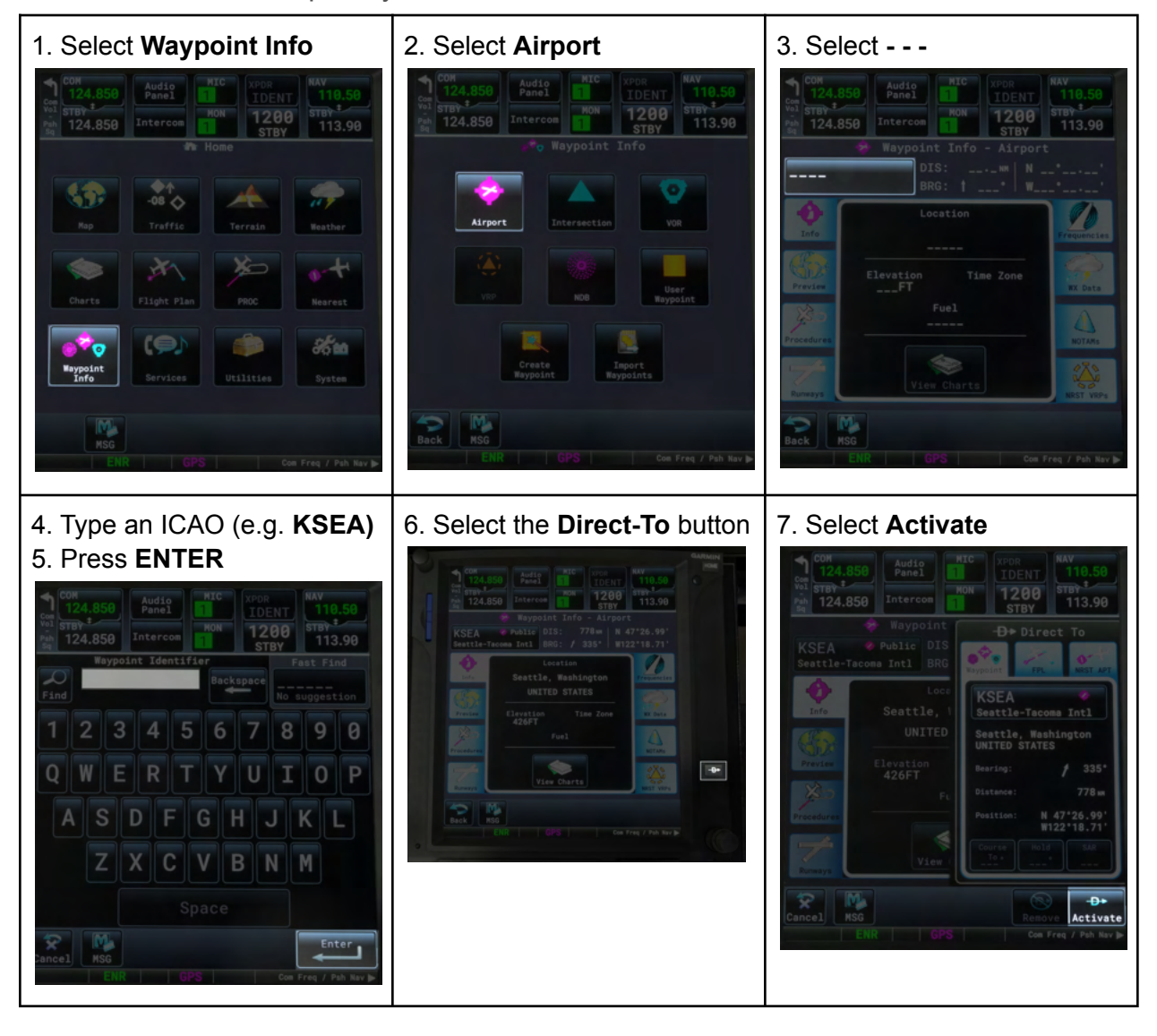

Direct-To: Select an airport by name

# Helicopter Flight Dynamics

## Integral HPG Flight Model

HPG has developed an exclusive rotorcraft flight model for Microsoft Flight Simulator 2020 which requires no external programs to operate. It is a configurable dynamic simulation which replaces the MSFS flight model.

Our flight model features these realistic helicopter dynamics:

- Ground Effect
- Translational Lift
- Retreating Blade Stall
- Vortex Ring State, Settling With Power
- Weight and Density Altitude performance simulation
- Rotor Rpm with overspeed and underspeed, stall and disintegration
- Rotor system Autorotation
- Dual engine and Single engine (OEI) simulation
- Engine and MGB torque, MGB simulation
- Helicopter Stability Augmentation System (SAS)
- Helicopter Autopilot / AFCS with GPS modes
- Beep Trim with and without AFCS

#### Gameplay Modes

The H145 has 2 unique gameplay modes selectable from the Aircraft page on the tablet. There is an additional failure mode when the AFCS systems are not engaged, at which time your selection will be ignored and only the **AFCS Fail** flight model will be available.

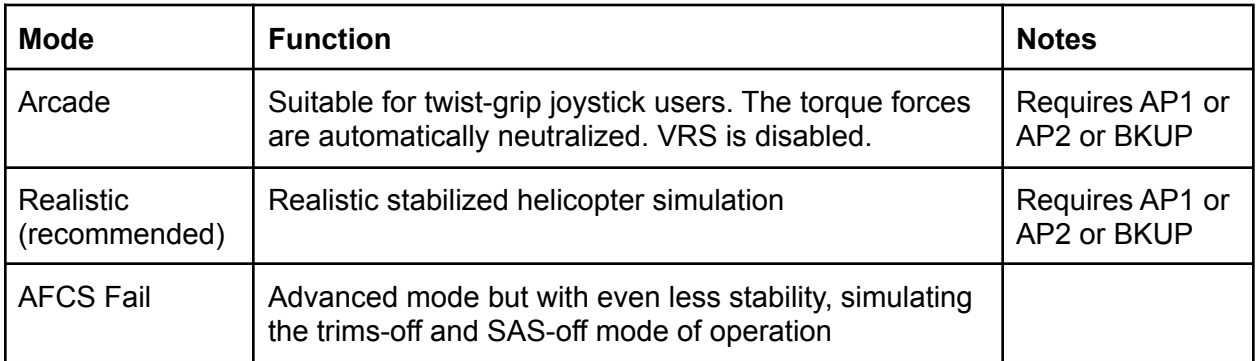

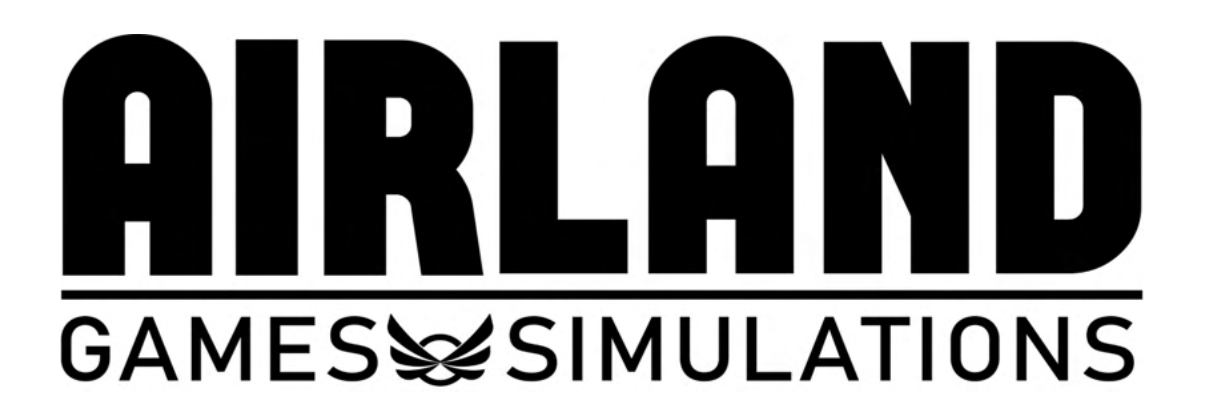

## AirlandFS Flight Model

*AirlandFS is a physics library that simulates helicopter behaviors by applying rigid body physics to Microsoft Flight Simulator 2020 . Originally released for FSX and Prepar3D as Helicopter Total Realism (HTR) it is currently used by flight schools, military training centers as well as thousands of Flight Simmers around the world.*

# [Download AirlandFS](https://flightsim.to/file/21417/airlandfs)

H145 has optional support for the Airland flight model. You will download and then run AirlandFS.exe, which will take over flight dynamics in the H145. Make sure to select the H145 profile. H145 systems operate only in a limited fashion when Airland is running.

When using AirlandFS, take care to:

- 1. Set the CG to 14.80% before flight
- 2. Start AirlandFS after loading the flight
- 3. Select the file hpg-airbus-h145\SimObjects\Airplanes\hpg-airbus-h145\airlandfs\_H145.cfg in AirlandFS. There is a unique profile for each variant.
- 4. Do not engage upper modes (HDG, NAV etc) as **Airland is not compatible with the AFCS systems.**
- 5. You must manually take the engines from IDLE to FLIGHT as AirlandFS doesn't have knowledge of the H145 FADEC

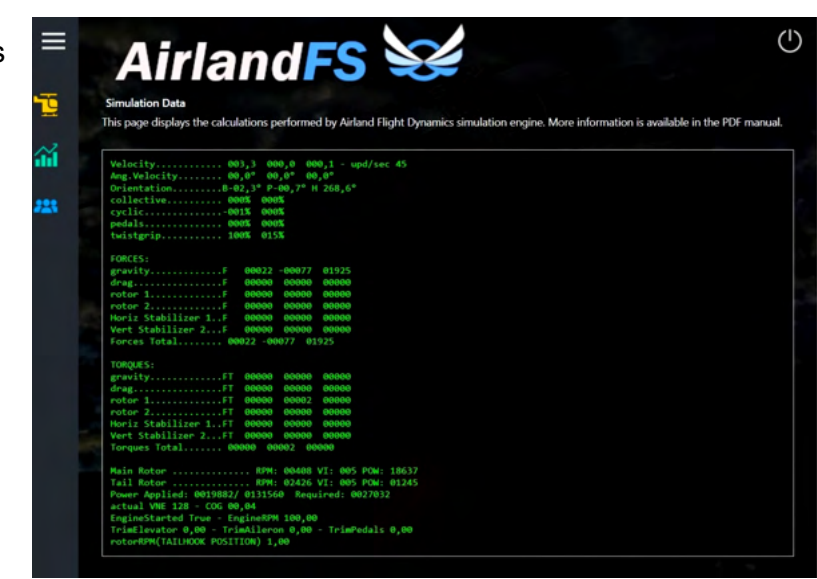

# Aircraft Systems

# Auto-flight control system (AFCS)

The H145 has a sophisticated AFCS which provides basic stabilization, autopilot upper modes (like flight plan navigation and altitude hold) and safety features like flight envelope protection.

**Note:** H145 uses always-on AFCS systems. While you can turn them off, you will find that the binding and simulation variables for AUTOPILOT MASTER / TOGGLE AUTOPILOT MASTER are not available. Even though you cannot engage the master autopilot, the systems will still function as expected.

#### **Background**

The cyclic and collective controls are boosted and directly connected to the swashplate. Additional smart electro-mechanical actuators (SEMA) act in parallel with the pilot controls, without visibly moving the cyclic or collective. These SEMA type actuators are controlled by computers and act as a sort of Fly-By-Wire system with limited control authority. While this system is not true Fly-By-Wire, the result is that the direct control of the helicopter is shared between the pilot input and invisible input by computer systems. Traditional helicopter trims are installed at the base of the cyclic and collective controls and the AFCS will control these in order to re-center the controls to ensure the SEMAs do not become saturated.

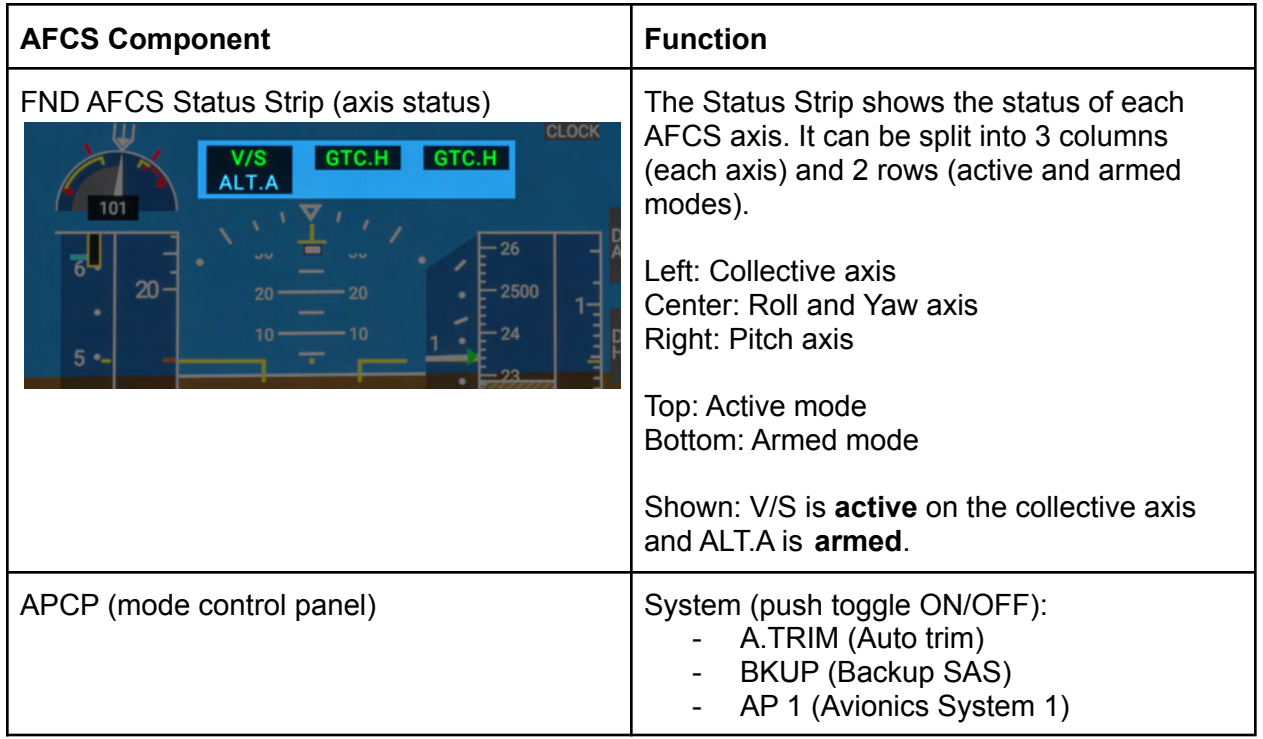

## **Components**

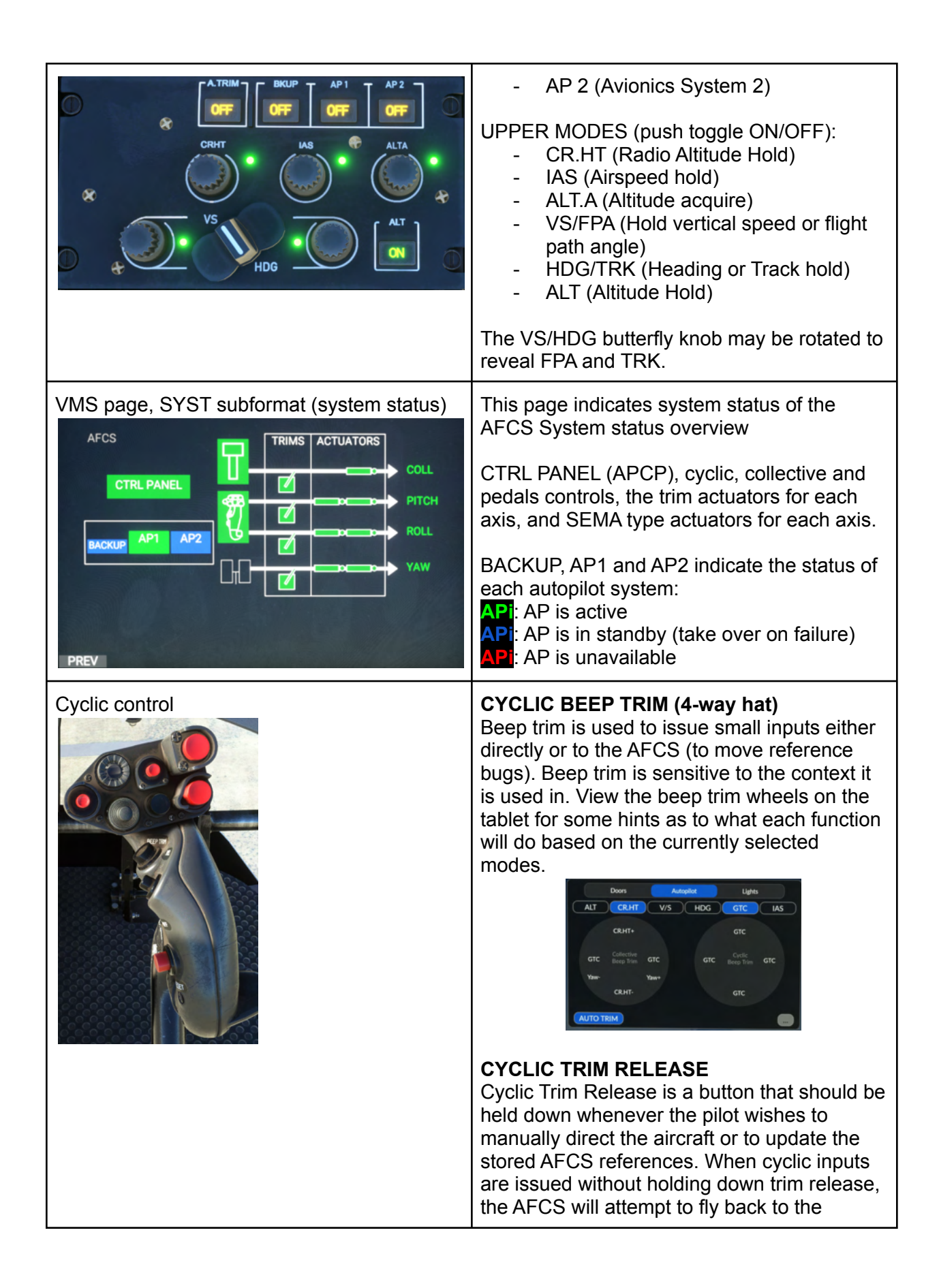

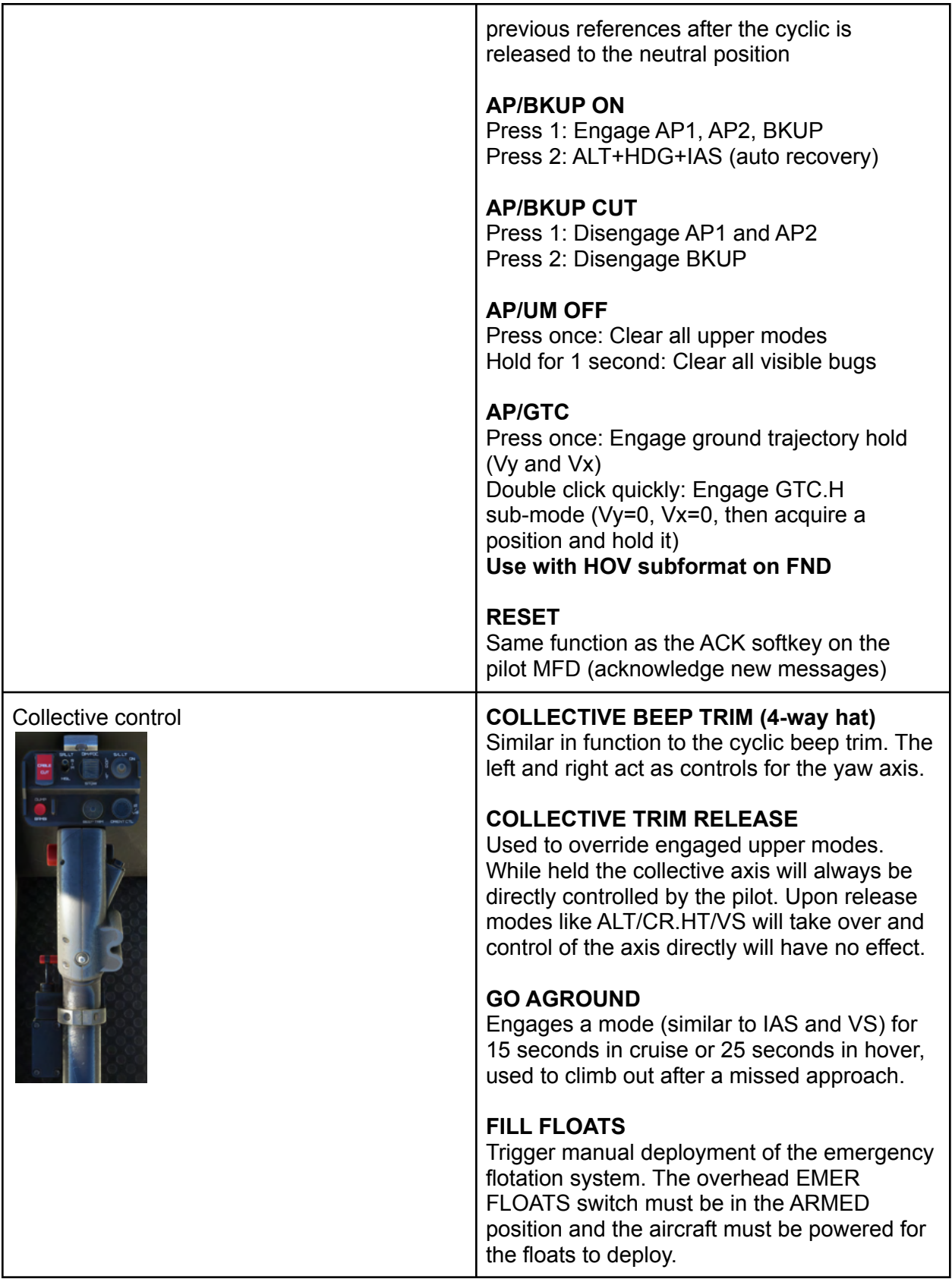

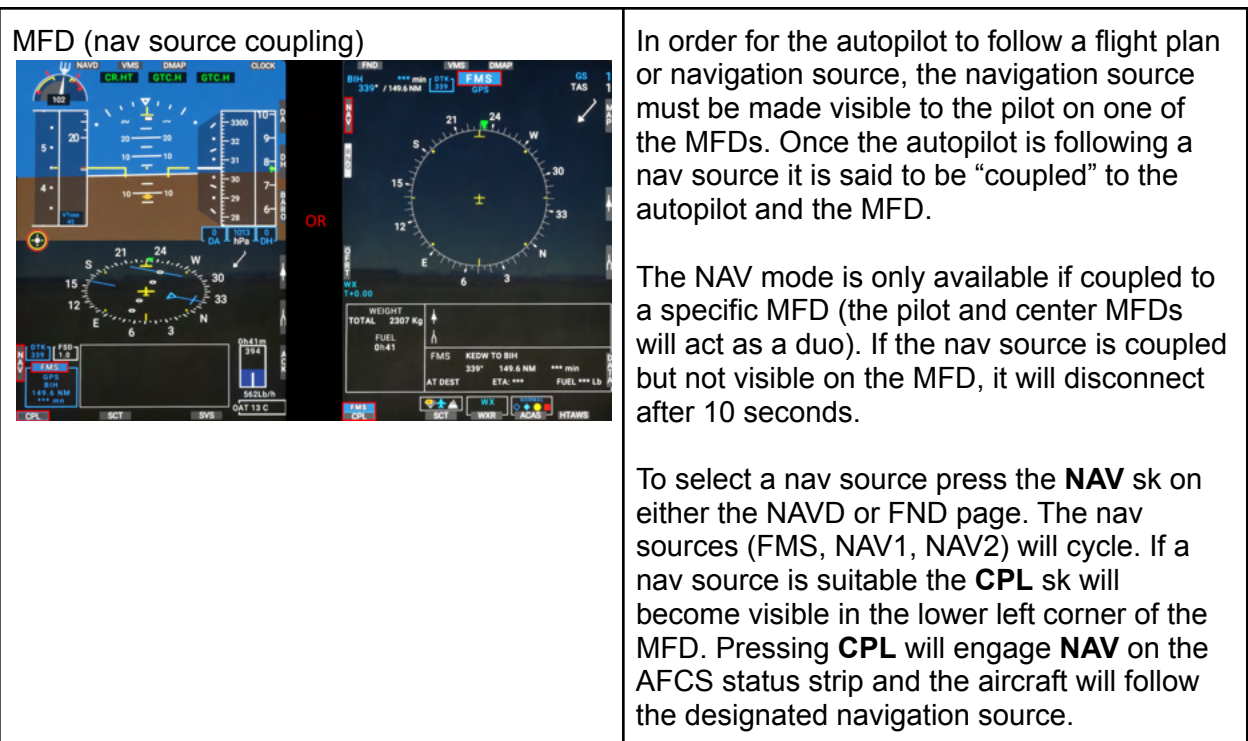

## Collective modes

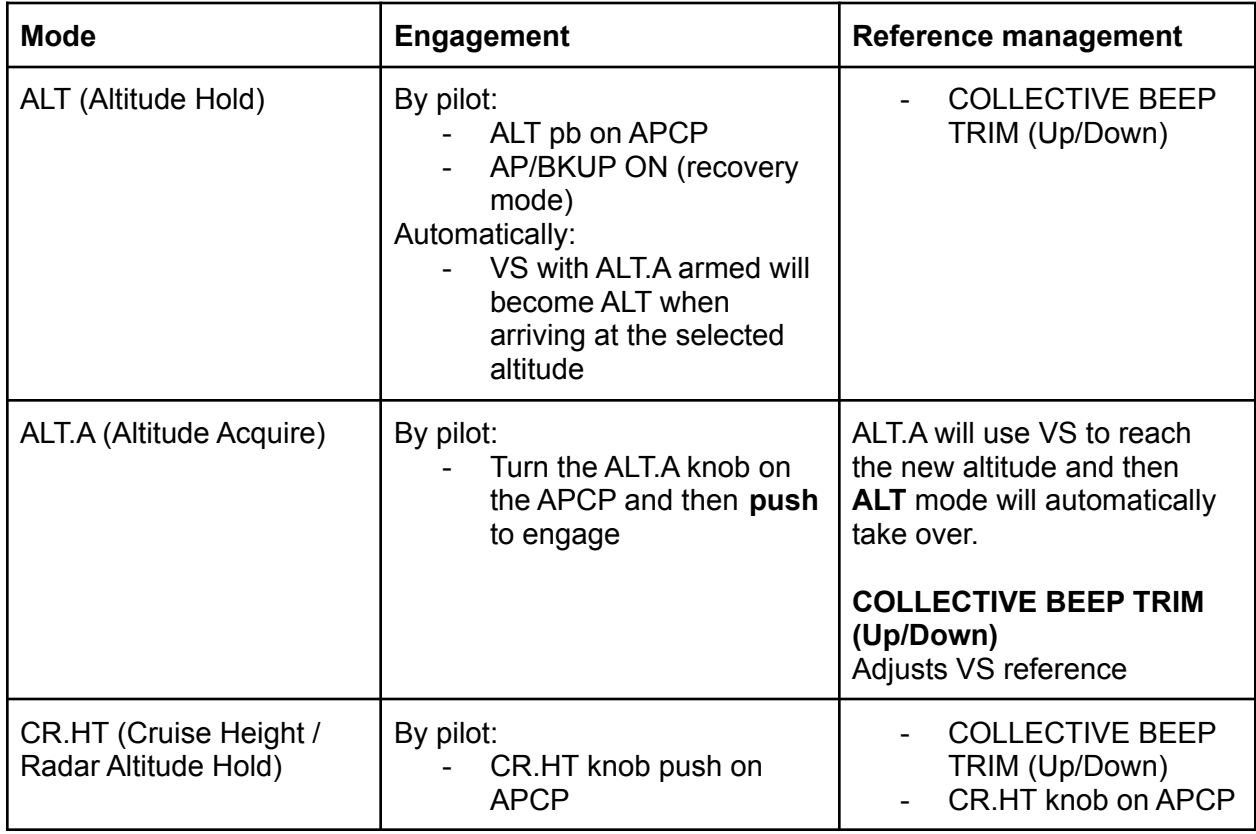

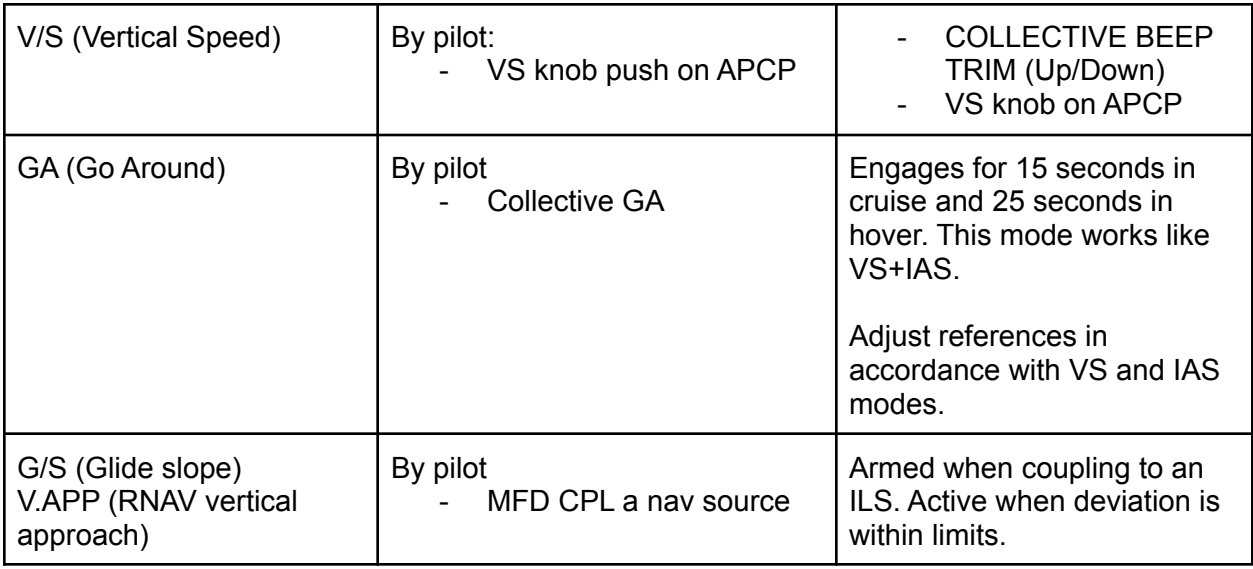

## Roll/Yaw modes

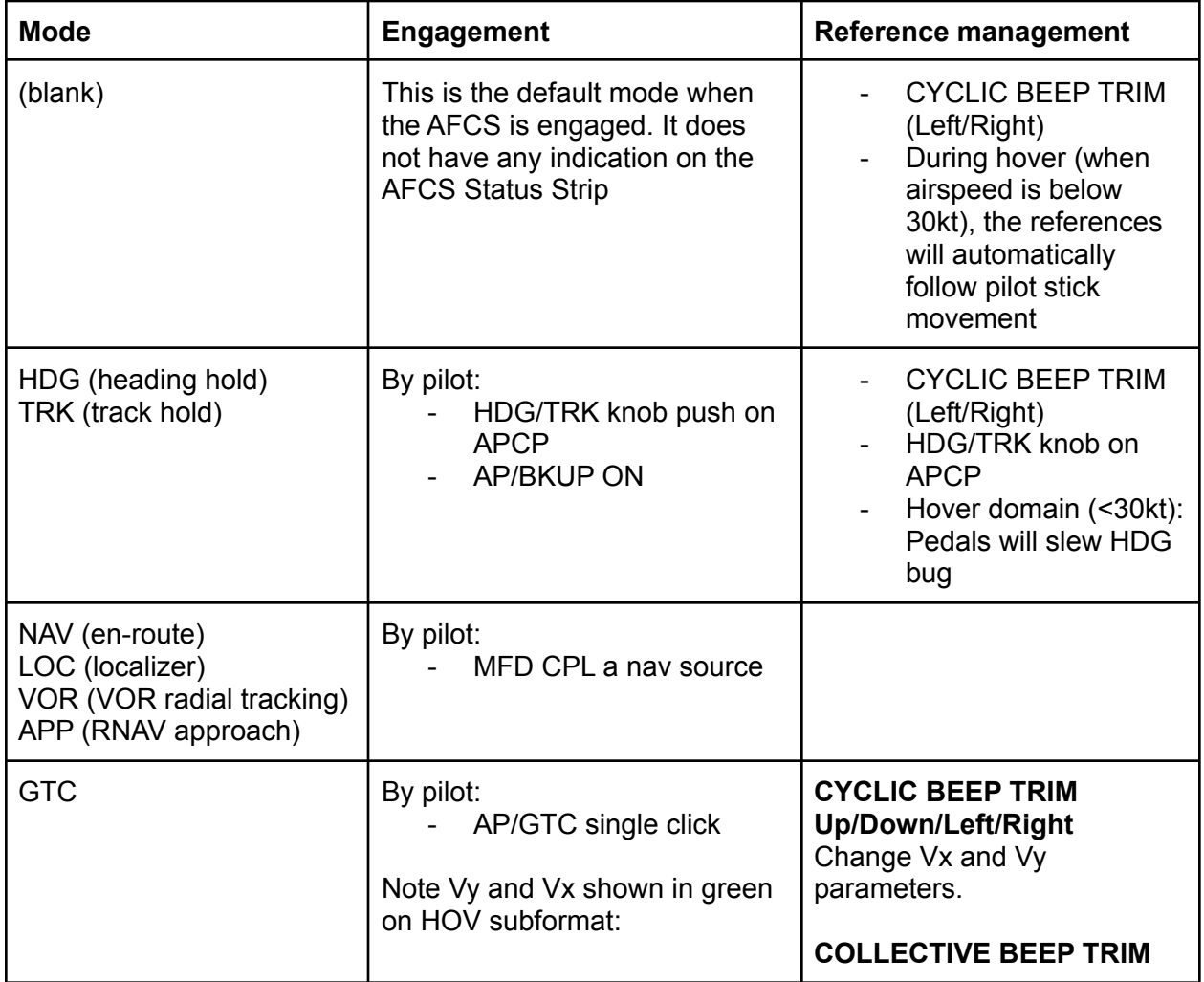

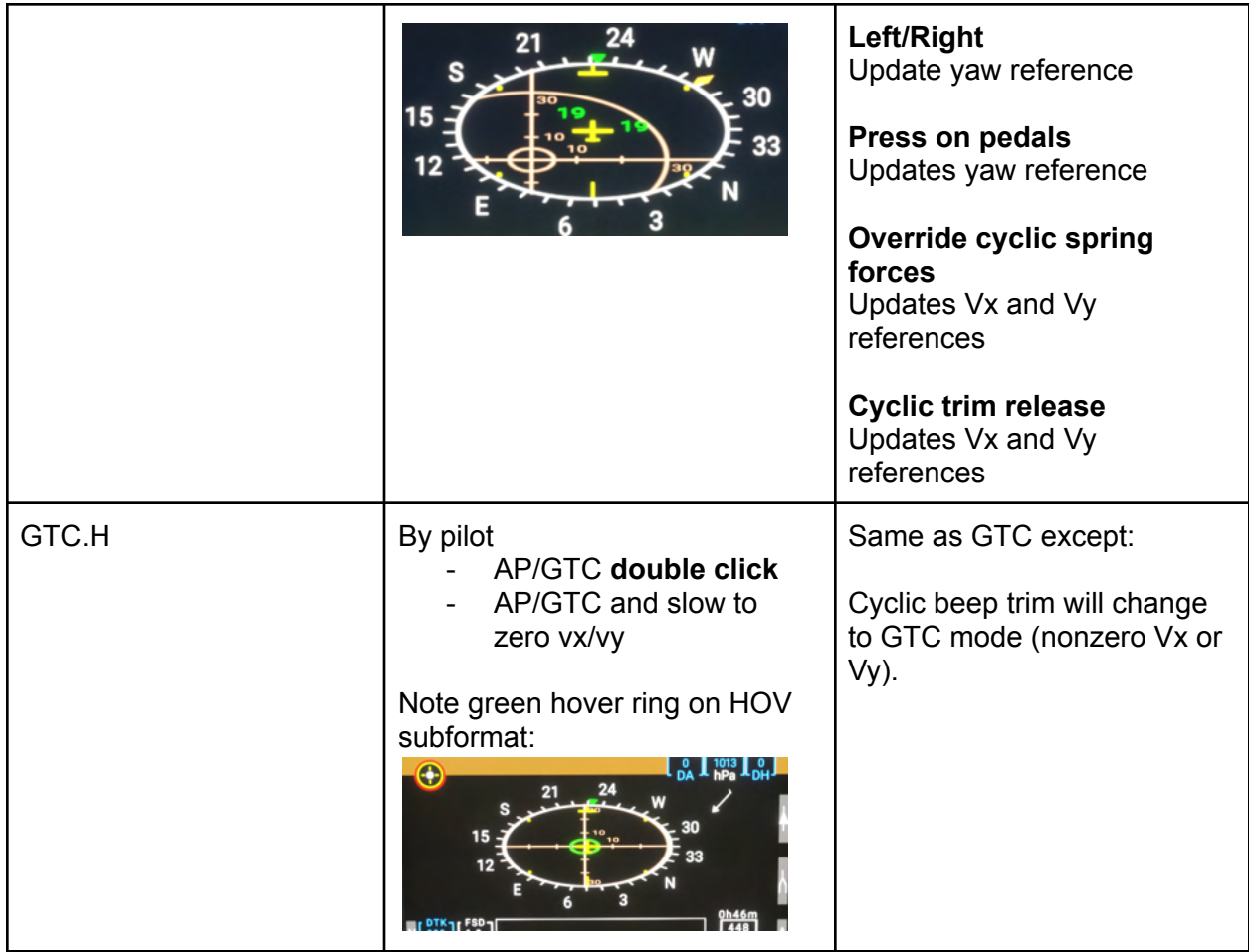

## Pitch modes

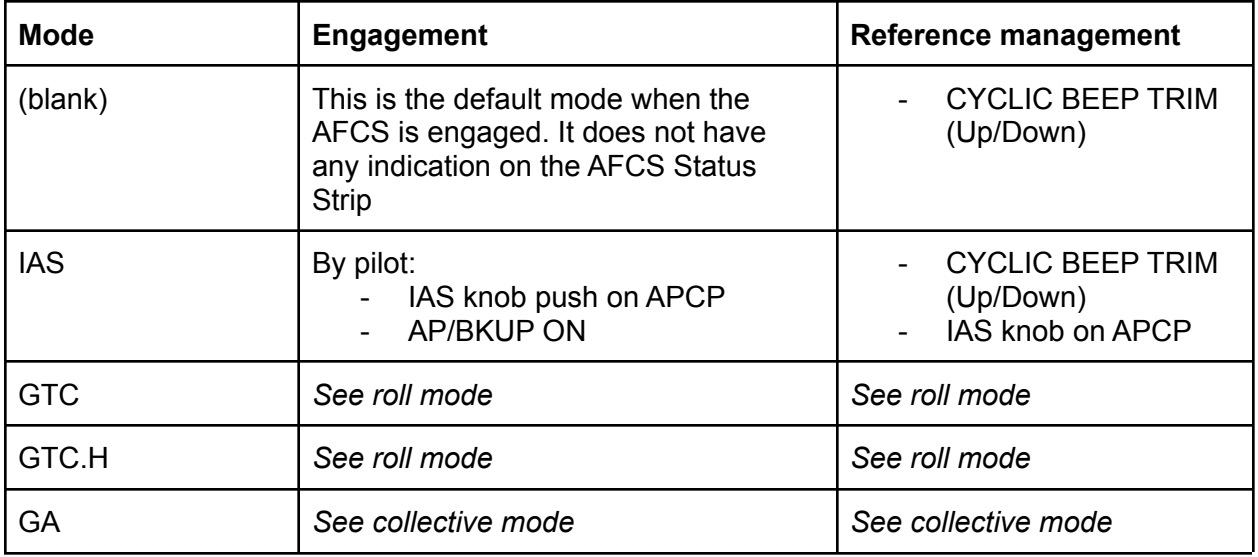

## Ground Trajectory Command (GTC and GTC.H)

GTC is a mode unlike traditional modes. It operates on the pitch and roll/yaw axis and will maintain the helicopter trajectory on both the longitudinal (Vy) and horizontal (Vx) axis. The HOV display is intended to show symbology related to GTC and GTC.H modes. Use the bottom sk which may say HSI, HOV or SCT. Double click AP/GTC to engage GTC.H submode. In GTC.H the helicopter will slow to Vy=0 and Vx=0 and then maintain a fixed position.

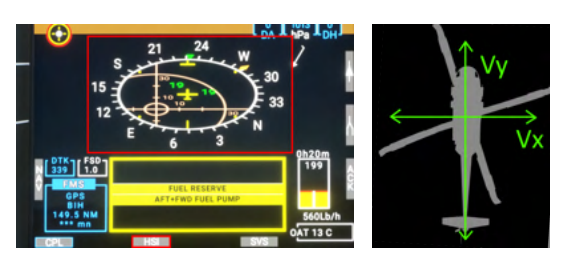

#### Nav Source Coupling

The nav source must be coupled to an MFD. The pilot MFD and center MFD will act as a pair and the navigation source need only be shown on one to remain connected to the AP. If the nav source is changed on both MFDs the NAV will flash in yellow on the AFCS status strip and disconnect after 10 seconds, unless the nav source is shown again.

Once a nav source is coupled, everything is automatic. If the coupled nav source has vertical navigation (glideslope or glidepath), it will be armed at coupling and will become active when within deviation limits. G/S mode is used for ILS and V.APP mode for RNAV approaches.

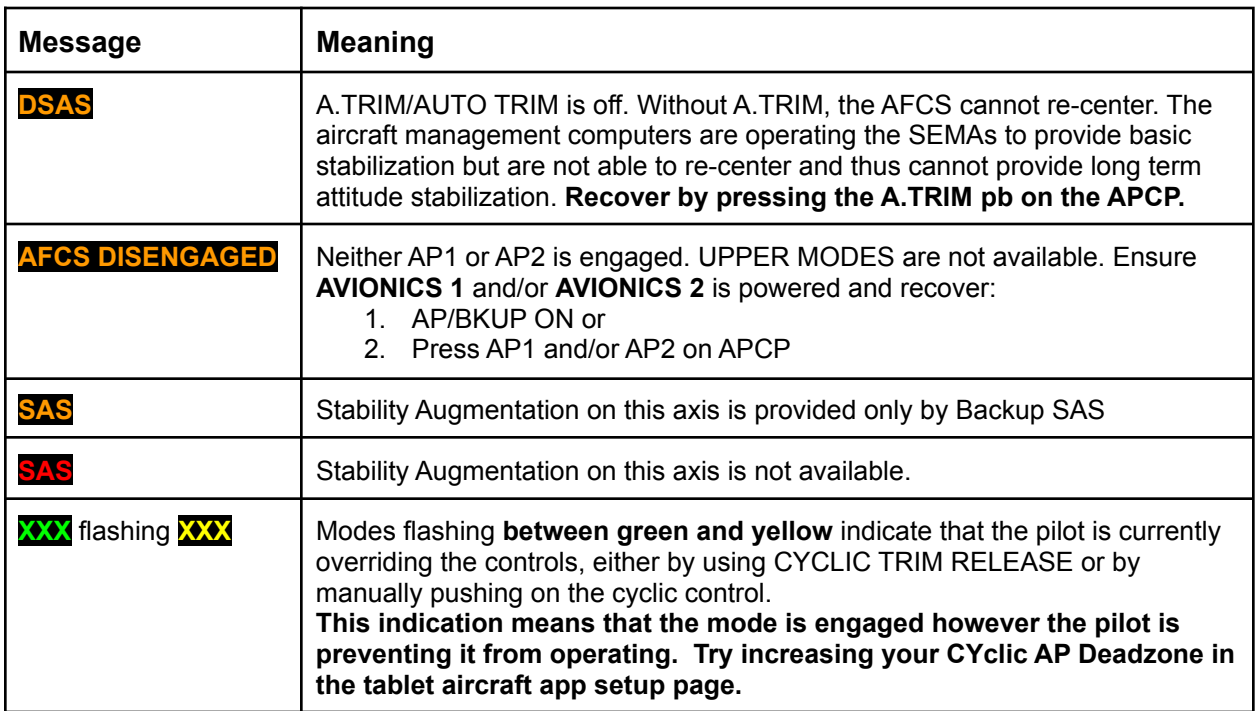

### AFCS Status Strip messages

# Aircraft Lights

The H145 lights are configurable by the user in the tablet aircraft app. Lights are similar to fixed wing operation, the LDG and S/L will often be used together for any night takeoff and landing.

Lights are primarily controlled by the lighting section on the overhead, as well as controls on the Collective Head.

## Lighting Controls

- 1. High Intensity Search Light - Lamp (if installed)
- 2. Landing (LDG) Light
- 3. Strobe Lights
- 4. Position/Navigation (POS) Lights
- 5. Anti-collision (ACOL) Beacon Light
- 6. Cargo/Passenger area Lights (**inoperative**)
- 7. Emergency Exit Lights
- 8. Instrument Panel Light Dimmer switch.
- 9. Instrument Panel Light Day/Night/Night-Vision-Goggles mode switch.

## Instrument Panel lights

Instrument panel lights are available in DAY, NIGHT and NVG modes. DAY mode switches the panel lights off, while NIGHT and NVG enable the integral (green) panel lights. Use the dimmer switch (8, above) to adjust the light intensity.

DAY, NIGHT and NVG will also impact the base brightness for the MFDs.

## Cockpit lights

There are two cockpit lights available at the front and rear of the overhead panel. Click the light itself to activate.

Cockpit lights are available when the master battery switch is ON or when the Ground Power switch is set to ON (not to be confused with External Power). When using Ground Power

without the aircraft battery, the lights will be switched off after 10 minutes.

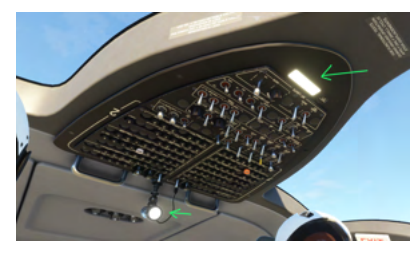

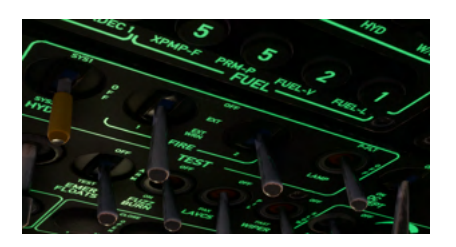

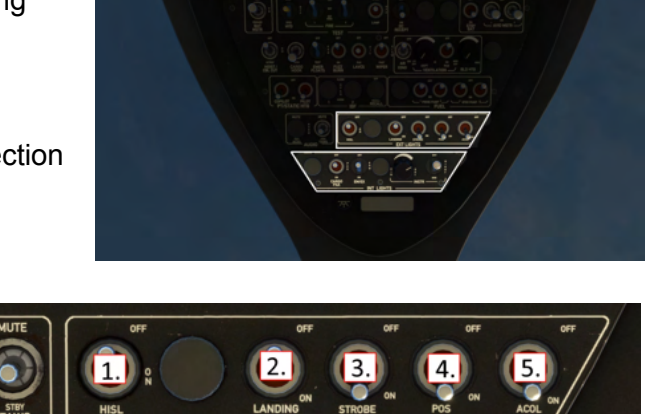

7.

-<mark>10.</mark>

**INT LIGHTS** 

## Exterior lights

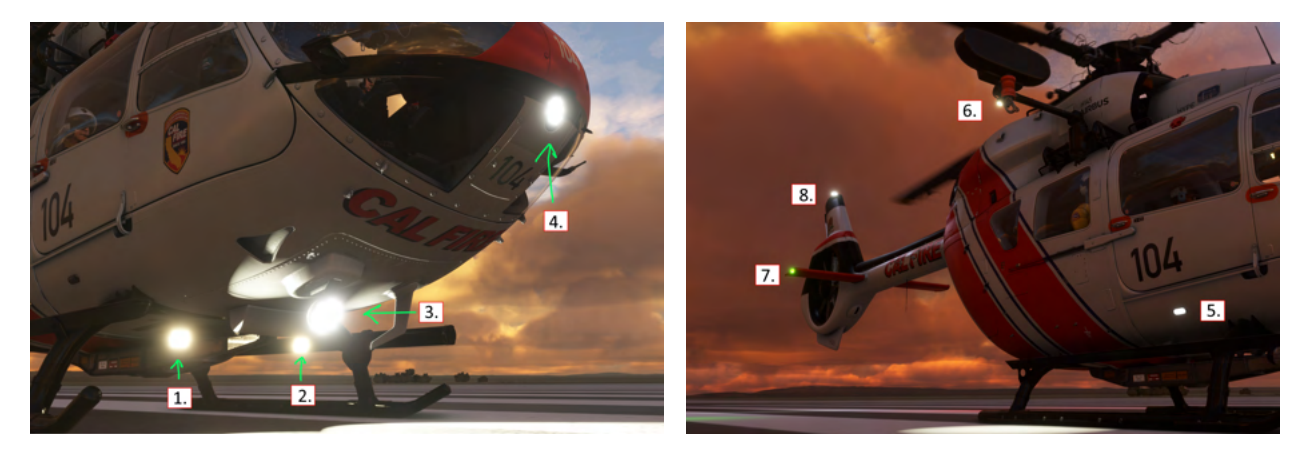

- 1. Landing (LDG) Light
- 2. Second Landing Light
- 3. Search and Landing (S/L) Light
- 4. Landing (LDG) Light (Optional if the radome is not installed)
- 5. Boarding step light
- 6. Hoist light (automatic activation)
- 7. Navigation/Position (POS) Lights (left red, right green, rear white)
- 8. Strobe (white) and Beacon (red) lights

### Emergency Exit Lights

Exit lights (4) are installed in the cabin and cockpit. They are powered by both the main battery and the standby battery.

The exit lights will illuminate when

- 1. EM/EX switch to ON
- 2. EM/EX switch set to ARM (armed) and one of the following
	- a. Hard landing
	- b. Door opens
	- c. Loss of electrical power

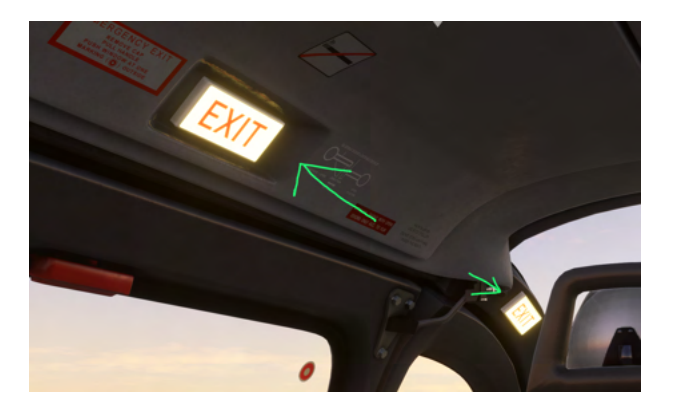

# Emergency Flotation System

The emergency flotation system installed permanently on the Luxury and Offshore variants. Floats are optional on the EMS, Civil Cargo and Firefighter variants.

The system must first be armed using the switch on the overhead panel, and then it can be activated either automatically or when the pilot activates the **FILL FLOATS** function.

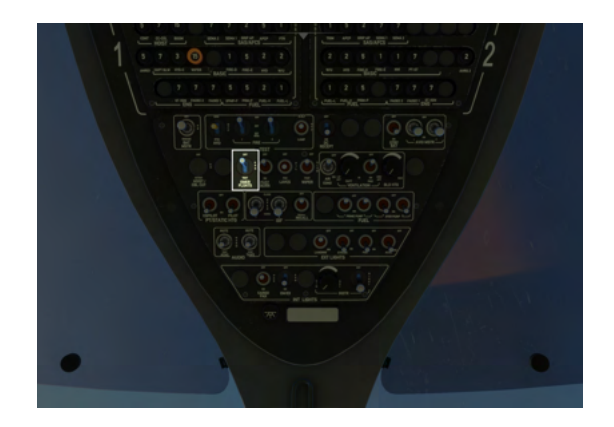

Access the fill floats and repack functions by clicking the top clock on the tablet and then clicking the button on the **Emergency Floats** notification in the list.

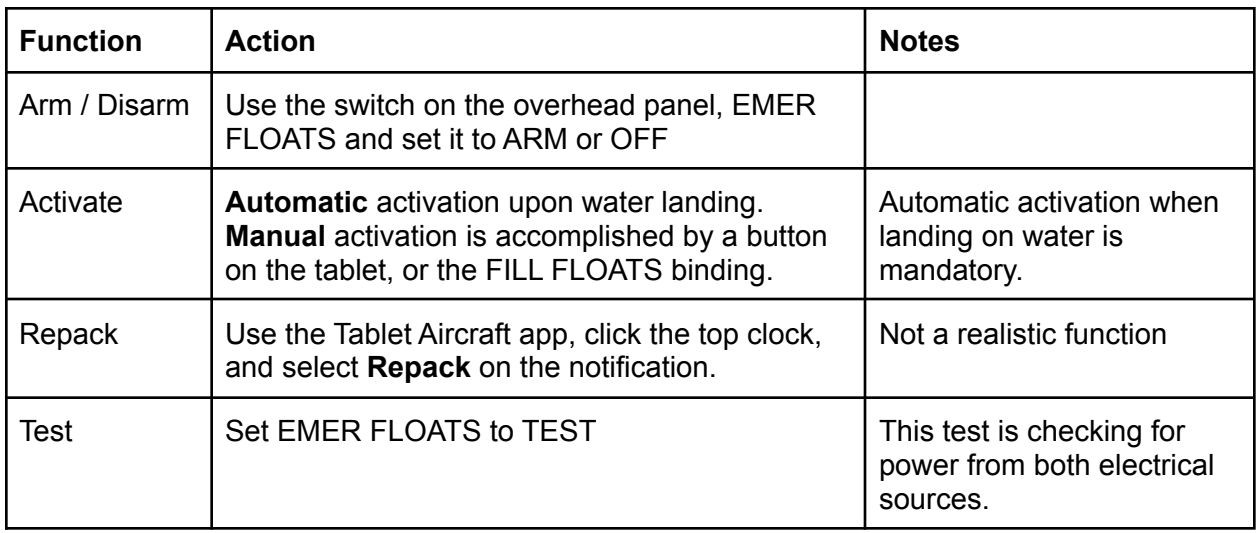

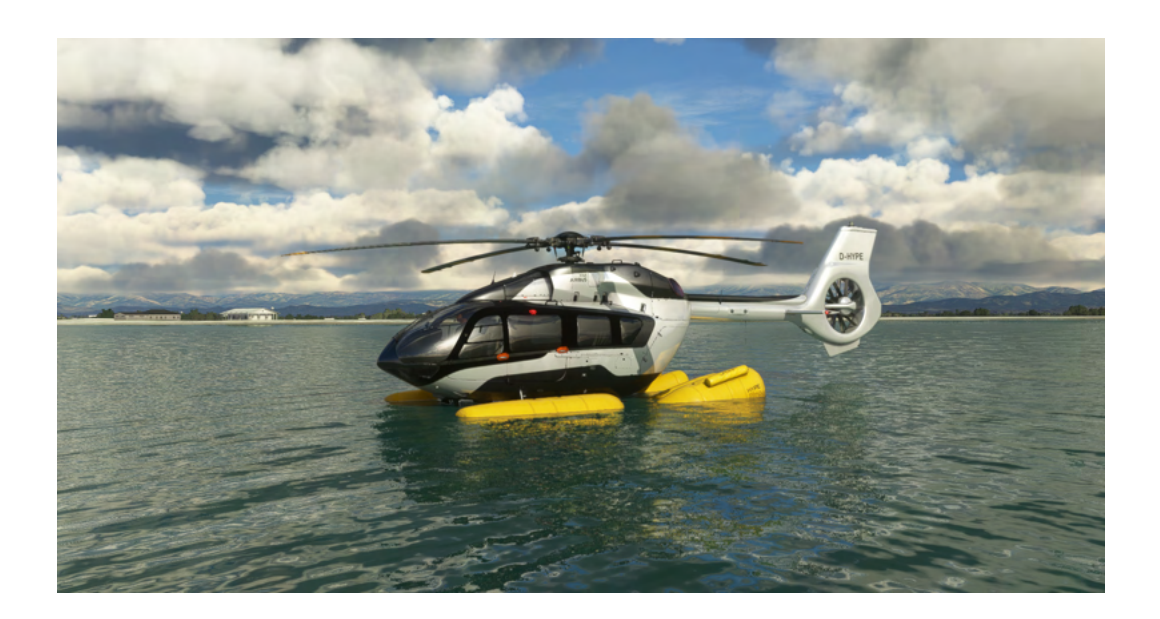

# Fuel System

The H145 has a fuel system that consists of a main (center) tank, two supply tanks (right and left, connected only to the respective engine on that side of the aircraft), 2 transfer pumps to move fuel from the main tank into the supply tank, and 2 prime pumps to move fuel from the supply tank to their respective engine.

There are 4 fuel pumps. The two transfer (XFER) pumps move fuel from the main (center) tank into the supply tanks. Both transfer pumps will move fuel independently from the main tank into both supply tanks. The two prime pumps move fuel from the supply tank to the engine on that side of the aircraft. The two prime pumps should both be

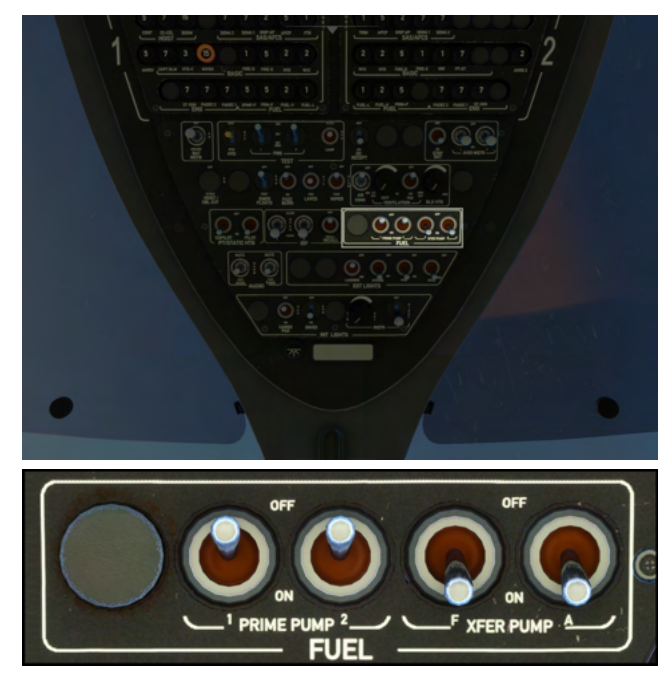

switched ON during engine start, and OFF after both engines are running. Transfer pumps should be switched on after engine start and remain on until just before engine shutdown.

Information about the fuel system is presented on the FND and VMS pages, as well as critical indications on the message list and on the Warning Unit.

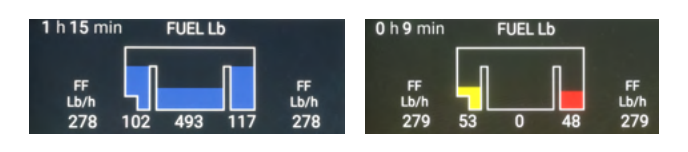

- Even when the main tank is empty, the transfer pumps are to remain ON.
- A red line indicates that the transfer pumps are not active and cannot move fuel from the main tank to either supply tank.
- The fuel system has been designed such that the left engine will shut down from fuel starvation before the right. Should this ever occur an immediate landing shall be conducted.
- Display units and presence of Fuel Flow sensor may be set using the tablet Aircraft app.

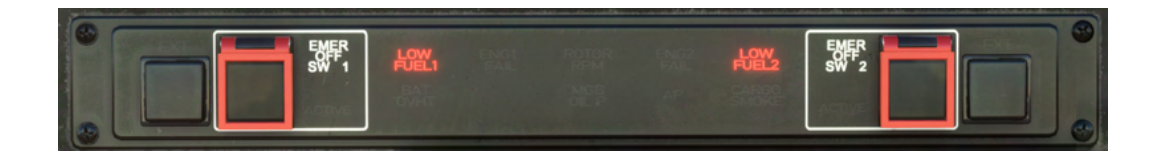

The warning unit contains low fuel warnings relating to the supply tanks only. The red guards may be lifted to engage an emergency fuel cutoff for the engine should a fire occur.

# Electrical System

The H145 has a 28V DC electrical system consisting primarily of:

- Aircraft main battery
- Standby battery
- Bus tie (x2)
- Combined Starter/Generator (x2)

The two sides of the aircraft are redundant and split into system 1 and system 2. Critical equipment is powered by both systems. There are additional shedding buses on each system which are left unpowered unless both electrical generators are running or external power is

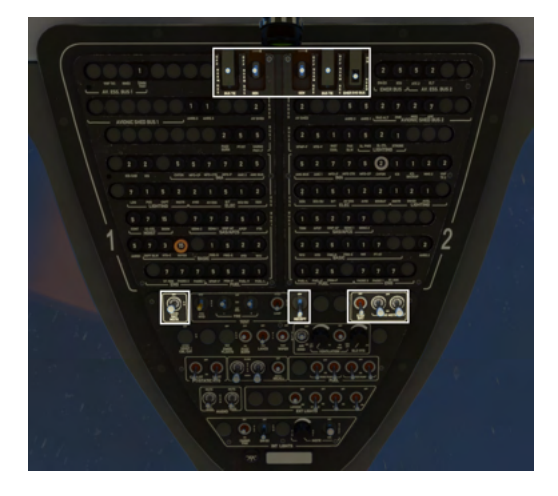

connected. Each system has a bus tie which allows the system to be isolated (normally they are not isolated to allow sharing of electrical loads) When bus ties are closed, both systems can use power from the main battery or either generator.

#### **BUS TIE (1 and 2)**

Bus tie connections are used to isolate a system from a malfunction within another part of the aircraft. They shall remain in the NORM and guarded position unless directed by a checklist.

When switching a bus tie switch to the NORM position from OFF, it should first be moved to the spring-loaded RESET position.

#### **GEN (1 and 2)**

Generator switches may be used to isolate a malfunctioning generator from the rest of the aircraft. They shall remain in the NORM and guarded position unless directed by a checklist. When switching a generator switch to the NORM position from OFF, it should first be moved to the spring-loaded RESET position.

#### **EMER SHED BUS**

The Emergency Shedding Bus is a third optionally isolated part of the electrical system. The EMER SHED BUS switch shall remain in the NORM (off) position unless directed by a checklist. The Emergency shedding bus provides power to the IESI and emergency exit lights, and also provides an alternate path for the Radar Altimeter. If you should lose both generators in flight

you may recover the RA parameter by switching the EMER SHED BUS to the ON position.

#### **BAT MSTR**

The BATTERY MASTER switch is the main aircraft power switch. It has 3 positions, OFF, ON and ENGAGE. When switching from OFF to ON, it shall

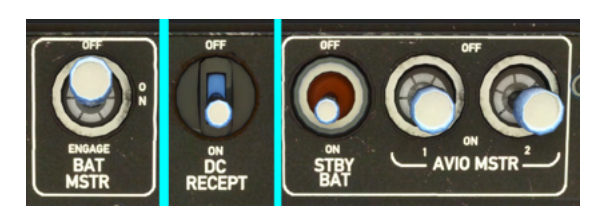

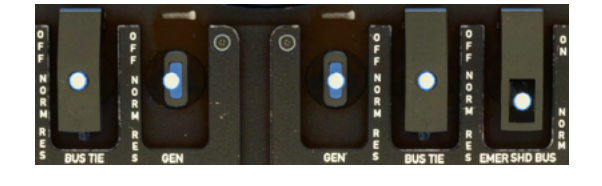

first be moved to the spring-loaded ENGAGE position. This act activates the bus tie system and closes the BUS TIE 1 and BUS TIE 2 connections. Failure to move the switch to the ENGAGE position will result in BUS TIE OPEN messages on the message list as well as failure to share electrical load between systems 1 and 2.

#### **DC RECEPT**

The D.C. Power Receptacles switch controls a utility bus which may be used to charge the onboard tablet.

#### **STBY BAT**

The STANDBY BATTERY powers the IESI, exit lights and the emergency shedding bus when isolated. It should be engaged for flight and shut off after shutdown, otherwise the IESI may remain powered after shutting off the master battery switch. There is no indication on the VMS page for the standby battery. If it is discharging a notification will be present on the message list.

#### **AVIO (1 and 2)**

Avionics bus 1 and 2 power critical avionics equipment such as the aircraft main computers. AVIO 1 is required for the copilot GTN750 to function. The AP1 and AP2 functions on the APCP depend on AVIO 1 and 2 respectively.

#### **VMS electrical information section**

The VMS page contains a section for electrical information, showing the status of both generators and the aircraft main battery. The VMS NUM sk can be used to reveal nominal digital parameters.

**WHITE:** Source is not active **GREEN**: Source is active **YELLOW**: Source is over limit

#### **External Power**

The tablet may be used to connect and disconnect external power. An icon will be displayed in the notification bar if the external power unit is available or connected. A message in the notification list may be used to CONNECT and DISCONNECT external power.

**Note**: External power will not power the aircraft unless the BATTERY MASTER switch (and subsequently the bus tie system) is ON.

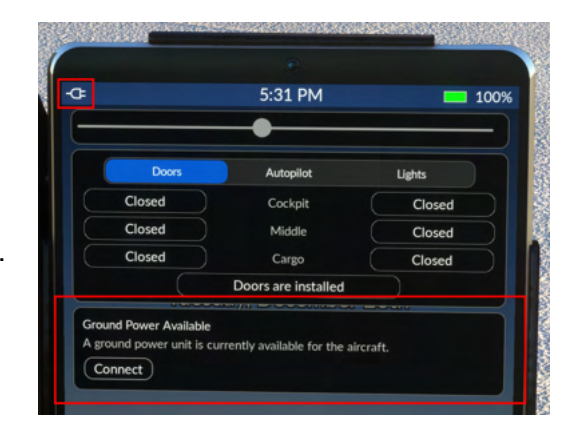

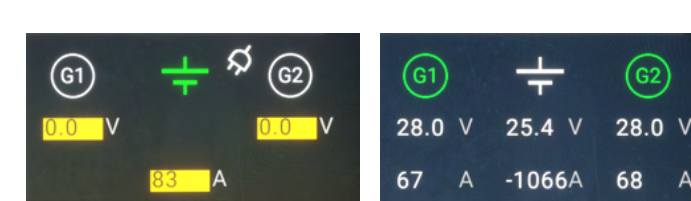

## Weather Radar

Weather radar is available as an option in the civilian variant, and always available in the luxury variant. The exterior radome option and weather radar are installed and uninstalled together. You can select the radar option in the tablet aircraft app.

Weather radar is available on the FND and NAVD pages. The DMAP page and the tablet Maps app use

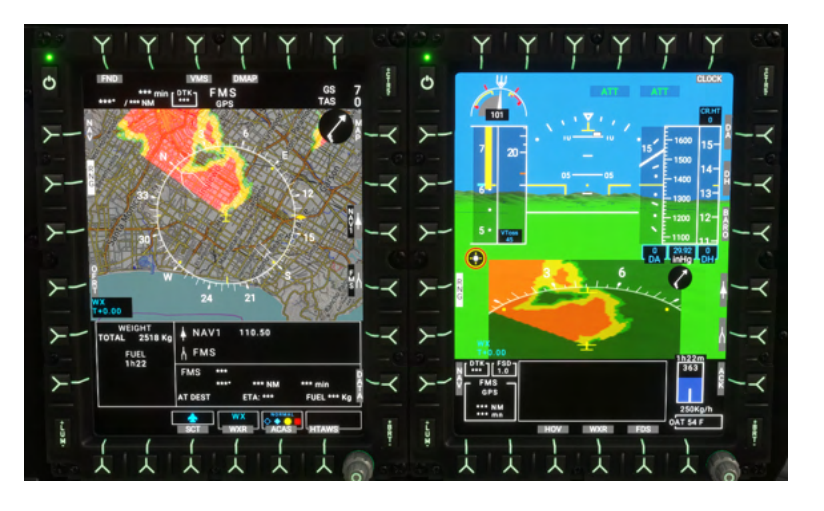

an online weather service which works irrespective of the selected radome option.

The weather radar is controlled via the WXRCP panel on the center console. The main knob has 4 functions (OFF, Standby, TEST, and On). STBY mode is used when on the ground. TEST mode is used to display a test pattern on the FND and NAVD pages when weather has been selected.

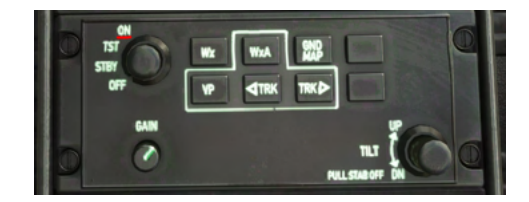

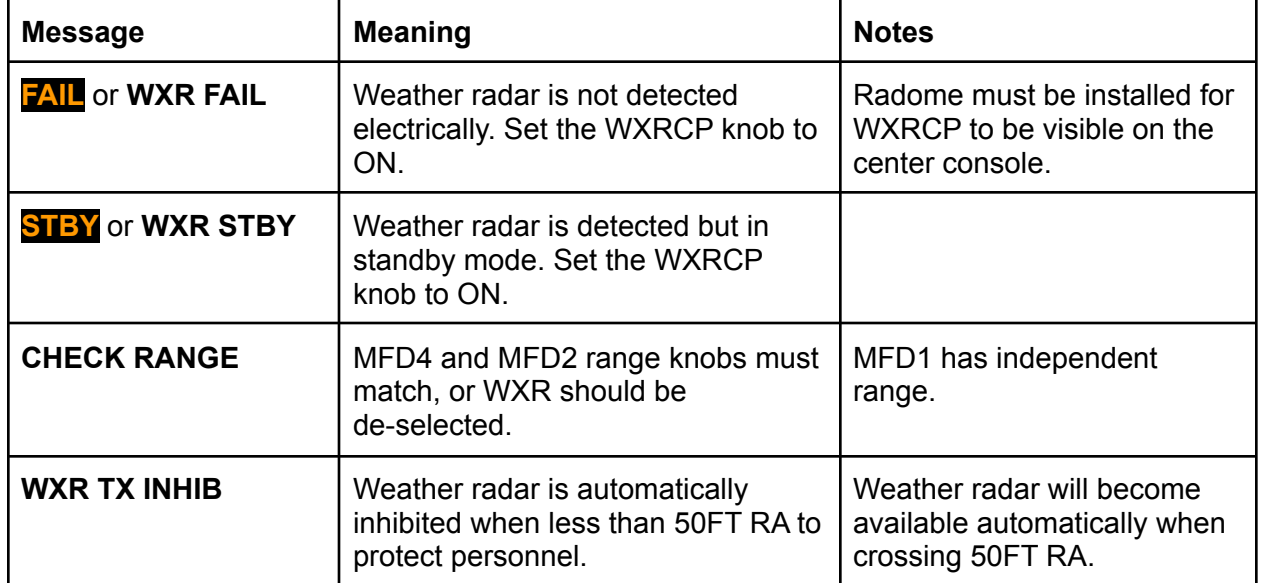

# Engine Inlet Barrier Filter (IBF)

Inlet Barrier Filters protect the engine from abrasive sand causing excessive wear on the engines. The filters block sand and dirt but will eventually become clogged which will reduce engine performance. The pilot may control the operation of the bypass doors, which allow a way for air to directly reach the engine, bypassing the filters. It's best to keep the IBF system in the NORM position unless operations require otherwise. **Clogging over 100% will reduce engine performance**.

IBF controls are on the overhead panel, and IBF indications are on the VMS page and on the Message List.

Each IBF switch corresponds to the respective engine, and has 3 positions as explained below. The **Recall** switch is currently inoperative.

**CLOSED**: Bypass doors are closed and will not open automatically. The filters will protect the engine but in the case of OEI the bypass doors will not open automatically, meaning full power will not be available.

**OPEN**: Bypass doors are open and the engines are directly exposed to outside conditions. **NORM**: Bypass doors will automatically open and close based on the relevant systems logic. Bypass doors will normally stay in the closed position but will open automatically in the case of clogging over 100% or in the case of OEI.

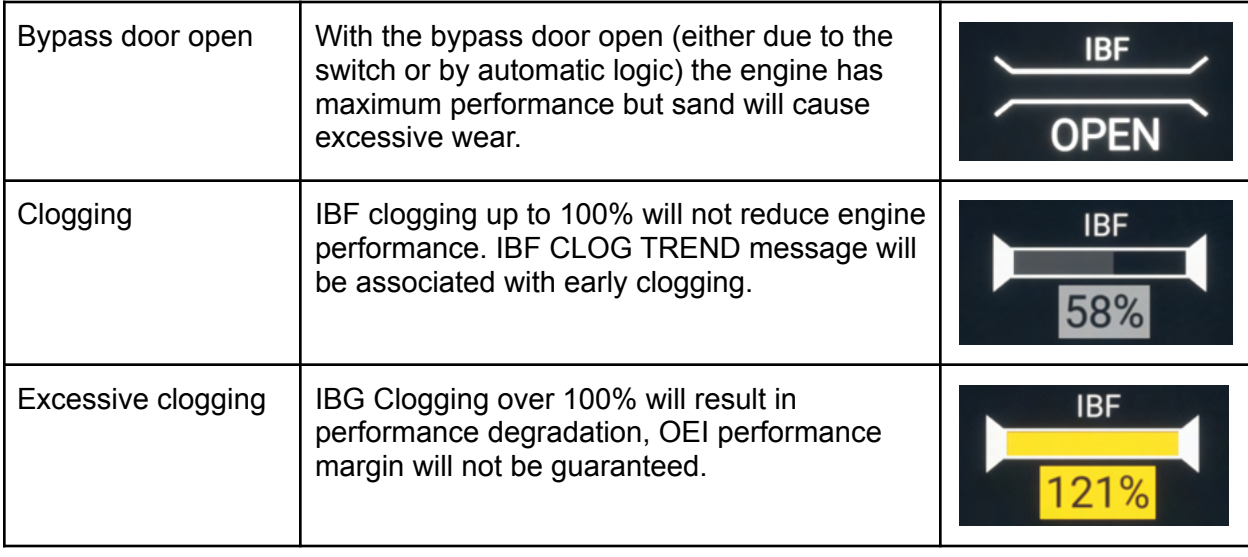

Clogging levels may be controlled in the **Failure & Maintenance** app. Clogging is disabled when the **Aircraft Damage** is set to **Off** in the Aircraft app on the setup page.

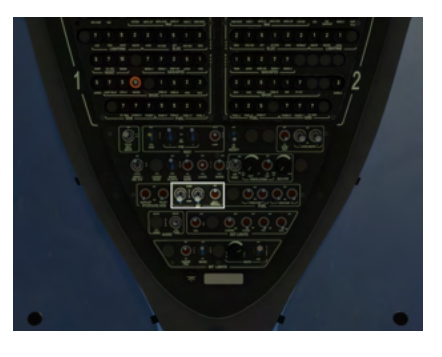

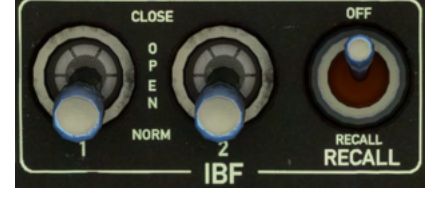

# Aircraft Failures & Damage model

The H145 has a suite of failure modes and also a systems damage model for key aircraft systems. These features can be optionally disabled in the tablet Aircraft app, on the Setup page by setting **Aircraft Damage** to **Off**.

## Failure & Maintenance app

The Failures page shows a list of any active failures, and the maintenance page shows damage and degradation status.

**Do All Maintenance**: This will reset all damage

Aircraft failures are best triggered from within the mission system, as various timers or triggers may be devised to enter or exit the failure condition.

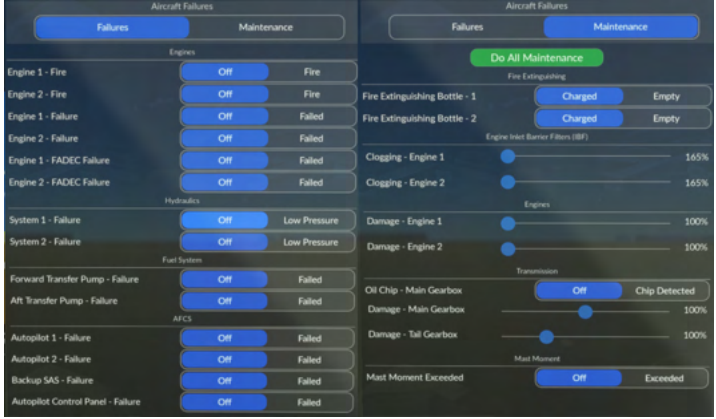

## Aircraft Failure Variables

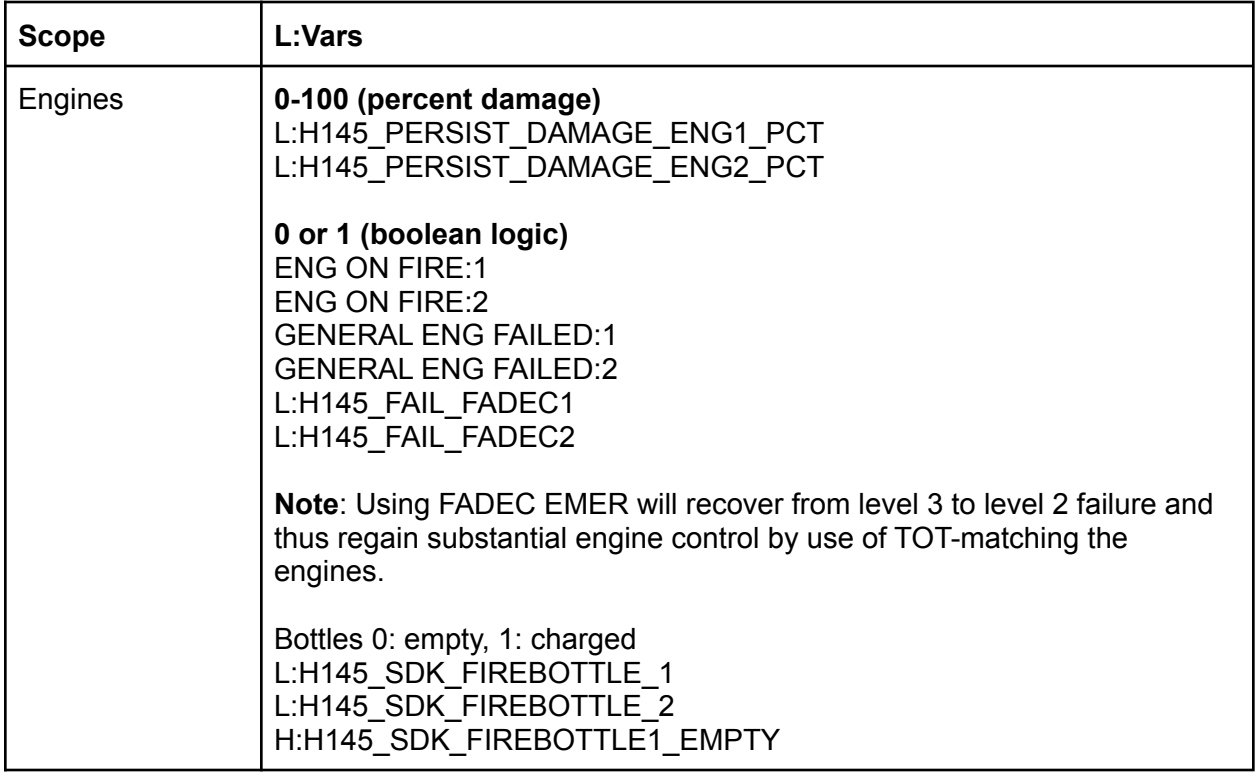

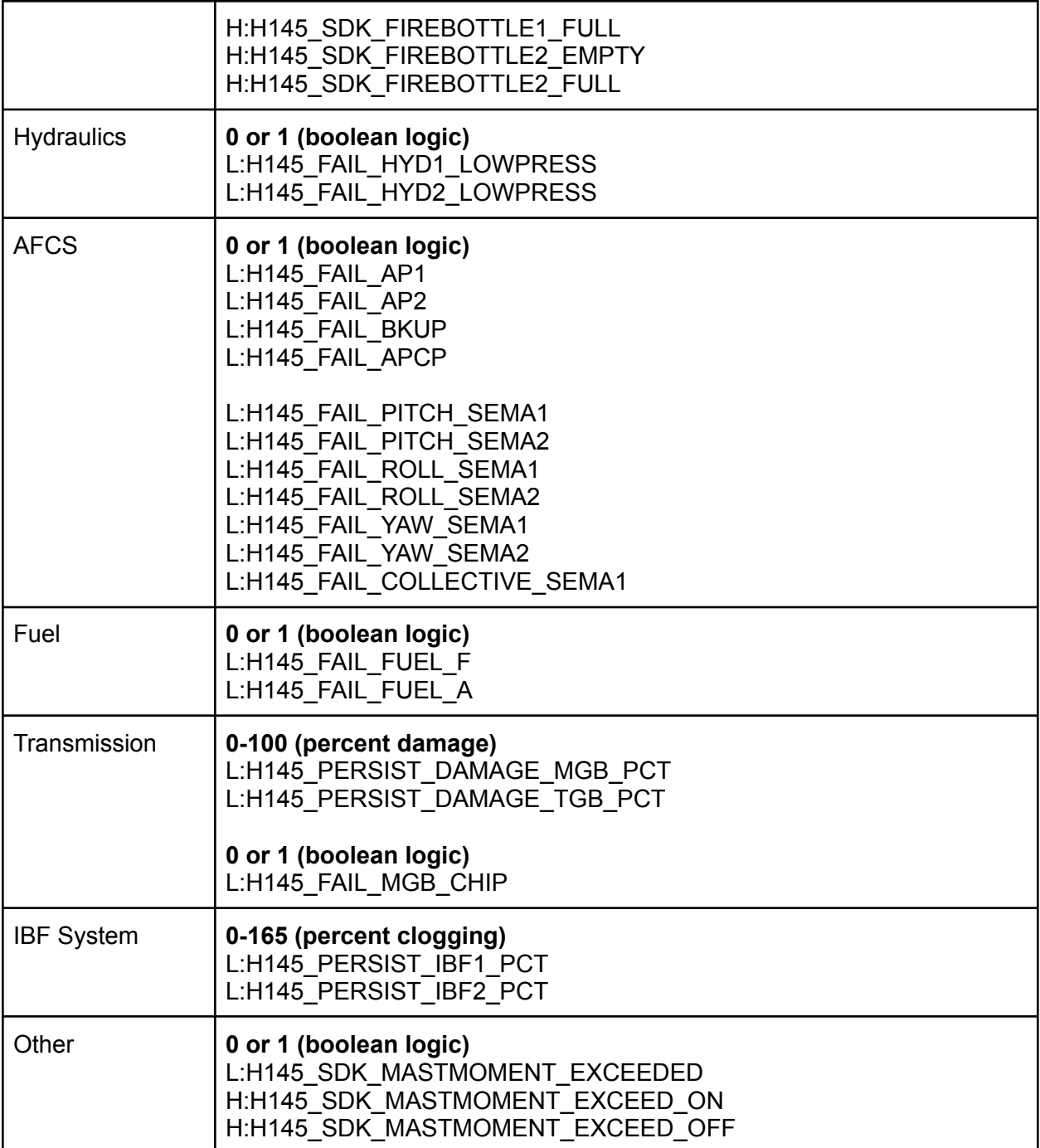

# Hype Tablet

The tablet may be opened or closed by clicking the hinge. The home button will close apps until there are no more apps open, then will also close the tablet. If you use the hinge you may keep the app open while the tablet is closed. The tablet battery will drain if you do not turn on the helicopter and also engage the DC RECEPT switch.

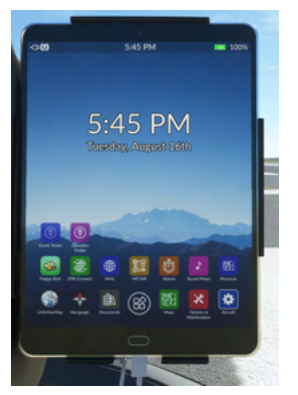

**Tablet Hinge**: Click the hinge along the left to open or close the tablet. **Home Button**: The home button will close the current app (or view) until showing the home screen, and then one more press will close the tablet.

**Status bar:** Action Center is available by clicking the status bar at the top of the screen.

# Apps

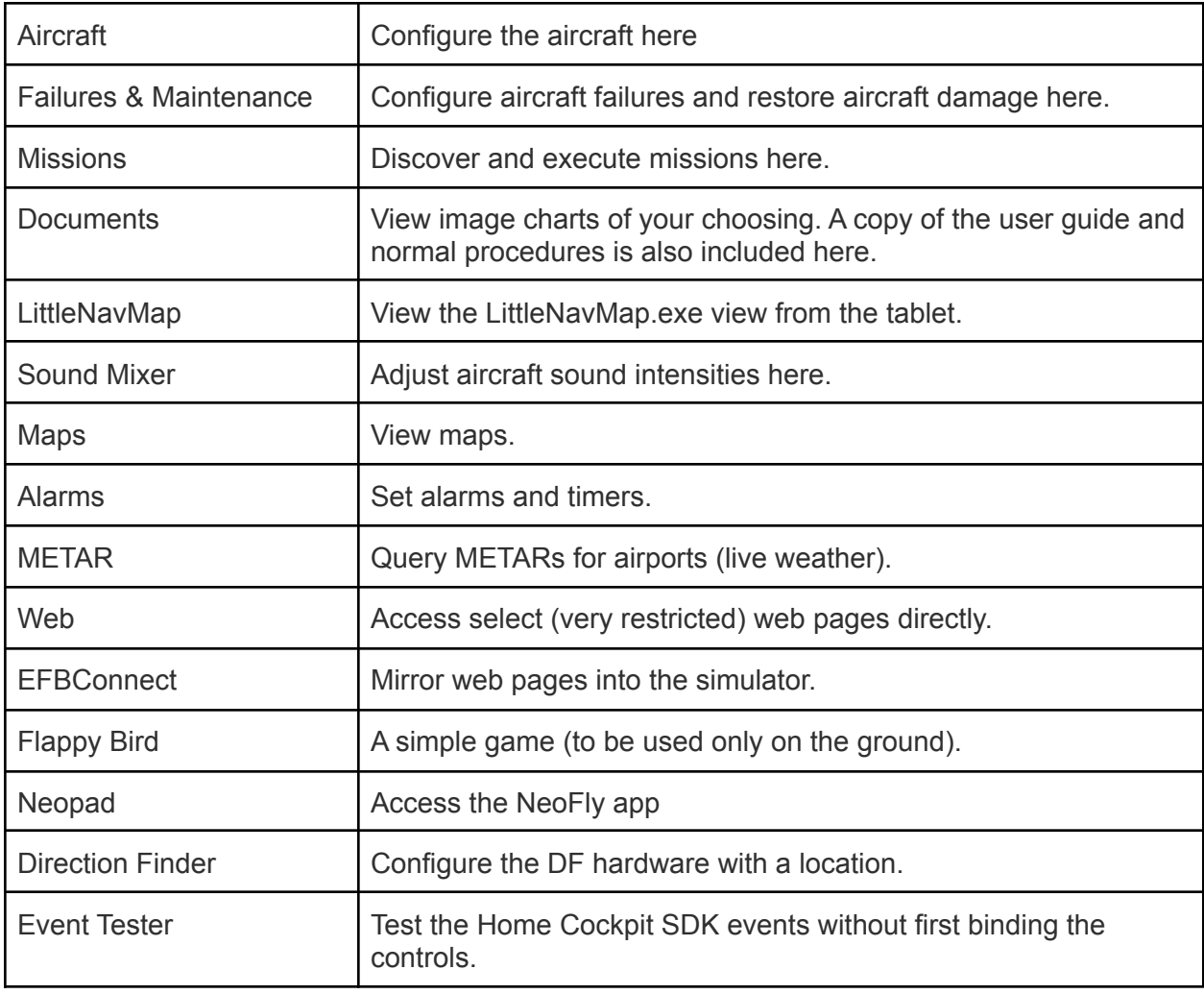

Tablet apps are available on the dock bar at the bottom of the home screen.

## Aircraft (Setup)

The aircraft app combines unrealistic functionality with required setup and equipment and options configuration.

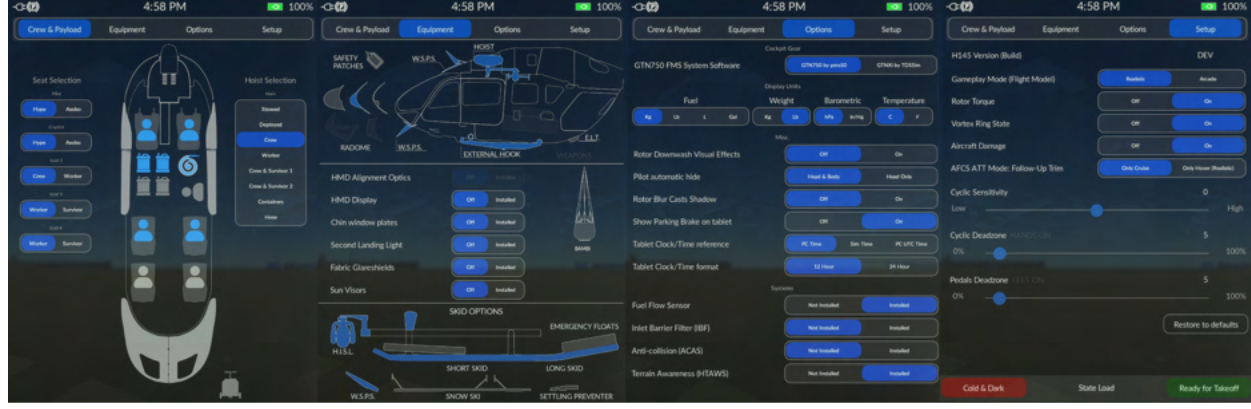

Setup

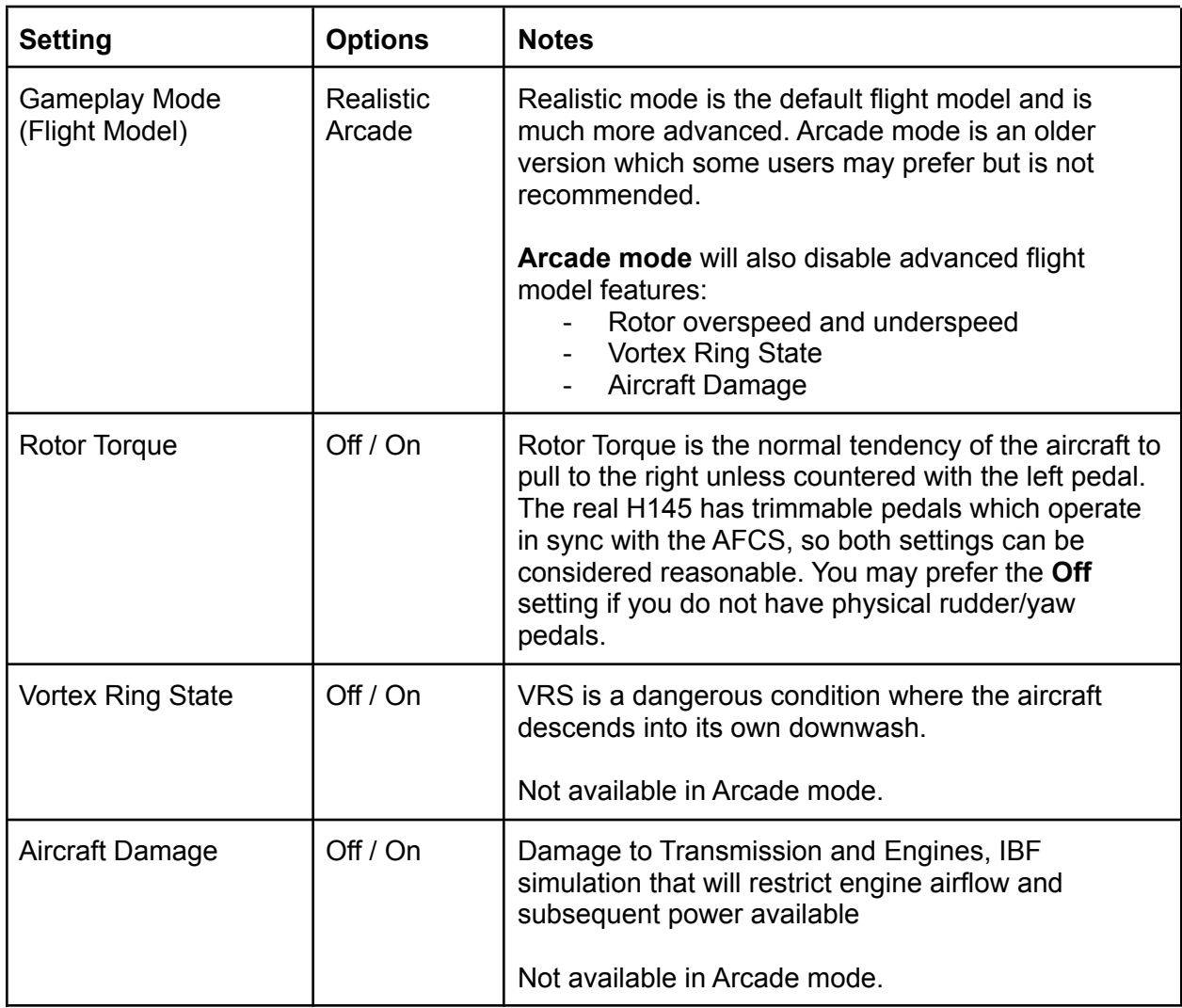

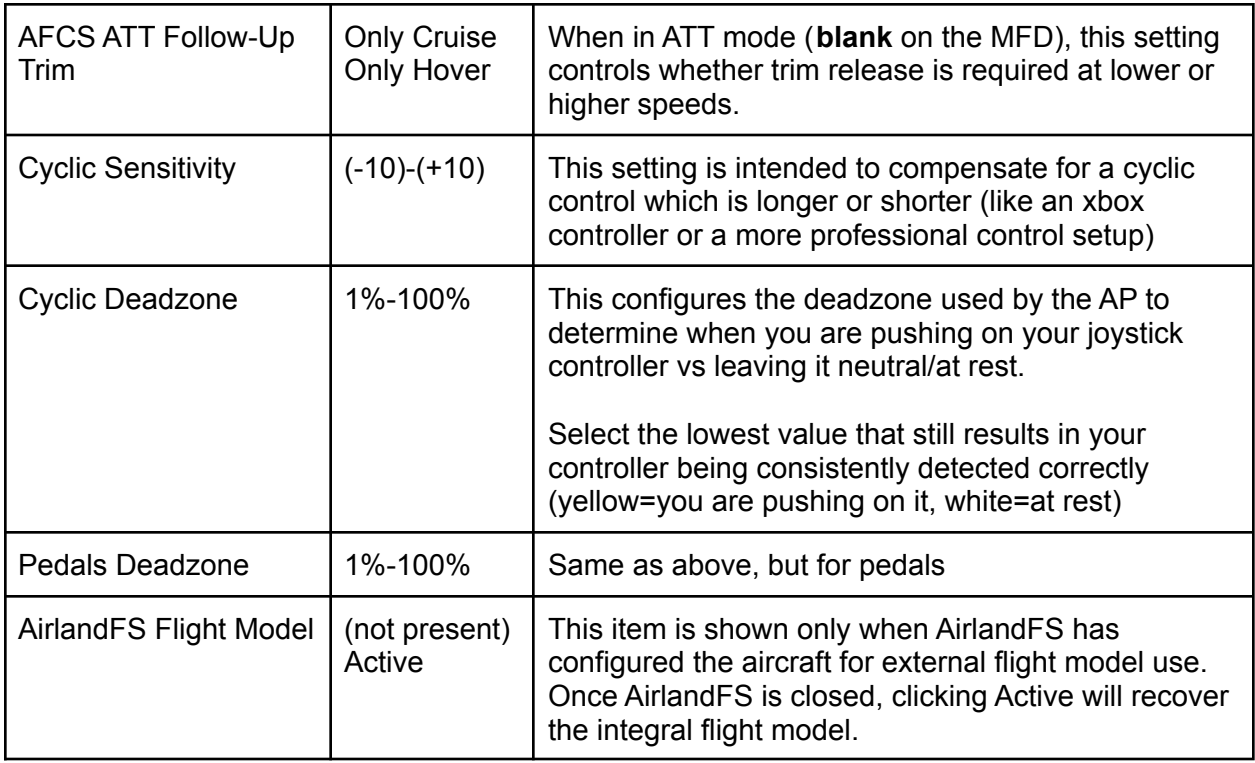

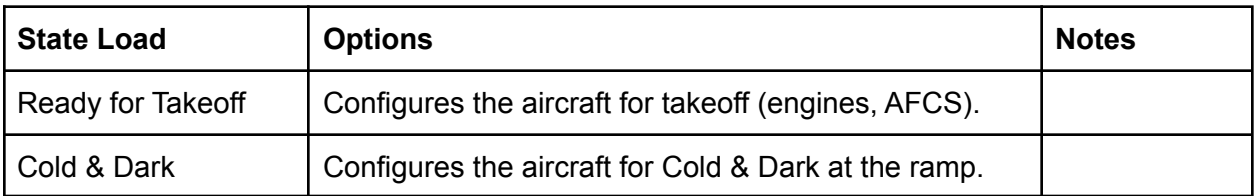

## Equipment

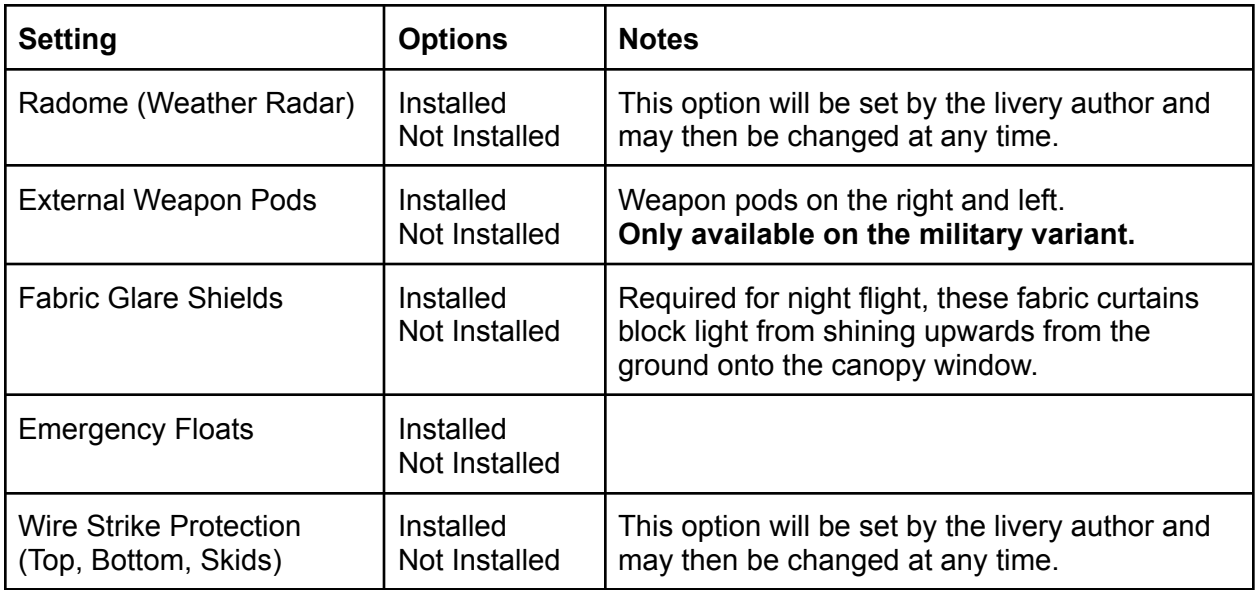

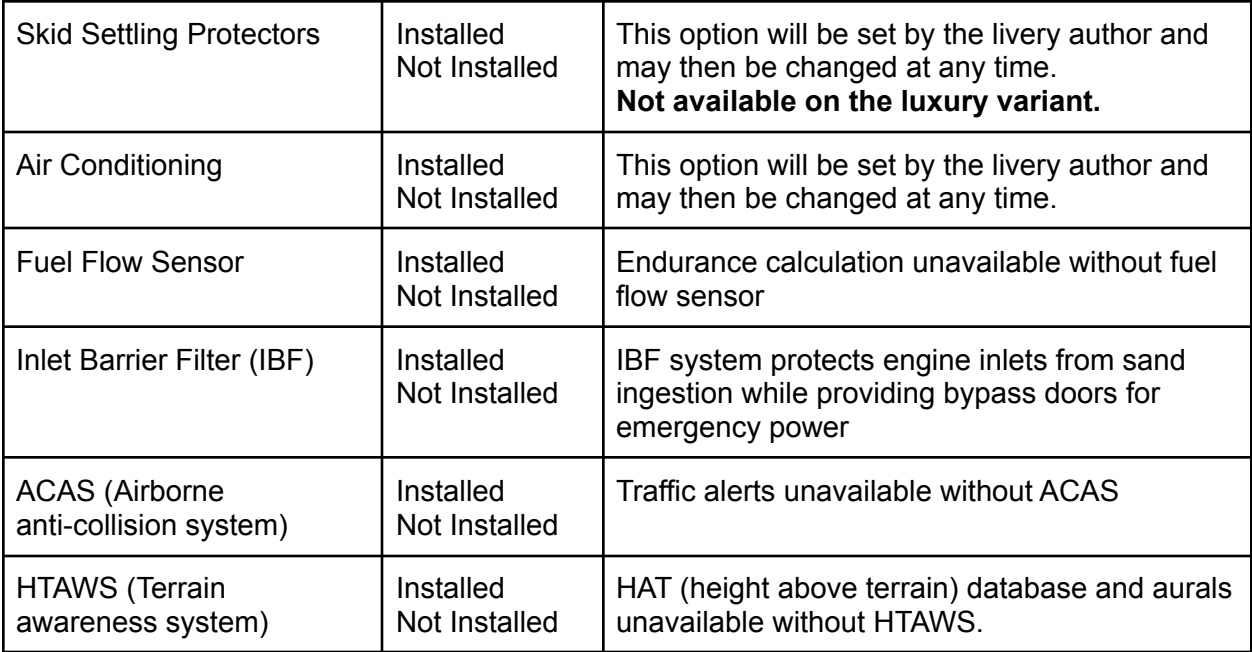

## Options

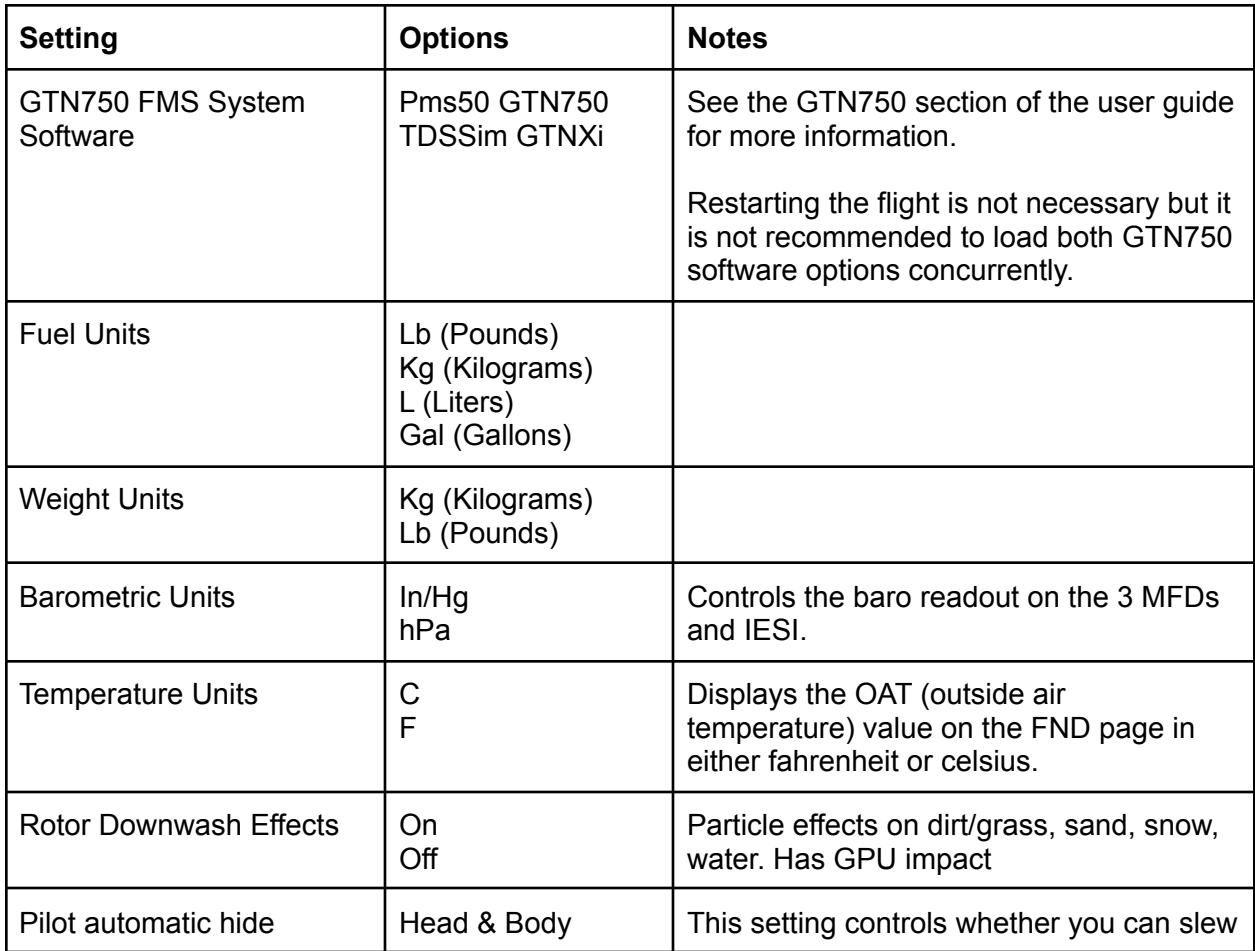

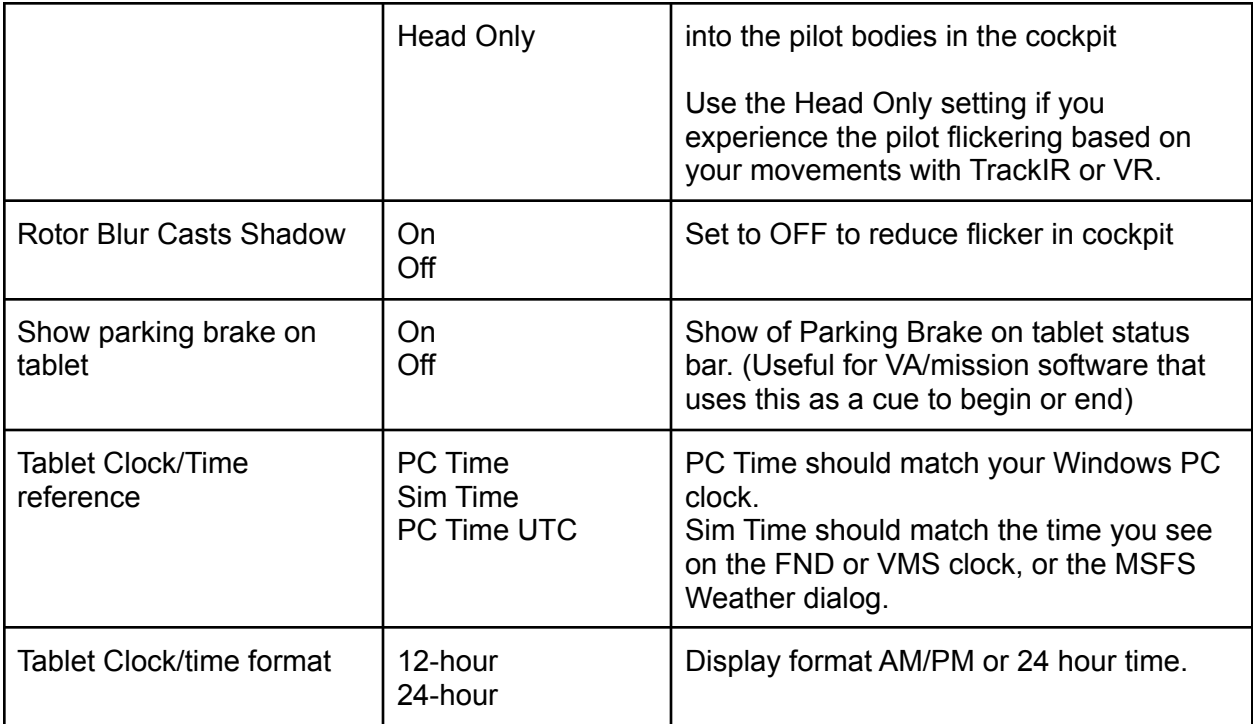

## Crew & Payload

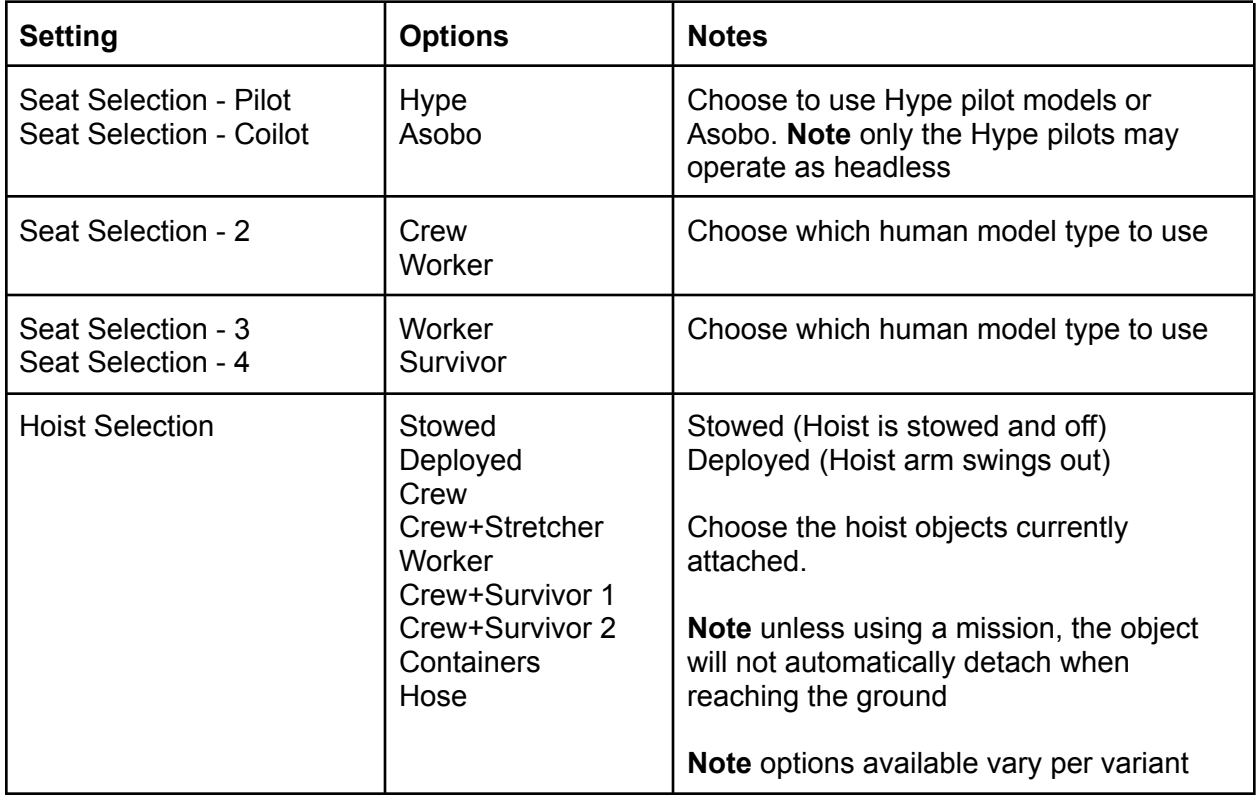

#### Maps app

The maps app features zoom controls and the ability to change the map orientation between North-Up and Heading-Up modes. The current magnetic heading is also displayed in a digital/numeric value at the top of the page.

Click **[…]** to reveal the maps selection panel where you may select between a variety of map sources as well as airspace and weather overlays.

#### **Advanced Configuration (Optional)**

The maps app uses OpenStreetMap tile data. You may configure the sources and their relevant options through the configuration file located at:

html ui\HPGH145-User\Tablet\MapsApp.json.

Edit this file to change from the default provider of

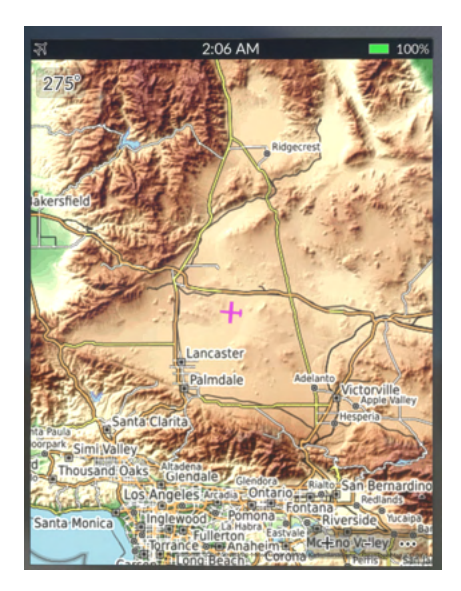

https://{a-c}.tile.opentopomap.org/{z}/{x}/{y}.png. See here for more providers: <http://leaflet-extras.github.io/leaflet-providers/preview/>

#### Documents app

The Documents app is a simple image chart viewer app. It will show documents built into the H145, provided by your livery, or documents of your own choosing.

To show your own "user documents":

- 1. Install the [UserDocuments](https://drive.google.com/file/d/1nB8gcuLOs5XTUW6KlebtQj9ossRaqlMT/view?usp=sharing) package in your Community folder. You will install this new folder alongside the main hpg-airbus-h145 folder, don't put it inside of the main H145 folder.
- 2. Place your files in hpg-airbus-h145-userdocs\ html ui\HPGH145-User\Documents
- 3. Double click the script **Update Docs For Sim** in the UserDocuments. This will overwrite the Index.json which the sim reads the filenames from. It will also update the package layout.json. You must restart your sim after adding or removing files.

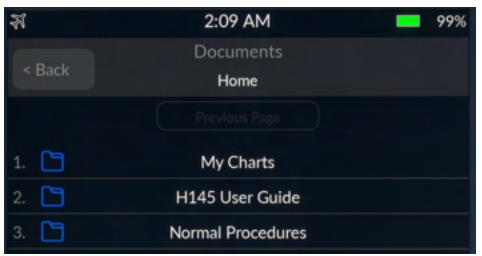

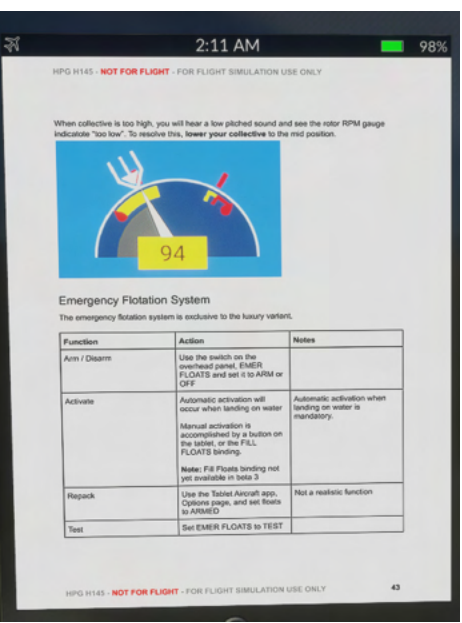

Neopad app

# [Download Neofly and Neopad](https://www.neofly.net/download)

The neopad app is present ONLY if neopad is installed within the simulator. You should see Neopad on the sim toolbar. Once installed, the app will be visible on the tablet. The app will simply connect to the NeoFly app, so make sure the toolbar app is working as expected if you are having any problems.

The neopad server url may be changed via: Community\hpg-airbus-h145\html\_ui\HPGH145-User\Tablet\NeopadApp.json.

#### Web Browser

The browser app will load websites which have an access-allow-origin set to allow the game to access it, **which is unfortunately rare**. Web Browser app will load URLs from Community\hpg-airbus-h145\html\_ui\HPGH145-User\Tablet\WebBrowserApp.j son.

## EFB Connect (Web Browser)

EFBConnect is a companion app which runs on your PC and provides a web browser with more functionality inside the sim, including some ability to stream video.

H145 EFBConnect - data:text/html,<%21doctype html>%0A<html>%0A<head>%0A <style>%0A body %7B%0... - $\Box$ < > data:text/html,%3C%21doctype%20html%3E%0A%3Chtml%3E%0A%3Chead%3E%0A%20%20%20%20%3Cstyle%3E%0 + - -

#### **EFBConnect Home**

https://maps.google.com SkyeVector.com <u> YouTube (No Google Login)</u>

Download EFBConnect from the H145 Download Center.

It includes a quick start guide explaining the basic functionality (it is currently outdated and refers to H135).

EFBConnect will load to the configurable home page:

As soon as EFBConnect opens, the tablet EFBConnect app will automatically connect. You are able to send mouse clicks directly on the tablet in the sim, but currently you cannot scroll or zoom or use the back button.

Content that you view in the EFBConnect app will be

mirrored in the sim, and light tasks may be accomplished directly through the sim.

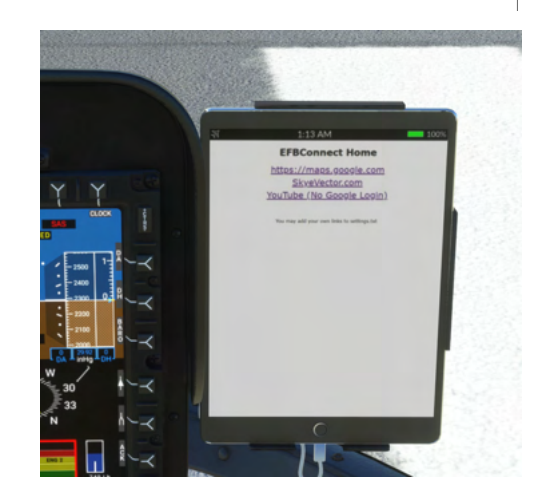

LittleNavMap app

# [Download LittleNavMap](https://albar965.github.io/)

The LittleNavMap app contacts the LittleNavMap webserver. Click **Tools** then **Run Webserver** to start it. You can test that it is working by viewing the page in your browser.

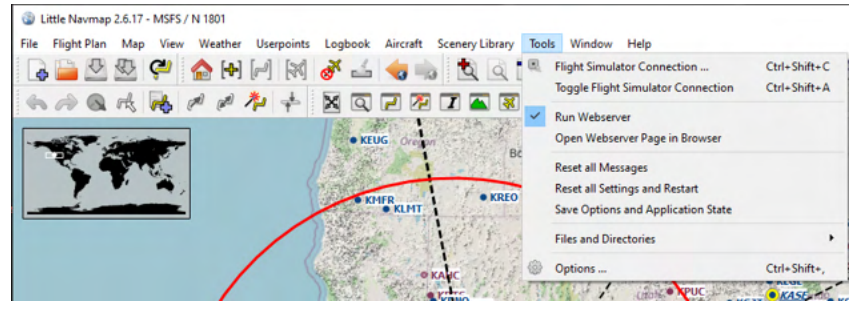

#### Advanced Configuration

There is no need to change the below but the options are available if needed, especially changing the Url to another computer.

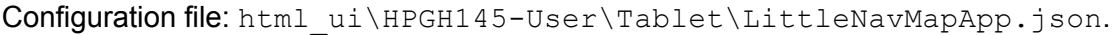

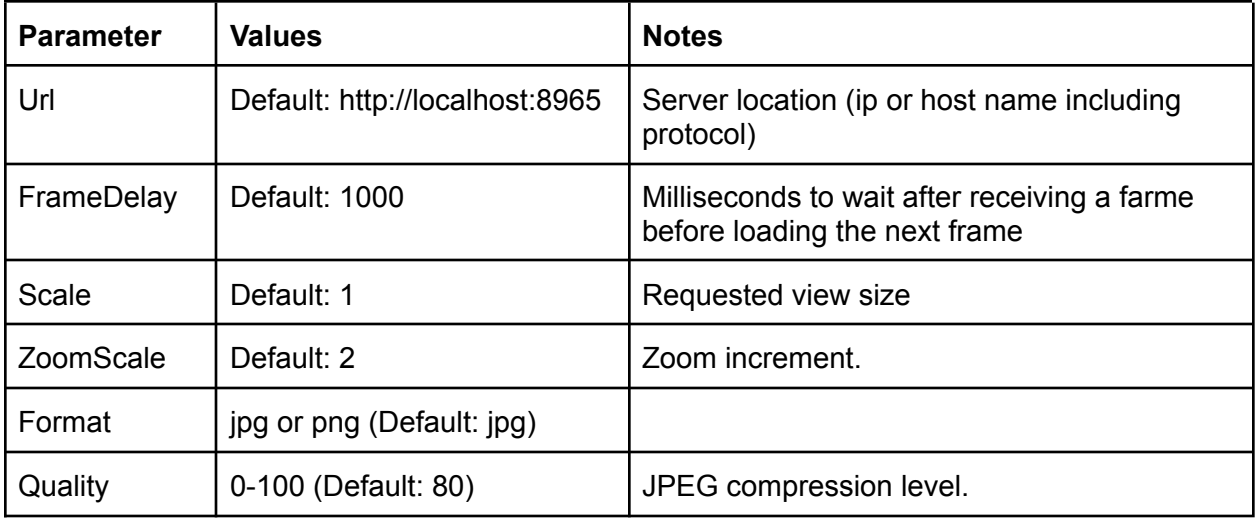

Parameters are passed directly to the LittleNavMap web server.

#### Events Tester

The Events Tester app is intended as a simple way to check key bindings prior to selecting them in ConfigTool. Events Tester presents a list of categories and within each category are commands which correspond to functions in the H145. The command will execute each time you tap on the entry.

#### **Missions**

The missions app enables the user to conduct missions. See the top level Missions section in this document for more information.
#### Sound Mixer

The Sound Mixer app presents sliders to adjust certain aircraft sounds

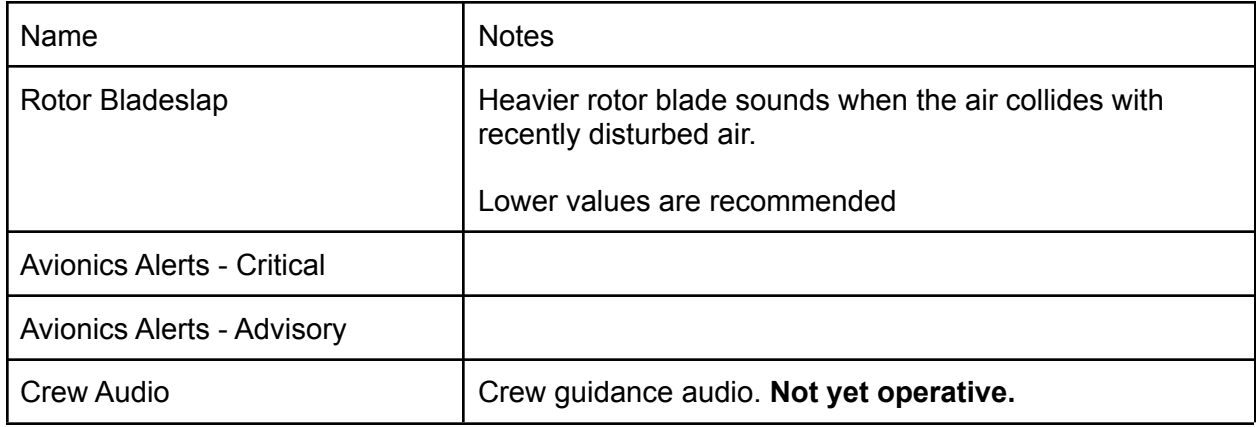

#### Direction Finder

The Direction Finder (DF) app presents an interface to set entries from DFApp json as the active DF source. The DF bearing pointer is available on FND and NAVD under the BRG1 and BRG soft keys.

#### The file location for entries is

hpg-airbus-h145\html\_ui\HPGH145-User\DFApp\index.json.

#### Hype Radio

Listen to internet radio stations based on your flight simulator location. Start the **Hype Operations Center** app on your PC and then click **Hype Radio** on the tablet.

Radio stations will be updated every time you launch the app and the radio will remain playing even if you leave the range of the station, or go to the menu to change location.

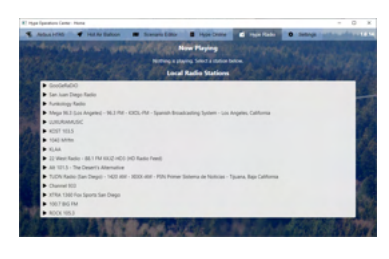

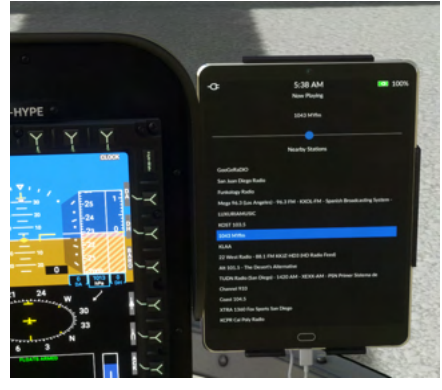

### **Wallpaper**

The tablet wallpaper is located at html ui\HPGH145-User\Tablet\wallpaper.jpg The wallpaper may also be set based on the currently active livery. See the **Livery Author Info** section for more info.

# Action center

The Action Center is available from all apps and opens on top of any currently opened app. Click the clock to activate the Action Center.

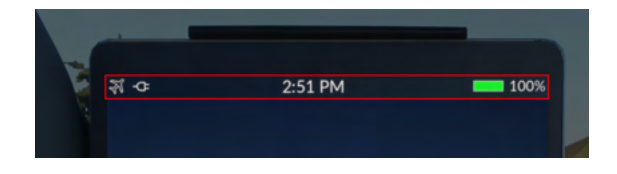

#### Always-visible sections

These sections are available at the top of the Action Center under all conditions.

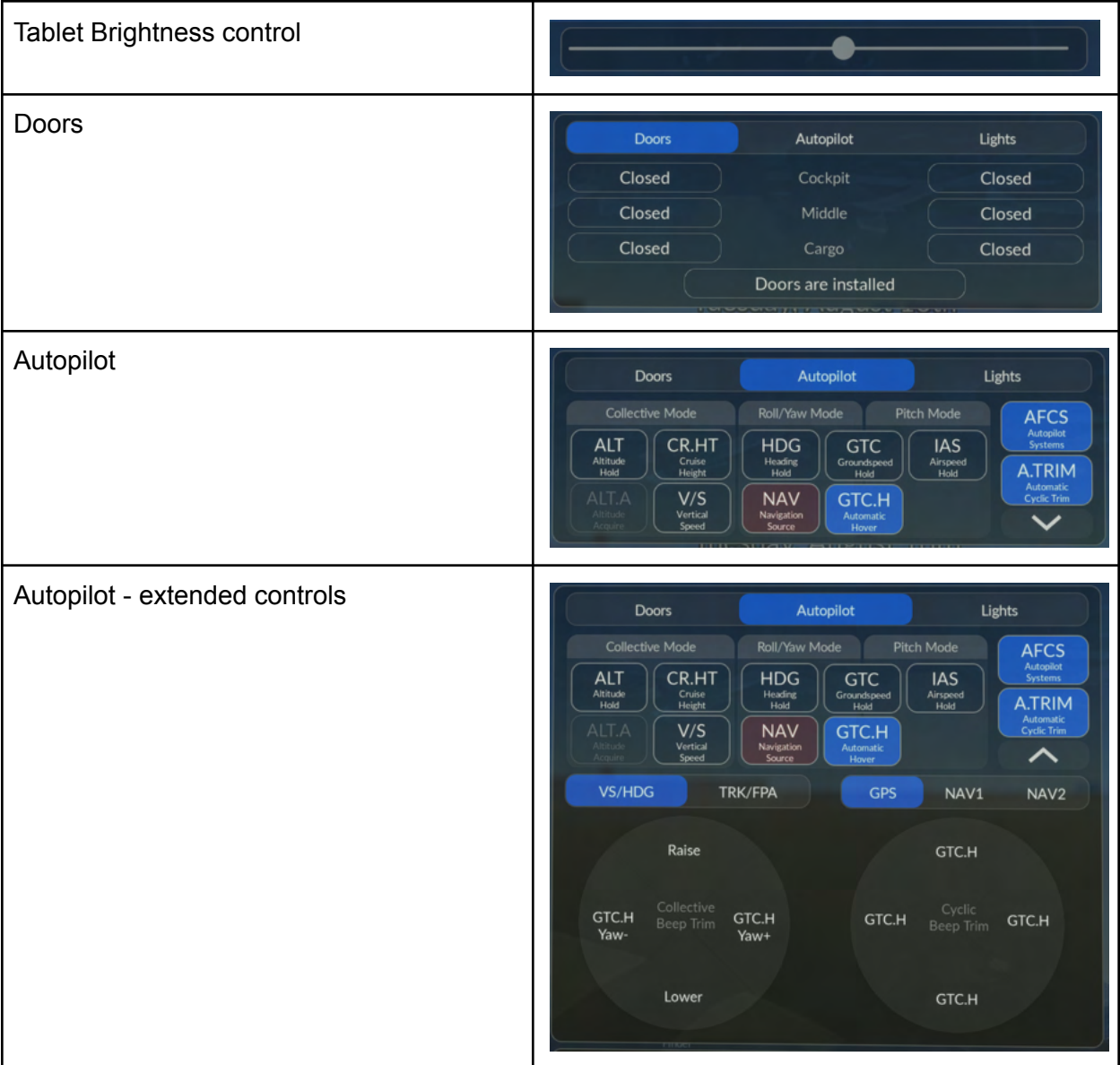

#### **HPG H145 - NOT FOR FLIGHT - FLIGHT SIMULATION USE ONLY**

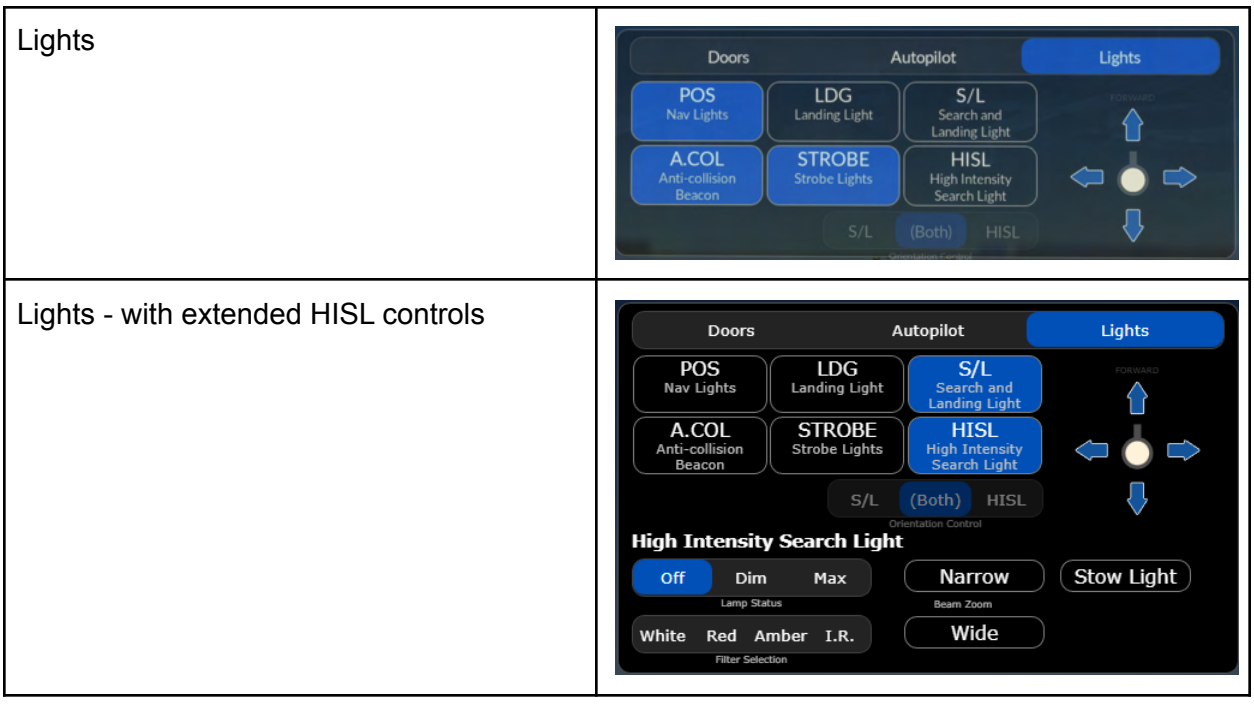

#### Contextual sections

These sections (or notifications) are available only when certain conditions are met

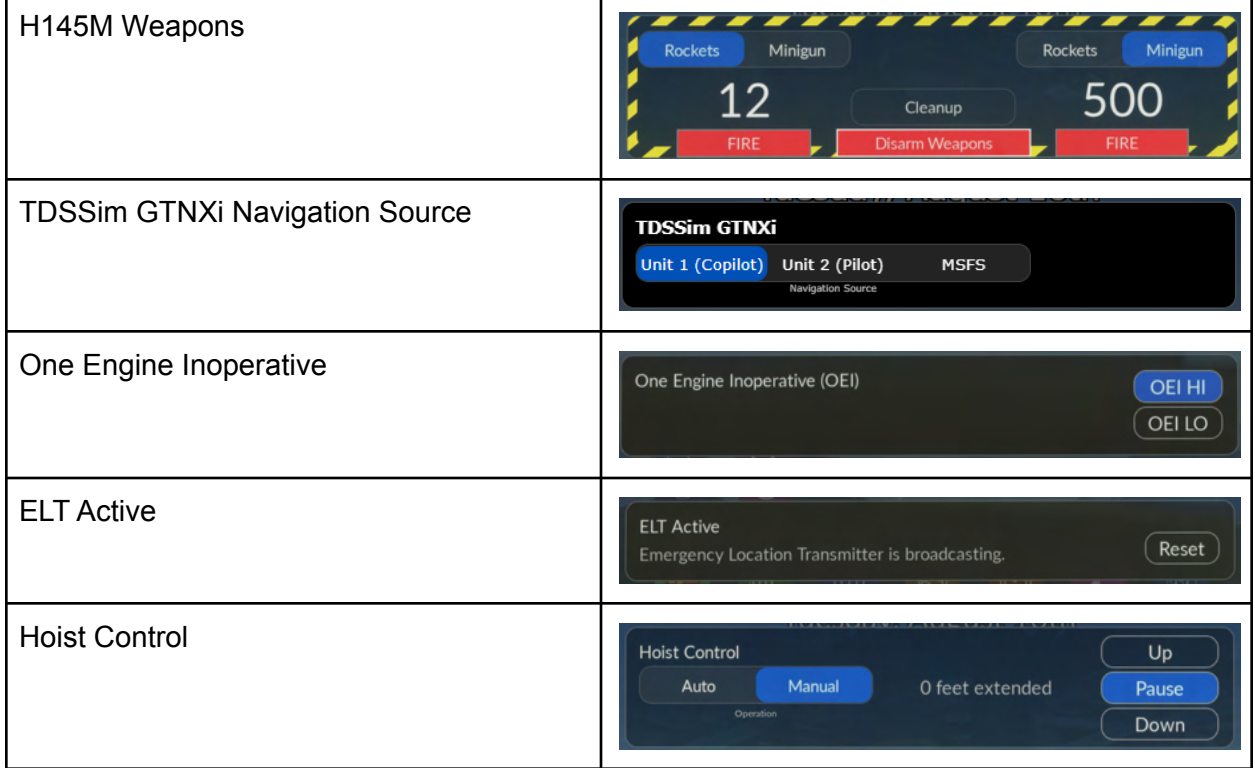

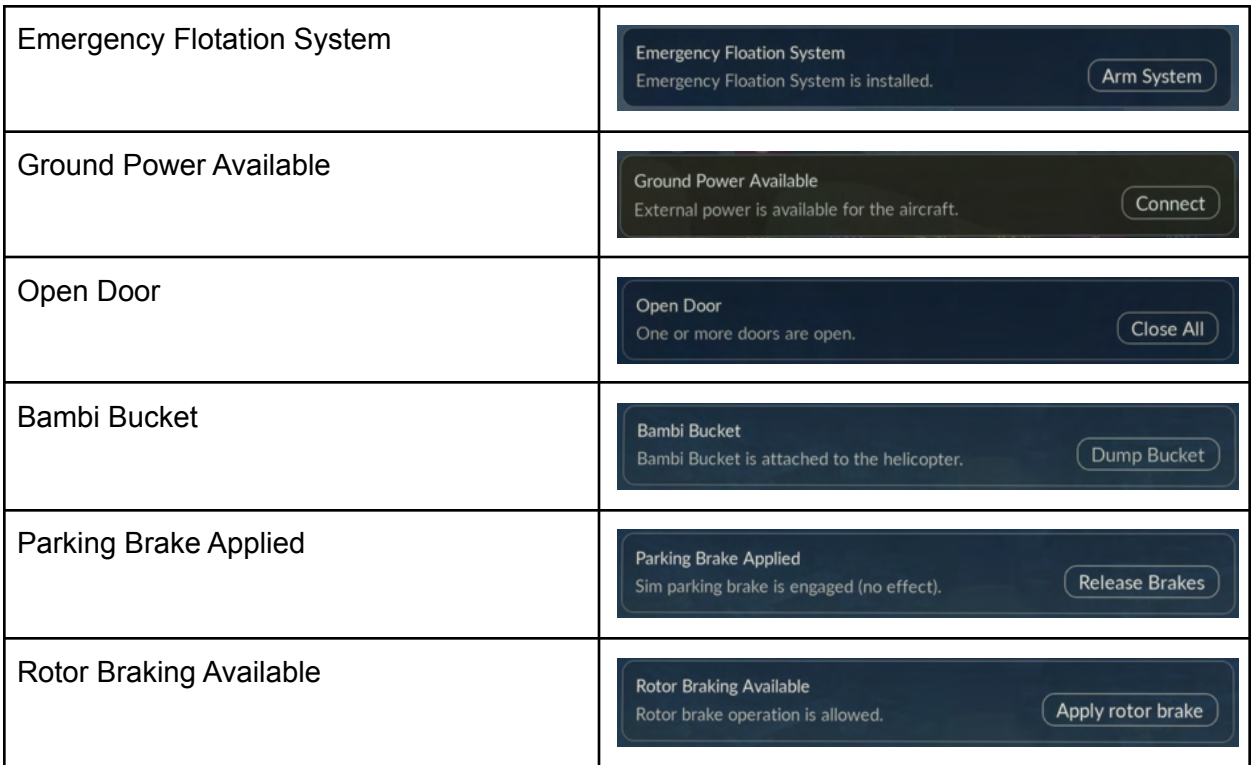

#### Status bar

Icons in the status bar are always contextual based on equipment and conditions. Icons will appear and disappear based on events like the GPU being made available, and icons will use a background color to draw additional attention to specific statuses.

#### GPU status icons

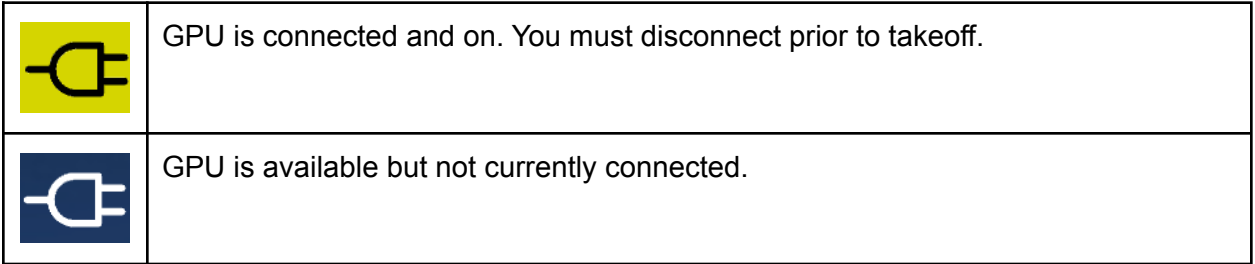

#### Cargo Hook (with Remote Hook) status icons

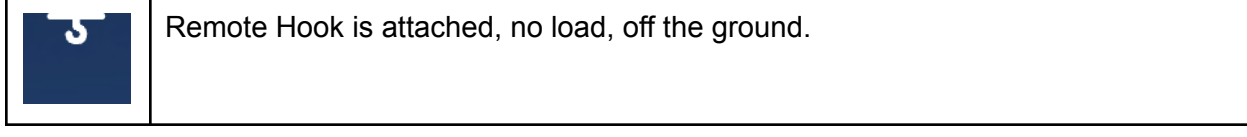

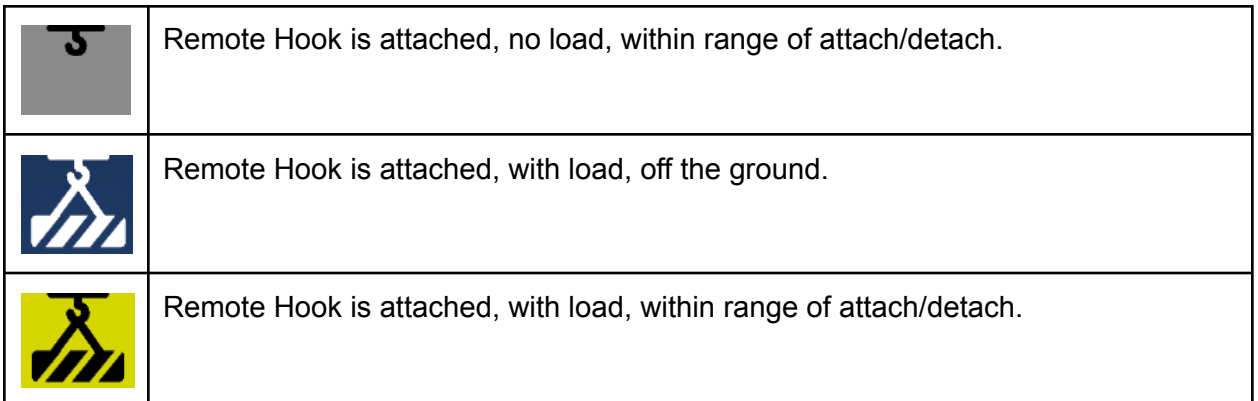

#### Bambi bucket status icons

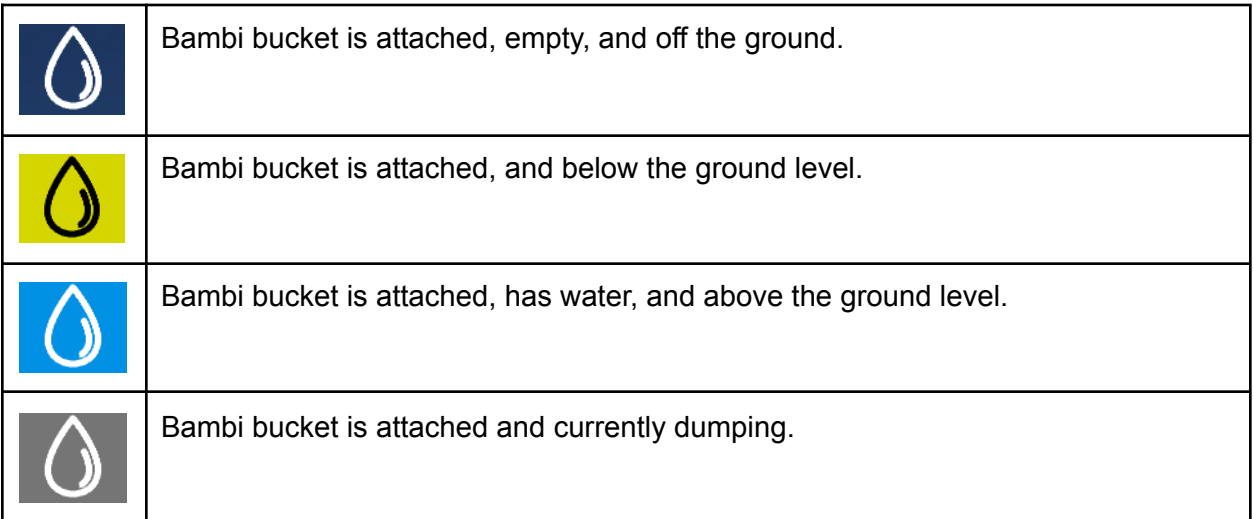

#### Other status icons

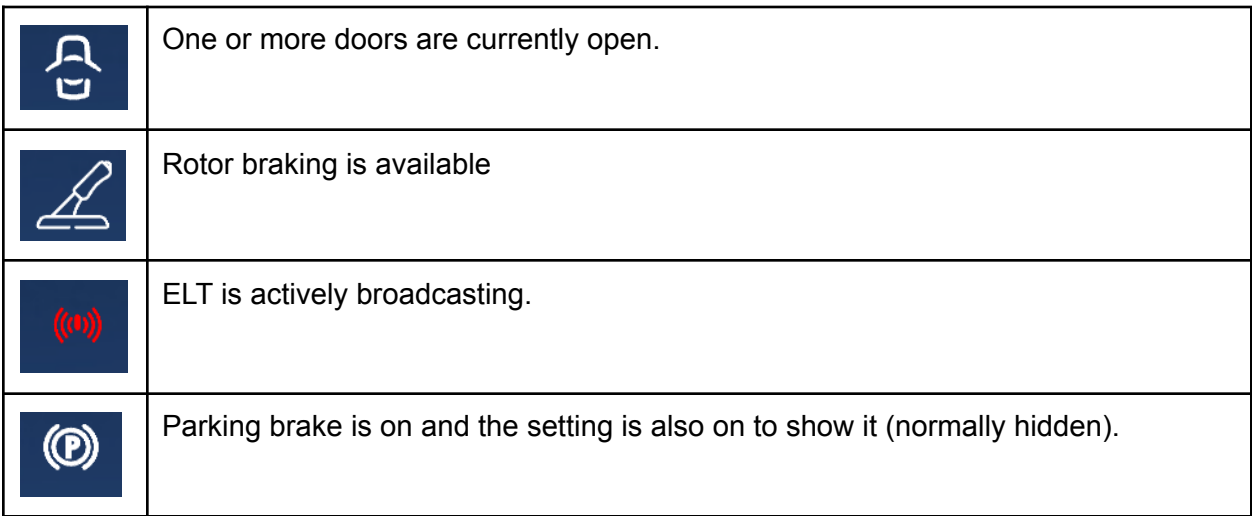

# Quick Reference Handbook

#### General Limitations

The H145 shall be operated in compliance with the limitations in this section. This helicopter is approved for flight under VFR and IFR flight rules in addition to overwater operation.

The following are prohibited:

- Aerobatic maneuvers
- Flight into icing conditions. Should icing conditions be encountered unexpectedly, the conditions shall be left immediately

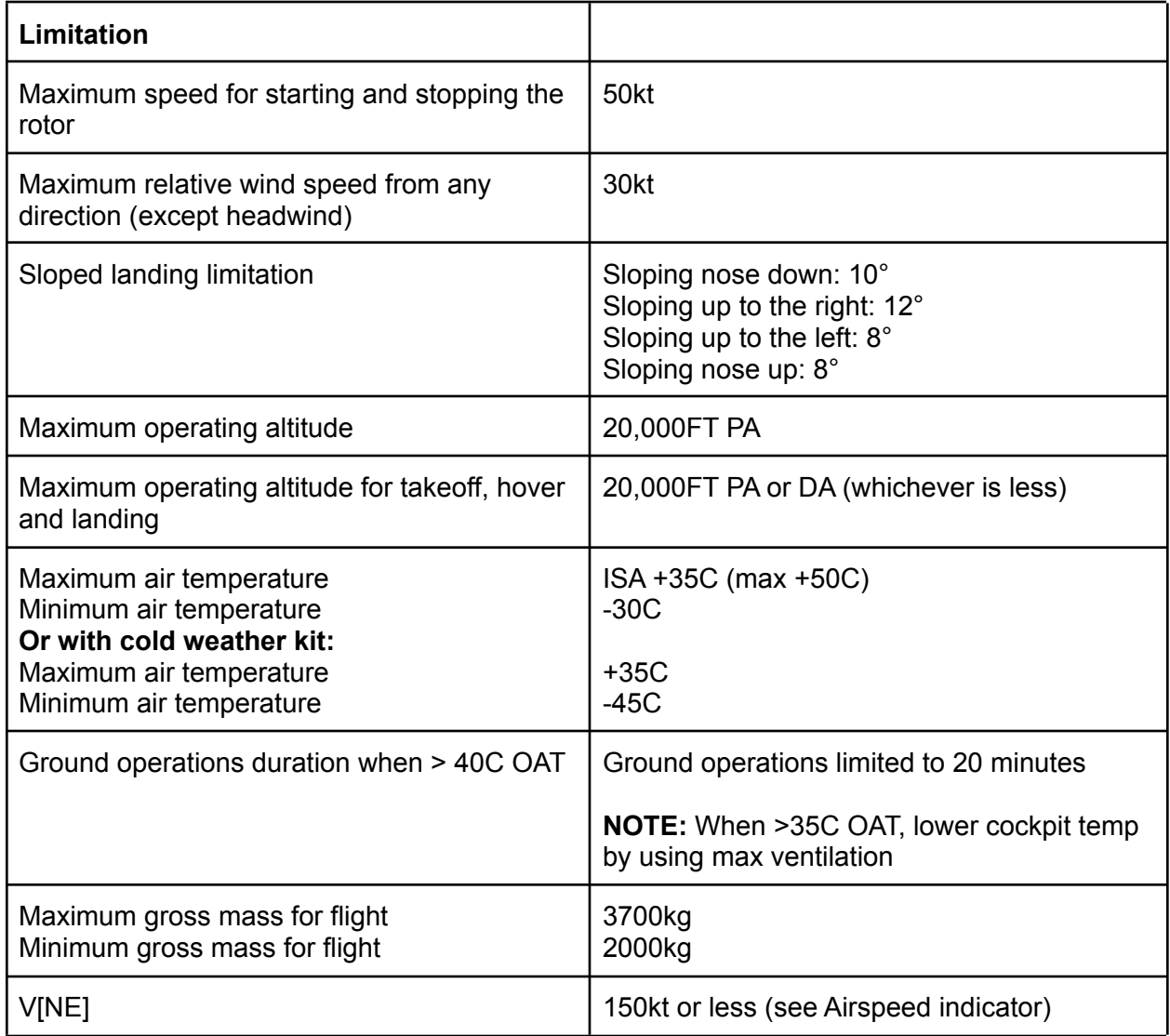

# Torque limitations

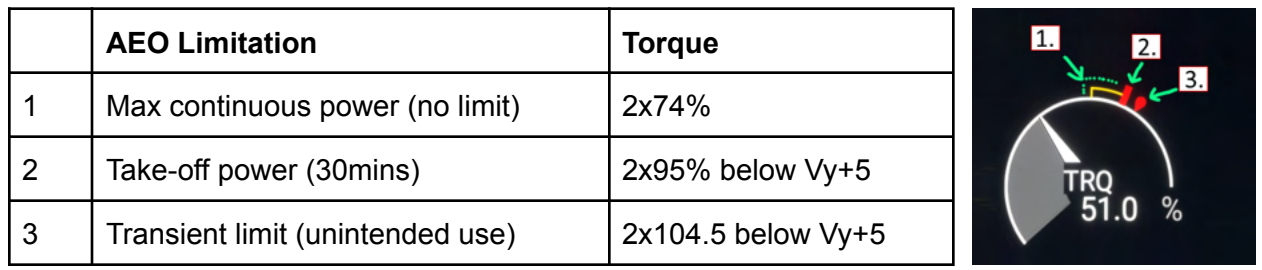

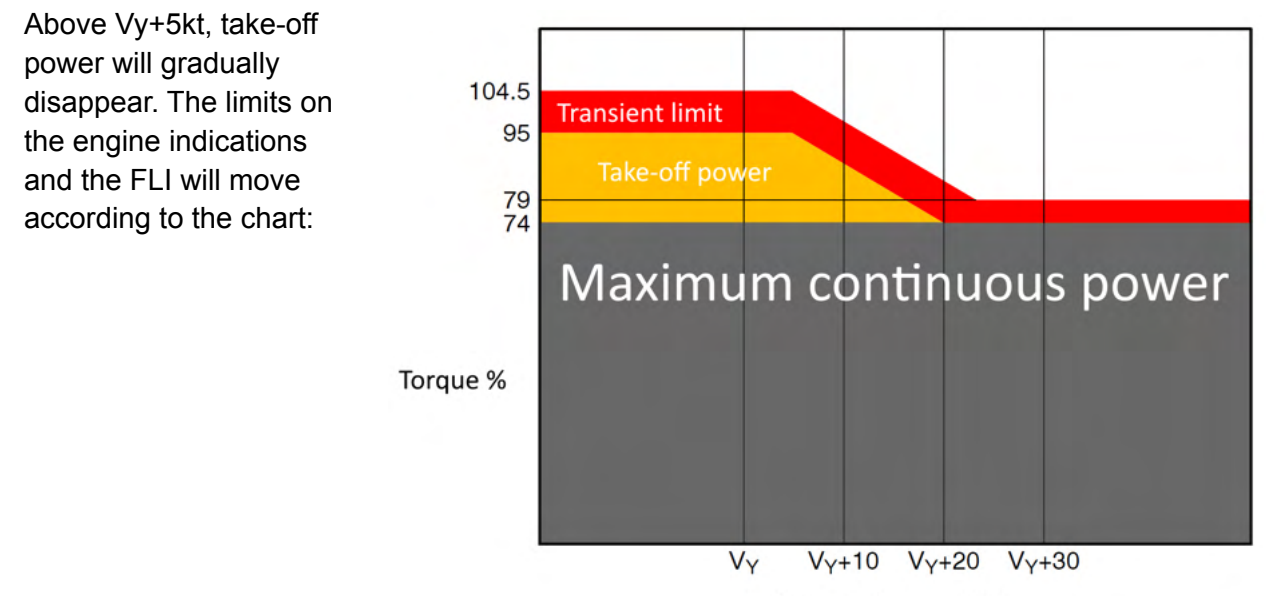

Indicated Airspeed (kt)

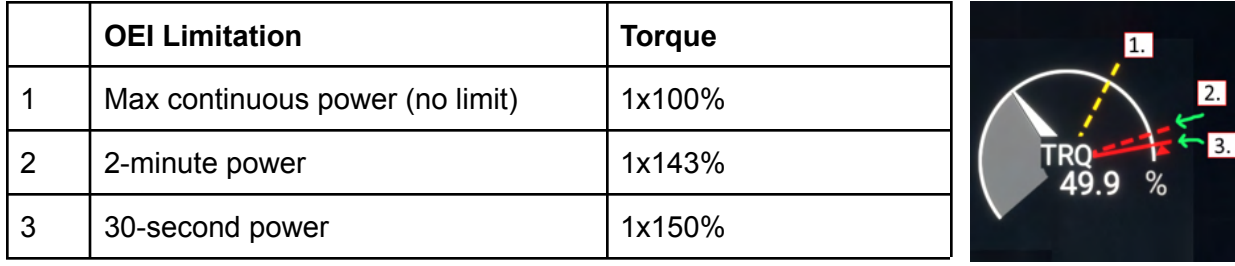

# TOT limitations

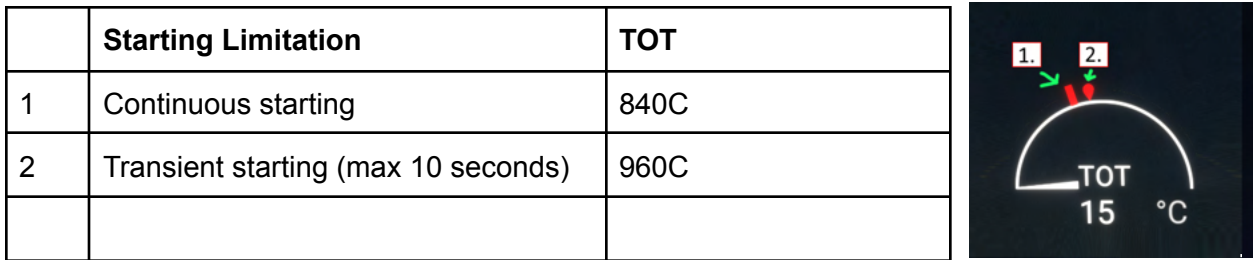

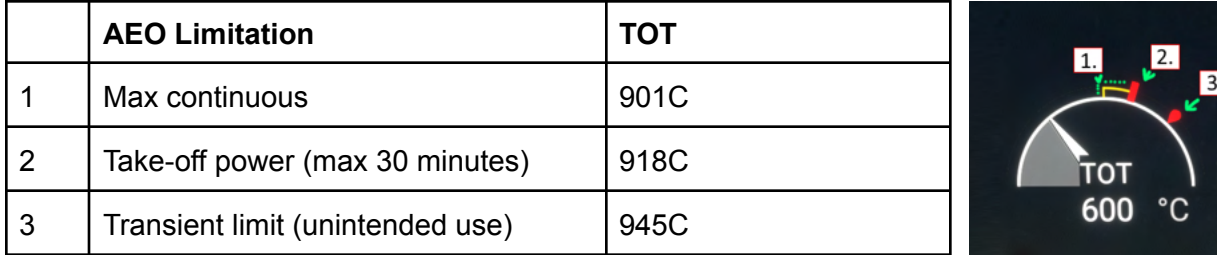

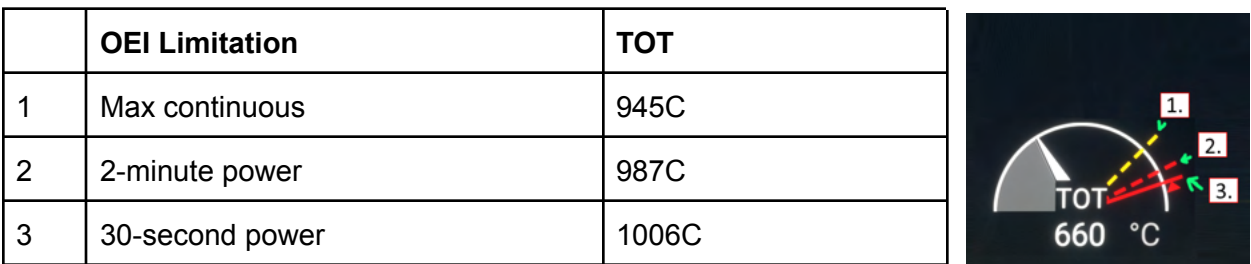

# N1 limitations

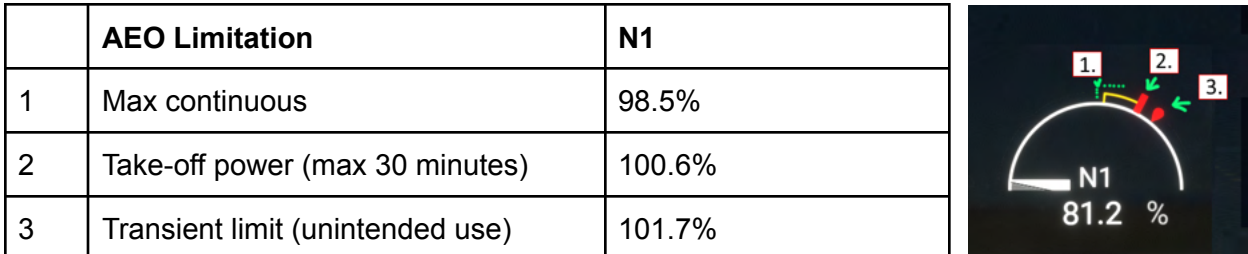

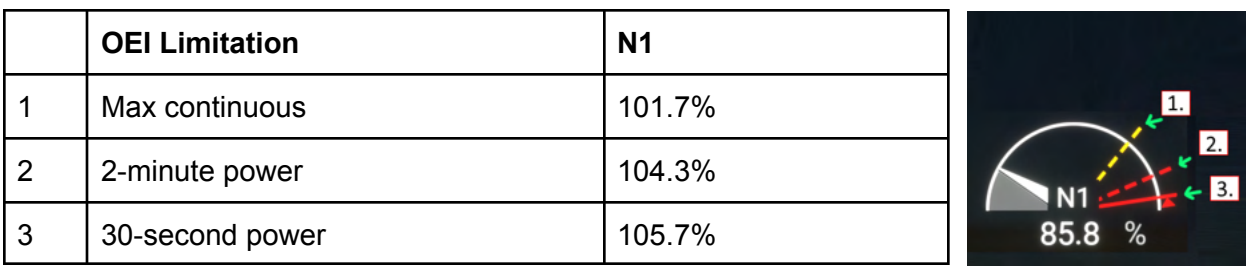

# Aircraft Messages

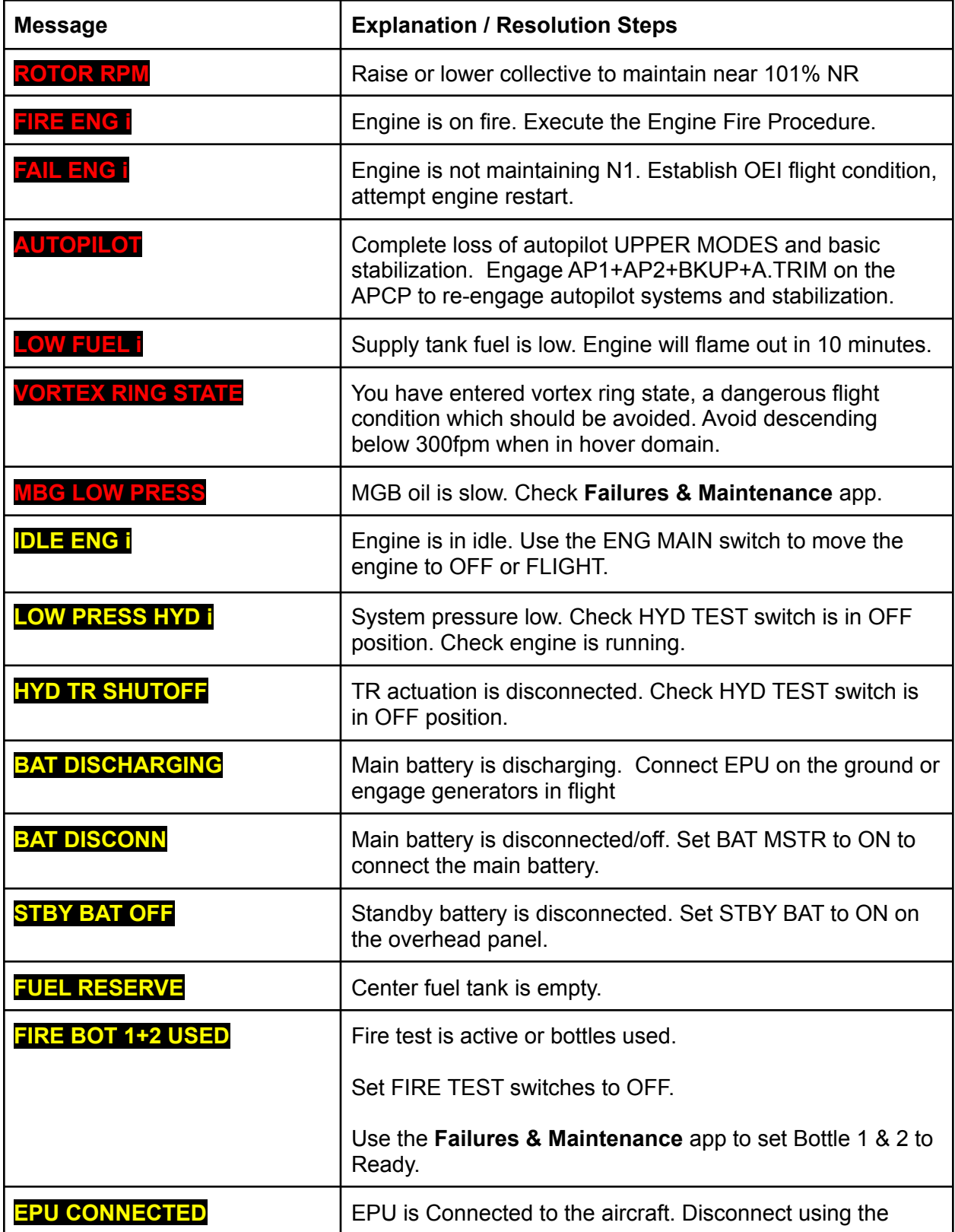

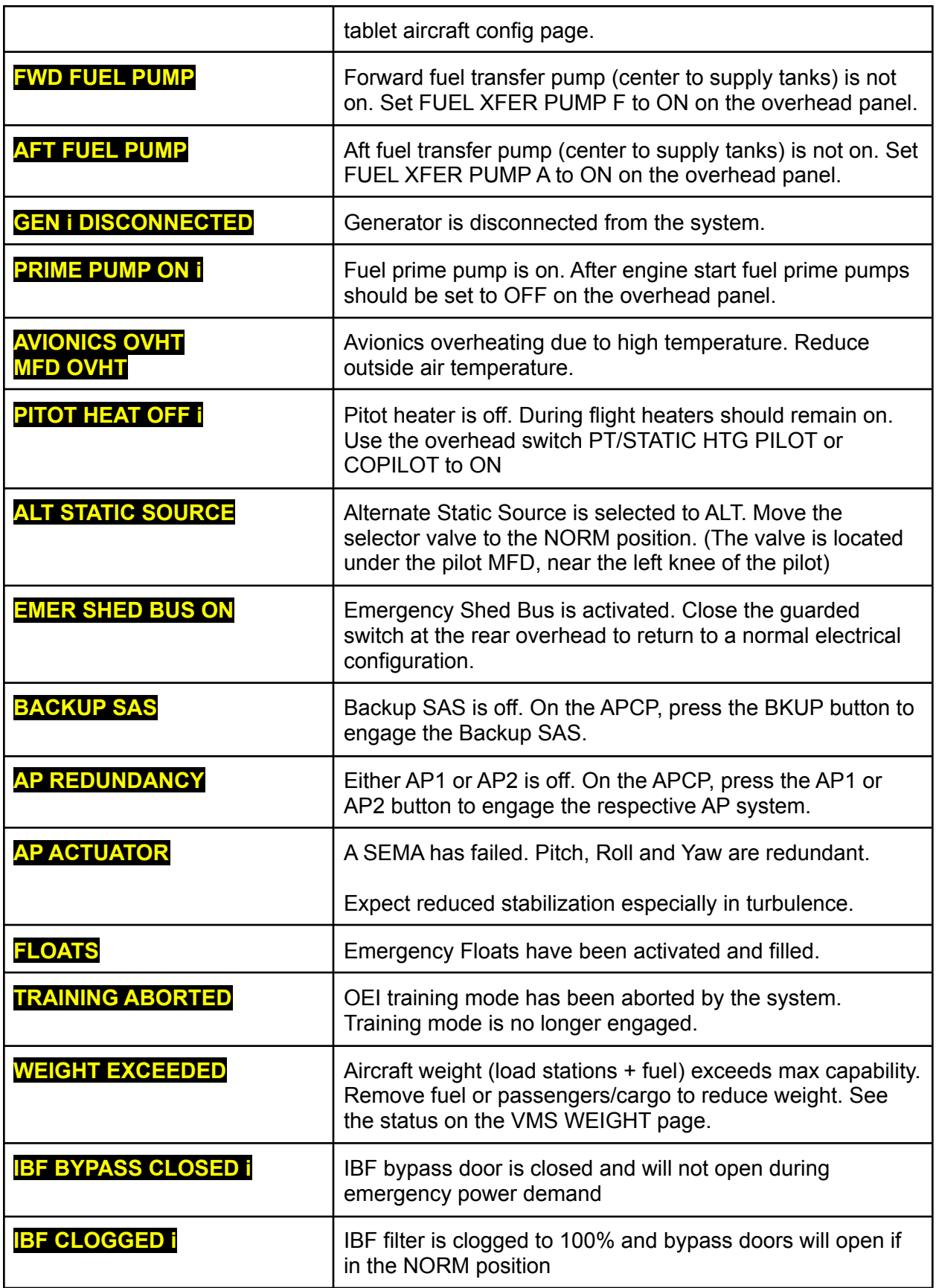

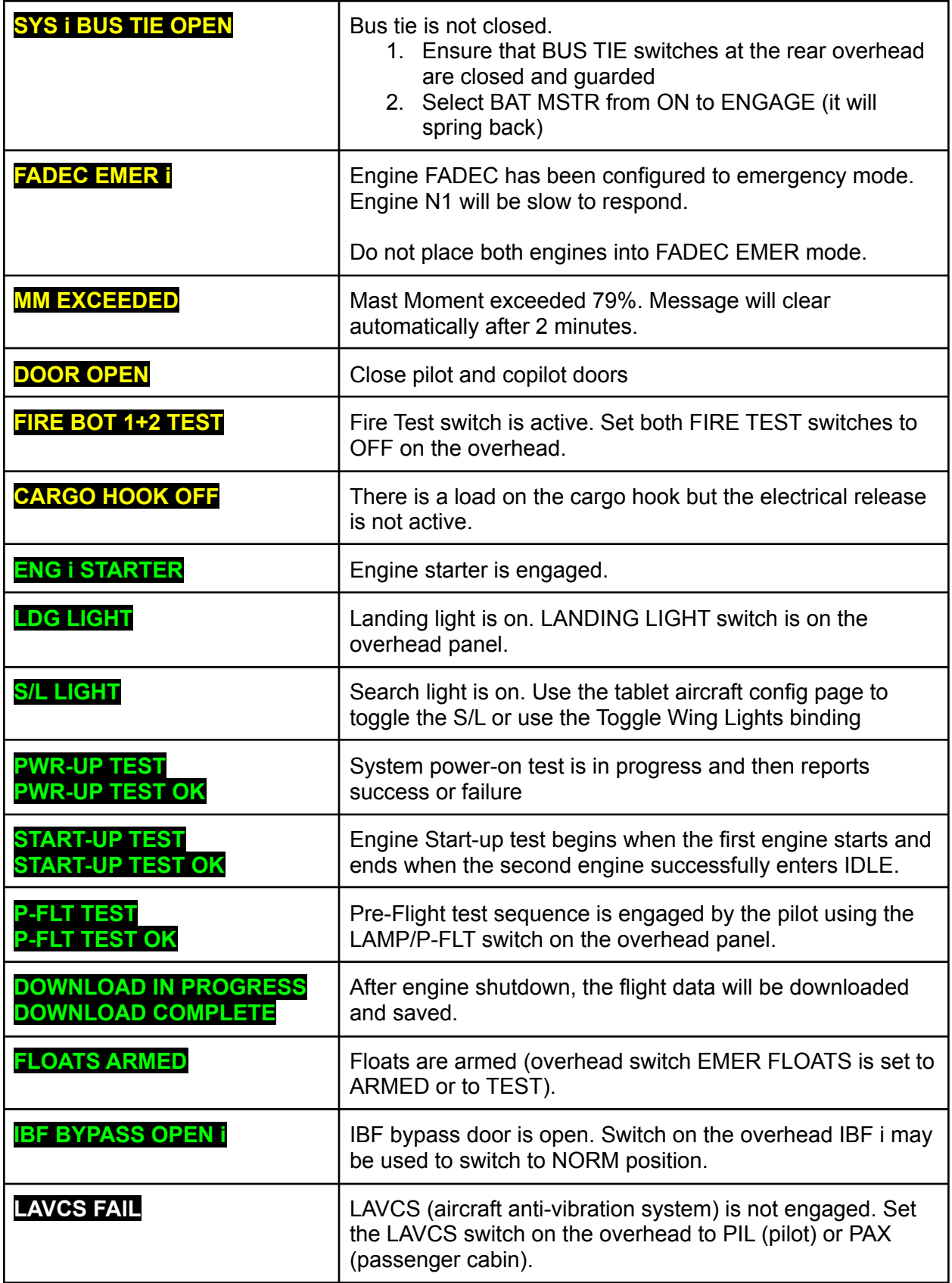

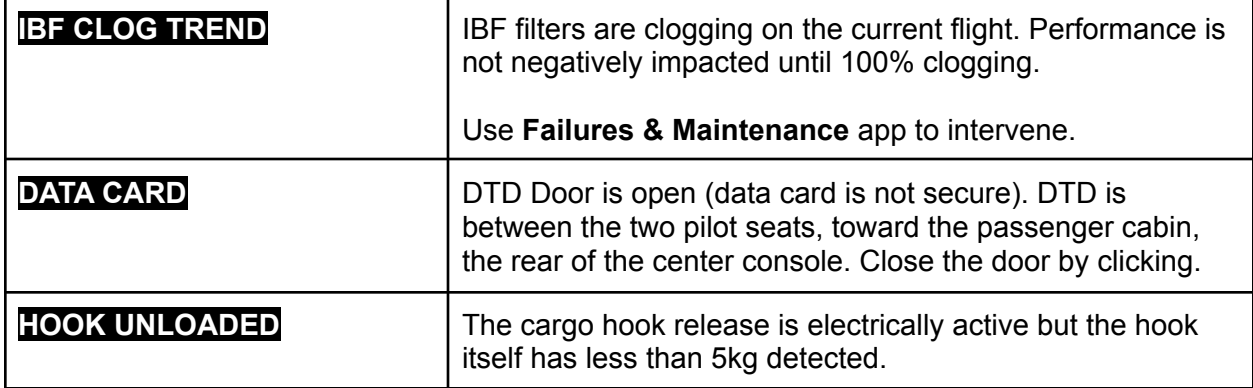

# Normal Procedures (Checklists)

Procedures below are realistic, adapted from the BK-117 D2 (H145) flight manual and simplified where necessary. Execute each step starting at the top left, monitoring items on the right, and ending by doing cleanup tasks on the bottom right.

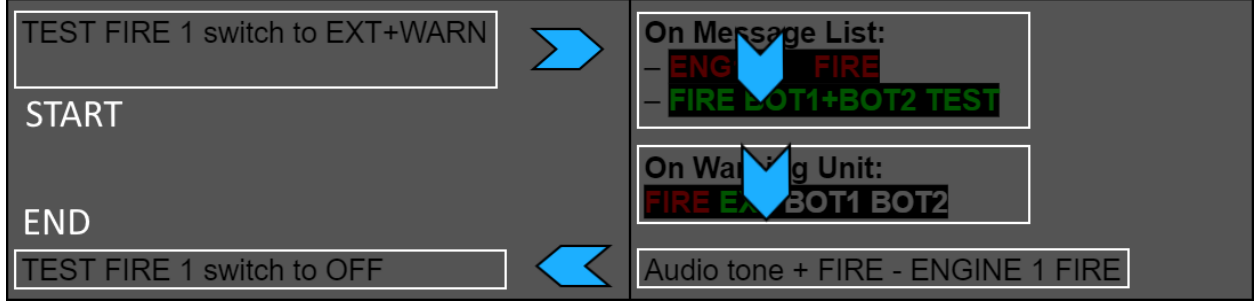

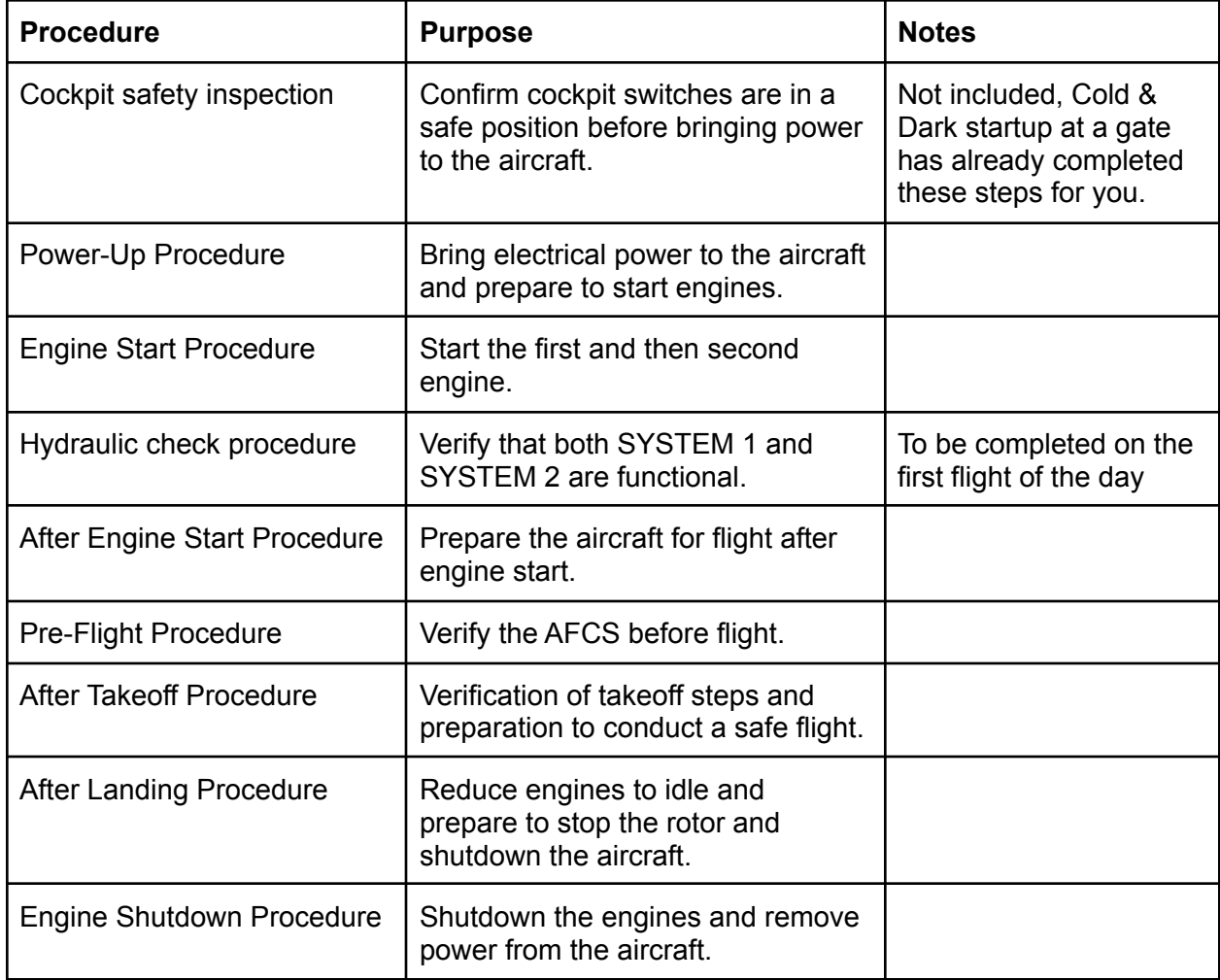

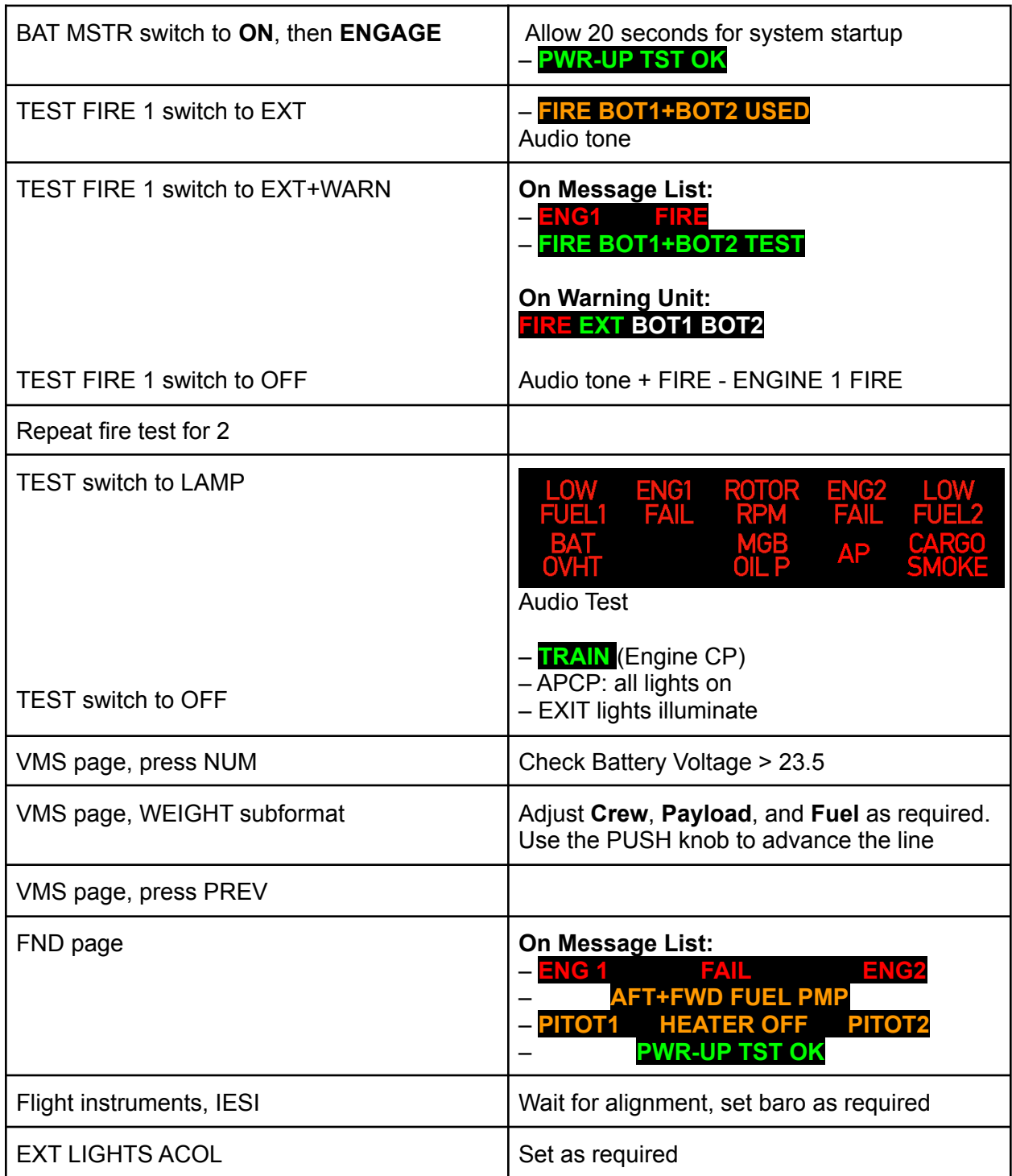

## Power-Up Procedure

## Engine Start Procedure

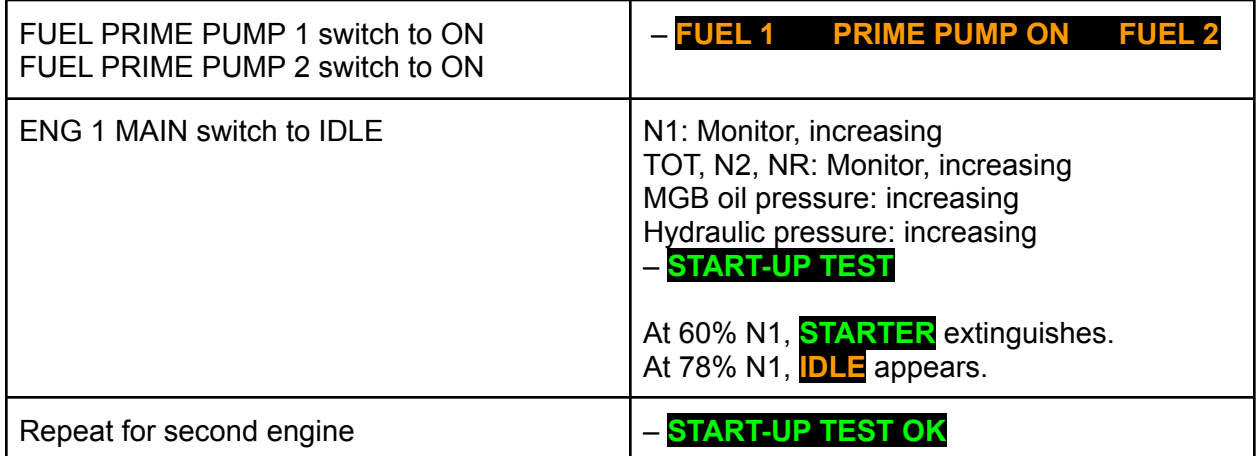

## Hydraulic Check Procedure

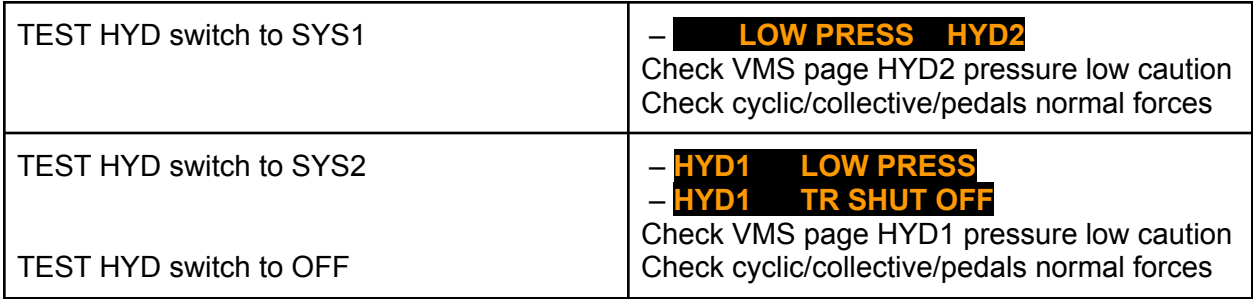

## After Engine Start Procedure

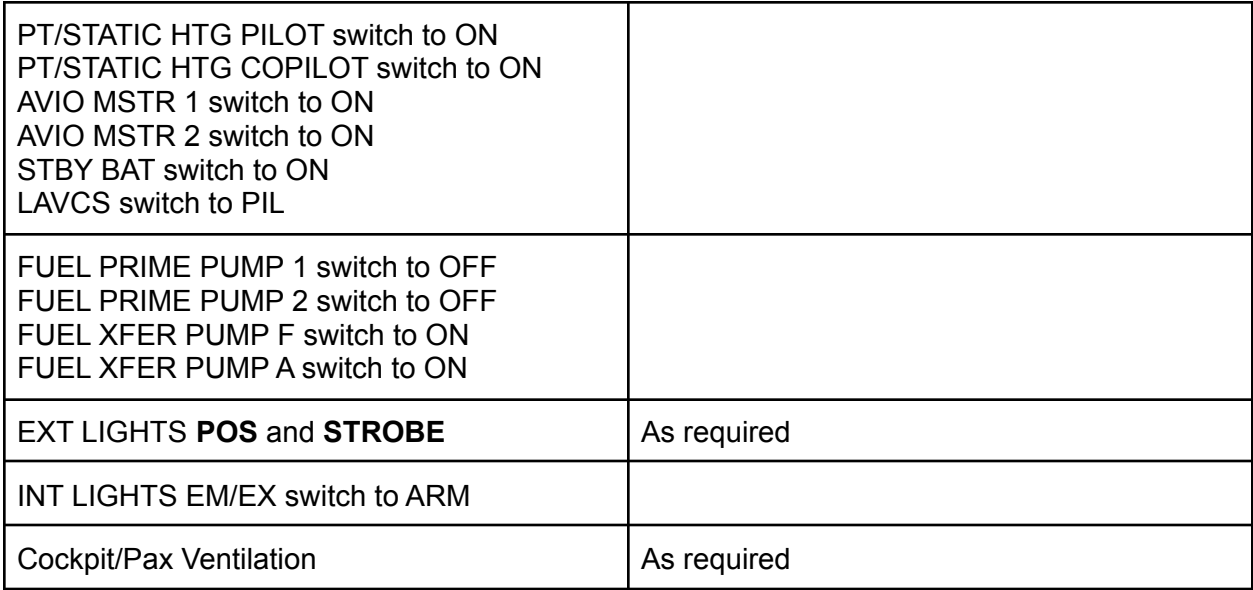

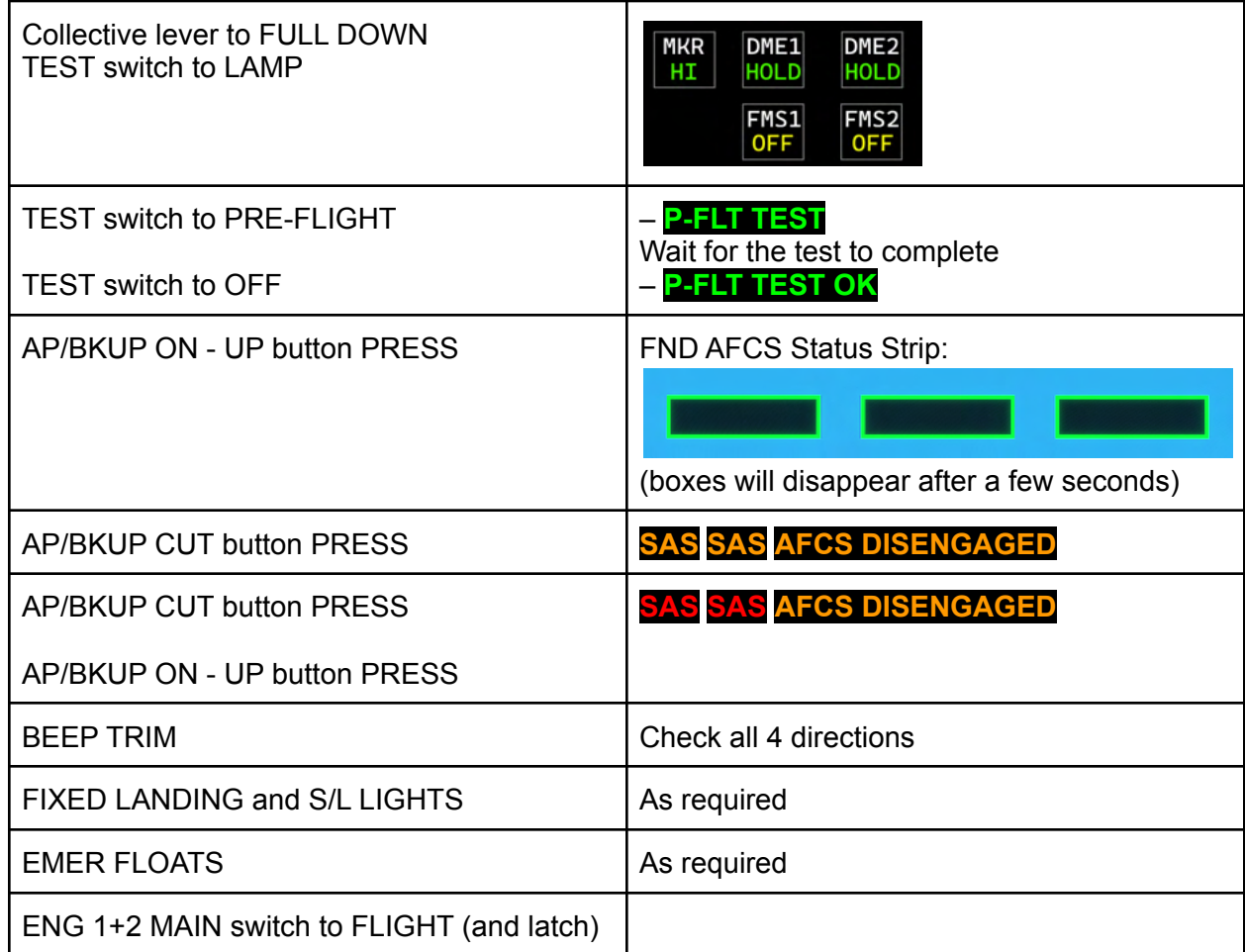

#### Pre-Flight Procedure

#### After Takeoff Procedure

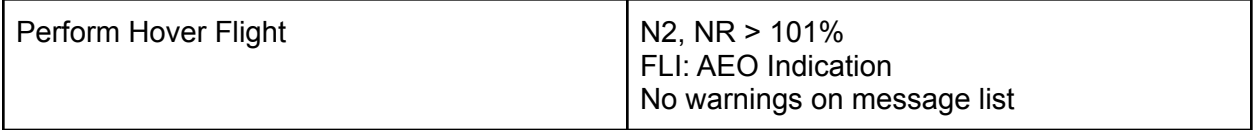

## Before Landing Procedure

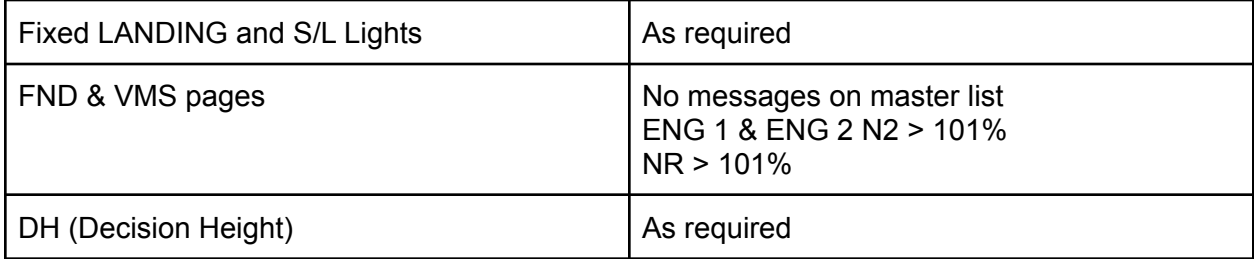

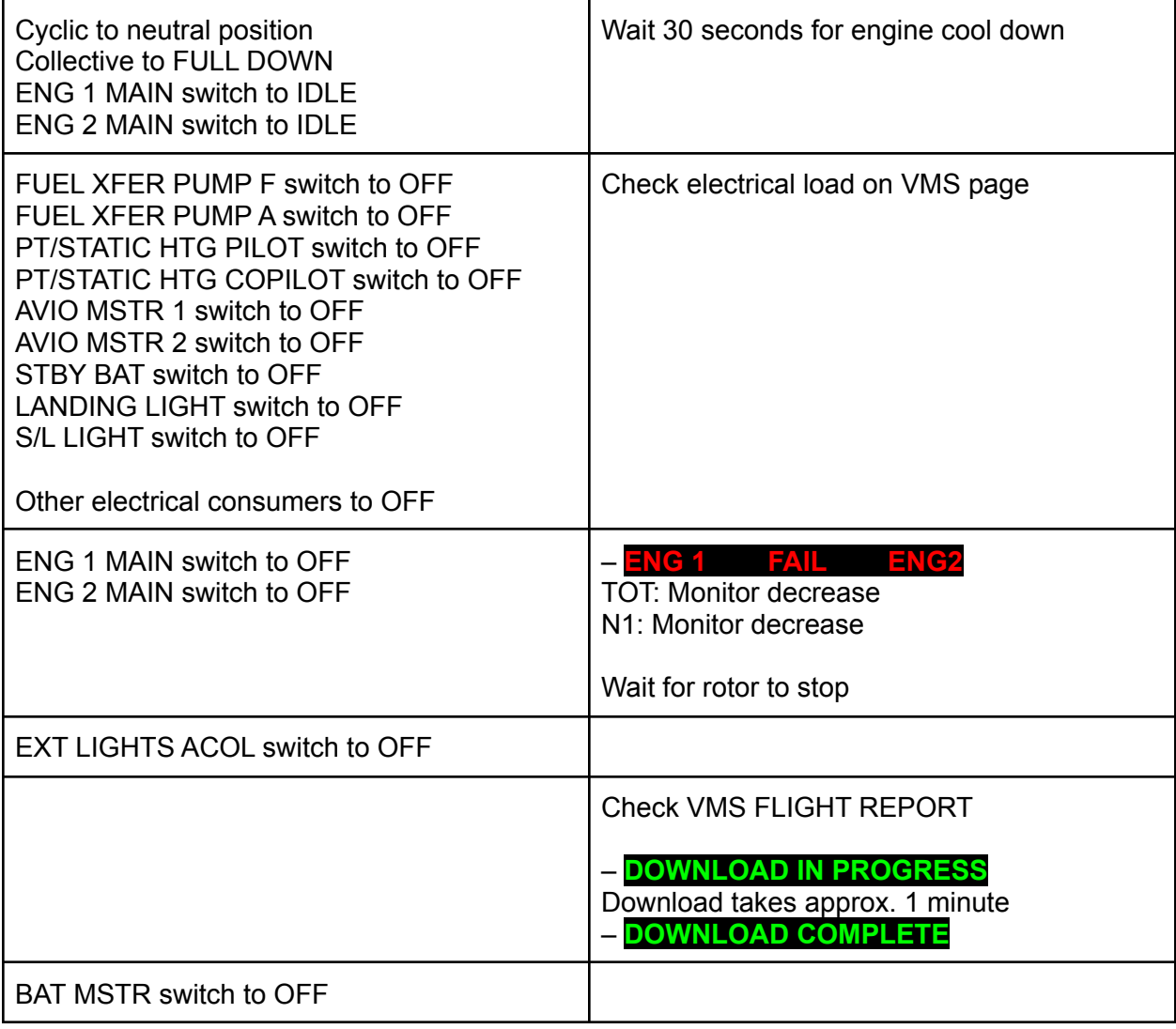

# Engine Shutdown Procedure

# Abnormal Procedures (Checklists)

#### **This Section Is Unfinished**

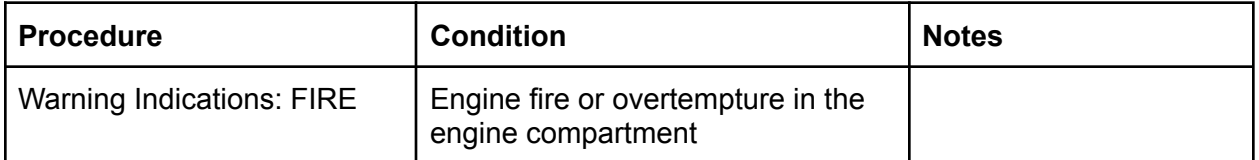

# Warning Indications: FIRE

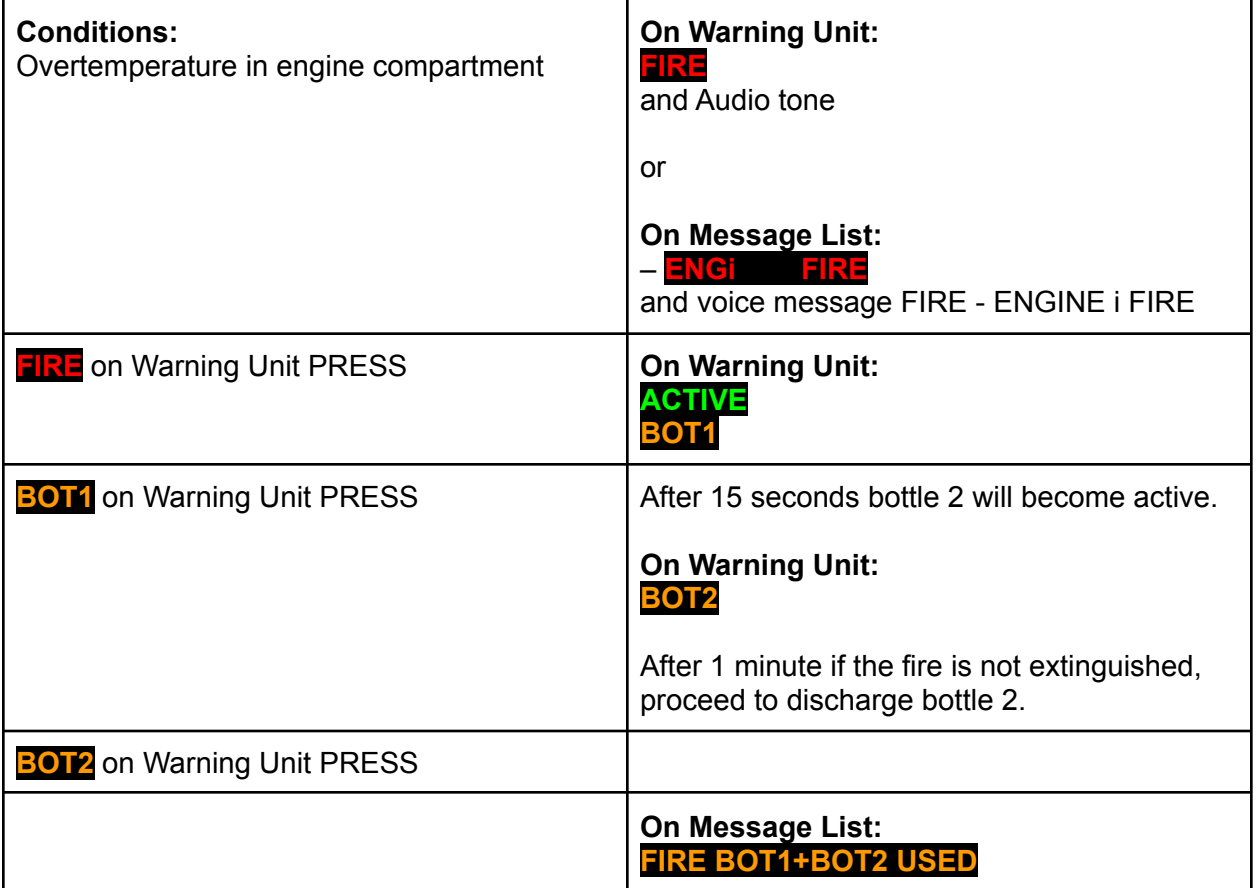

# H145M Features

## Weapon Systems

The H145 military variant is equipped with optional external weapon pods. The weapon pods may be configured for a cannon or a set of 2.75" 70mm **FZ275 LGR** rockets. (currently operating as unguided missiles).

Livery authors can choose to set the weapon pods to be on or off by default. You can use the tablet aircraft app, on the Equipment page to turn the weapon pods on or off at any time during your flight.

The default key binding to fire rockets is covered in the key bindings section of this user guide, and is configurable via ConfigTool. You may also add a custom key binding for **Reload** if you wish.

You may also reload ammunition by clicking on the box behind you in the cockpit. The tablet has an indication of rockets remaining and a button to fire if you haven't set the key binding (click the top clock).

Weapons status is available on the MISC page on the center and copilot MFDs, as well as on the tablet Action Center.

The **Cleanup** function will immediately remove all rocket holes in the earth and rocket particles. This can be useful after firing many rockets to recover lost fps.

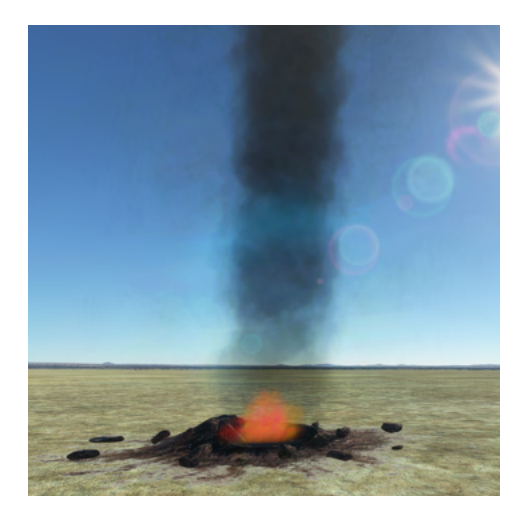

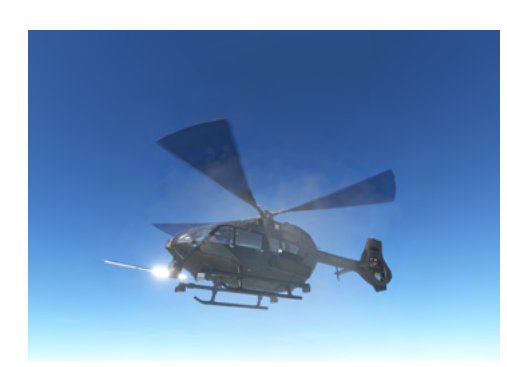

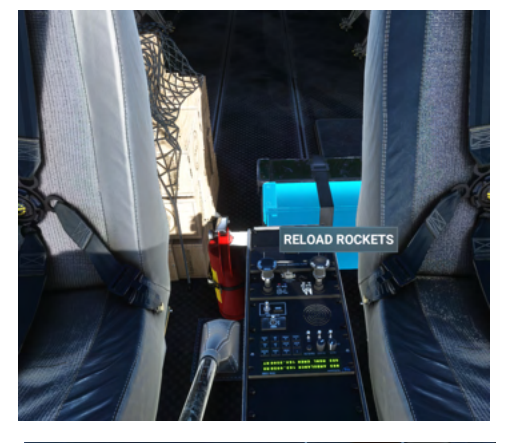

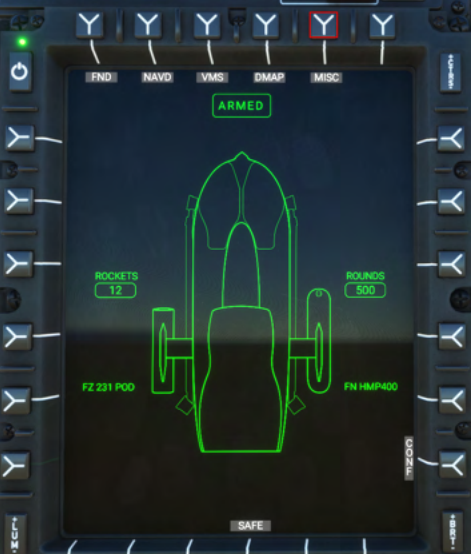

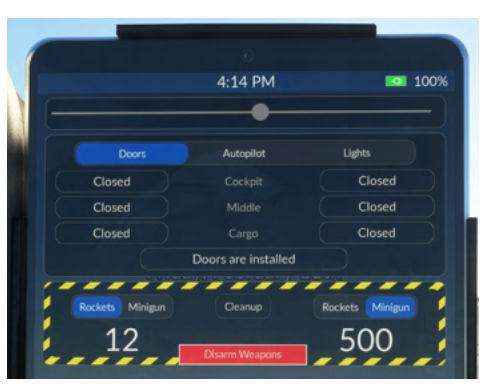

## Sensor Pod & Monitor

The H145 military variant is equipped with a sensor pod which provides imagery to the internal monitor display. The pod rotates horizontally 180 degrees and vertically 90 degrees (full forward to straight down).

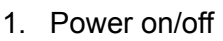

- 2. Pod heading
- 3. Move Right
- 4. Move Left
- 5. Move Forward
- 6. Move Aft

Key bindings may be configured in ConfigTool for the sensor pod functions.

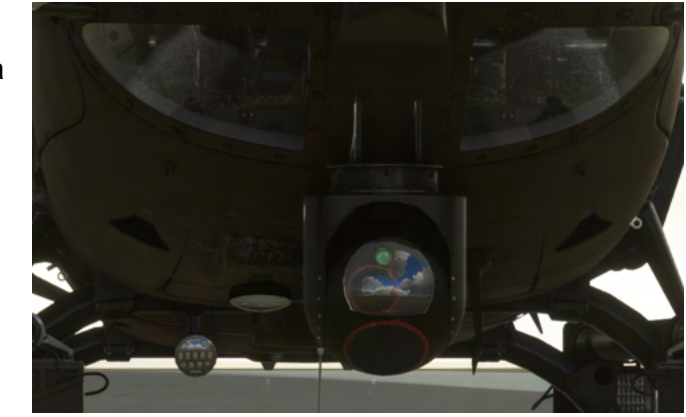

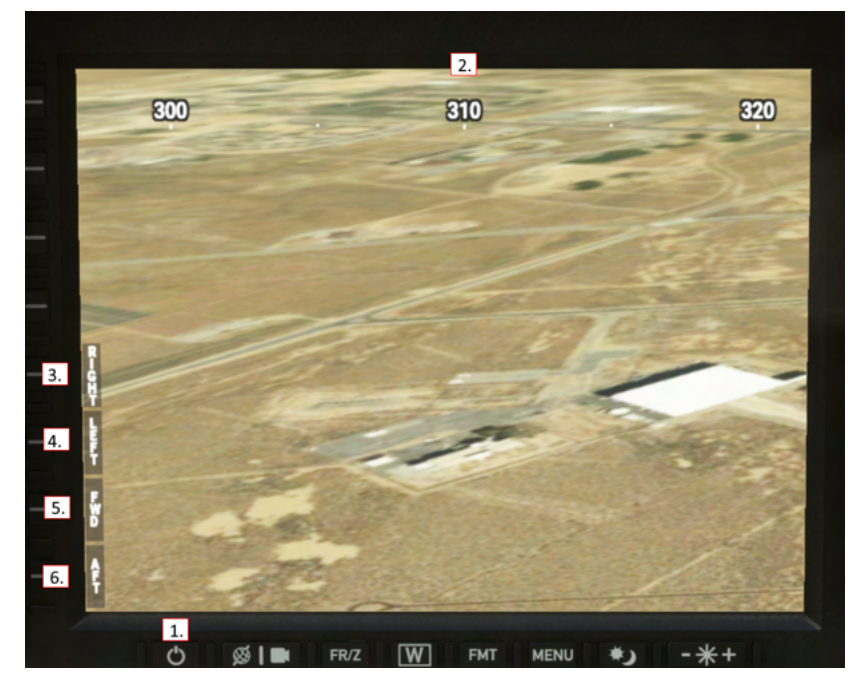

# Action Pack Features

# High Intensity Search Light (TRAKKA A800 HISL)

The HISL is mounted to the front left skid and controlled with the control panel on the center console as well as a switch on the overhead for the lamp itself. There are also controls on the collective head.

- 1. System power on/off
- 2. IR status light (**inoperative**)
- 3. Laser control (**inoperative**)
- 4. System status display
- 5. STOW push button with status LED
- 6. DEPLOY push button with status LED
- 7. SLAVE push button with status LED
- 8. LAMP push button with status LED
- 9. DIM status button with status LED
- 10. Steering hat (**inoperative**)
- 11. Zoom control
- 12. Filter control
- 13. Crew select control (**inoperative**)

Overhead Panel:

HISL Switch: Lamp power

Collective Head:

S/L STEERING: 4-way steering

ORIENT CTRL: Orientation Control, between either S/L or HISL. **Currently inoperative.** Controls are also available on the tablet.

HISL Steering in 4 directions can be accomplished also with the S/L steering events (see the controls setup section of this document

Key features

- Filters
- Zoom
- Lens colors + IR
- 4-way steering

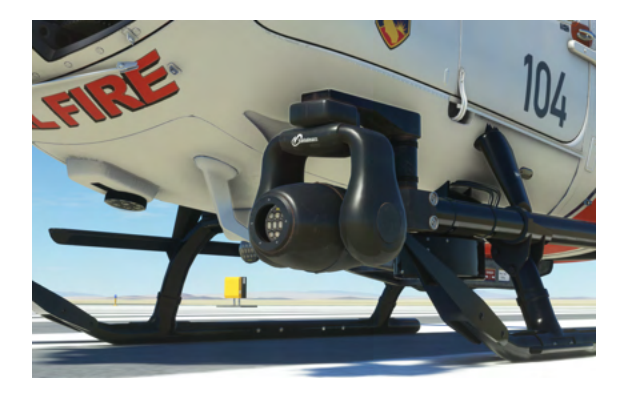

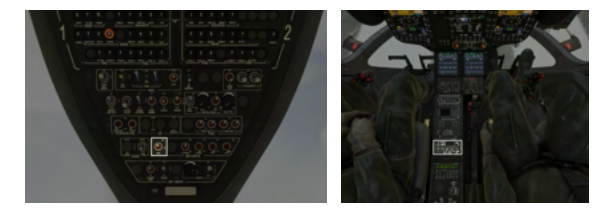

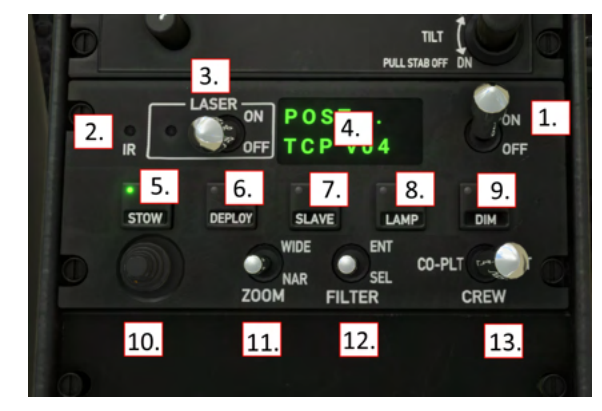

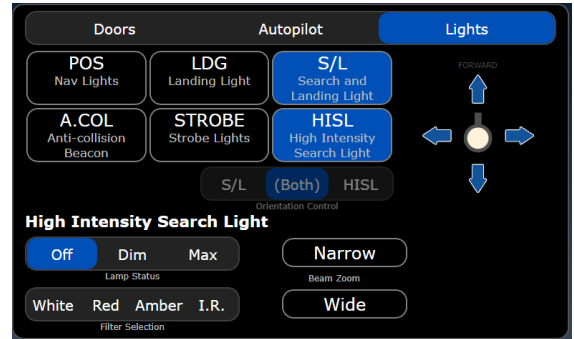

### Hoist / Winch

The Hoist is available on the EMS, Firefighter and Offshore variants. It can be used within the context of a mission or it can be managed manually by the user. The Hoist is installed exclusively on the right side of the aircraft.

#### Manual Hoisting

To manage the hoist manually.

- 1. Ensure the hoist is installed. **Tablet -> Aircraft -> Equipment**
- 2. Deploy the hoist, open the door and select an object. **Tablet -> Aircraft -> Cabin & Payload**. On the top left of the page you may select all of the possible states for the hoist. Don't forget to open the door and select the operator to be positioned.
- 3. Control the hoist using the key bindings (available in ConfigTool) or by using the tablet without any new bindings. Click the top clock on the tablet, then select **Manual** under **Hoist Control**. You may now move the

hoist up, down or pause it in place.

**Note**: The hoist will still automatically reel up when approaching the ground to avoid the object clipping through the terrain.

#### Automatic hoisting

- 1. Start the **Rescue + Hospital Transfer (Use Anywhere)** mission, or select other hoisting missions such as **Road accident rescue**.
- 2. Fly to a hoisting location of your choosing or fly to the target destination of the mission.
- 3. Select **Begin Hoisting.**
- 4. The crew will automatically operate the hoist as you pilot the aircraft.

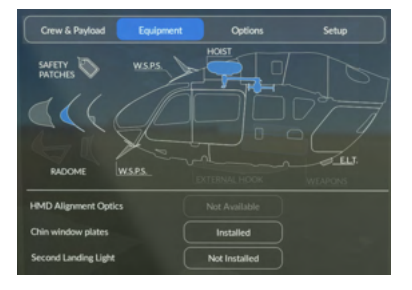

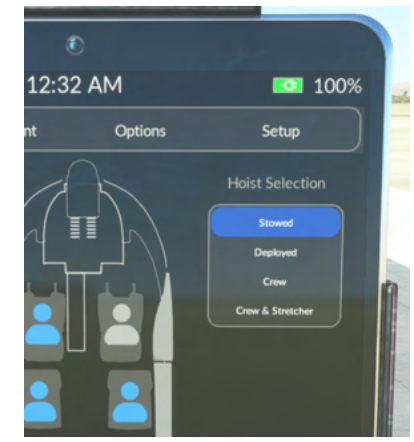

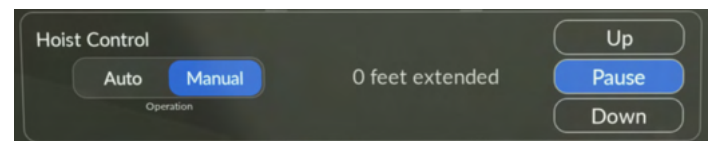

## Cargo Hook

Use the  $H145M$  Weapons - Fire (Primary) key binding to toggle the attachment of the cargo hook to an object, and to detach from the object. To release an object you must be low enough for the hook to be unloaded (the object on the ground and no longer held by the cable). There is an icon at the top of the tablet to assist in the current status.

Enable the cargo hook option in the tablet, Aircraft app, Equipment page. You can set the object on the hook manually on the Crew & Payload page, however the object will not detach when set onto the ground.

#### Bambi Bucket

Attach the Bambi bucket to the firefighter variant by using the tablet Equipment page and selecting the Bambi and the Cargo Hook.

You may dump the bucket by using the  $H145M$  Weapons - Fire (Primary) key binding for activation. There is also a soft button in the tablet action center when applicable.

The DATA soft key on the VMS page will display the cargo hook status. The box will be empty when there is no weight on the hook and otherwise display the detected weight.

The bucket may be filled from any MSFS water source, or from dynamic objects designated as water sources. Two alternative water source objects are provided and may be placed with the Scenario Editor.

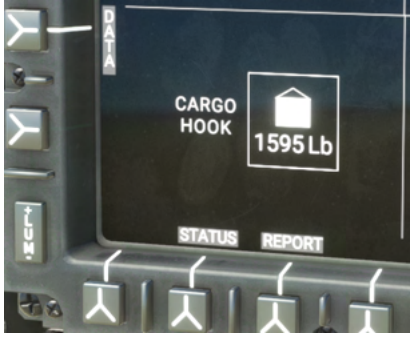

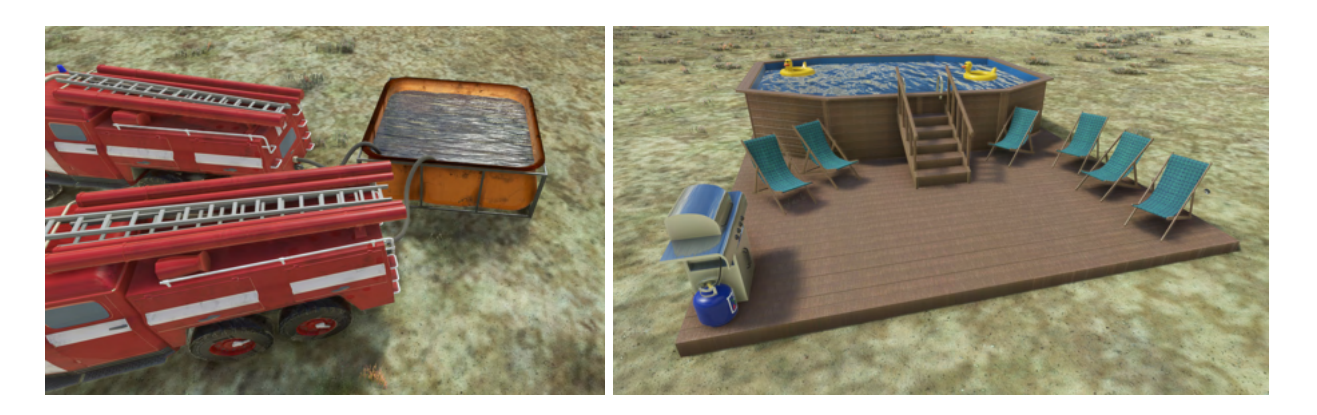

The bambi bucket can be controlled on the equipment page in the tablet aircraft app.

# **Missions**

The H145 comes with a built-in mission system. Access the Missions app from the tablet home screen.

To begin a mission, fly to the icon on the mission map,

or select a mission directly from the **Library**. When you complete a mission, you will return to the default mission which simply shows all start locations on the map. When you complete a mission, you will automatically be returned to the default mission.

You can install third party mission packs, and some missions can delegate their logic to a cloud service or an app running on your PC.

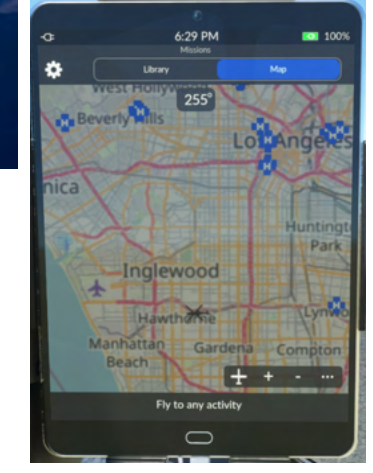

觀

**Missions** 

Missions can currently have two types of start locations:

- 1. Map missions. You will see an icon on the map and you may fly to this location. Press the **Enter Mission** button (on the Map page of the Missions app) to begin.
- 2. Library missions. You will see a list entry in the Library page of the mission app, and you may tap the entry to immediately begin the mission, regardless of where you are right now.

#### Map missions

These missions you must find on the mission map and land to begin.

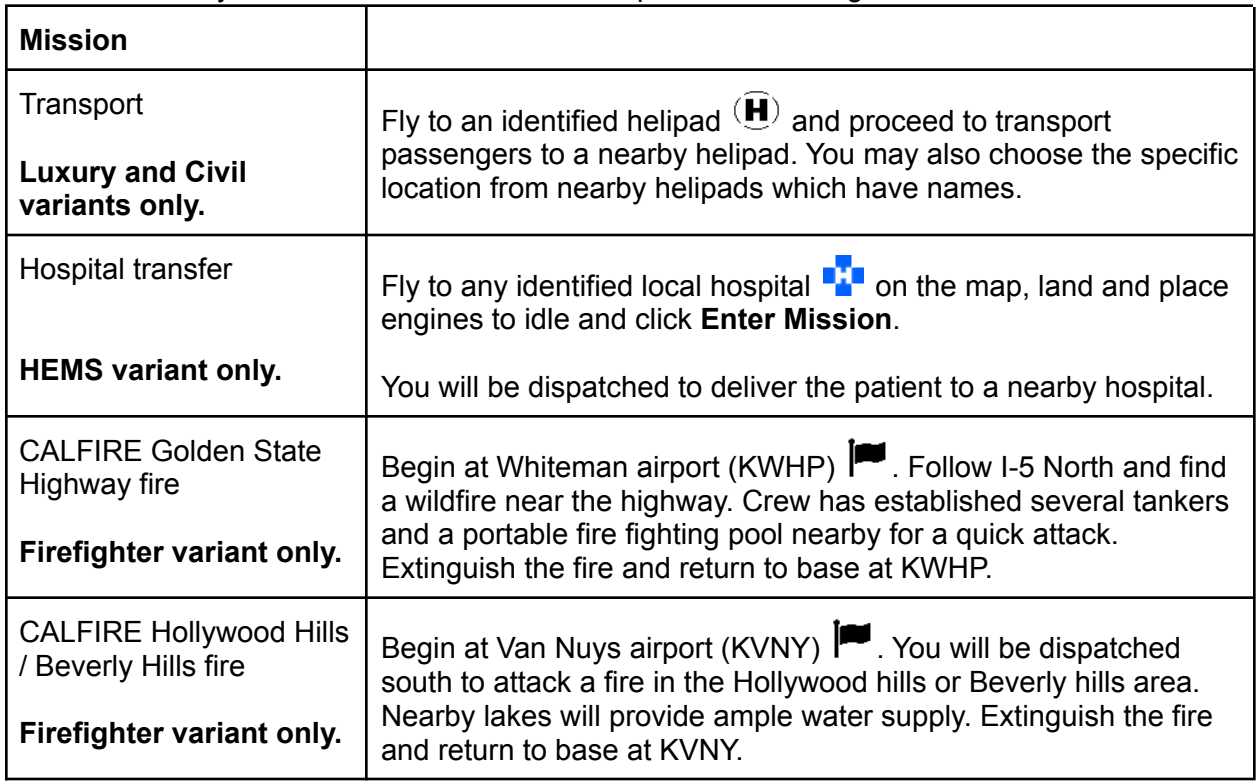

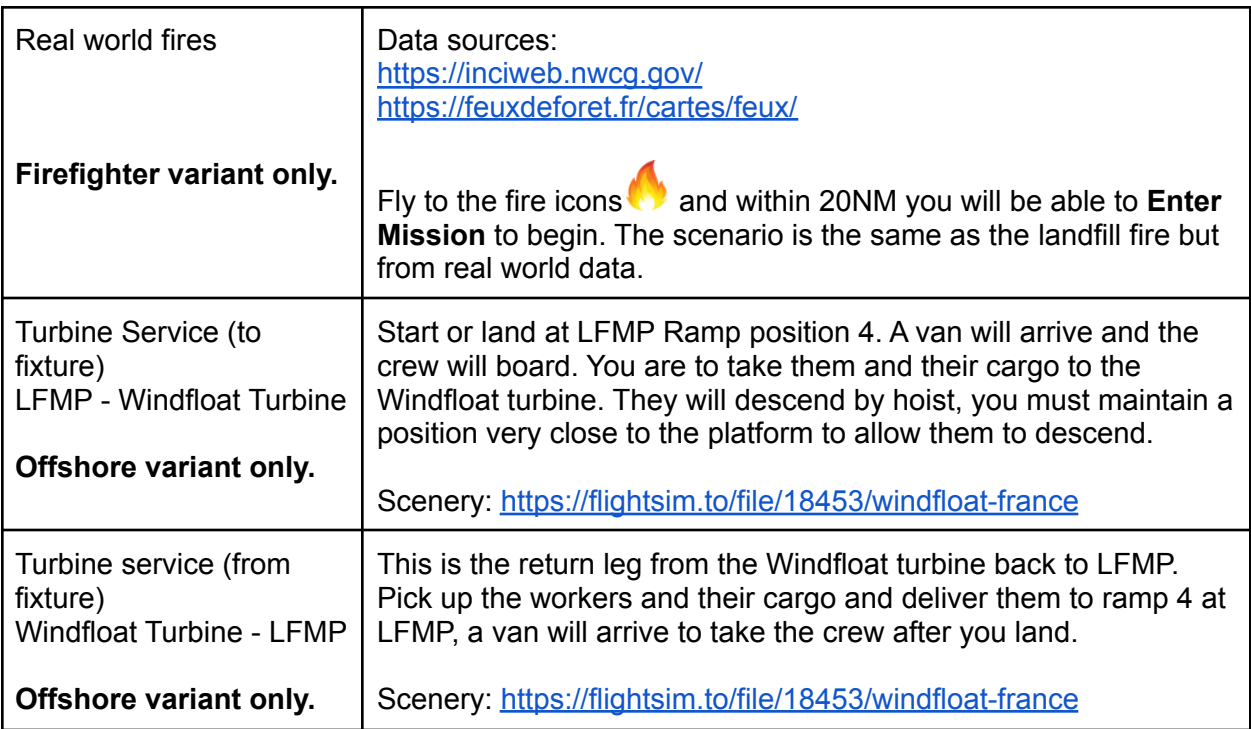

# Library missions

Missions you can find in the library and begin anywhere.

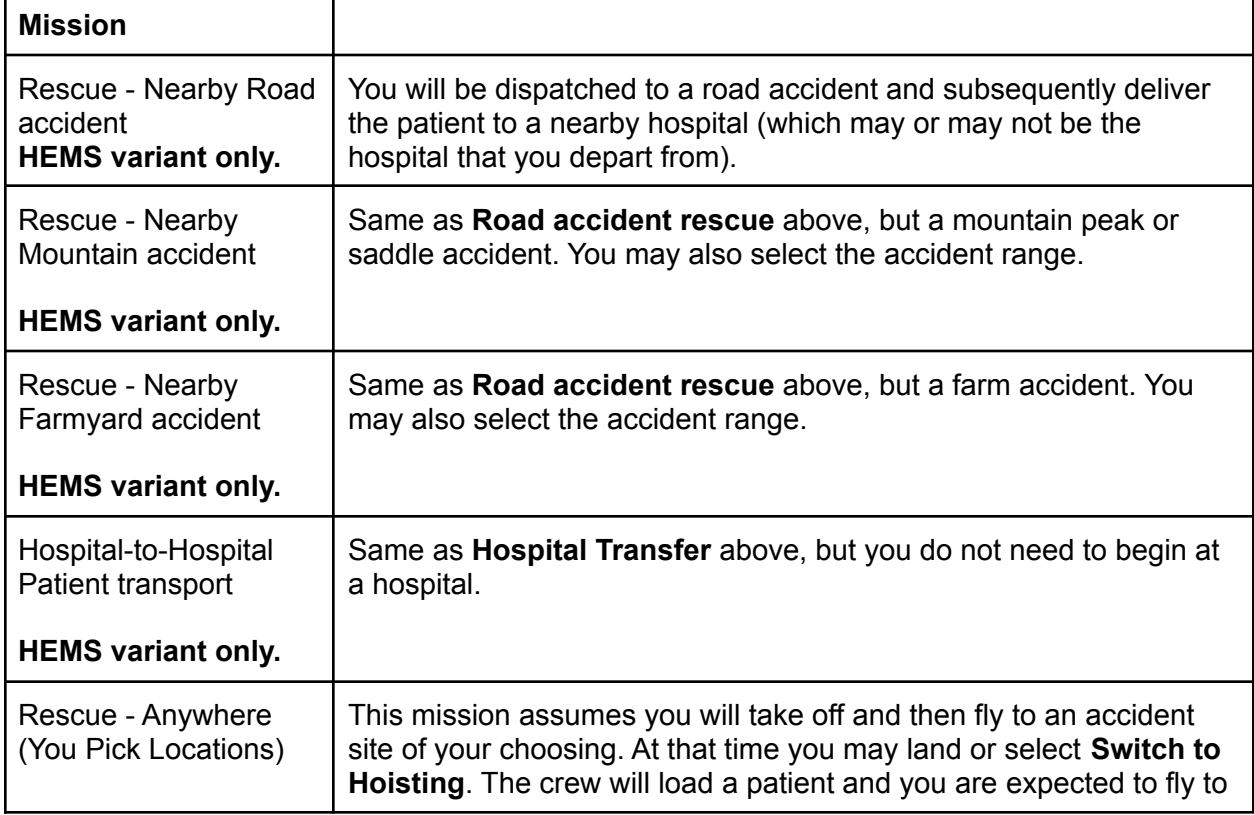

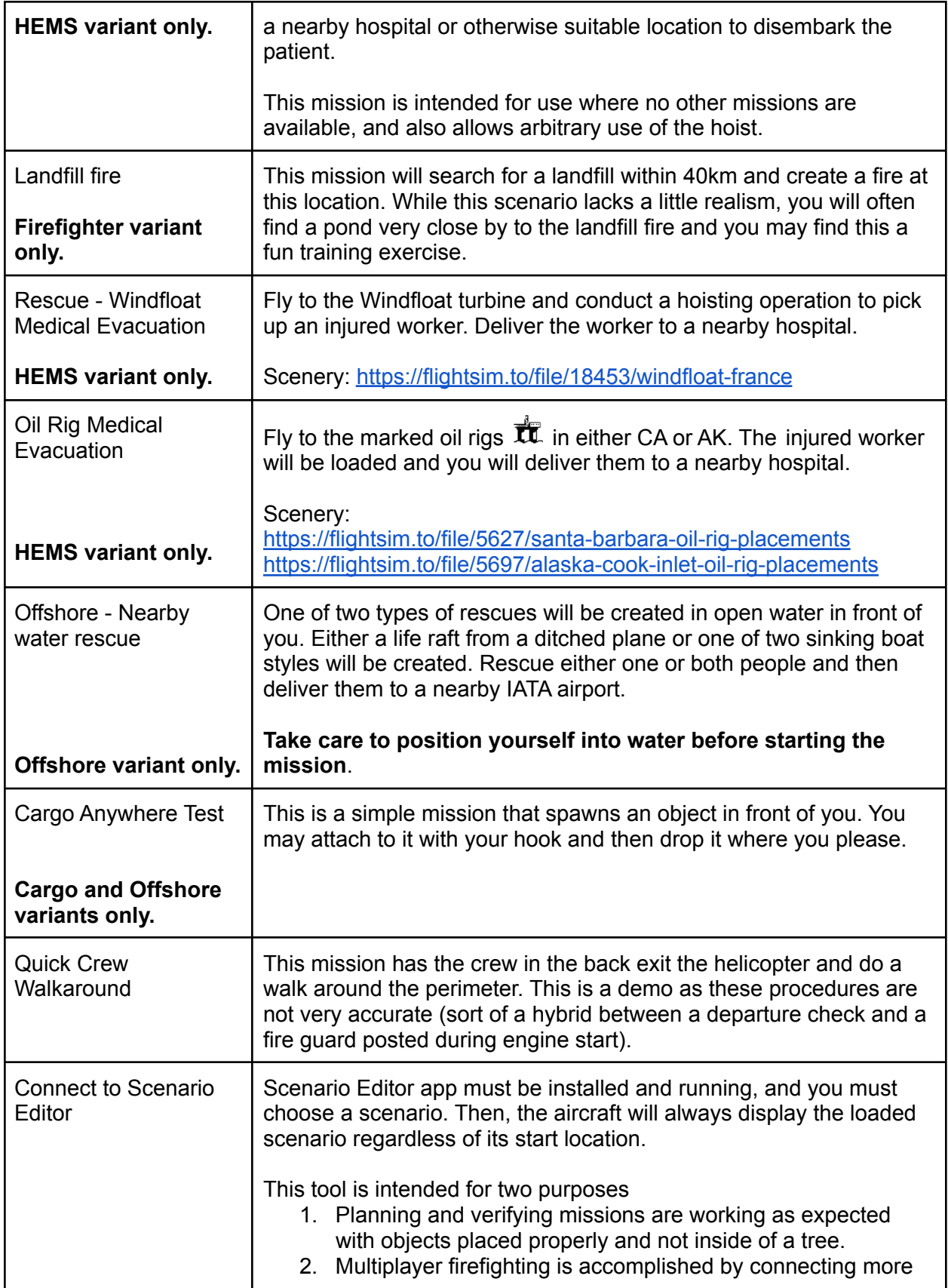

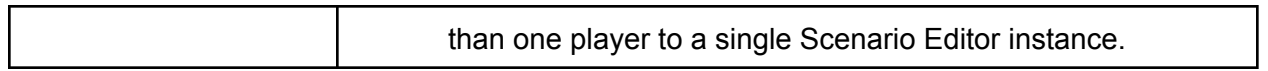

# Mission Settings

These settings are available under the gear icon and persist with each H145 variant.

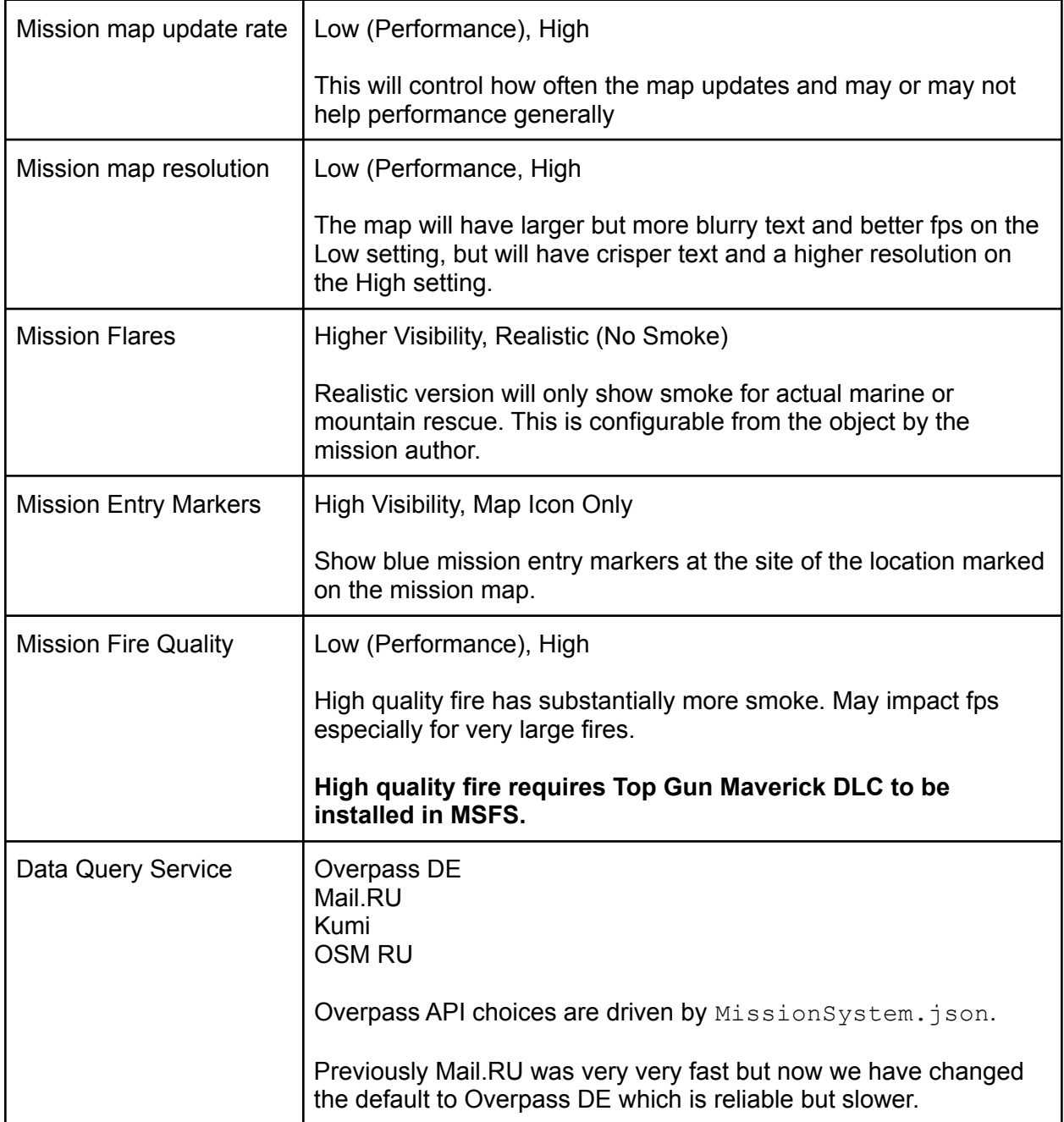

## Mission Library

The mission library will show all available missions which do not have a natural start point on the map. Once selected they will show as highlighted to indicate they are active.

**REFRESH**: Reloads the mission index from disk and then the default mission visualizes all start locations on the map and allows entry into the missions. This will also clear any in progress mission.

#### Adding mission packs

- 1. Install one or more mission packs to your Community folder, like any other livery or scenery addon. You install mission packs in their own folder, not into the H145 folders.
- 2. Run Community\hpq-airbus-h145\Tools\Update Mission Index.cmd. This will scan for all missions within your Community folder, and save them to a file that H145 can read. You can run this script at any time. Alternatively Scenario Editor has a button **Update Mission Index** which is the same function.
- 3. If the sim is already running, open the mission catalog and press REFRESH to reload missions from disk.

### Updating the mission index

The mission index is stored in the H145 aircraft folders, so it needs to be updated with the content of all the missions that you have installed into your Community folder.

To update the mission index, run Community\hpg-airbus-h145\Tools\Update Mission Index.cmd. This will scan for all missions within your Community folder, and save them to a file that H145 can read. Alternatively Scenario Editor has a button **Update Mission Index** which is the same function.

You can run this script at any time, whether the simulator is open or not. If the simulator is open, you'll need to press **Refresh** in the Missions app under the Library tab.

**Note**: You will also need to update the mission index after each new H145 build is installed.

### Developing custom missions

Use the Scenario Editor to begin with mission development. Check the **H145 Mission System Documentation** included with the Action Pack download. There is a sample object as well as the complete API reference for the mission system commands. Scenario Editor is suitable for all users, editing the exported code is something more advanced that only some will do.

# Scenario Editor App

Download the Scenario Editor installer from the H145 download center. Install the program and it will create a shortcut on your Windows Start menu. You may discard the installer after it opens the program.

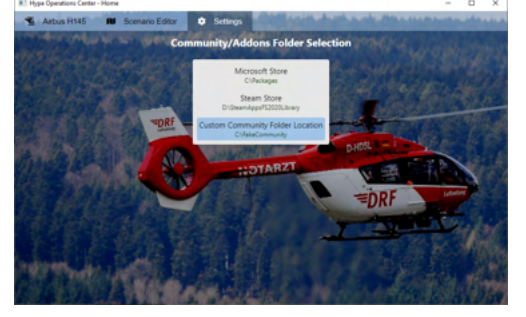

## Settings page

You must set your Community location. MS Store and Steam installations will be automatically detected, but you may need to select a folder manually or pick for a dual installation.

# H145 aircraft page

H145 base pack and action pack are detected from your Community folder. If you have an hpg-airbus-h145 and hpg-airbus-h145-ap folder within your selected Community folder they will be shown here with the related tools. Note that you **must not rename the folders** right now or they won't be detected.

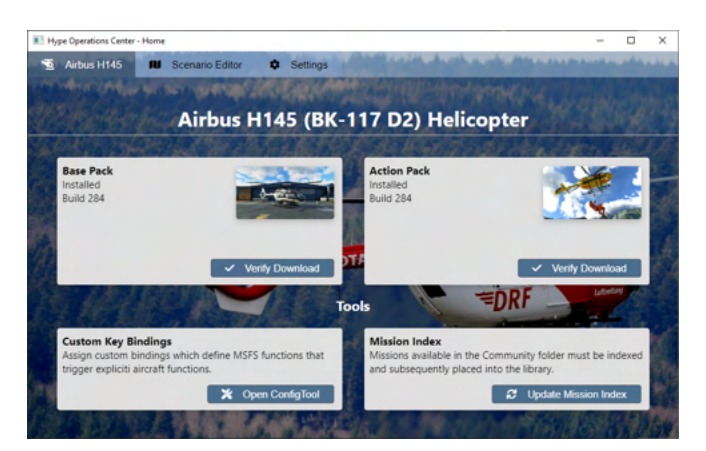

**Verify Download** will check the integrity of the files within your H145 installation.

**Open ConfigTool** will launch ConfigTool.

**Update Mission Index** will update your mission index within H145, enabling mission packs to be read by H145 directly. You should do this each time you add or remove a mission pack from your Community folder, or when you export one of your own missions. The sim may be running but you must select **Refresh** within the Library in the Mission app on the H145 tablet to actually reload the updated index.

# Hype Online page

Hype Online displays your past mission results. Click an item to see that specific mission, or all previously recorded missions will be displayed.

You will be asked at the end of compatible missions if you would like to log the results.

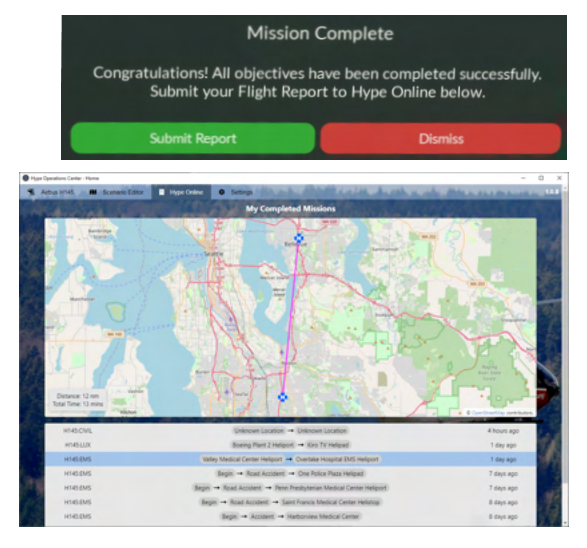

## Scenario Editor Dashboard page

#### **My Scenarios**

All the scenarios which you have worked on are presented here for you to open them and begin work again.

#### **Create new Scenarios**

All the installed scenario templates are presented here, enabling you to create a new scenario from an existing template. Scenario templates (.scenariometa files) are loaded from the Community folder. Your scenarios are stored at  $\text{g}$ appdata $\text{g} \setminus \text{Hype}$ Aircraft\User Scenarios

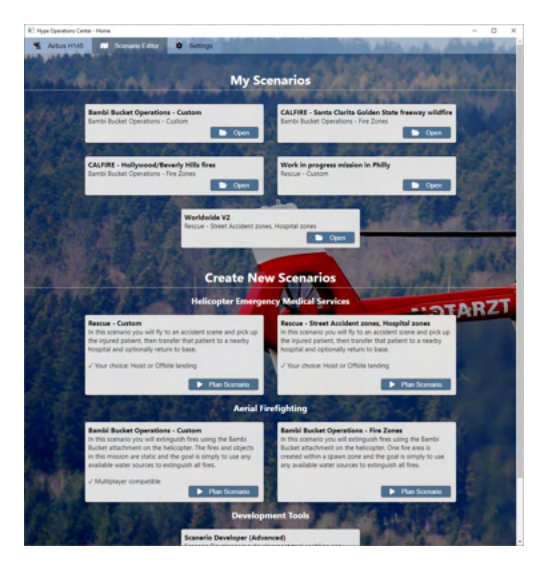

#### **Scenario Developer**

At the bottom of the list is the advanced Scenario Developer tool which lets you quickly send mission code to the sim. This is the most complicated way to build scenarios and scenario templates but also the most powerful.

#### Scenario Editor

The Scenario Editor is a graphical tool that enables configuring your scenario. The key idea is to use tools from the toolbar to configure objects and zones for the mission.

Mission objects and zones are displayed on the right side when in edit mode. Click the header to center the map on that object or zone. Select the relevant options to configure the objects' appearance, behavior or the behavior of the zone that will be used for the mission.

Once you can see the Scenario Editor map **and have selected Save Changes at least once**, you are ready to connect from the H145. Using the H145 tablet mission app, visit the Library and select **Connect to Scenario Editor on my PC**. Your aircraft will be listed under Connected Aircraft and you will see a helicopter icon somewhere in the world.

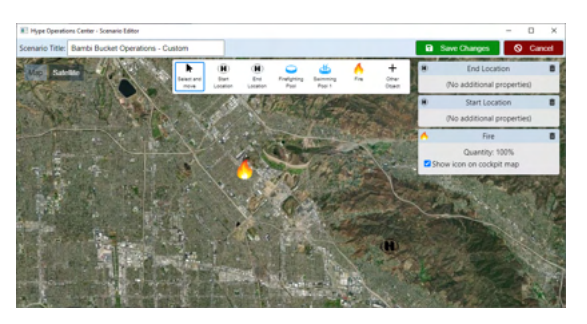

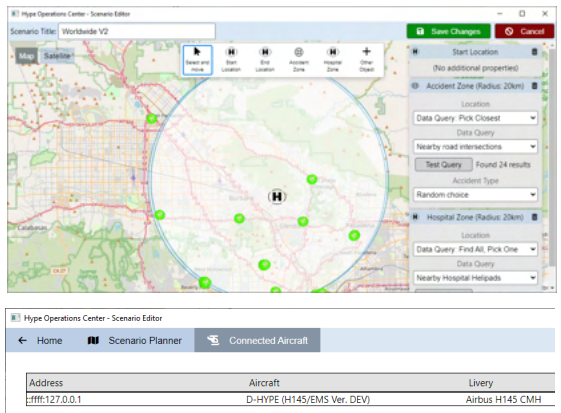

## Export your missions

When you are finished with a mission and want to test it without needing Scenario Editor or to share with others, select **Export for MSFS**. Choose a location like Community\my-cool-missions\hpgmission. (That is to say, make a new folder under Community, then an hpgmission folder within that, and place your mission json within that hpgmission folder). Then, run **Update Mission Index** either by the script in the tools folder or by using the H145 page of Scenario Editor. Once you export a mission, you can use it without using the Scenario Editor app.

### Scenario Editor Workflows

Note that Scenario Editor has two modes of operation. The first mode is where you Connect from H145, and are forced into the mission you are developing. The second mode is where you export, Update Mission Index and then are able to load missions without using Scenario Editor. This is what enables end users to avoid installing Scenario Editor at all if they do not prefer it. Scenario Editor is also required for Multiplayer firefighting.

#### Multiplayer Missions

Only the static fire fighting scenario may be conducted with multiple players.

#### **NOTE: OPENING PORTS TO THE INTERNET POSES A SECURITY RISK. CHANGES TO YOUR FIREWALL SHOULD BE CONDUCTED WITH KNOWLEDGE OF NETWORK SECURITY.**

To begin a multiplayer firefighting session:

- 1. Identify your public IP address. Make a copy of the file in hpg-airbus-h145\hpgmission\Scenario Editor Server.json. Edit the file and replace localhost with your public IP address, and to change the title to  $My$  Server. Name the file My Server.json.
- 2. Share My Server.json to your friends and instruct them to place it into the hpg-airbus-h145\hpgmission\ folder and then run **Update Mission Index**.
- 3. Configure your firewall to allow port 40510 to be routed to your PC. This may require both editing the firewall on your router and also the Windows firewall.
- 4. Start Scenario Editor and load a firefighting mission.
- 5. Invite other players to load their H145s at the desired location, and to select **My Server** from the mission app on the Library page.
- 6. Players should be visible on the map and in the aircraft list in Scenario Editor.

## Scenario Templates

Using Scenario Editor you may build custom scenarios with your own object placements and location choices.

Templates that use "zones" are randomly picking between like zones and data query results in those zones. The point is that you can define an area of POIs or an area that should get random locations, and this way you can create missions for a region which are randomized but still keep you within the defined area and using only the defined locations.

Templates that are "custom" are usually a single mission but everything can be defined, including placing objects at the (e.g.) accident site.

# Troubleshooting

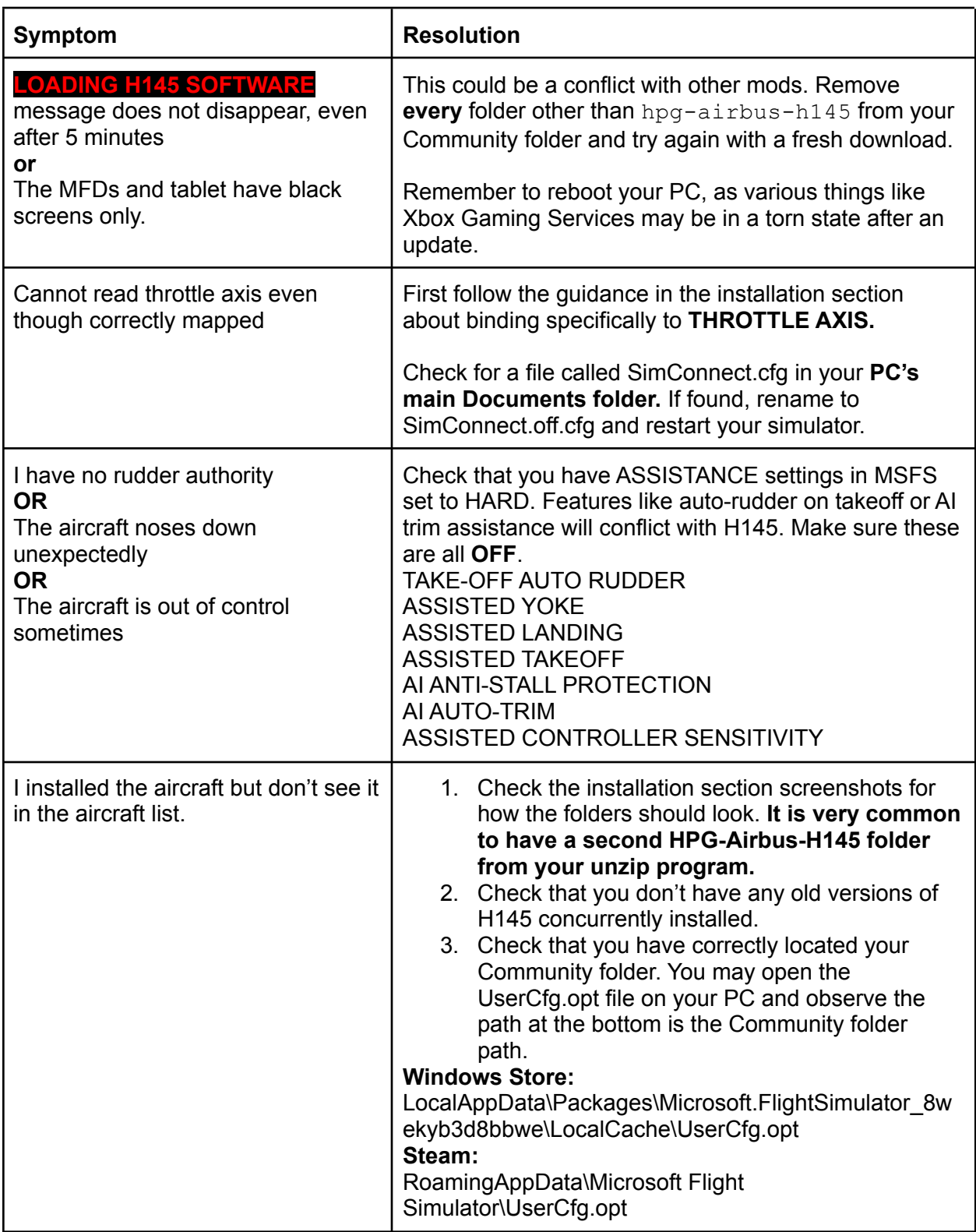

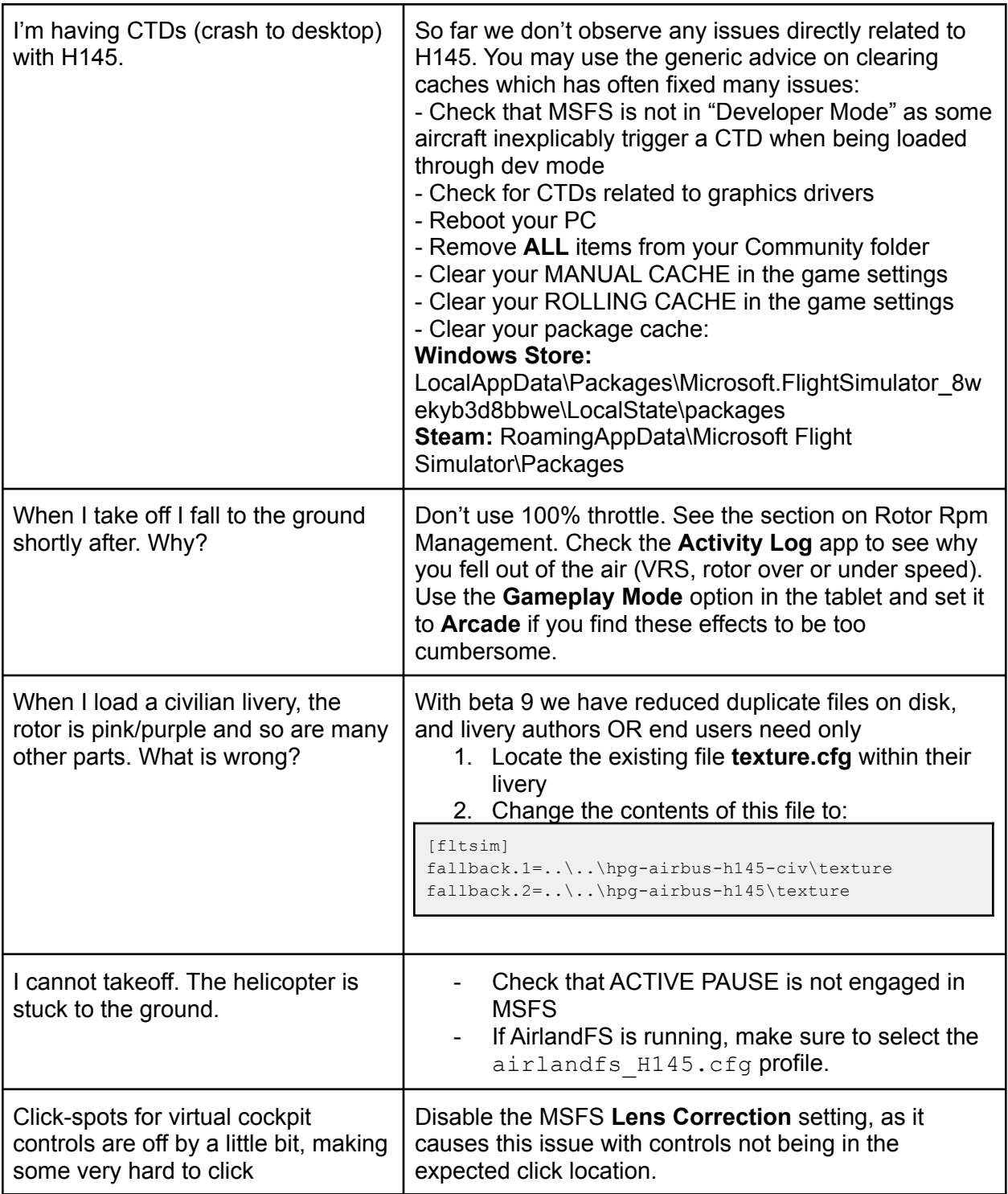

# Advanced topics

#### User Setup

ConfigTool.exe will create the hpg-airbus-h145-usersetup folder within your Community folder, next to your  $hpq-airbus-h145$  folder. ConfigTool will read and write key bindings to this location. ConfigTool will automatically edit the JSON for you, so you need not continue below if you wish to set up only hotkeys.

#### Advanced Functions

The additional functions of UserSetup are:

- Commands executed after loading H145 cold & dark
- Commands executed after loading H145 with power

#### Example UserConfig:

```
{
    "ColdAndDarkAutoExecCommands": [
          {"Name":"L:DAVUX_RW_DEBUG", "Value": 0},
           {"Name":"L:DAVUX_CD_DEBUG", "Value": 1}
    \vert,
    "PoweredOnAutoExecCommands": [
           {"Name":"L:DAVUX_RW_DEBUG", "Value": 1},
           {"Name":"L:DAVUX_CD_DEBUG", "Value": 0}
     \frac{1}{\sqrt{2}}"KeyBindings": [
           {"EventId":"TOGGLE_MASTER_ALTERNATOR", "Action":
"H:H145 SDK OH EMER SHED BUS ON" },
          {"EventId":"TOGGLE_MASTER_ALTERNATOR", "Action":
"H:H145 SDK ECP MAIN 2 UP" }
     ]
}
```
**NOTE:** You must ensure your JSON format is valid. You can paste your file into any online **JSON Validator** to confirm its validity. Invalid files will be silently ignored, this will save you frustration.

AutoExecCommands are run 4 seconds after loading a flight. The two sections correspond to cold & dark (starting on the ramp or at a gate) vs starting on the runway or in the air. Commands are sent to the game directly and all prefix types of L:, K:, A:, H: are supported.

**TIP:** Enable dev mode and use the **Behaviors** dialog, the **Local Variables** tab, and you can see whether or not your commands have been run. The purpose of DAVUX\_RW\_DEBUG and DAVUX CD DEBUG above is to be able to confirm which set of command had been run.
KeyBindings are registered with the simulator. **EventId** can be found in the Official\OneStore\fs-base\en-us.locPak file included with your simulator. Remove KEY\_ from the event for use. **Action** is similar to the AutoExecCommand and again goes directly to the simulator enabling all types of prefixes. **ActionValue** may be used for an L:Var set or other operation that requires a value. Multiple actions may be bound to the same EventId and all will be called when the key binding is triggered. **IsPassThrough** is an advanced option that can be used to piggyback an action on a key binding without suppressing the default action from occurring.

## Home Cockpit / SDK

L:Vars and H:Events below may be used with tools like FSUIPC and SPAD.NEXT..

**PLEASE NOTE:** There are many additional variables and events in the form of **H145\_00000000000000000000** used throughout the product. These variables and events will change from build to build and time to time. Ask us for additional features instead of reverse engineering the implementation variables, as otherwise your scripts and tools will stop working. We will try to accommodate all requests.

# Listing of L:Vars (Local Variables)

**Note: This list is not complete. Use the Behaviors dialog in MSFS, select the Local Variables tab and search for H145\_SDK\_ to find all L:Vars.**

H145\_SDK\_ECP\_FADEC\_EMER\_1 H145\_SDK\_ECP\_FADEC\_EMER\_2 H145\_SDK\_ECP\_MAIN\_1 H145\_SDK\_ECP\_MAIN\_2 H145\_SDK\_ECP\_MAIN\_LATCH\_1 H145\_SDK\_ECP\_MAIN\_LATCH\_2 H145\_SDK\_ENG\_1\_STATUS H145\_SDK\_ENG\_2\_STATUS H145\_SDK\_ENG\_1\_N2 H145\_SDK\_ENG\_1\_TRQ H145\_SDK\_ENG\_2\_N2 H145\_SDK\_ENG\_2\_TRQ H145\_SDK\_EQUIP\_EMERGENCY\_EXITS H145\_SDK\_EQUIP\_EMERGENCY\_FLOATS H145\_SDK\_EQUIP\_SEARCHLIGHT\_ON H145\_SDK\_EQUIP\_SEARCHLIGHT\_X\_POS H145\_SDK\_EQUIP\_SEARCHLIGHT\_Y\_POS H145\_SDK\_HYD\_PRESSURE\_1 H145\_SDK\_HYD\_PRESSURE\_2 H145\_SDK\_IBF\_1\_CLOGGED H145\_SDK\_IBF\_2\_CLOGGED H145\_SDK\_MGB\_PRESSURE\_1 H145\_SDK\_MGB\_PRESSURE\_2 H145\_SDK\_MGB\_TEMPERATURE H145\_SDK\_AFCS\_CRHT\_BUG H145\_SDK\_AFCS\_GTCH\_ALT H145\_SDK\_AFCS\_GTCH\_LAT H145\_SDK\_AFCS\_GTCH\_LON

H145\_SDK\_AFCS\_MASTER H145\_SDK\_AFCS\_MODE\_COLLECTIVE H145\_SDK\_AFCS\_MODE\_COLLECTIVE\_ARMED H145\_SDK\_AFCS\_MODE\_PITCH H145\_SDK\_AFCS\_MODE\_ROLL H145\_SDK\_AFCS\_MODE\_ROLL\_ARMED H145\_SDK\_AFCS\_CYCLIC\_TRIM\_IS\_RELEASED H145\_SDK\_AFCS\_COLLECTIVE\_TRIM\_IS\_RELEA SED H145\_SDK\_AFCS\_CYCLIC\_USER\_PUSHING\_ON SPRINGS H145\_SDK\_APCP\_ALT H145\_SDK\_APCP\_AP1 H145\_SDK\_APCP\_AP2 H145\_SDK\_APCP\_ATRIM H145\_SDK\_APCP\_BKUP H145\_SDK\_APCP\_CRHT H145\_SDK\_OH\_GEN\_1 H145\_SDK\_OH\_GEN\_2 H145\_SDK\_OH\_BUSTIE\_1 H145\_SDK\_OH\_BUSTIE\_2 H145\_SDK\_OH\_EMER\_SHED\_BUS H145\_SDK\_OH\_AIR\_CONDITIONING H145\_SDK\_OH\_AUDIO\_ACAS H145\_SDK\_OH\_AUDIO\_HTAWS H145\_SDK\_OH\_BATTERY\_MASTER H145\_SDK\_OH\_BLEED\_HEATING\_POT H145\_SDK\_OH\_COCKPIT\_VENT

H145\_SDK\_OH\_COCKPIT\_VENT\_POT H145\_SDK\_OH\_DC\_POWER\_RECEPTACLES H145\_SDK\_OH\_EMERGENCY\_FLOATS H145\_SDK\_OH\_ENG1\_FIRE\_TEST H145\_SDK\_OH\_ENG2\_FIRE\_TEST H145\_SDK\_OH\_FUEL\_ENG1\_PRIME H145\_SDK\_OH\_FUEL\_ENG2\_PRIME H145\_SDK\_OH\_FUEL\_TRANSFER\_AFT H145\_SDK\_OH\_FUEL\_TRANSFER\_FWD H145\_SDK\_OH\_FUZZ\_CHIP\_BURNER H145\_SDK\_OH\_HYD\_TEST H145\_SDK\_OH\_IBF\_1 H145\_SDK\_OH\_IBF\_2 H145\_SDK\_OH\_IBF\_RECAL H145\_SDK\_OH\_INT\_LIGHT\_CARGO\_PAX H145\_SDK\_OH\_INT\_LIGHT\_EMERGENCY\_EXITS H145\_SDK\_OH\_INT\_LIGHT\_INSTRUMENT\_PANE H145\_SDK\_OH\_INT\_LIGHT\_INSTRUMENT\_PANEL \_POT H145\_SDK\_OH\_LAMP\_AND\_PREFLIGHT\_TEST H145\_SDK\_OH\_LAVCS\_SYSTEM H145\_SDK\_OH\_WINDSHIELD\_WIPER H145\_SDK\_ROTOR\_RPM H145\_SDK\_SYSTEM\_COLLECTIVE H145\_SDK\_SYSTEM\_COLLECTIVE\_USER H145\_SDK\_SYSTEM\_ISACTIVATED H145\_SDK\_SYSTEM\_LOADED H145\_SDK\_TEST\_POWERUP H145\_SDK\_TEST\_PREFLIGHT H145\_SDK\_TEST\_STARTUP H145\_SDK\_MISC\_DOWNLOAD H145\_SDK\_MISC\_RADIOHEIGHT H145\_SDK\_MISC\_FMS1\_ENABLED H145\_SDK\_MISC\_FMS2\_ENABLED H145\_SDK\_DOOR\_COCKPIT\_L H145\_SDK\_DOOR\_COCKPIT\_R H145\_SDK\_DOOR\_PAX\_L H145\_SDK\_DOOR\_PAX\_R H145\_SDK\_DOOR\_CARGO\_L H145\_SDK\_DOOR\_CARGO\_R H145\_SDK\_DOORS\_INSTALLED H145\_SDK\_AIRCP\_DEFOG H145\_SDK\_AIRCP\_AIRMIX H145\_SDK\_PILOT\_CAPT H145\_SDK\_PILOT\_FO H145\_SDK\_ROTOR\_BRAKE H145\_SDK\_LUX\_DIVIDER H145\_SDK\_MFD1\_STOPWATCH\_SECONDS H145\_SDK\_MFD2\_STOPWATCH\_SECONDS H145\_SDK\_MFD4\_STOPWATCH\_SECONDS H145\_SDK\_ELT\_SWITCH H145\_SDK\_GPCP\_PWR\_SWITCH H145\_SDK\_GPCP\_STATUS H145\_SDK\_WXR\_STATUS H145\_SDK\_MFD1\_POWER H145\_SDK\_MFD4\_POWER H145\_SDK\_MFD2\_POWER H145\_SDK\_LIMITS\_VY H145\_SDK\_LIMITS\_VNE H145\_SDK\_LIMITS\_VNE\_POWEROFF H145\_SDK\_LIMITS\_Condition H145\_SDK\_MISC\_TABLET\_HINGE

H145\_SDK\_LAST\_LANDING\_RATE H145\_SDK\_DF\_LAT H145\_SDK\_DF\_LON H145\_SDK\_DF\_ALT H145\_SDK\_DF\_FREQ H145\_SDK\_COLLECTIVE\_OEI\_HILO H145\_SDK\_OH\_PITOT\_1 H145\_SDK\_OH\_PITOT\_2 H145\_SDK\_OH\_STANDBY\_BATTERY H145\_SDK\_OH\_AVIONICS\_1 H145\_SDK\_OH\_AVIONICS\_2 H145\_SDK\_APCP\_GPSMODE H145\_SDK\_WXR\_TILT H145\_SDK\_EQUIP\_WSPS\_TOP H145\_SDK\_EQUIP\_WSPS\_BOTTOM H145\_SDK\_EQUIP\_WSPS\_SKID H145\_SDK\_EQUIP\_RADOME H145\_SDK\_EQUIP\_SKID\_SETTLING\_PREVENTER S H145\_SDK\_EQUIP\_AIRCONDITIONING H145\_SDK\_EQUIP\_ACAS H145\_SDK\_EQUIP\_IBF<br>H145\_SDK\_EQUIP\_HTAWS H145\_SDK\_EQUIP\_HTAWS H145\_SDK\_EQUIP\_FUELFLOWSENSOR H145\_SDK\_EQUIP\_WEAPON\_PODS H145\_SDK\_EQUIP\_WEAPON\_SIGHT H145\_SDK\_AFCS\_VS\_BUG H145\_SDK\_AFCS\_FPA\_BUG H145\_SDK\_WARNINGUNIT\_LOW\_FUEL\_1 H145\_SDK\_WARNINGUNIT\_ENG\_FAIL\_1 H145\_SDK\_WARNINGUNIT\_ROTOR\_LOW H145\_SDK\_WARNINGUNIT\_LOW\_FUEL\_2 H145\_SDK\_WARNINGUNIT\_BATTERY\_OVERHEAT H145\_SDK\_WARNINGUNIT\_MGB\_LOW\_PRESSUR E H145\_SDK\_WARNINGUNIT\_AUTOPILOT H145\_SDK\_WARNINGUNIT\_CARGO\_SMOKE H145\_SDK\_WARNINGUNIT\_ENG1\_FUEL\_SHUTOF F\_ACTIVE H145\_SDK\_WARNINGUNIT\_ENG2\_FUEL\_SHUTOF F\_ACTIVE H145\_SDK\_WARNINGUNIT\_ENG1\_FIRE H145\_SDK\_WARNINGUNIT\_ENG2\_FIRE H145\_SDK\_WARNINGUNIT\_ENG1\_EXT H145\_SDK\_WARNINGUNIT\_ENG1\_BOTTLE1 H145\_SDK\_WARNINGUNIT\_ENG1\_BOTTLE2 H145\_SDK\_WARNINGUNIT\_ENG2\_EXT H145\_SDK\_WARNINGUNIT\_ENG2\_BOTTLE1 H145\_SDK\_WARNINGUNIT\_ENG2\_BOTTLE2 H145\_SDK\_MFD1\_NavSource H145\_SDK\_MFD2\_NavSource H145\_SDK\_MFD4\_NavSource H145\_SDK\_AP\_NavSource H145\_SDK\_AP\_MasterSide H145\_SDK\_WEAPONS\_MASTER\_ARM H145\_SDK\_WEAPONS\_POD\_LEFT\_TYPE H145\_SDK\_WEAPONS\_POD\_RIGHT\_TYPE H145\_SDK\_WEAPONS\_POD\_LEFT\_QUANTITY H145\_SDK\_WEAPONS\_POD\_RIGHT\_QUANTITY

# Listing of H:Events (Html Events)

See hpg-airbus-h145\html ui\HPGH145-System\H145 Keys.txt for a full listing with descriptions (over 500 commands for cockpit functions).

## Livery Author Info

This section is for those who make aircraft paints (liveries). Many liveries are available already at [https://flightsim.to/c/liveries/airbus-h145/.](https://flightsim.to/c/liveries/airbus-h145/) Please do share your liveries with the community.

## Paint Kit

# [Download Official Paint Kit \(Version 6\)](https://drive.google.com/file/d/19eS4v4Xm4xejq8BoWu50QdEIRskcNiXU/view?usp=sharing)

You may also find these community resources helpful:

- Livery starter templates: <https://flightsim.to/file/24614/h145-livery-templates-for-creators>
- Getting started with liveries for MSFS: <https://www.youtube.com/watch?v=3atVWEEITQ0>

### Selecting Variant

Your livery aircraft.cfg **base\_container** should point to:

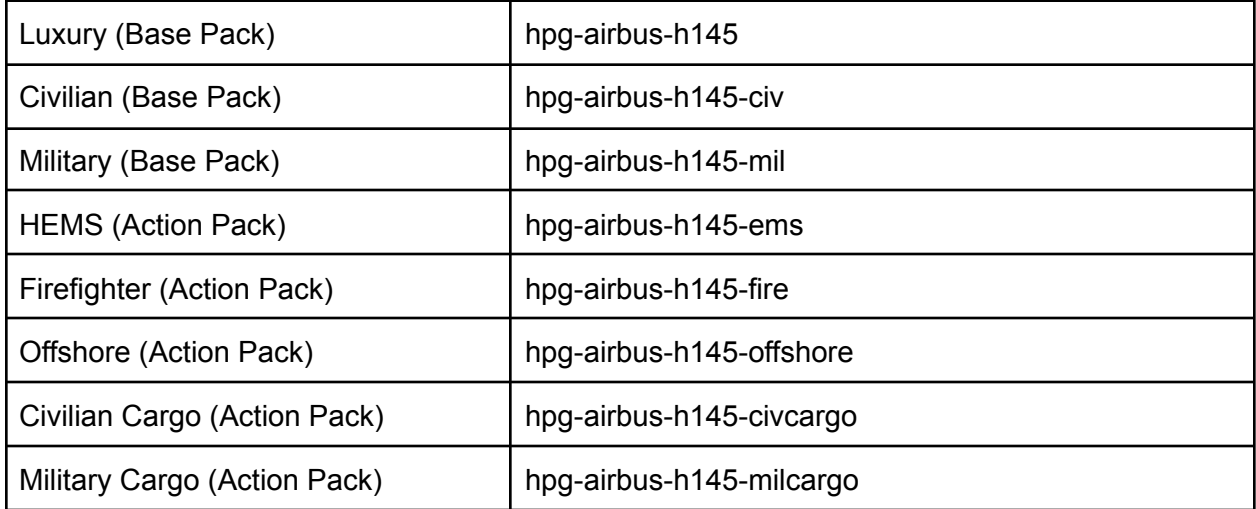

#### Texture.cfg (Luxury)

```
[fltsim]
fallback.1=..\..\hpg-airbus-h145\texture
```
#### Texture.cfg (Civilian)

```
[fltsim]
fallback.1=..\..\hpg-airbus-h145-civ\texture
```
fallback.2=..\..\hpg-airbus-h145\texture

#### Texture.cfg (Military)

```
[fltsim]
fallback.1=..\..\hpg-airbus-h145-mil\texture
fallback.2=..\..\hpg-airbus-h145-civ\texture
fallback.3=..\..\hpg-airbus-h145\texture
```
#### Texture.cfg (HEMS)

```
[fltsim]
fallback.1=..\..\hpg-airbus-h145-ems\texture
fallback.2=..\..\hpg-airbus-h145-mil\texture
fallback.3=..\..\hpg-airbus-h145-civ\texture
fallback.4=..\..\hpg-airbus-h145\texture
```
#### Texture.cfg (Firefighter)

```
[fltsim]
fallback.1=..\..\hpg-airbus-h145-fire\texture
fallback.2=..\..\hpg-airbus-h145-ems\texture
fallback.3=..\..\hpg-airbus-h145-mil\texture
fallback.4=..\..\hpg-airbus-h145-civ\texture
fallback.5=..\..\hpg-airbus-h145\texture
```
#### Texture.cfg (Offshore)

```
[fltsim]
fallback.1=..\..\hpg-airbus-h145-ems\texture
fallback.2=..\..\hpg-airbus-h145-civ\texture
fallback.3=..\..\hpg-airbus-h145\texture
fallback.4=..\..\hpg-airbus-h145-mil\texture
fallback.5=..\..\hpg-airbus-h145-fire\texture
fallback.6=..\..\hpg-airbus-h145-civcargo\texture
```
#### Texture.cfg (Civil Cargo)

```
[fltsim]
fallback.1=..\..\hpg-airbus-h145-civ\texture
fallback.2=..\..\hpg-airbus-h145\texture
fallback.3=..\..\hpg-airbus-h145-offshore\texture
fallback.4=..\..\hpg-airbus-h145-fire\texture
fallback.5=..\..\hpg-airbus-h145-ems\texture
fallback.6=..\..\hpg-airbus-h145-mil\texture
```
#### Texture.cfg (Military Cargo)

```
[fltsim]
fallback.1=..\..\hpg-airbus-h145-mil\texture
fallback.2=..\..\hpg-airbus-h145-civcargo\texture
```

```
fallback.3=..\..\hpg-airbus-h145-fire\texture
fallback.4=..\..\hpg-airbus-h145-civ\texture
fallback.5=..\..\hpg-airbus-h145\texture
```
## Controlling External Parts

In order to control the parts for your livery, you must include a new file within your livery package named Livery\**<Title>**.json. Change only **<Title**> to match your aircraft. The **<Title>** comes from your aircraft.cfg, fltsim.0 title=**<Title>** line. For example the built-in package uses a configuration for the livery matching the title **Airbus H145 Civilian Livery 2.**

Sample Configuration

```
{
     "Commands": [
           {"Name":"H145_WSPS_Top", "Value":1},
           {"Name":"H145_WSPS_Bottom", "Value":1},
           {"Name":"H145_WSPS_Skids", "Value":1},
           {"Name":"H145_SkidSettlingPreventers", "Value":1},
           {"Name":"H145_Radome", "Value":1}
     \frac{1}{\sqrt{2}}"CrewTitle": "Airbus H145 Example Crew"
}
```
**NOTE**: Invalid JSON will be rejected. Use [JSON Validator](https://jsonformatter.curiousconcept.com/) to check your file.

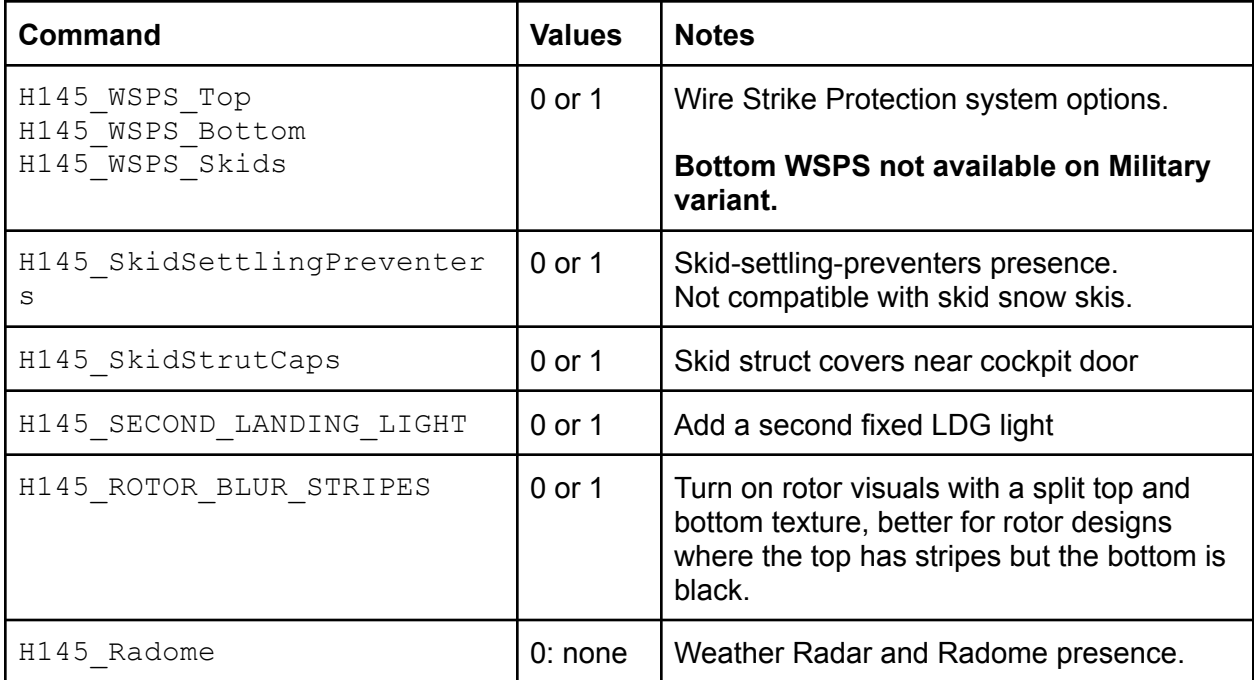

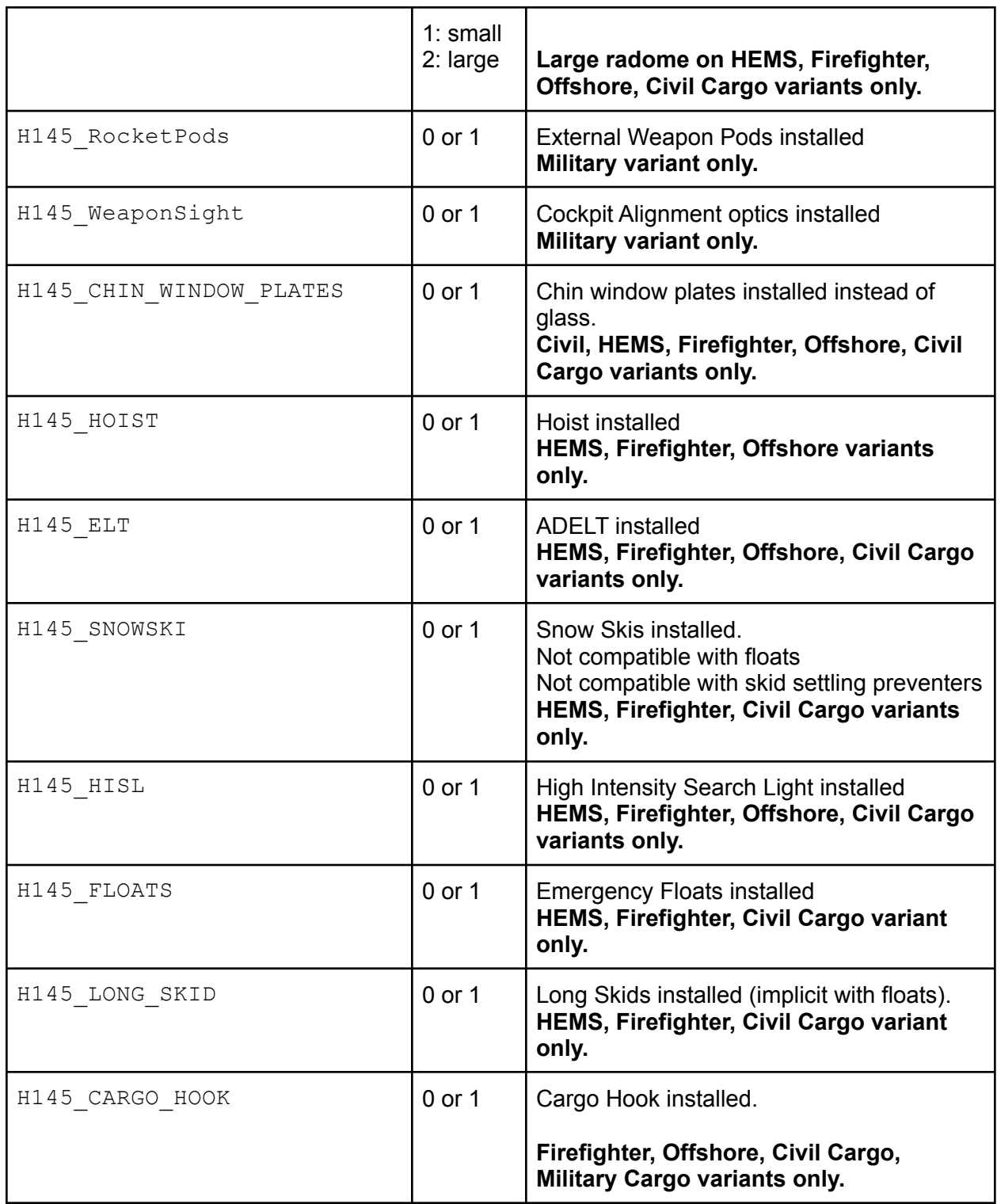

## Configuring external crew

To set the crew models which appear detached from the helicopter, you can use the CrewTitle token to select any of the default crews that come with H145. **Action Pack only**.

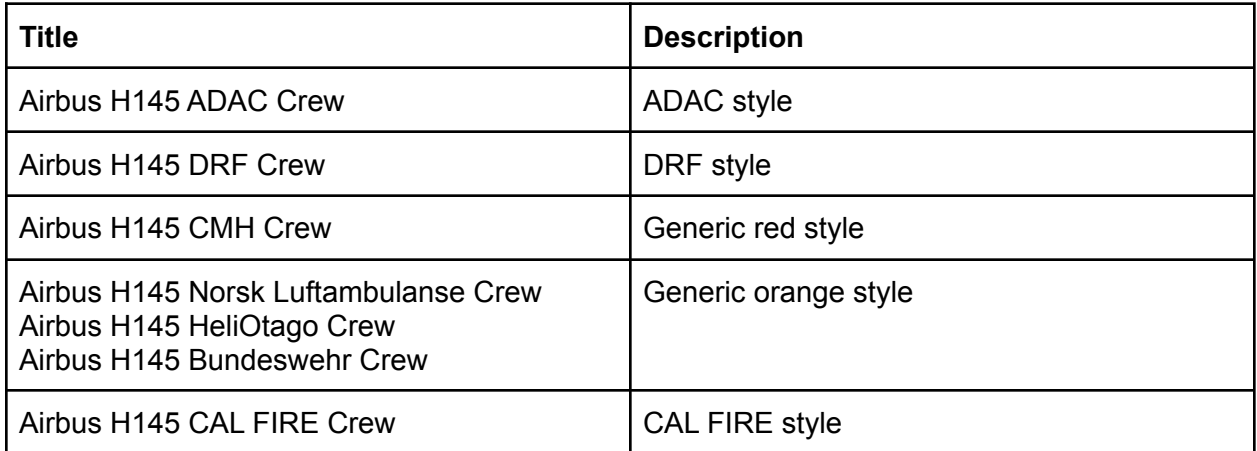

### Custom external crew

If you paint the crew models you must include a second aircraft.cfg which points to the crew base container. The second aircraft.cfg is based on hpg-airbus-h145-crew and should have a texture.cfg which points to your aircraft main livery texture folder. There is no need to duplicate any textures, you will simply add one more aircraft.cfg and texture.cfg to your livery package.

The CrewTitle should then be set to your crew livery name, which is recommended to be in the form of YourLiveryTitle Crew

## Setting Tablet Wallpaper

Include a **wallpaper.jpg** file in your package: html\_ui\Livery\<Title>\wallpaper.jpg

## Adding documents to the Documents app

Your livery may add documents to the Documents app. They will be merged in with the documents provided by the system and the user.

1. See the **Documents app** section for how to generate **user documents**.

2. Move everything (including Index.json) in:

hpg-airbus-h145-userdocs\html\_ui\HPGH145-User\**Documents**

To:

<your livery>\html\_ui\HPGH145-User\**LiveryDocuments\<livery title>**

# Known Issues

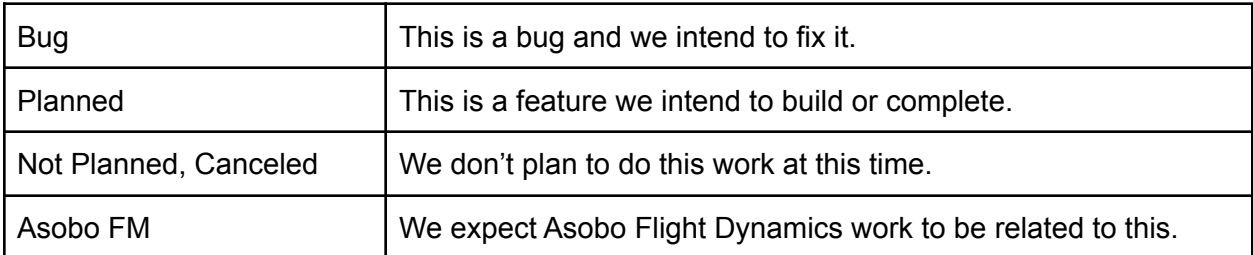

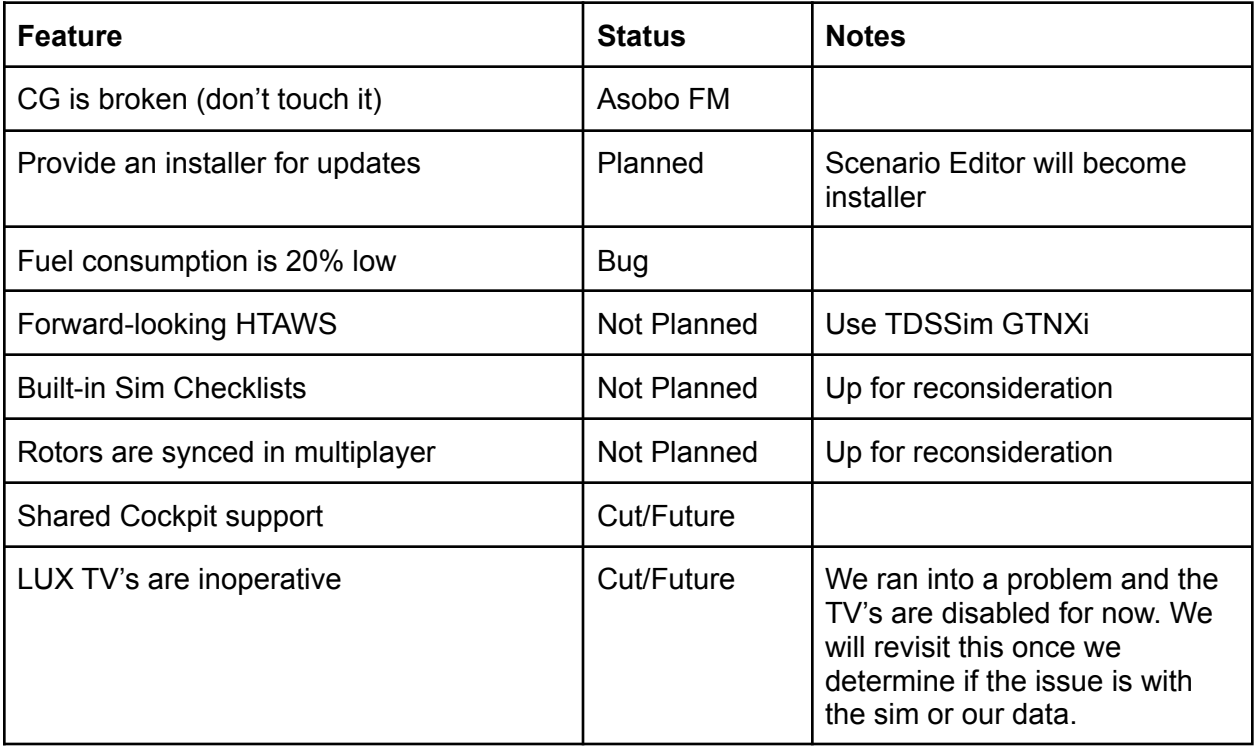

# Changelog & Version History

# Release 0.97 (Build 34X)

- Launch Offshore and Cargo variants
- New Offshore and Coast Guard liveries (PHI, KN Helicopters, USA CG, Philippines CG)
- New Missions and props
- Hoisting audio guidance
- Hoist to moving objects
- Sling load cargo pickup/drop
- New offshore templates for Scenario Editor
- Hype Radio now available

#### NEW MISSIONS

#### Offshore Utility

- Transport crew LMPG to Windfloat fixture
- Pick up crew from Windfloat fixture .. deliver to LMPG

SAR / Coast Guard

- Nearby Anywhere: Sinking boat rescue (two styles), one rescue ... deliver to IATA
- Nearby Anywhere: Plane ditching crew (2) in liferaft ... deliver to IATA

SAR / Offshore Medical Evacuation (HEMS)

- Oil rig medevac (CA and AK placements) ... deliver to nearby hospital
- Windfloat medevac (FR) ... deliver to nearby hospital
- Fixed pink offshore textures
- Fixed civil cargo 1 livery name
- Fix for red star showing up instead of the expected mission object
- Fix FF landfill mission / Fix a bug with zone.minRadius (query would error if it was missing)
- Fix overlapped offshore toolbag and medkit bag on the hoist
- Fix EMS crew missing backpack when going down the hoist
- Fix `L:H145\_SDK\_HOIST\_STATUS` not updating
- Add `L:H145\_SDK\_CARGO\_HOOK\_LOAD\_STATUS` for cargo hook status
- Add a "Both" ATT follow-up trim mode

# Release 0.96 (Build 336)

New Features

- Missions can now be logged to Hype Online (all missions and templates except the legacy HEMS Anywhere)

- Firefighter: Add Helitorch (not currently able to start fires on the ground)

- HEMS: Add hospital transfer mission (replaces the hospital icon mission which is available in the Library)

- Add a Nearby Golf Course accident mission (HEMS), Add a golf cart prop to Scenario Editor
- Add a Nearby Farm yard accident mission (HEMS), Add a tractor prop to Scenario Editor
- Add camping tent prop to Scenario Editor and Nearby Mountain Rescue mission
- Add a simple helipad-to-helipad transport mission for Lux and Civil variants
- Add a simple transport template to Scenario Editor for Lux/Civil and Military variants
- Add Nearby Mountain Rescue mission
- Add many new props

Flight Model Changes

- Adjust hover turbulence (increase)
- GTC.H hands-on is a little more tame making for easier repositioning
- Inverted flight will result in rapid rotor rpm decay
- Add Rotor Torque on/off option for Arcade mode
- Add VRS on/off option for Realistic mode
- Inverted flight now results in rotor overspeed instead of underspeed
- Flight Model: AFCS OFF will no longer do turn coordination
- Flight Model: Adjust arcade mode to not have the new hover domain effects
- Flight Model: Add a weathervaning tendency (reminder on aircraft limits: do not exceed 30kt crosswind to avoid loss of TR authority)
- Adjust Ground Effect smoothing time
- Adjust hover exit forces again
- VRS: model now accounts for power-on-autorotation (power must be 25-100% to encounter VRS)
- Flight Model: Add a swinging pendulum effect / replace previous logic
- Flight Model/AFCS: ATT Follow-Up is now Only Cruise by default, use Only Hover and CYCLIC TRIM RELEASE for the most realistic behavior

### Aircraft Failures

- Added aircraft damage on/off option for Realistic mode
- Added damage sliders for engines & transmission (TGB and engine not yet triggering failure)
- Add slow leak fuel failures for all 3 tanks
- Add single and dual Pitch/Roll/Yaw/Collective SEMA failures
- Add failure indications to AFCS Status Strip, SYST page, hands-on aural trigger etc
- Add MGB damage to eventually result in MGB loss of pressure and destruction
- MGB LOW PRESS, MGB HIGH TEMP indication added and Main Gearbox, Low pressure aural
- MGB will be damaged when exceeding torque limits
- MGB will be damaged when executing aerobatic maneuvers
- Hydraulics failures added (SYS1, SYS2 and SYS1+SOV TR SHUTOFF)
- Add failures for fuel pumps XFER FWD and AFT
- MGB CHIP added with associated FUZZ BURN logic
- Added FADEC level 3 failures (frozen fuel valve) and associated indications
- Add Engine Failure to Failures app (non-fire)
- Add AFCS systems failures to Failures app

- Add APCP failure and associated AP CONTROL message, lack of input

- Engine damage will now result in engine failure at 100%

- MGB damage results in higher oil pressure until MGB OVER LIMIT and eventually loss of system pressure

- Add MM EXCEEDED to failures app (high cyclic deflection while on ground)

#### Bugfixes

- Add a data query service selector with alternate services, and change the default to Overpass DE

- Adjust visuals for Bambi tablet icon

- Move MissionSystem.json to base pack and change the data format to include multiple sources. There will be a stray file in action pack if you upgrade, it is ignored.

- Fix external crew Engineer-2 texture being pink
- ALT.A on tablet is now functional with controls for plus/minus
- ALT.A setpoint is set nearby to the altitude you start the flight at

- Add an Aircraft Refueling section to the Cabin & Crew page

- Add a Cargo Hook option section to the Cabin & Crew page

- Fix error message in HEMS Custom template regarding injured human 'at lest one' to 'exactly one'.

- Adjust the tablet Lights panel to be more friendly

- Traffic display on map is tied to ACAS (FND, NAVD, DMAP) and will be visible again

- Tweaks to HSI and GS visuals when coupled to a nav source, hide FSD when nav radio selected
- Fixes to SVS and FDS visuals, reduce some clipping and add hooks to SVS attitude bars

- Add a 150ms key de-bounce to address some input problems due to variable frame rate

- H145\_ROTOR\_BLUR\_STRIPES livery option fixed
- Add 4-way steering to the sensor pod camera display, and H:Events for key bindings
- Deprecate the sensor pod automatic sweeping movements

- Add support for not intersection query (add a default query for Helipads that aren't near Hospitals)

- Update firefighting zone template and landfill mission to have the ability to spawn a portable pool

- Implement LOD (better performance in multiplayer)

- Update to new OpenAIP endpoints (OpenAIP deprecated their tile endpoint)

- Fix tablet 12/24hr time not being persisted

- ACAS, HTAWS, IBF and Fuel Flow Sensor options are now persisted

- deprecate H:Events H145\_SDK\_OH\_INT\_LIGHT\_INSTRUMENT\_PANEL\_OFF and

H145\_SDK\_OH\_INT\_LIGHT\_INSTRUMENT\_PANEL\_ON, add

H145\_SDK\_OH\_INT\_LIGHT\_INSTRUMENT\_PANEL\_DAY

H145\_SDK\_OH\_INT\_LIGHT\_INSTRUMENT\_PANEL\_NIGHT

H145\_SDK\_OH\_INT\_LIGHT\_INSTRUMENT\_PANEL\_NVG.

- Fix tablet Sim Time being off by one hour (this may still be a DST issue)

- Prevent aircraft sounds and shutdown AMC when aircraft is without power
- UserSetup now allows a sleep command (value is number of seconds to sleep)

- Fix a bug causing missions to be logged without the proper name for hospital locations

- Add compass tape to H145M sensor pod camera display

- Hard hat can now be colored by livery authors

- Add explicit mission command key bindings (they were no longer connected to primary action).

commands 1-6 are provided corresponding to the order shown in the tablet mission app

- Adjust transition to/from hover (smoothing, less rigid)

- Mission system: zone data queries can now display a list of results for specific choice

- HEMS Hospital/Nearby Road mission now has a list to pick the specific nearby hospital

- HEMS Nearby Road & Mountain mission now has a button to open the location in your PC browser

- Add VS indication to HMD

- Disable primary-fire activating the top button on the tablet, as this conflicts with mission tasks now

- AUTOPILOT message list entry and HANDS ON aural changed to not depend on BACKUP SAS being also disengaged

- AFCS Status strip adjustments for animated states

- Rotor Brake white frame added to FND and VMS / remove red range when in braking range

- Add a Change Location and Accept Dispatch sequence to the default HEMS mission

- Add coordinates prior to dispatch for HEMS missions

- Replace/Combine the Nearby Road and Hospital icon mission (hospital mission now gets range)

- Add a button to real-world Firefighting missions to spawn a truck+pool at your nose (land or low hover)

- Fixes for Ground Effect in all flight modes (from previous build)
- Add 12/24h time selector on tablet
- Add zulu time to pc/sim/zulu time tablet reference
- Reset to defaults button will now also set damage and other settings
- Move the ATT follow-up setting to the Setup page with the other flight model settings

- Add a new setting Tablet > Aircraft > Options Pilot automatic hide with settings Head & Body and Head. This can be used if the pilot body is flickering as you move your head in VR

- FLI gong will now play when cross into the transient power rating (AEO) or when exceeding the 30second power in OEI

- DSAS and APOFF should now have correct logic relative to the new torque

- Speed up the HSI/compass rose to be buttery smooth

- Add a fix so the tailboom camera doesn't consume an extra bing map

- Update instrument panel switch to have DAY/NIGHT/NVG positions that impact the base display brightness

- Fix issues with pilot and center MFD weather (but this also eats another bing map)

- Pilot bodies will now auto-hide similar to the pilot heads, when the camera moves into them

- Asobo pilot models will auto-hide based on the body instead of the head

- Engine starter sound will fade out (not the best) when aborting a start, instead of playing the whole sound

- Fixed missing DEGRADED FADECi for use of FADEC ULTIMATE BACKUP MODE (TOT matching)

- Added USAGE EXPIRED message when exceeding OEI30 or OEI2min ratings
- Fix rating timer not reading all three limits (N1, TOT, TRQ)
- Update IBF graphics to reflect white and yellow indications, and bypass door open
- IBF now impacts flight model (100% clogging begins performance degradation)
- IBF bypass doors now automatically open during OEI
- IBF bypass doors automatically open at 165% clogging to prevent engine failure
- IBF CLOGGING and IBF CLOG TREND messages fixed
- Fix civil floats being available by invisible click
- Fixed indications on VMS SYST page relating to SEMA/TRIM status
- Maximum speed aural now repeats
- Add HOV mode to HMD (follows pilot MFD selection)
- Fix problem with picking up water from portable firefighting pool
- Fix problem with sinking too soon after filling bambi bucket (water line accounting)
- Fix for crazy GTC oscillations with higher gains
- Add sound mix slider: Avionics Critical, Avionics Advisory
- Boost Avionics sounds by default
- Audio Test sound updated/balanced
- Add Asobo pilot model option back
- Move pilot options to Crew & Payload page
- Blade bend is fixed when in flight
- Fix stretcher walking crew has a pink hat
- Add a No HMD Livery option for those struggling to start the flight with VR
- Update OSM query for hospital helipads. Re-export missions to pick up the new query.
- Fixes for SU10 yaw shaking

Home Cockpit & Key Bindings

- Add H:Events ON/OFF for things which only had TOGGLE previously (APCP, doors, etc.)
- Add H:Events to set the TDS nav source
- Add H:Events to control the H145M sensor pod camera display (on/off)
- L:Vars and H:Events for pax and hoist status
- L:Vars and H:Events for mast moment exceed and fire bottles
- Add brightness L:Vars for displays
- Add an L:Var H145\_SDK\_MFD2\_NAV\_CPL\_STATUS 0(no couple possible) 1(coupling
- available) 2(uncoupling available) .. to match the tablet red NAV button
- L:Vars for internal cargo
- Add H:Events for TDS nav source "next"/loop and Weather radar power button
- Add L:Vars for GTC velocities

## Release 0.95 (Build 300)

- Flight Model: Big changes to inertia and feeling

- Flight Model: Vortex Ring State is back (avoid descent exceeding 500fpm when relative wind is less than 25kt). Autopilot has VRS protection.

- Add passengers and custom pilots for all variants (Asobo copilot option available)

- Sound: Engine bladeslap, blade stall and Flight/Idle transition, cargo doors, switches, prime pumps

- Some elements in the cockpit will now shake based on rotor condition
- Engine startup smoke and fire VFX
- Engine fire indications fire extinguishing system is implemented
- Failures app, Sound Mixer app, H:Event Test app, new Equipment & Crew pages
- Pilot heads now based on camera position pilot & copilot are headless
- Installed Helmet Mounted Display
- Installed Tail Boom camera
- Avionics: TDSSim and pms50 GTN750 are now swappable from the tablet Options page
- Avionics: Various performance improvements
- Avionics: Airspeed, Vertical Speed and Heading rose will now update at a higher rate
- Add passengers and custom pilots for all variants (Asobo copilot option available)
- Chin window plates are now selectable on some variants
- Safety patches are now available for all variants (for aircraft storage)
- Dual landing light is available for all variants

- Various cosmetic and functional bugfixes throughout the aircraft such as fixes to MFD visuals and aircraft textures

#### Action pack

- Launch HEMS variant with new medical interior
- Launch Firefighter variant with functional bambi bucket and utility interior
- Launch H145 Mission System, a framework for building interactive scenarios for H145
- Launch Scenario Editor, a graphical tool for building interactive scenarios for H145
- Add manual hoist control & bindings, ability to set the hoist explicitly outside of a mission
- Add Nearby Road Accident missions at hospitals and launchable from the library
- Add Firefighting missions based on real world wildfires & add a data query Landfill mission
- Third party objects are now supported in the H145 Mission System

## Release 0.9 (Build 232)

# Acronyms and terms

ACAS - Airborne Collision Avoidance System ACOL - Anti-collision light ADC - Air data computer ADELT - Automatic deployable Emergency Locator Transmitter ADF - Automatic direction finder AEO - All engines operating AFCS - Automatic Flight Control System AGL - Above ground level AHRS - Attitude Heading Reference System ALT - Altitude or Altitude hold ALT.A - Altitude acquire AMC - Aircraft Management Computer APCP - Autopilot control panel A.TRIM - Automatic trim system ATT - Attitude or Long term attitude hold BAT - Battery BKUP - Backup SAS BOT - Bottle CRHT, CR.HT - Cruise height DA - Decision Altitude DEG, DEGR - Degraded DG - Directional gyro DH - Decision height DISCH - Discharge DISCON - Disconnected DMAP - Digital Map System DME - Distance measuring equipment DSAS - Digital SAS DST - Distance DTD - Data Transfer Device DTK - Desired Track EFB - Electronic Flight Bag ELT - Emergency Locator Transmitter EMER - Emergency EMS - Emergency Medical Services

EPU - External power unit FADEC - Full Authority Digital Engine **Control** FDS - Flight Display System FLI - First limit indicator FMS - Flight management system FND - Flight and Navigation Display FPA - Flight Path Angle GA - Go Around GEN - Generator GPS - Global positioning system GS - Ground speed GTC - Ground trajectory control GTC.H - Ground trajectory control with hover mode GTN - GARMIN GTN 750 HAT - Height Above Terrain HDG - Heading HEMS - Helicopter Emergency Medical **Services** HIGE - Hover in ground effect HISL - High Intensity Search Light HMD - Helmet Mounted Display HOGE - Hover out of ground effect HTAWS - Helicopter Terrain Awareness and Warning System IAS - Indicated airspeed IBF - Inlet Barrier Filter IESI - Integrated Electronic Standby Instrument/Indicator IMA - Integrated Modular Avionics LAVCS - Light Helicopter Active Vibration Control System LDG - Landing (Landing Light) LNAV - Lateral Navigation approach (non-precision) LNAV+V - Non–precision LNAV approach with vertical guidance

LNAV/VNAV - Lateral Navigation and Vertical Navigation approach LOC - Localizer LOW ALT - Low altitude LP - Localizer Performance without vertical guidance LP+V - Localizer Performance with advisory vertical guidance LPV - Localizer Performance with vertical quidance L/VNAV - Lateral Navigation and Vertical Navigation approach LSK - Line select key MFD - Multifunction display MGB - Main gearbox MISC - Miscellaneous MSG - Message MSTR - Master MTOW - Maximum Takeoff weight N1 - Gas generator speed N2 - Power turbine speed NAVD - Navigation display OAT - Outside air temperature OBS - Omni Bearing Selector OEI - One engine inoperative OGE - Out of ground effect OVHT - Overheat PAX - Passenger pb - Push Button QTY - Quantity RA - Radar altitude

RNAV - Area Navigation SAS - Stability augmentation system SBAS - Satellite Based Augmentation System SEMA - Smart electro-mechanic actuator SL, S/L - Search Light sk, SK - Select Key or Soft Key STBY- Standby SUSP - Suspended SVS - Synthetic Vision System SYS, SYST - System TAS - True airspeed TGB - Tail gearbox TOP - Takeoff power TOT - Turbine outlet temperature TRQ - Torque TRK - Track V.APP - Vertical approach VENT - Ventilation VMS - Vehicle Management System VNE - Never-exceed speed VNE power off - Maximum speed in autorotation VOR - VHF omnidirectional radio ranging VRS - Vortex Ring State VS - Vertical speed VTOSS - Takeoff safety speed VY - Best rate-of-climb speed XFER - Fuel transfer pump